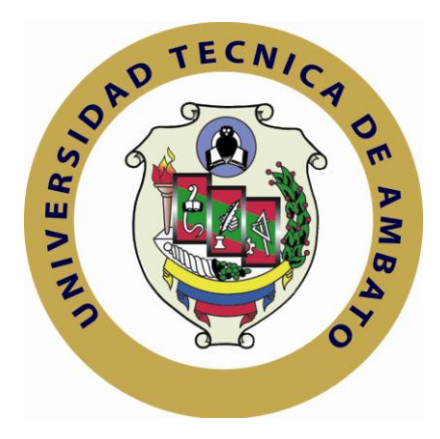

# **UNIVERSIDAD TÉCNICA DE AMBATO**

# **FACULTAD DE INGENIERÍA EN SISTEMAS ELECTRÓNICA E INDUSTRIAL**

# **CARRERA DE INGENIERÍA EN SISTEMAS COMPUTACIONALES E INFORMÁTICOS**

**TEMA:**

**"PORTAL INTRANET PARA LA GESTIÓN DE PROCESOS, INVENTARIO, VIÁTICOS Y CAPACITACIÓN DEL PERSONAL DE AUTOMEKANO CÍA. LTDA."**

**Trabajo de Graduación Modalidad: TEMI.** Trabajo Estructurado de Manera Independiente, presentado previo a la obtención del Título de Ingeniero en Sistemas Computacionales e Informáticos.

**AUTOR:** JOSÉ RICARDO ANALUISA BONILLA.

**TUTOR:** ING. M.SC. FRANKLIN MAYORGA.

**AMBATO – ECUADOR**

**2011**

# **APROBACIÓN DEL TUTOR**

En calidad de Tutor del Trabajo de Investigación sobre el tema:**"PORTAL INTRANET PARA LA GESTIÓN DE PROCESOS, INVENTARIO, VIÁTICOS Y CAPACITACIÓN DEL PERSONAL DE AUTOMEKANO CÍA. LTDA.",**de José Ricardo Analuisa Bonilla, egresado de la Carrera de Ingeniería en Sistemas computacionales e informáticos, de la Facultad de Ingeniería en Sistemas, Electrónica e Industrial de la Universidad Técnica de Ambato, considero que dicho informe investigativo reúne los requisitos y méritos suficientes para ser sometidos a la evaluación del Tribunal de Grado, que el Honorable Consejo Directivo designe, para su correspondiente estudio y calificación.

Ambato, Julio 2011

Ing. Franklin Mayorga

\_\_\_\_\_\_\_\_\_\_\_\_\_\_\_\_\_\_\_\_\_\_\_\_\_\_

# **AUTORÍA**

El presente trabajo de investigación titulado**"PORTAL INTRANET PARA LA GESTIÓN DE PROCESOS, INVENTARIO, VIÁTICOS Y CAPACITACIÓN DEL PERSONAL DE AUTOMEKANO CÍA. LTDA."**, es absolutamente original, auténtico y personal, en tal virtud, el contenido, efectos legales y académicos que se desprenden del mismo son exclusiva responsabilidad del autor.

Ambato, Julio 2011

José Ricardo Analuisa Bonilla C.C.: 180411785-9

\_\_\_\_\_\_\_\_\_\_\_\_\_\_\_\_\_\_\_\_\_\_\_\_\_\_\_

# **APROBACIÓN DE LA COMISIÓN CALIFICADORA**

La Comisión Calificadora del presente trabajo conformada por los señores docentes Ing. Pilar Urrutia, Ing. ClayAldás, revisó y aprobó el Informe Final del trabajo de graduación titulado **"PORTAL INTRANET PARA LA GESTIÓN DE PROCESOS, INVENTARIO, VIÁTICOS Y CAPACITACIÓN DEL PERSONAL DE AUTOMEKANO CÍA. LTDA."**, presentado por el señor José Ricardo Analuisa Bonilla de acuerdo al Art. 18 del Reglamento de Graduación para Obtener el Título Terminal de Tercer Nivel de la Universidad Técnica de Ambato.

> Ing. Oswaldo Paredes PRESIDENTE DEL TRIBUNAL

\_\_\_\_\_\_\_\_\_\_\_\_\_\_\_\_\_\_\_\_\_\_\_\_\_\_\_\_\_\_\_ \_\_\_\_\_\_\_\_\_\_\_\_\_\_\_\_\_\_\_\_\_\_\_\_\_\_\_\_\_\_

\_\_\_\_\_\_\_\_\_\_\_\_\_\_\_\_\_\_\_\_\_\_\_\_\_\_\_\_\_\_\_\_\_

DOCENTE CALIFICADOR DOCENTE CALIFICADOR

Ing. Pilar Urrutia Ing. ClayAldás

# **DEDICATORIA**

*El presente trabajo está dedicado a mis amados padres, hermanitos, abuelitos y mis tíos; personas que a pesar de todo nunca perdieron la confianza en mí y siempre han estado a mi lado para brindarme su apoyo incondicional en los momentos más difíciles de mi vida. Finalmente deseo acotar mi gratitud eterna a mi Divino Niño quien con sus bendiciones me ha dado fuerzas para que este sueño sea hoy una realidad.*

*José Ricardo Analuisa Bonilla.*

### **AGRADECIMIENTO**

*A Dios por haberme bendecido con familiares, amigos y sobre todo buenos maestros y jefes quienes día tras día me han brindado su confianza y la fuerza para ser una mejor persona.*

*En especial al Ing. Franklin Mayorga quien más que un Docente ha sido para mí un gran amigo y fuente de apoyo cuando más lo he necesitado. También un eterno agradecimiento a las Compañías Automekano Cía. Ltda. y Ambacar Cía. Ltda. por abrirme sus puertas y su confianza a través de mis jefes y amigos Ing. Jorge Parra e Ing. Edit Correa.*

*José Ricardo Analuisa Bonilla.*

# **ÍNDICE**

# ÍNDICE GENERAL.

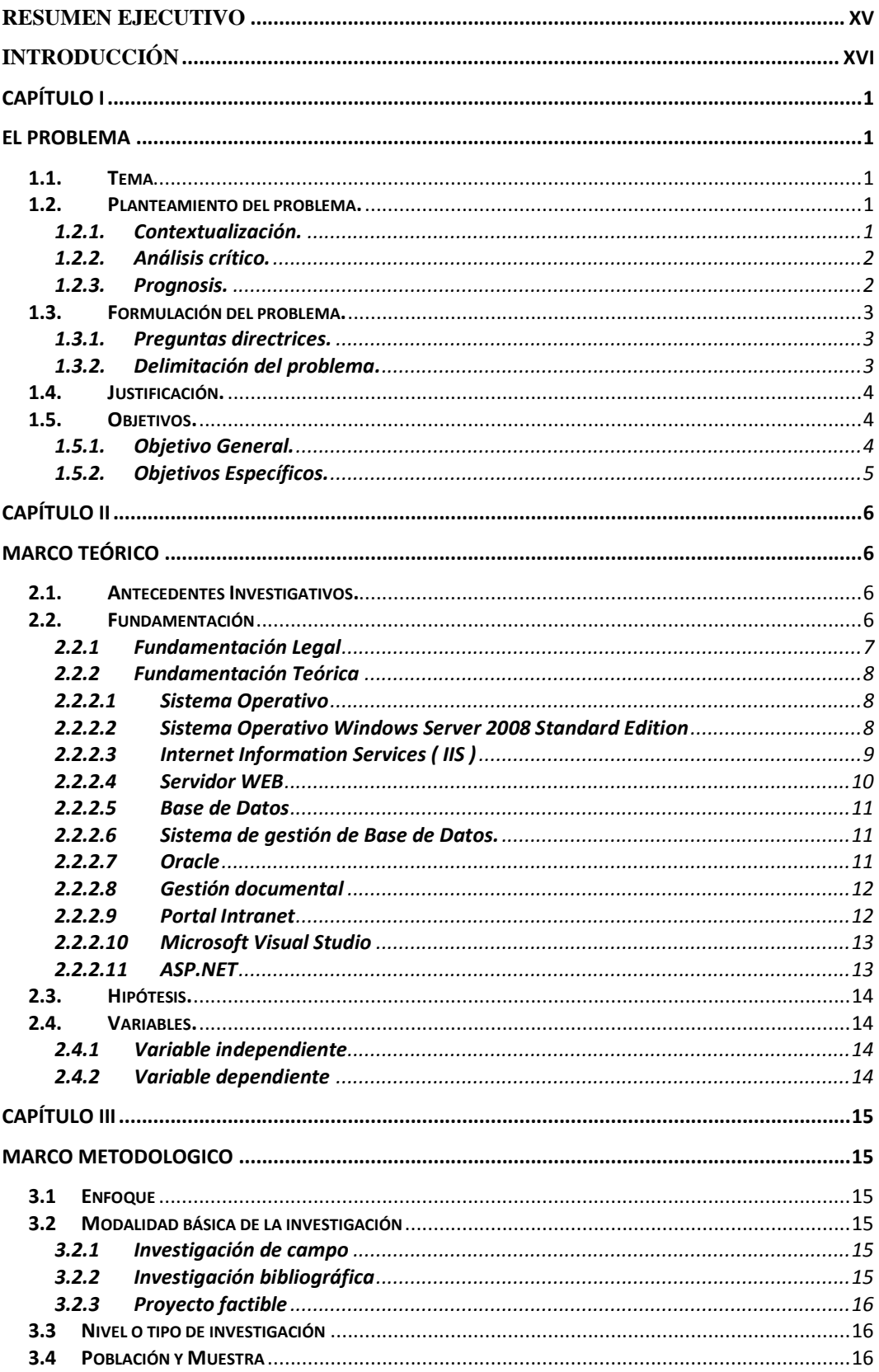

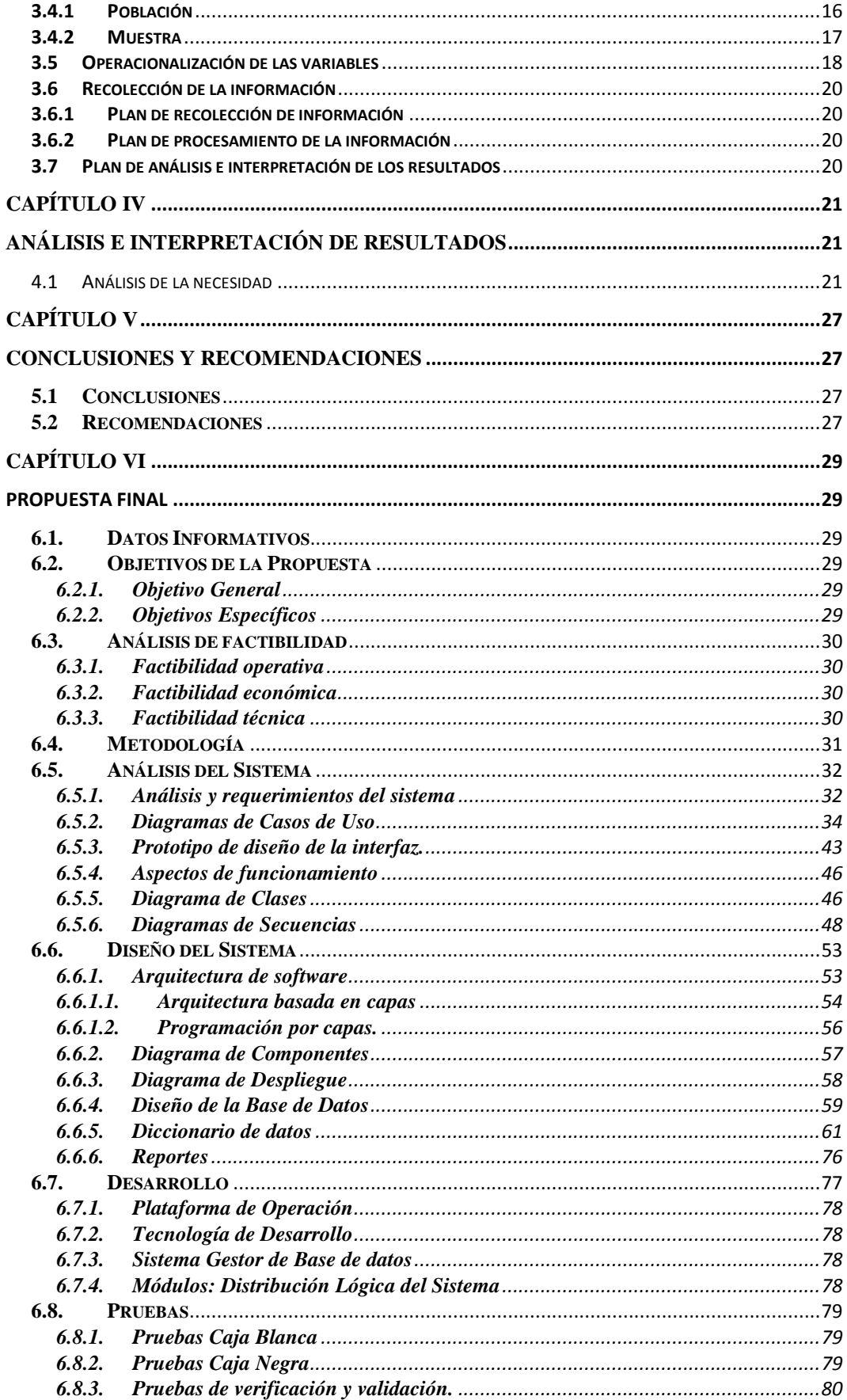

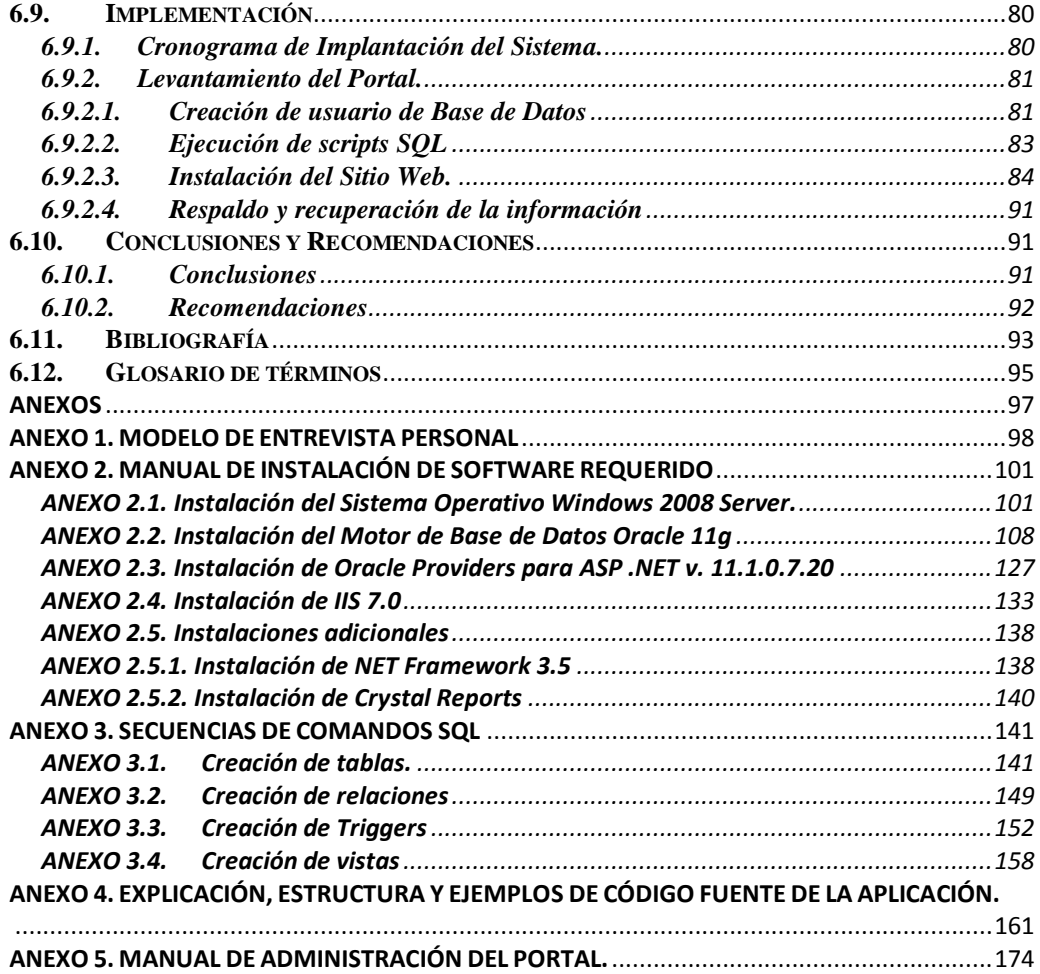

# **INDICE DE FIGURAS**

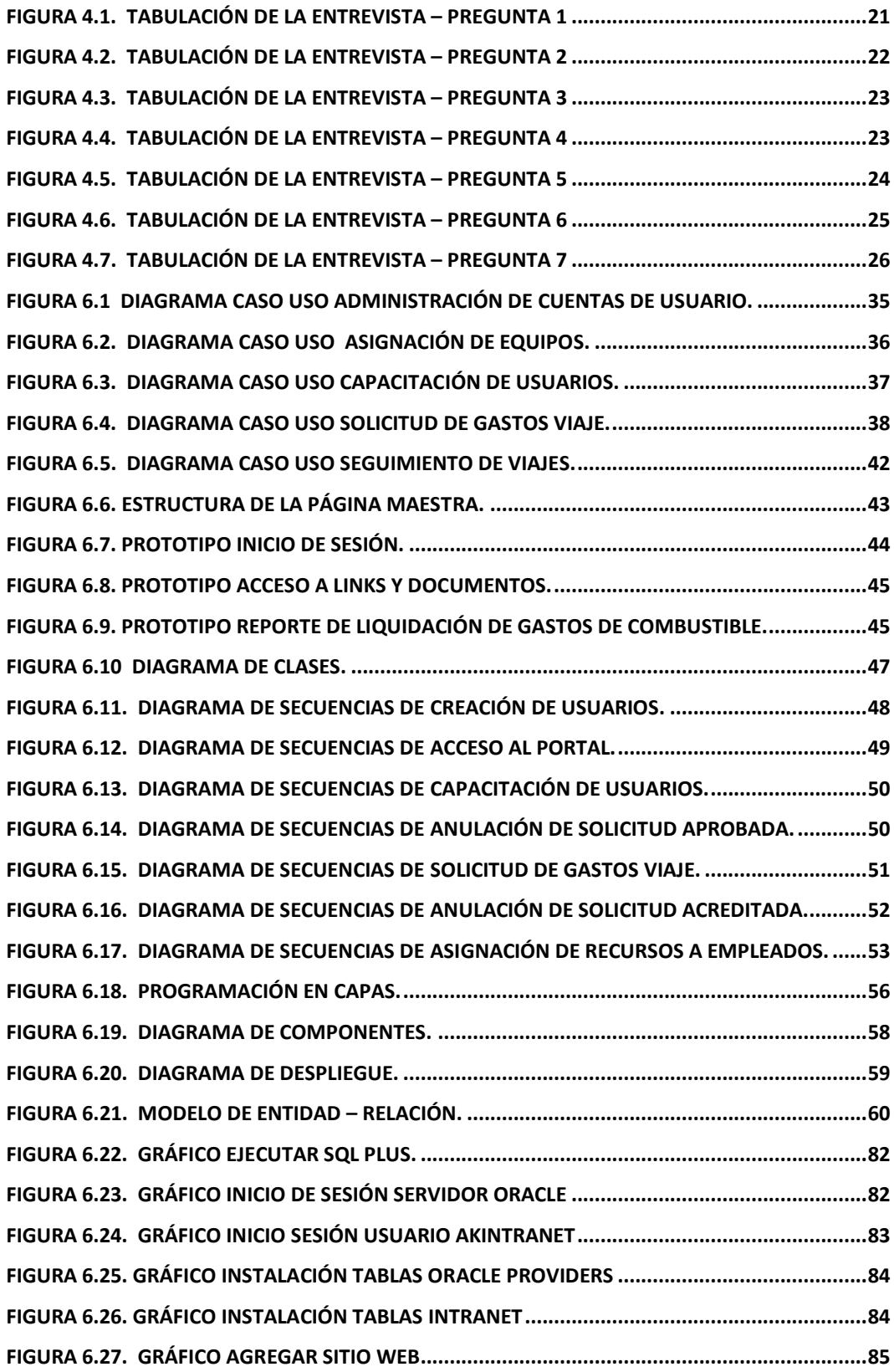

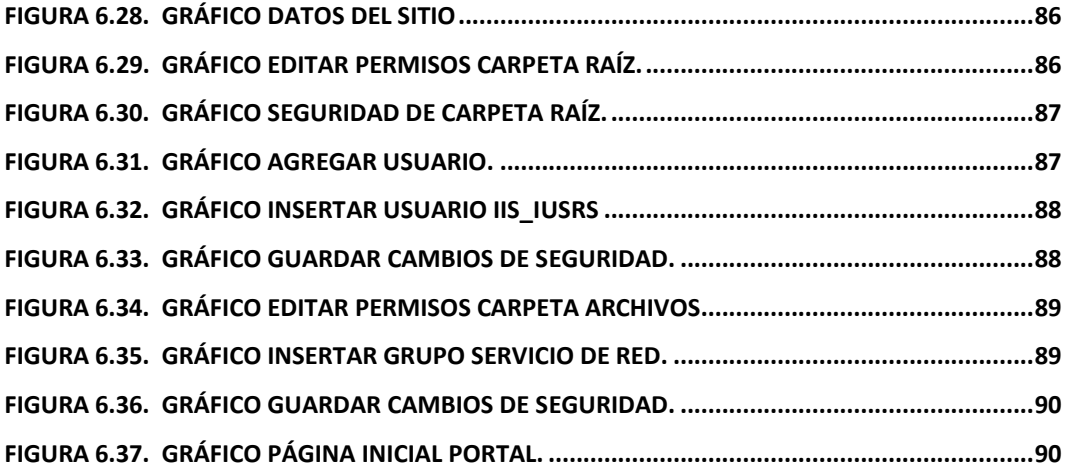

# **INDICE DE TABLAS**

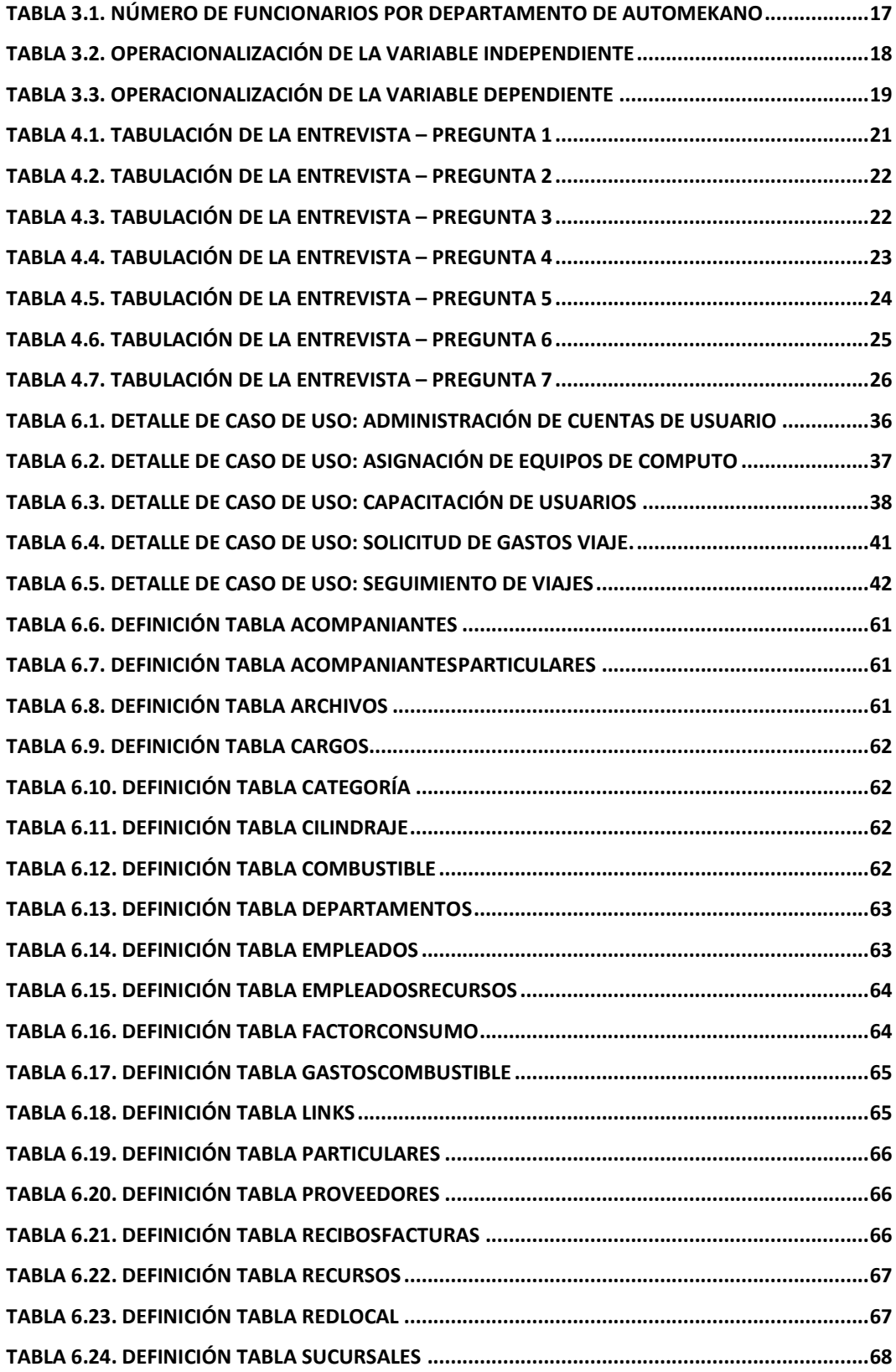

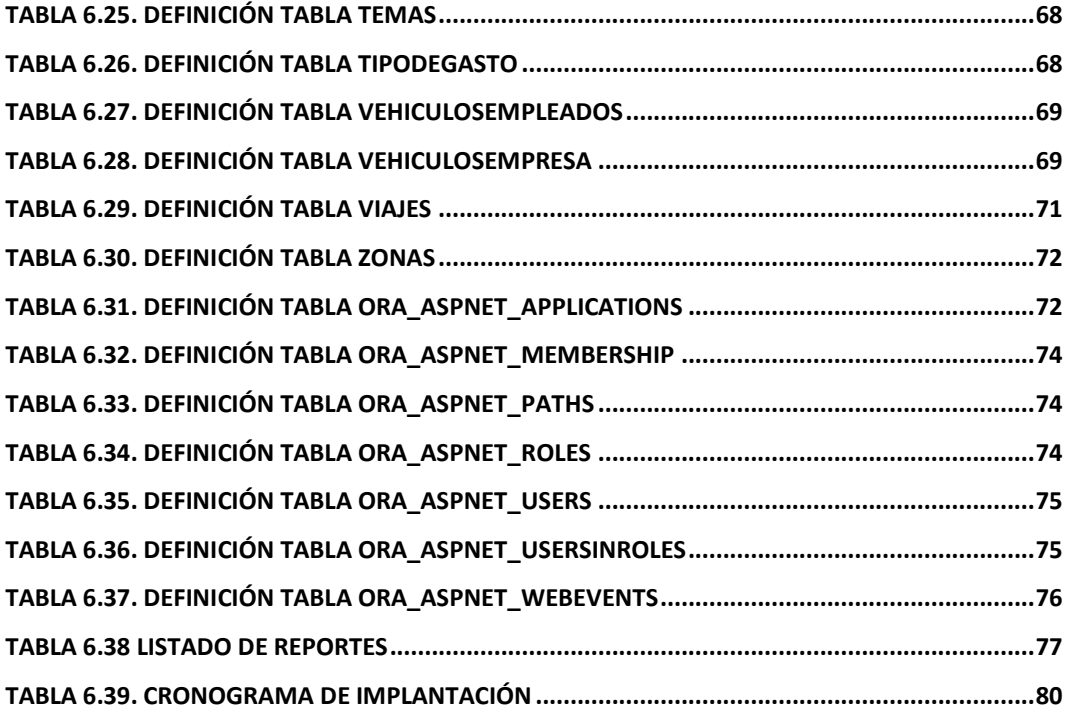

#### **RESUMEN EJECUTIVO**

<span id="page-14-0"></span>El tema del presente trabajo trata sobre el desarrollo e implementación de un Portal Intranet para la gestión de procesos, inventario, viáticos y capacitación del Personal de Automekano Cía. Ltda.

Para lograr el objetivo principal de esta investigación, el presente trabajo está estructurado por seis capítulos: en el primer capítulo se plantea de forma clara y precisa el problema por el cual se decidió realizar el presente proyecto, se mencionan los objetivos que llevaron a la realización de la investigación, así como también una justificación con argumentos claros con los que se sustenta el porqué de esta Tesis.

Los antecedentes investigativos, la fundamentación legal, las categorías fundamentales que nos guiarán en la búsqueda de una posible solución al problema planteado; así como la definición de las variables dependiente e independiente, están contenidos en el capítulo segundo.

En el capítulo tercero, la modalidad y el nivel de la investigación, la población y muestra, recolección y procesamiento de la información son abarcados.

El análisis e interpretación de los resultados de las encuestas realizadas a los usuarios de la Institución serán cubiertos en el cuarto capítulo.

El capítulo quinto que describe las conclusiones a las que se ha llegado y las recomendaciones que se realizan al finalizar la presente investigación.

Finalmente el capítulo sexto describe detalladamente la propuesta planteada al problema de investigación.

# **INTRODUCCIÓN**

<span id="page-15-0"></span>Un portal intranet se puede definir como la puerta que unifica el acceso a toda la información y aplicaciones empresariales en una intranet. Es una herramienta que ayuda a una empresa a la gestión de sus datos, aplicaciones e información más fácilmente, a través de vistas personalizadas.

En la actualidad, los portales de intranet proporcionan capacidades de valor añadido como la gestión de flujos de trabajo, aumentan la colaboración entre grupos de trabajo, y permite que los creadores de contenido publiquen su información de forma libre. Es por ello que surge esta investigación, que tiene como objetivo principal diseñar un Portal Intranet para la gestión de procesos, inventario, viáticos y capacitación del Personal de Automekano Cía. Ltda.

# **CAPÍTULO I EL PROBLEMA**

## <span id="page-16-2"></span><span id="page-16-1"></span><span id="page-16-0"></span>**1.1.Tema**

"Portal Intranet para la gestión de procesos, inventario, viáticos y capacitación del Personal deAutomekano Cía. Ltda."

#### <span id="page-16-3"></span>**1.2.Planteamiento del problema.**

### <span id="page-16-4"></span>**1.2.1. Contextualización.**

En el Ecuador, los sistemas Intranet han tenido una gran acogida por parte de Instituciones tanto públicas como privadas, debido a que estos productos han permitido simplificar de gran manera procesos y aumentar la productividad de las empresas. Sin embargo, el principal problema en nuestro país al que se enfrenta las instituciones, son productos que no están hechos a sus necesidades, y pueden resultar desastrosos al intentar ajustarlos a sus requerimientos.

En la ciudad de Ambato, desde su creación como Concesionario de maquinaria pesada para todo el Ecuador, la empresa Automekano Cía. Ltda. generay distribuye manuales de capacitación, módulos de seguridad industrial y levantamiento de procesos de cada una de las áreas operativas en las que se divide la Empresa, información que se ha venido almacenando en medio físico sin posibilidad a ser actualizados de manera óptima.

Considerando el notable crecimiento de la información generada, el Departamento de Sistemas hapriorizado la planificación del desarrollo de una intranet de gestión documental que permita administrar el almacenamiento digital, la protección y distribución de estos documentos a cada uno de los usuarios de esta entidad dentro de su red local.

No obstante, hasta el día de hoy para contrarrestar este problema la distribución de documentos y solicitudes de viaje se realiza por medio de correos electrónicos a cada uno de los empleados o por medio de carpetas compartidas en la red local, acción que produce información que tiene que ser revisada un sin número de veces antes de ser aceptada o rechazada; produciéndose así en la mayoría de los casos información duplicada y retrasos en el normal desenvolvimiento de las tareas encomendadas a cada uno de los empleados.

## <span id="page-17-0"></span>**1.2.2. Análisis crítico.**

Los controles de documentos realizados y almacenados en forma manual y desorganizada, generan información que en su mayoría se considera poco confiable y difícil de administrar debido a los riesgos de duplicación y problemas de actualización, lo cual no ayuda a la toma de decisiones y a su vez dificulta la capacitación del Personal.

La inexistencia de mecanismos que permitan almacenar la información generada en cada una de las áreas operativas de manera organizada, no se origina por la ausencia de una infraestructura tecnológica, ni por la ausencia de usuarios capacitados en el manejo de elementos de hardware y de software.

La asignación de recursos y partidas presupuestarias para movilización de personal se realiza de manera manual, provocando retrasos en la revisión, aprobación y justificación de los gastos realizados.

#### <span id="page-17-1"></span>**1.2.3. Prognosis.**

Si es el caso queAutomekano Cía. Ltda. continúe sin el desarrollo e implementación de un Portal intranet de gestión Documental para administración de información, en un muy corto plazo la documentación generada será inmanejable al lidiar con archivos duplicados, desactualizados y sin ningún tipo de restricción a personal no autorizado, lo que podría generar grandes pérdidas económicas a largo plazo debido al desperdicio de recursos.

#### <span id="page-18-0"></span>**1.3.Formulación del problema.**

¿Cuán productiva será la implementación de un Portal Intranet para la gestión de procesos, inventario, viáticos y capacitación del Personal de Automekano Cía. Ltda.?

#### <span id="page-18-1"></span>**1.3.1. Preguntas directrices.**

- ¿Con qué herramientas de hardware y software se contará para el desarrollo e implementación del portal intranet?
- ¿Con qué niveles de seguridad se contará para la publicación de documentos y procesos que se encontrarán a disposición de usuarios permitidos?
- ¿En la actualidad se cuenta con alguna alternativa que contribuya a resolver los problemas de administración de documentos y procesos?

#### <span id="page-18-2"></span>**1.3.2. Delimitación del problema.**

Objeto de estudio: Sistemas.

Campo de acción: Portal Intranet.

El lugar en donde se llevara a cabo el proyecto se encuentra en la Agencia Principal de"Automekano Cía. Ltda."; la cual se encuentra ubicada en la ciudad de Ambato, perteneciente a la Provincia de Tungurahua en la Av. Indoamérica km. 1 entrada a Las Viñas.

## <span id="page-19-0"></span>**1.4.Justificación.**

La implementación de este Portal Intranet para la gestión de procesos, inventario, viáticos y capacitación del Personal de "Automekano Cía. Ltda.", se convierte en algo primordial, porque así facilitará el correcto cumplimiento de las metas trazadas por quienes forman parte de esta Empresa.

Con esto, se logrará que los empleados tengan un acceso más seguro a la documentación, reduciendo así tiempo de revisión y edición de la información para evitar duplicación e inconsistencia de datos.

Además se desea brindar una mayor facilidad de administración de toda la informacióndesarrollada por los usuarios al Departamento de Sistemas, para que esta brinde un mejor servicio a sus compañeros de trabajo.

Finalmente, se planea otorgar mayores prestaciones de manejo de históricos de los datos subidos por cada uno de los usuarios con la finalidad de explotar de la mejor manera las herramientas del sistema de gestión documental, obteniendo información actualizada y confiable al alcance de todo el Personal.

#### <span id="page-19-1"></span>**1.5.Objetivos.**

#### <span id="page-19-2"></span>**1.5.1. Objetivo General.**

Diseñar un Portal Intranet para la gestión de procesos, inventario, viáticos y capacitación del Personal de Automekano Cía. Ltda.

# <span id="page-20-0"></span>**1.5.2. Objetivos Específicos.**

- Determinar cada uno de los requerimientos que la Empresa considere necesarios para implementarlos en la intranet.
- Seleccionar las herramientas de hardware y software adecuadas para la implementación del portal Web, tomando en cuenta la optimización de recursos y licencias adquiridas por Automekano.
- Aportar con procedimientos que faciliten el control de acceso únicamente  $\bullet$ a Personal autorizado para compartir y editar información.
- Desarrollar el Sistema con una interfaz amigable para los usuarios que garantice la transparencia de los procesos a realizarse.

# **CAPÍTULO II MARCO TEÓRICO**

#### <span id="page-21-2"></span><span id="page-21-1"></span><span id="page-21-0"></span>**2.1.Antecedentes Investigativos.**

Se ha realizado una investigación previa en los archivos de la Biblioteca de la Facultad de Ingeniería en Sistemas, Electrónica e Industrial de la Universidad Técnica de Ambato; con la finalidad de hallar la existencia de tesis o proyectos de investigación referentes al tema a investigar.Concluyendo que no existen proyectos similares para ser tomados en cuenta como guía en el desarrollo de este proyecto.

En el mercado existe una gran variedad de soluciones informáticas para gestión de documentos como por ejemplo: "DOKMEE", "ALFRESCO" u "ORFEO GPL", siendo este último el más utilizado por Instituciones públicas en el Ecuador y al ser este calificado bajo licencia Open Source, es decir software que permite un libre desarrollo y redistribución.

Automekano Cía. Ltda.no posee ningún sistema informático de características similares al presente trabajo de investigación; es menester mencionar que en ninguna institución de la localidad se cuenta con un sistema con las características ya descritas debido a que los Sistemas propietarios mencionados no son muy adaptables para el entorno en el que se desarrolla la empresa, razón por la que el siguiente proyecto de investigación será netamente desarrollado bajo las necesidades y requerimientos de la empresa.

#### <span id="page-21-3"></span>**2.2.Fundamentación**

#### <span id="page-22-0"></span>**2.2.1 Fundamentación Legal**

"Automekano líder en el mercado de comercialización de camiones y maquinaria pesada.

Automekano es una empresa que nace hace cuatro años producto de una alianza estratégica de dos grupos empresariales que tienen más de 30 años de experiencia en el mercado automotriz.

Automekano es una empresa ecuatoriana que ha crecido e invertido en el país aportando a su desarrollo. En la actualidad cuenta con su concesionario matriz en la ciudad de Ambato y sus sucursales en Quito y Guayaquil.

Automekano a más de ser el DISTRIBUIDOR AUTORIZADO de marcas de prestigio a nivel mundial, cuenta con servicio post-venta, talleres, garantía y repuestos, lo que hace de Automekano una empresa líder en el mercado nacional.

Automekano representa tres marcas de gran prestigio a nivel mundial como son:

UD Trucks que ha estado presente en el Ecuador desde los años setenta, esta marca japonesa es muy valorada en el mercado nacional, resaltando la gran calidad, durabilidad y resistencia de sus camiones, volquetas y tracto camiones.

JCB es una marca inglesa que tiene más de 60 años en el mercado mundial en la fabricación de maquinaria pesada para la industria y la construcción. En la actualidad JBC se constituye en la tercera marca en ventas de maquinaria pesada, y la primera en ventas de retroexcavadoras a nivel mundial, con fábricas en Inglaterra. Alemania, Estados Unidos, China, India y Brasil.

LEE BOY- ROSCO es una empresa de origen norte americano que provee de equipos de asfalto para la industria de la construcción desde el año 1964.

Estos equipos están diseñados y ensamblados con componentes de alta calidad, para garantizar un desempeño adecuado facilitando las tareas del operador."

Fuente: Automekano, "Nosotros". Recuperado el 20 de mayo del 2011, desde [http://www.automekano-ec.com/nosotros.html.](http://www.automekano-ec.com/nosotros.html) Expira el 10 de mayo del 2012.

## <span id="page-23-0"></span>**2.2.2 Fundamentación Teórica**

#### <span id="page-23-1"></span>**2.2.2.1 Sistema Operativo**

"Un sistema operativo es un software de sistema, es decir, un conjunto de programas de computación destinados a realizar muchas tareas entre las que destaca la administración de los dispositivos periféricos; organiza los archivos en diversos dispositivos de almacenamiento, como discos flexibles, discos duros, discos compactos o cintas magnéticas, y gestiona los errores de hardware y la pérdida de datos.

Un sistema operativo desempeña 5 funciones básicas en la operación de un sistema informático: suministro de interfaz al usuario, administración de recursos, administración de archivos, administración de tareas y servicio de soporte y utilidades."

Fuente: Wikipedia, la enciclopedia libre. "Sistema Operativo". Recuperado el 20 de mayo del 2011, desde [http://es.wikipedia.org/wiki/Sistema\\_operativo](http://es.wikipedia.org/wiki/Sistema_operativo) Expira el 13 de Enero del 2015.

#### <span id="page-23-2"></span>**2.2.2.2 SistemaOperativo Windows Server 2008 Standard Edition**

Windows Server 2008 es el sistema operativo de Servidor Windows más avanzado hasta el momento, diseñado para aprovechar plenamente la nueva generación de servicios de redes, aplicaciones y Web. Con Windows Server 2008 ahora se puede desarrollar, suministrar y gestionar experiencias y aplicaciones

avanzadas para el usuario, disponer de una infraestructura de red de alta seguridad e incrementar la eficiencia tecnológica y el valor de las tecnologías de información debido a que incorpora capacidades de virtualización y Web mejoradas, y está diseñado para aumentar la fiabilidad y flexibilidad de las infraestructuras de servidor, reduciendo a la vez los costes y el tiempo de soporte.

Entre sus nuevas características destacan su gestión más sencilla, una mayor seguridad, mejoras en la ejecución del código y mayor escalabilidad, mejoras que se consiguen gracias a una plataforma unificada de publicación Web integrada por Internet InformationServices 7.0 (IIS 7.0), ASP.NET, Windows CommunicationFoundation, y Microsoft Windows SharePoint Services.

#### <span id="page-24-0"></span>**2.2.2.3 Internet Information Services ( IIS )**

Internet InformationServices, IIS, es una serie de servicios para los ordenadores que funcionan con Windows. Originalmente era parte del Option Pack para Windows NT. Luego fue integrado en otros sistemas operativos de Microsoft destinados a ofrecer servicios, como Windows 2000 o Windows Server 2003. Windows XP Profesional incluye una versión limitada de IIS. Los servicios que ofrece son: FTP (File Transfer Protocol – Protocolo de transferencia de archivos), SMTP (Simple Mail Transfer Protocol – Protocolo simple de transferencia de correo), NNTP (Network News TransportProtocol – Protocolo para la transferencia de noticias en red) y HTTP (Hypertext Transfer Protocol - Protocolo de transferencia de hipertexto) /HTTPS (Hypertext Transfer ProtocolSecure - Protocolo de transferencia de hipertexto seguro).

Este servicio convierte a un ordenador en un servidor de Internet o Intranet es decir que en las computadoras que tienen este servicio instalado se pueden publicar páginas web tanto local como remotamente (servidor web).

El servidor web se basa en varios módulos que le dan capacidad para procesar distintos tipos de páginas, por ejemplo Microsoft incluye los de Active Server Pages (ASP) y ASP.NET. También pueden ser incluidos los de otros fabricantes, como PHP o Perl.

#### <span id="page-25-0"></span>**2.2.2.4 Servidor WEB**

Un servidor web es un programa que implementa el protocolo HTTP. Este protocolo pertenece a la capa de aplicación del modelo OSI(Open SystemInterconnection) y está diseñado para transferir lo que llamamos hipertextos, páginas web o páginas HTML (HyperTextMarkupLanguage por sus siglas en inglés): textos complejos con enlaces, figuras, formularios, botones y objetos incrustados como animaciones o reproductores de música.

Es un programa que se ejecuta continuamente en un ordenador (también se emplea el término para referirse al ordenador que lo ejecuta), manteniéndose a la espera de peticiones por parte de un cliente (un navegador web) y que responde a estas peticiones adecuadamente, mediante una página web que se exhibirá en el navegador o mostrando el respectivo mensaje si se detectó algún error.

Sobre el servicio web clásico podemos disponer de aplicaciones web. Éstas son porciones de código que se ejecutan cuando se realizan ciertas peticiones o respuestas HTTP. Hay que distinguir entre:

Aplicaciones en el lado del cliente: el cliente web es el encargado de ejecutarlas en la máquina del usuario. Son las aplicaciones tipo Java o JavaScript: el servidor proporciona el código de las aplicaciones al cliente y éste, mediante el navegador, las ejecuta. Es necesario, por tanto, que el cliente disponga de un navegador con capacidad para ejecutar aplicaciones (también llamadas scripts). Comúnmente, los navegadores permiten ejecutar aplicaciones escritas en lenguaje JavaScript y Java, aunque pueden añadirse más lenguajes mediante el uso de plugins.

Aplicaciones en el lado del servidor: el servidor web ejecuta la aplicación; ésta, una vez ejecutada, genera cierto código HTML; el servidor toma este código recién creado y lo envía al cliente por medio del protocolo HTTP.

Las aplicaciones de servidor muchas veces suelen ser la mejor opción para realizar aplicaciones web. La razón es que, al ejecutarse ésta en el servidor y no en la máquina del cliente, éste no necesita ninguna capacidad añadida, como sí ocurre en el caso de querer ejecutar aplicaciones JavaScript o java. Así pues, cualquier cliente dotado de un navegador web básico puede utilizar este tipo de aplicaciones.

#### <span id="page-26-0"></span>**2.2.2.5 Base de Datos**

Una base de datos es un conjunto de datos pertenecientes a un mismo contexto y almacenados sistemáticamente para su posterior uso. En este sentido, una biblioteca puede considerarse una base de datos compuesta en su mayoría por documentos y textos impresos en papel e indexados para su consulta. En la actualidad, y debido al desarrollo tecnológico de campos como la informática y la electrónica, la mayoría de las bases de datos están en formato digital (electrónico), que ofrece un amplio rango de soluciones al problema de almacenar datos.

#### <span id="page-26-1"></span>**2.2.2.6 Sistema de gestión de Base de Datos.**

Un Sistema gestión de Bases de Datos –SGBD- (Data Base Management System DBMS) consiste en una colección de datos interrelacionados y un conjunto de programas para acceder a esos datos. El Objetivo primordial de un SGBD es proporcionar un entorno que sea a la vez conveniente y eficiente para ser utilizado al extraer y almacenar información de la base de datos.

#### <span id="page-26-2"></span>**2.2.2.7 Oracle**

Oracle es un sistema de gestión de base de datos relacional (o RDBMS por el acrónimo en inglés de Relational Data Base Management System), desarrollado por Oracle Corporation.

Se considera a Oracle como uno de los sistemas de bases de datos más completos, destacando:

- Soporte de transacciones,
- Estabilidad,
- Escalabilidad v
- Soporte multiplataforma.

Oracle es básicamente una herramienta cliente/servidor para la gestión de Bases de Datos. Es un producto vendido a nivel mundial, aunque la gran potencia que tiene y su elevado precio hacen que sólo se vea en empresas muy grandes y multinacionales, por norma general. En el desarrollo de páginas Web pasa lo mismo: como es un sistema muy caro no está tan extendido como otras bases de datos, por ejemplo, PostgreSQL, MySQL, SQL Server, etc.

## <span id="page-27-0"></span>**2.2.2.8 Gestión documental**

Se entiende por gestión documental el conjunto de normas, técnicas y prácticas usadas para administrar el flujo de documentos de todo tipo en una organización, permitir la recuperación de información desde ellos, determinar el tiempo que los documentos deben guardarse, eliminar los que ya no sirven y asegurar la conservación indefinida de los documentos más valiosos, aplicando principios de racionalización y economía.

## <span id="page-27-1"></span>**2.2.2.9 Portal Intranet**

Un portal intranet es la puerta que unifica el acceso a toda la información y aplicaciones empresariales en una intranet. Es una herramienta que ayuda a una empresa la gestión de sus datos, aplicaciones e información más fácilmente, a través de vistas personalizadas. Algunas soluciones de portal hoy en día son capaces de integrar aplicaciones heredadas, objetos de otros portales, y manejar miles de solicitudes de los usuarios. En un entorno de empresa corporativa, también es conocido como un portal empresarial.

Un portal Intranet ayuda a los empleados a tomar mejores decisiones y mantenerse mejor informados, también ayuda a reducir costes, ahorra tiempo, aumenta la colaboración, aumenta la productividad y la eficacia.

#### <span id="page-28-0"></span>**2.2.2.10 Microsoft Visual Studio**

Microsoft Visual Studio es un entorno de desarrollo integrado (IDE, por sus siglas en inglés) para sistemas operativos Windows. Soporta varios lenguajes de programación tales como Visual C++, Visual C#, Visual J#, ASP.NET y Visual Basic .NET, aunque actualmente se han desarrollado las extensiones necesarias para muchos otros.

Visual Studio permite a los desarrolladores crear aplicaciones, sitios y aplicaciones web, así como servicios web en cualquier entorno que soporte la plataforma .NET (a partir de la versión net 2002). Así se pueden crear aplicaciones que se intercomuniquen entre estaciones de trabajo, páginas web y dispositivos móviles.

#### <span id="page-28-1"></span>**2.2.2.11 ASP.NET**

ASP.NET es un frameworkpara aplicaciones web desarrollado y comercializado por Microsoft. Es usado por programadores para construir sitios web dinámicos, aplicaciones web y servicios web XML (eXtensibleMarkupLanguage). Apareció en enero de 2002 con la versión 1.0 del .NET Framework, y es la tecnología sucesora de la tecnología Active Server Pages (ASP). ASP.NET está construido sobre el CommonLanguageRuntime, permitiendo a los programadores escribir código ASP.NET usando cualquier lenguaje admitido por el .NET Framework.

En la actualidad una aplicación ASP.NET puede ejecutarse de dos formas distintas:

**Aplicaciones cliente/servidor**: Estas aplicaciones están típicamente en formato de ejecutables compilados. Estos pueden integrar toda la riqueza de una interfaz de usuario, tal es el caso de las aplicaciones de desempeño y productividad, pero no se reúne la lógica de negocio como un recurso que se pueda reutilizar. Además acostumbran ser menos gestionables y escalables que las demás aplicaciones.

**Aplicaciones que utilizan el navegador:** Dichas aplicaciones están caracterizadas por contar con una interfaz de web rica y muy útil. La interfaz gráfica integra varias tecnologías, las cuales son el HTML (en inglés HyperTextMarkupLanguage o Lenguaje de Marcado de Hipertexto en español), XHTML (en inglés eXtensibleHypertextMarkupLanguageo lenguaje extensible de marcado de hipertexto en español), scripting, etc.; siempre y cuando el navegador que se esté utilizando soporte estas tecnologías.

## <span id="page-29-0"></span>**2.3. Hipótesis.**

La implementación de un Portal Intranet en Automekano Cía. Ltda. permitirá gestionar los procesos de inventario, viáticos y capacitación del Personal.

#### <span id="page-29-1"></span>**2.4. Variables.**

#### <span id="page-29-2"></span>**2.4.1 Variable independiente**

Implementación de un Portal Intranet.

## <span id="page-29-3"></span>**2.4.2 Variable dependiente**

Gestión de procesos, inventario, viáticos y capacitación del Personal.

# **CAPÍTULO III MARCO METODOLOGICO**

#### <span id="page-30-2"></span><span id="page-30-1"></span><span id="page-30-0"></span>**3.1 Enfoque**

El proyecto será desarrollado bajo un enfoque cuantitativo debido a que los procesos serán realizados y conocidos por el desarrollador el PortalWeb será utilizado por el Personal deAutomekano Cía. Ltda.siendoestos los principales beneficiados, razón por la que las sugerencias y decisiones para optimizar la funcionalidad y crecimiento de este Sistema serán tomadas por el Administrador de Sistemas de esta prestigiosa Empresa.

#### <span id="page-30-3"></span>**3.2 Modalidad básica de la investigación**

#### <span id="page-30-4"></span>**3.2.1 Investigación de campo**

Se realizara una investigación de campo porque el estudio del problema es en el lugar donde se están generando los hechos; de esta manera podemos conocer mejor los inconvenientes que se producen en la Empresa al no contar con el Portal intranet. Ventaja que nos ayudara a tomar soluciones efectivas y así cumplir con los objetivos del proyecto.

#### <span id="page-30-5"></span>**3.2.2 Investigación bibliográfica**

Se utilizarán libros, manuales, páginas de Internet y monografías que brindarán un aporte al desarrollo del Sistema Documental en forma adecuada. Evitando así posibles inconvenientes que podrían retrasar la implementación del Sistema.

#### <span id="page-31-0"></span>**3.2.3 Proyecto factible**

Es un proyecto factible porque soluciona los problemas de la generación y almacenamiento de la información en la empresa. El sistema de administración documental es la alternativa viable para solucionar los problemas detectados, basados en un diagnóstico previo y sustentado en una base teórica.

Es menester destacar que además se cuenta con el equipo de cómputo necesario y los principales recursos de software como son el sistema operativo Windows 2008 Server Enterprise Edition y el SGBD Oracle 10g a utilizarse, debido a que cuentan con sus respectivas licencias, beneficiando de gran manera a la empresa en lo que a gastos económicos y recursos se refiere.

#### <span id="page-31-1"></span>**3.3 Nivel o tipo de investigación**

La investigación es de nivel exploratorio, debido a la necesidad de conocer el ambiente de la Empresa para investigar las causas del problema. Llega al nivel descriptivo, porque analiza las causas y la implicación de la entidad. Y correlacional puesto que establece una relación entre causa y efecto; entre la variable dependiente y la variable independiente, proponiendo alternativas de solución.

#### <span id="page-31-2"></span>**3.4 Poblacióny Muestra**

#### <span id="page-31-3"></span>**3.4.1 Población**

El proyecto está orientado a una población estimada de 6 personasquienes desempeñan la labor de Jefes de los Departamentos involucrados en cada una de las Agencias (Ambato, Quito y Guayaquil).No se toma en cuenta la muestra por ser una población reducida.

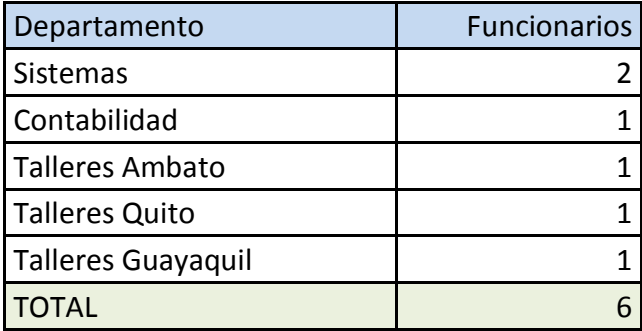

<span id="page-32-1"></span>Tabla 3.1. Número de funcionarios por Departamento de Automekano

# <span id="page-32-0"></span>**3.4.2 Muestra**

La muestra pasaría a ser la misma población puesto que ésta es muy reducida.

# <span id="page-33-0"></span>**3.5 Operacionalización de las variables**

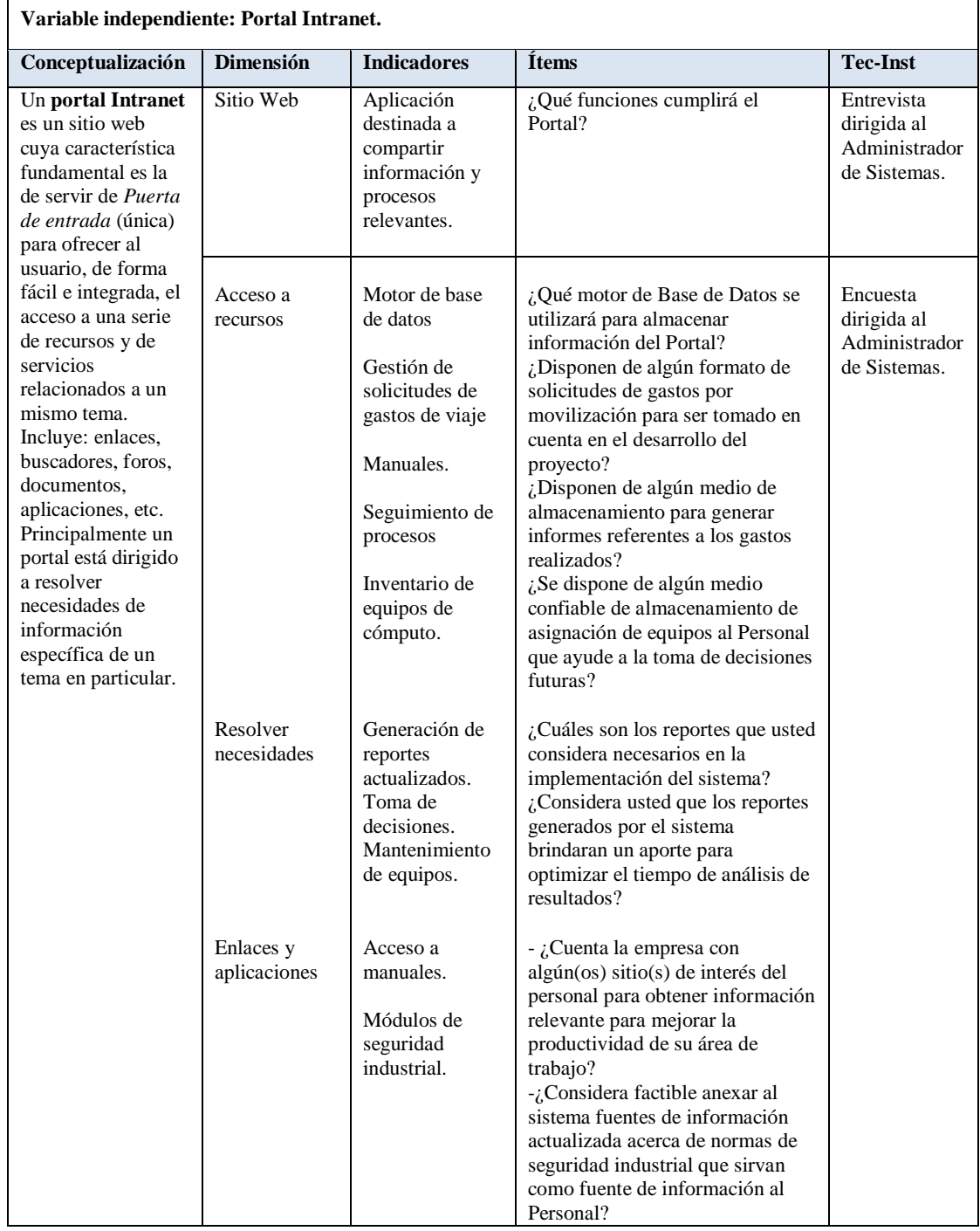

<span id="page-33-1"></span>Tabla 3.2. Operacionalización de la variable independiente

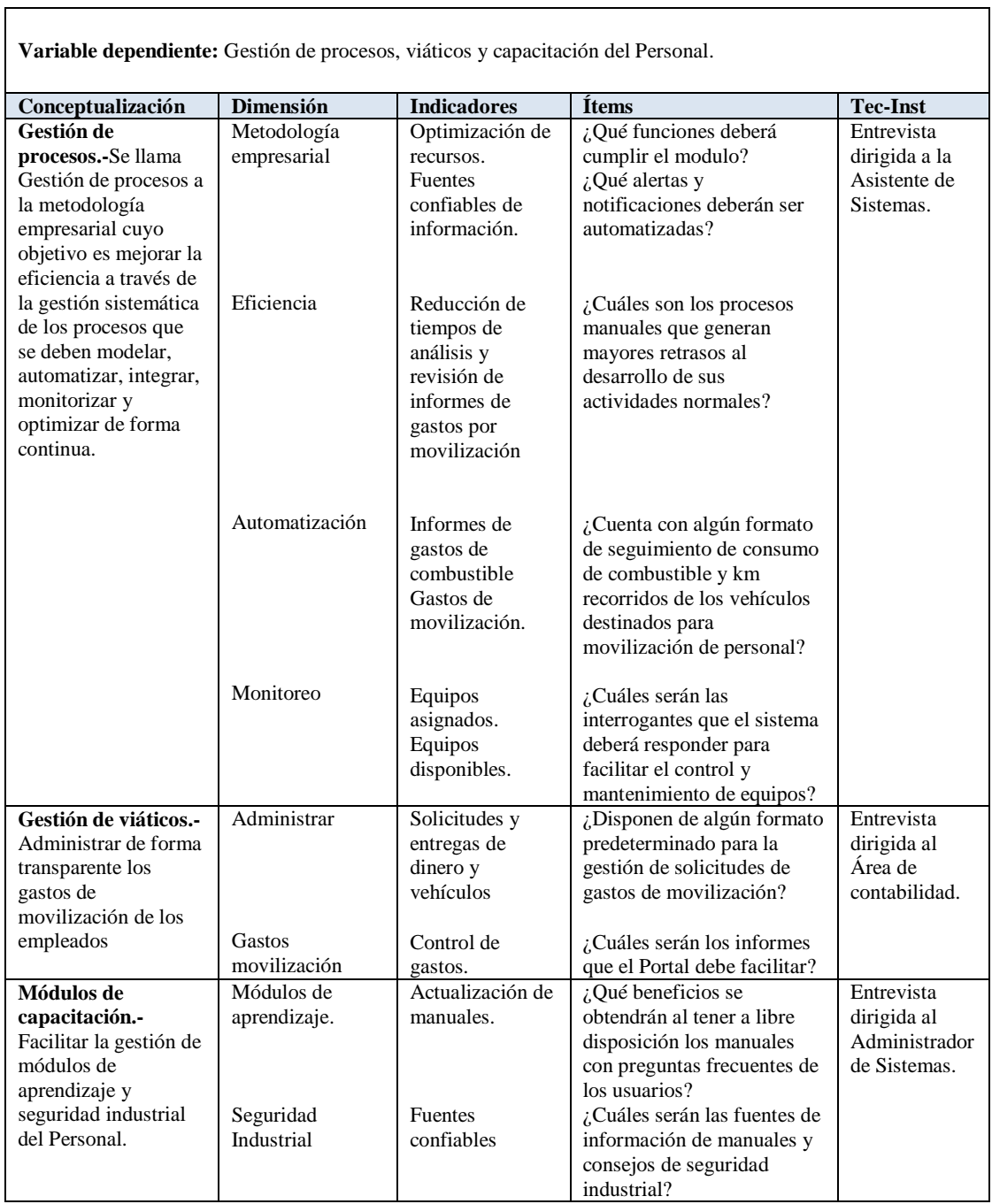

٦

<span id="page-34-0"></span>Tabla 3.3. Operacionalización de la variable dependiente

# <span id="page-35-0"></span>**3.6 Recolección de la información**

# <span id="page-35-1"></span>**3.6.1 Plan de recolección de información**

El plan para el procesamiento y análisis de la información es el siguiente:

- Elaboración de la entrevista.
- Definir los sujetos que van a ser entrevistados
- Aplicar la entrevista.
- Recopilar la información.

# <span id="page-35-2"></span>**3.6.2 Plan de procesamiento de la información**

Luego de haber realizado la entrevista se procederá a realizar el siguiente proceso:

- Revisión crítica de la información.
- Realización de Tabulaciones.
- Organizar la información.
- Graficar.
- Registrar la información

## <span id="page-35-3"></span>**3.7 Plan de análisis e interpretación de los resultados**

Mediante gráficos porcentuales en pastel se determinarán los resultados de las preguntas realizadas en las encuestas pertinentes a este trabajo de investigación, de esta forma se analizarán los resultados expresándolos en forma de enunciados para una interpretación clara.
# **CAPÍTULO IV**

# **ANÁLISIS E INTERPRETACIÓN DE RESULTADOS**

# **4.1 Análisis de la necesidad**

La investigación se realizó mediante entrevistas a los Jefes de Departamentos involucrados con la gestión de Viáticos de la Compañía Automekano.

**¿Considera usted pertinente implementar un sistema intranet con la**   $\bullet$ **finalidad de brindar soporte a la administración de documentos y procesos de la empresa?**

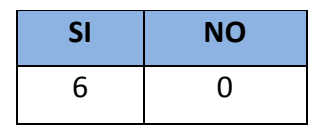

Tabla 4.1. Tabulación de la entrevista – Pregunta 1

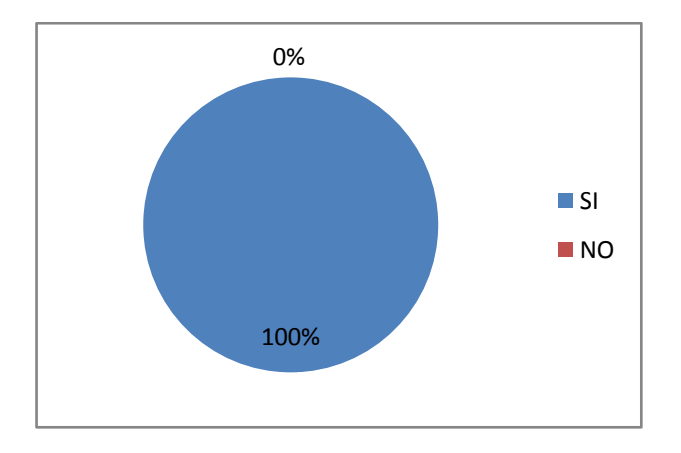

Figura 4.1.Tabulación de la entrevista – Pregunta 1

El 100% de las personas encuestadas, considera pertinente implementar un sistema intranet con la finalidad de brindar soporte a la administración de documentos y procesos de la empresa.

**¿Cree usted que la implementación del sistema intranet mejorará la**   $\bullet$ **actualización de los procesos manuales desarrollados por la empresa?**

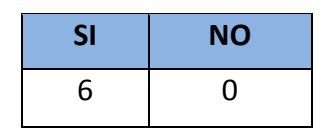

Tabla 4.2. Tabulación de la entrevista – Pregunta 2

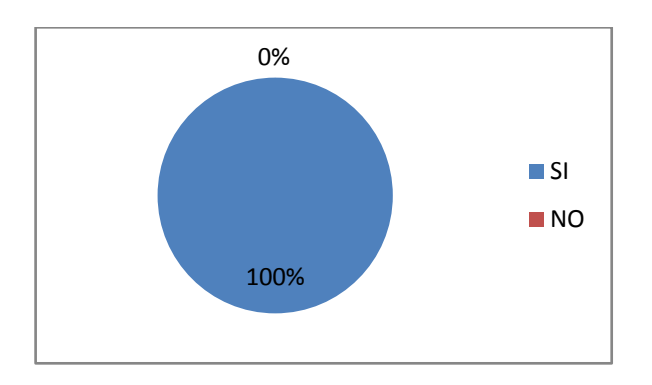

Figura 4.2.Tabulación de la entrevista – Pregunta 2

El 100% de las personas encuestadas cree que la implementación del sistema intranet mejorará la actualización de los procesos manuales desarrollados por la empresa

**¿Considera factible anexar al sistema fuentes de información actualizada**   $\bullet$ **acerca de normas de seguridad industrial que sirvan como fuente de información al Personal?**

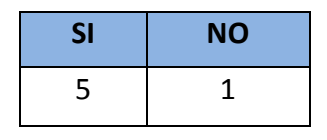

Tabla 4.3. Tabulación de la entrevista – Pregunta 3

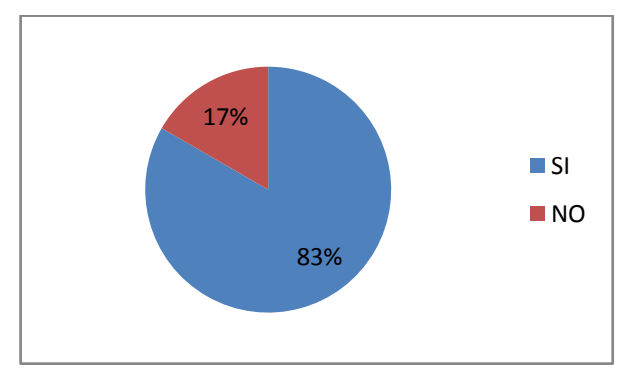

Figura 4.3.Tabulación de la entrevista – Pregunta 3

El 83% de las personas encuestadas considera factible anexar al sistema fuentes de información actualizada acerca de normas de seguridad industrial que sirvan como fuente de información al Personal y el 17% no considera factible esta opción.

 $\bullet$ **¿Considera usted que los reportes generados por el sistema brindarán un aporte para optimizar el tiempo de análisis de resultados?**

| SI | <b>NO</b> |
|----|-----------|
| 6  | 0         |

Tabla 4.4. Tabulación de la entrevista – Pregunta 4

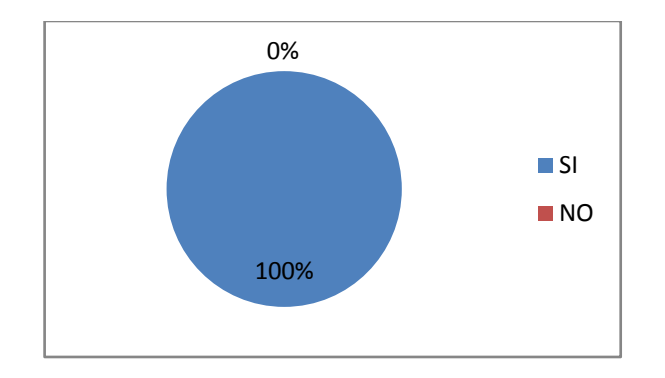

Figura 4.4.Tabulación de la entrevista – Pregunta 4

El 100% de las personas encuestadas considera que los reportes generados por el sistema brindaran un aporte para optimizar el tiempo de análisis de resultados.

**¿Existe la posibilidad de contar con su cooperación para recopilar información y evaluar los avances del desarrollo del Sistema cuando sea necesario?**

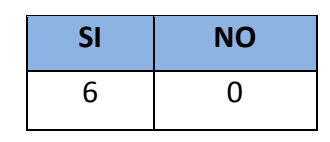

Tabla 4.5. Tabulación de la entrevista – Pregunta 5

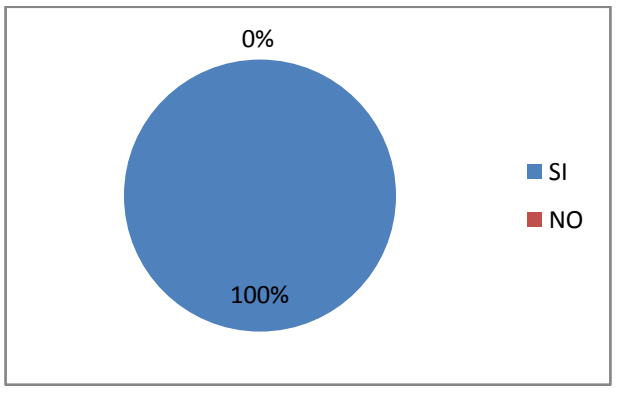

Figura 4.5.Tabulación de la entrevista – Pregunta 5

El 100% de las personas encuestadas está dispuesto a aportar con su cooperación para recopilar información y evaluar los avances del desarrollo del Sistema cuando sea necesario.

**¿De entre la siguiente lista de Sistemas Gestores de Base de Datos, cual o**   $\bullet$ **cuales los considera factibles para la implementación de la intranet deseada?**

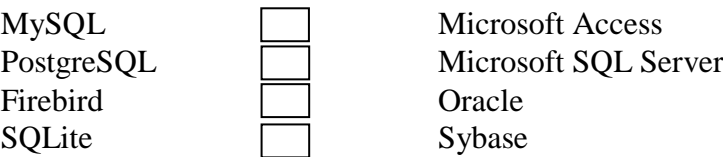

# **SGBD Libres SGBD Comerciales**

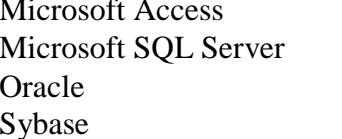

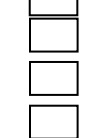

 $\Box$ 

| Gestor de base de datos | <b>Total</b> |
|-------------------------|--------------|
| <b>MySQL</b>            |              |
| PostgreSQL              |              |
| Firebird                |              |
| SQLite                  |              |
| <b>Microsoft Access</b> |              |
| Microsoft SQL Server    |              |
| Oracle                  |              |
| Sybase                  |              |

Tabla 4.6. Tabulación de la entrevista – Pregunta 6

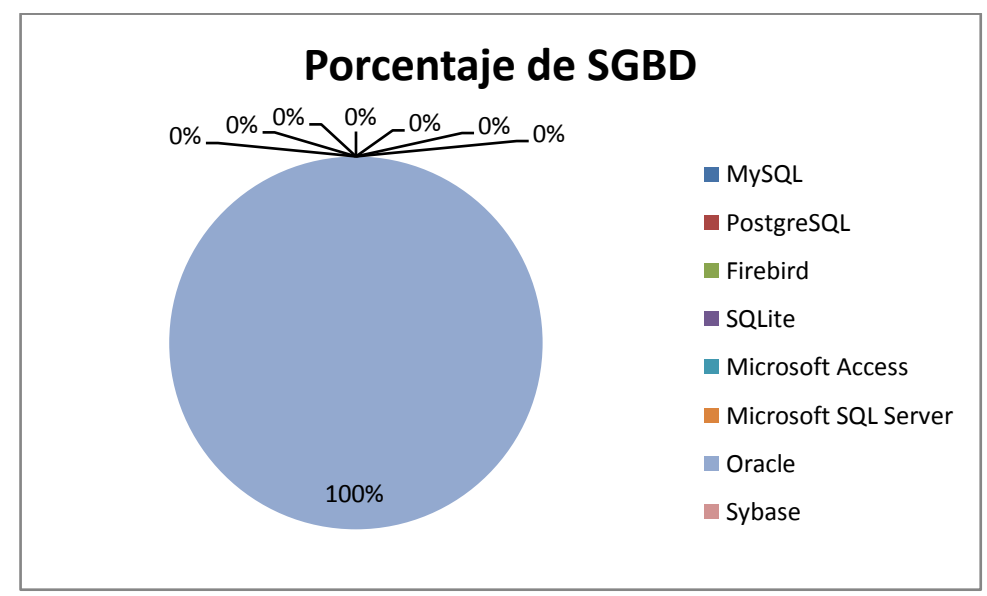

Figura 4.6.Tabulación de la entrevista – Pregunta 6

El 100% del Departamento de Sistemas, sugiere que el Gestor de base de datos, por conocimiento, confianza y disponibilidad sea ORACLE porque la Empresa cuenta con las licencias respectivas para usar esta herramienta.

**¿En su calidad de Administrador de sistemas, y con el fin de crear la**   $\bullet$ **interfaz más compatible posible, en un porcentaje global cuál considera que es el navegador más utilizado por los usuarios de la Empresa?**

```
Firefox ( ) Internet Explorer ( ) Opera ( )
```
Google Chrome ( ) Otro ( )

| <b>Navegador</b>  | Porcentaje Total (%) |
|-------------------|----------------------|
| Firefox           | 50                   |
| Internet Explorer | 40                   |
| Opera             |                      |
| Google Chrome     | 5                    |
| Otro              |                      |

Tabla 4.7. Tabulación de la entrevista – Pregunta 7

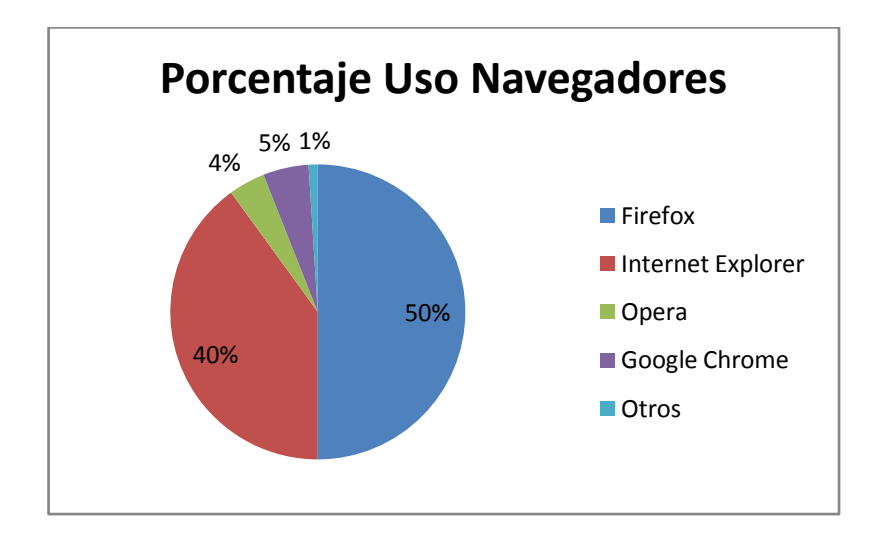

Figura 4.7.Tabulación de la entrevista – Pregunta 7

El departamento de Sistemas, considera que es el navegador más utilizado por los usuarios de la Empresa es Mozilla Firefox en un porcentaje del 50%.

# **CAPÍTULO V**

# **CONCLUSIONES Y RECOMENDACIONES**

# **5.1 Conclusiones**

- La implantación del Portal Intranet es imperiosa, teniendo en cuenta que  $\bullet$ permitirá difundir los tutoriales y mejorar el desenvolvimiento de la asignación de recursos para movilización del personal.
- Realizar las entrevistas con las personas involucradas, facilitó la recopilación de la información necesaria que será de gran ayuda para encontrar vulnerabilidades y así cubrir las necesidades de la Empresa.
- Las herramientas de desarrollo elegidas son apropiadas para el Portal Web  $\bullet$ por ser herramientas disponibles en la Empresa y además brindan seguridad y confianza en el reparto de la información.
- Mediante el desarrollo e implementación de un sistema informático que trabaje con una base de datos, la información tiene mayor integridad y seguridad, los datos son más confiables y aportan con mayor eficiencia para recuperar la información.

# **5.2 Recomendaciones**

Se recomienda realizar un análisis de recursos, herramientas, licencias y  $\bullet$ disponibilidad de equipos para evitar posibles errores en el desarrollo de la Intranet.

- Durante la implementación del Portal, es necesario crear políticas de acceso a la información del sistema, así como de la creación y asignación de cuentas de usuario.
- Se recomienda adicionar a la propuesta de solución el desarrollo e  $\bullet$ implementación de un módulo de administración financiera: ingresos y egresos que efectúa la Empresa por movilización de Personal.
- Al desarrollar e implementar el sistema en los equipos de la institución, es  $\bullet$ necesario realizar pruebas en cada uno de los navegadores para definir la mejor alternativa para un funcionamiento óptimo de la intranet.
- Finalmente se recomienda implementar políticas de respaldo de la base de datos y de la información que se va a difundir en la Intranet.

# **CAPÍTULO VI PROPUESTA FINAL**

# **6.1.Datos Informativos**

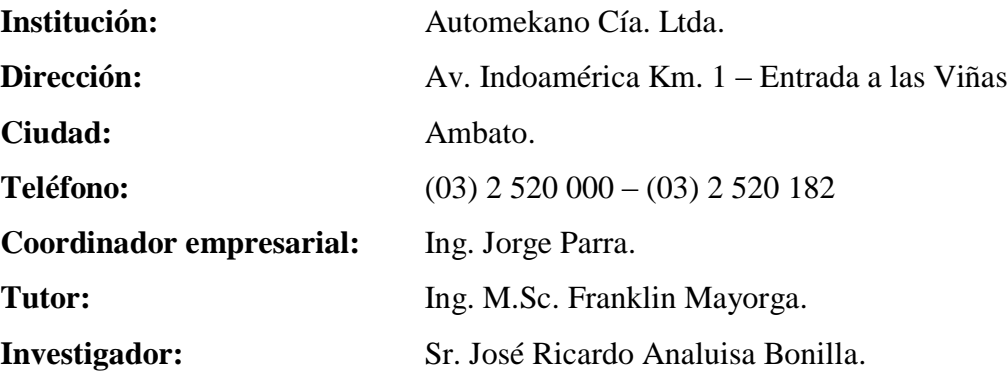

# **6.2.Objetivos de la Propuesta**

# **6.2.1. Objetivo General**

Desarrollar un portal intranet que permita gestionar los procesos de inventario, viáticos y capacitación del personal de Automekano Cía. Ltda.

# **6.2.2. Objetivos Específicos**

- Analizar e interpretar los requerimientos facilitados por los Administradores de los Departamentos involucrados para reflejarlos en el desarrollo de la aplicación.
- Implementar el sistema informático en un servidor Web con un acceso protegido por contraseñapara cada uno de los empleados de la Empresa.
- Realizar las pruebas necesarias para garantizar el funcionamiento óptimo del Sistema en todas las Agencias.
- Realizar y proporcionar los manuales de instalación, usuario y administración al Jefe del Departamento de Sistemas de la Empresa.
- Capacitar a los empleados de Automekano Cía. Ltda. en el manejo del sistema informático en las áreas de administración de viáticos y gestión de documentos.

# **6.3.Análisis de factibilidad**

# **6.3.1. Factibilidad operativa**

Durante el levantamiento de la información, se identificaron todas las actividades que son necesarias para alcanzar el objetivo principal, lo que generó en el desarrollo de un producto de software que satisface las necesidades de la institución, de fácil utilización, instalación y mantenimiento. El sistema resulta operativo en todas las áreas.

# **6.3.2. Factibilidad económica**

El proyecto de investigación en el ámbito económico es factible de realizarlo; al emplear herramientas de desarrollo y un motor de base de datos que ya fueron adquiridos anteriormente, los costes de producción se reducen. La inversión por parte de la institución no es necesaria, porque esta cuenta con los recursos tecnológicos.

# **6.3.3. Factibilidad técnica**

Automekano Cía. Ltda., cuenta con equipos informáticos de última generación, que satisfacen todos los requerimientos de hardware y de software para el desarrollo e implementación del sistema informático. La Empresa cuenta con un sistema operativo Windows 2008 Server Standard Edition y un Sistema Gestor de Base de Datos Oracle 10g con licencia escalable para utilizar Oracle 11g sin ningún inconveniente.

Las características principales del computador que gentilmente la Empresa facilitó para este proyecto son:

- Motherboard: INTEL DH55PJ
- Procesador: INTEL CORE i3 3.07 GHz
- Memoria RAM: 4Gb DDR3-SDRAM 1333
- Disco Duro: 500 Gb

# **6.4.Metodología**

En la actualidad, para desarrollar un producto de software es necesario contar con un plan bien estructurado. El cliente tiene que comprender que es lo que hará el investigador; además tiene que ser capaz de señalar cambios si no hansido claramente asimiladas sus necesidades.

La clave está en organizar el proceso de diseño de tal forma que los analistas, clientes, desarrolladores y otras personas involucradas en el desarrollo del sistema lo comprendan y convengan con él.

Por estas razones, el desarrollo del proyecto se basara en el ciclo de vida clásico que nos permite detectar errores más rápidamente, mejorar la calidad del software, estimar los plazos de implementación y sus costos.

Básicamente las etapas del ciclo de vida serán:

1. Investigación de requisitos y factibilidad: recopilar y formalizar los requisitos.

- 2. Etapa de análisis y diseño general: requisitos generales de la arquitectura del software.
- 3. Diseño detallado: definición más precisa de cada módulo o subconjunto del software.
- 4. Programación e implementación: se programa lo especificado en la etapa de diseño.
- 5. Pruebas: se evalúa cada módulo o subconjunto del software de forma individual y en forma integrada.
- 6. Creación de la documentación: información sobre el software para los usuarios.
- 7. Mantenimiento: mantenimiento correctivo y mantenimiento continúo.

Esta clasificación no es estricta, puede haber más o menos etapas de acuerdo al nivel de detalle conceptual que se desee. Además las etapas no necesariamente se realizan en ese orden ni de forma serial.

La clasificación, el orden y otros aspectos del ciclo de vida dependen del modelo de ciclo de vida que se esté utilizando. El modelo de ciclo de vida que se utilizara será el modelo en cascada que es el primero de los modelos propuestos y el más ampliamente seguido por las organizaciones (se estima que el 90% de los sistemas han sido desarrollados así).

# **6.5.Análisis del Sistema**

#### **6.5.1. Análisis y requerimientos del sistema**

Automekano Cía. Ltda. no cuenta con un Portal informático que permita administrar el Área de inventario de equipos de cómputo y viáticos de Personal.

El portal intranet, debe cumplir con diversos requerimientos, entre ellos la seguridad de la información que se procesara en el sistema, conlleva a la necesidad de contar con un formulario que controle el acceso únicamente a personal autorizado, es decir se obtendrá la lista de Empleados del Sistema de la Empresa con su información más relevante y se los vinculara a una base de datos con el Login y Password para cada empleado.

El sistema realizará la gestión de usuarios, aplicando limitaciones para efectuar operaciones a nivel de la capa de presentación y a nivel de la capa de base de datos, a esto se deberá añadir un módulo de auditoría de todas las secciones que conforman el sistema en base a las reglas de negocio.

Los roles que se manejan serán Administración, Contabilidad, Autorización, Cajero y Documentación y General. Cada uno de estos contara con diferentes privilegios tanto en la capa de presentación como en la capa del servidor de Base de Datos.

El área de viáticos gira en torno a la Zona hacia donde se desplacen los empleados y del medio en el que ellos se transporten sea este servicio público (buses, taxis, etc.)considerados como gastos por movilización o por medio de vehículos pertenecientes a la empresa o propios de los empleados. En este último se toman en consideración los gastos que impliquen el uso de parqueaderos, peajes y combustible en base a un kilometraje aproximado.

El módulo de inventarios consta de información detallada de cada uno de los equipos de cómputo sean estos desktop o portátiles para así controlar de una mejor manera a quien se le asigna la responsabilidad de dicho equipo.

Los usuarios podrán administrar sus archivos que deseen compartir con sus compañeros, con el fin de optimizar recursos de la empresa y facilitar su capacitación brindándoles tutoriales actualizados.

Búsquedas inteligentes, generación de reportes comprensibles del área de viáticos e inventarios permitirán tomar decisiones para optimizar los recursos de la Empresa.

El sistema optimizará los recursos existentes de la institución, un sistema distribuido con seguridad a nivel de programación a través de la creación de una capa de acceso a datos, en este caso, el acceso se lo realizará por medio de procedimientos almacenados y vistas.

La aplicación deberá contar con una opción que permita crear un respaldo de la base de datos y otra opción para restaurar una copia de respaldo.

## **6.5.2. Diagramas de Casos de Uso**

Los diagramas de casos de uso sirven para especificar la comunicación y el comportamiento de un sistema mediante su interacción con los usuarios y/u otros sistemas para conseguir un objetivo específico.

#### **6.5.2.1.Caso de uso Administración de cuentas de usuario**

#### **Actor(es):**Administrador, Empleado

**Descripción:** Es el proceso que lleva a cabo el Administrador en la creación de cuentas para que los Empleados puedan acceder al portal.

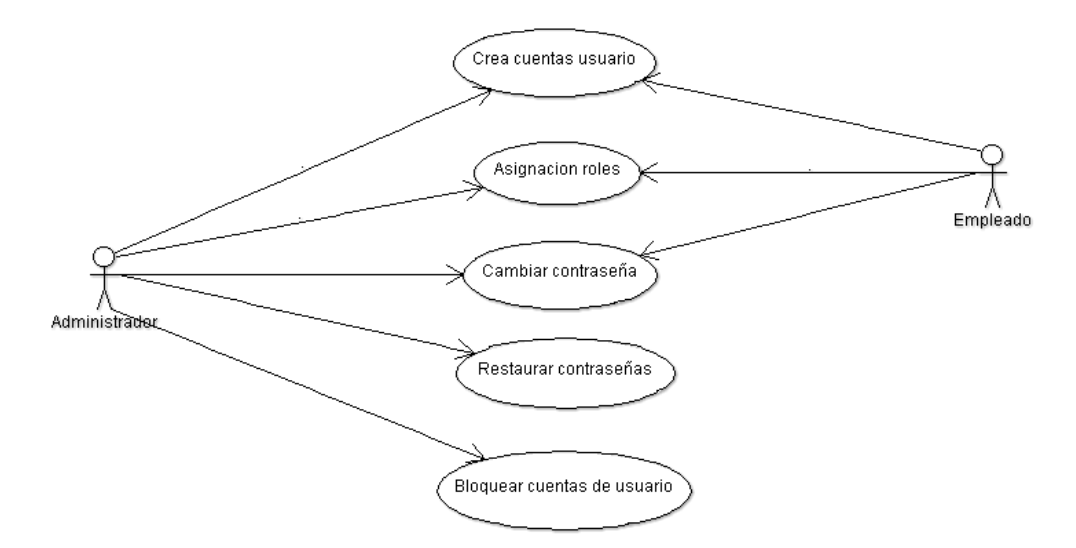

Figura 6.1 Diagrama Caso Uso Administración de cuentas de usuario.

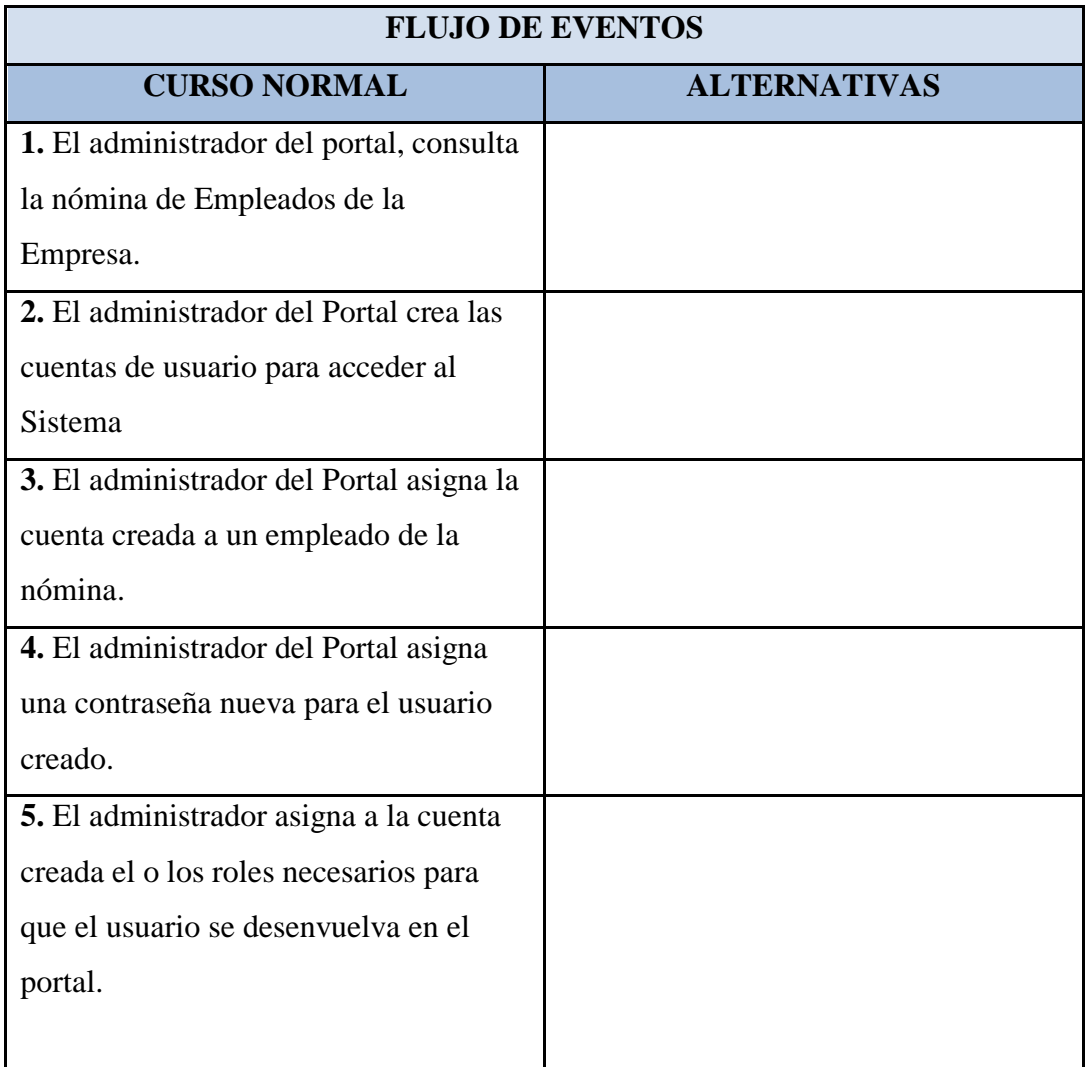

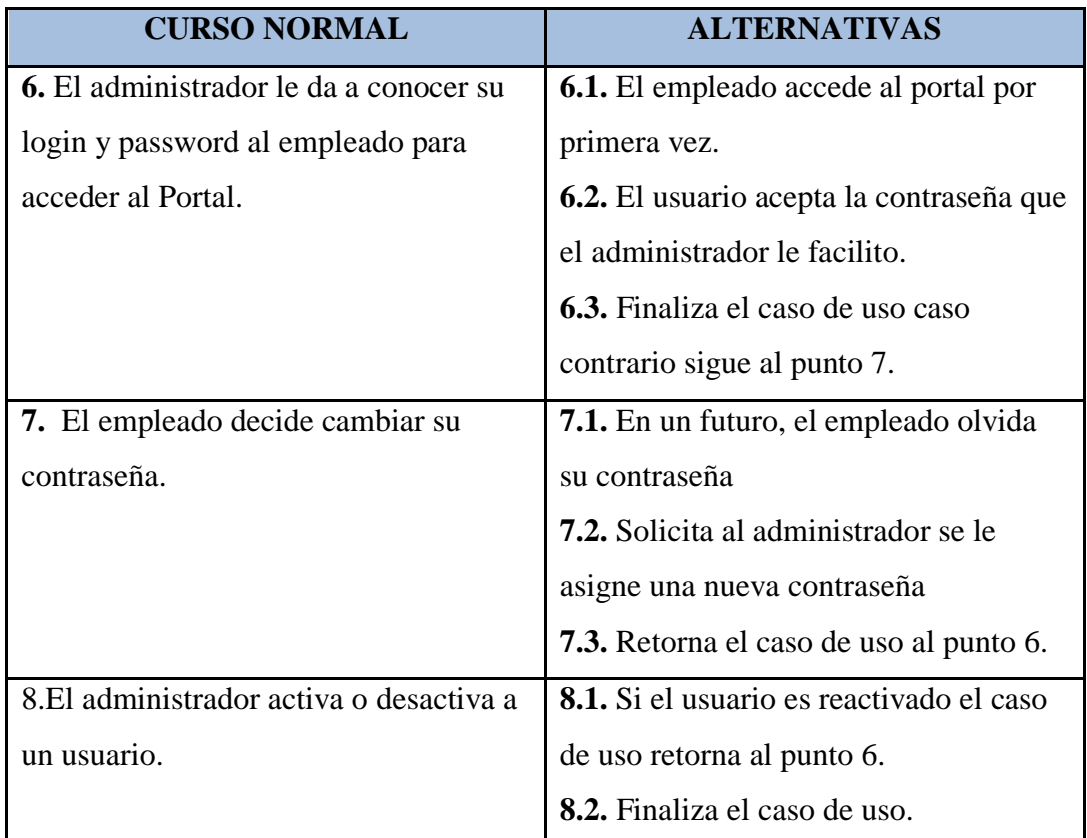

Tabla 6.1. Detalle de caso de uso: Administración de cuentas de usuario

# **6.5.2.2.Caso de uso Asignación de equipos**

**Actor(es):**Administrador, Empleado

**Descripción:** Es el proceso que lleva a cabo el Administrador en la asignación de equipos de cómputo al Personal de la Empresa.

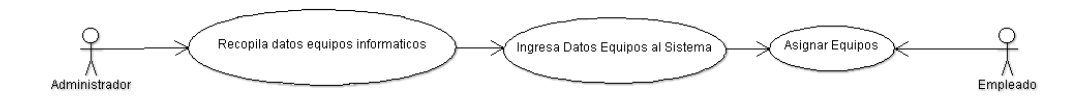

Figura 6.2. Diagrama Caso Uso Asignación de Equipos.

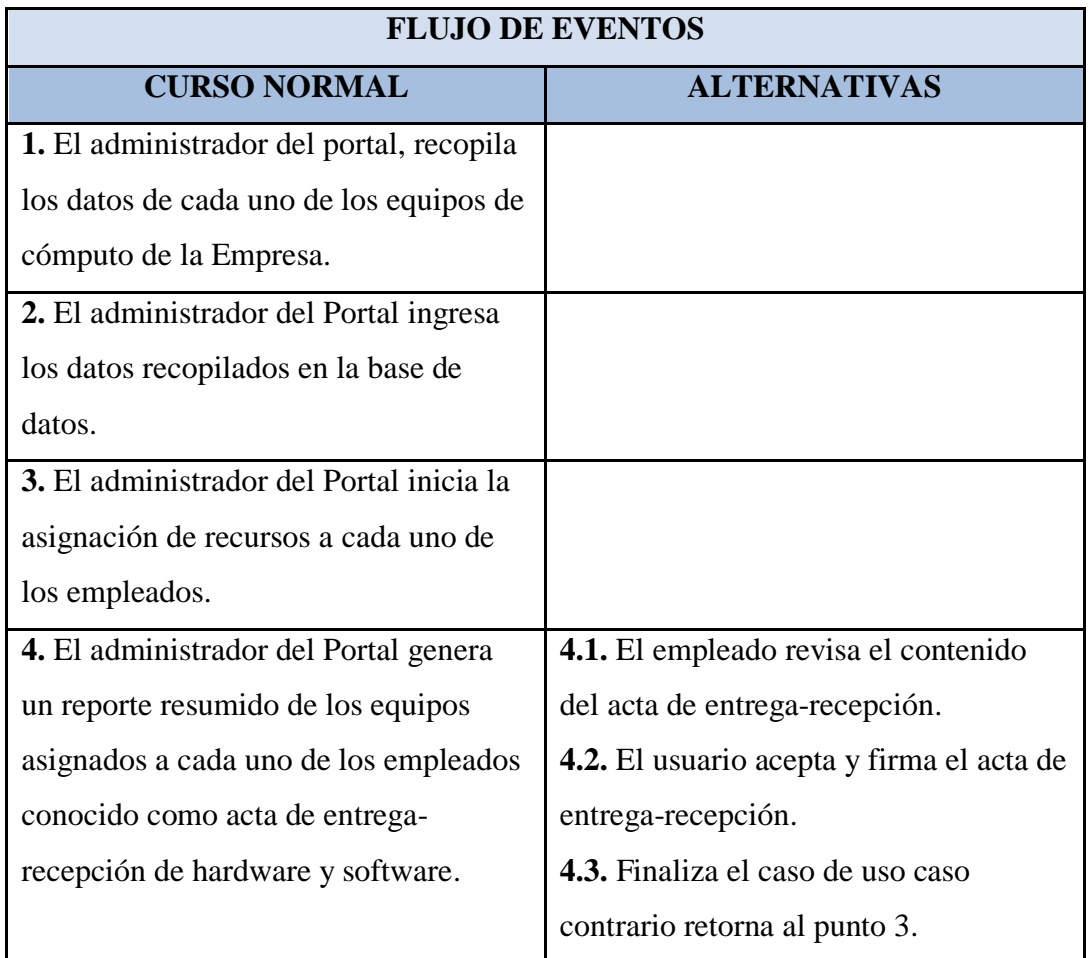

Tabla 6.2. Detalle de caso de uso: Asignación de equipos de computo

# **6.5.2.3.Caso de uso Administración de Capacitación de Usuarios**

**Actor(es):**Administrador, Empleado

**Descripción:** Es el proceso de creación de temas y archivos para que los empleados tengan un libre acceso para descargar información.

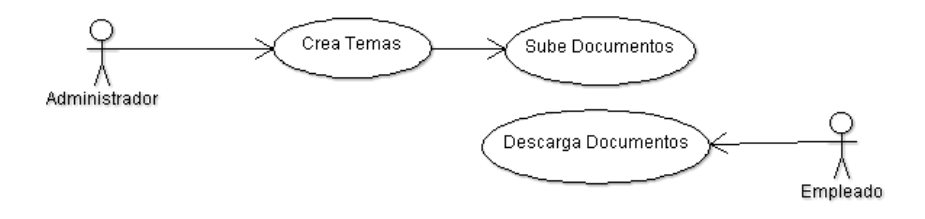

Figura 6.3. Diagrama Caso Uso Capacitación de usuarios.

| <b>FLUJO DE EVENTOS</b>                         |                     |  |
|-------------------------------------------------|---------------------|--|
| <b>CURSO NORMAL</b>                             | <b>ALTERNATIVAS</b> |  |
| <b>1.</b> El administrador del portal, crea los |                     |  |
| temas y subtemas para compartir                 |                     |  |
| archivos.                                       |                     |  |
| 2. El administrador del Portal ingresa          |                     |  |
| los documentos que serán compartidos            |                     |  |
| en la intranet seleccionando el tema al         |                     |  |
| que estos pertenecen.                           |                     |  |
| 3. El administrador del Portal difunde          |                     |  |
| los archivos subidos en la intranet.            |                     |  |
| <b>4.</b> Los empleados acceden al portal y     |                     |  |
| seleccionan los archivos disponibles            |                     |  |
| para ser descargados.                           |                     |  |

Tabla 6.3. Detalle de caso de uso: Capacitación de usuarios

# **6.5.2.4.Caso de uso Solicitud de gastos viaje**

**Actor(es):**Solicitante, Aprobador, Acreditador, Liquidador

**Descripción:** Es el proceso que ejecuta el Personal de la Empresa para crear una solicitud de gastos de viaje.

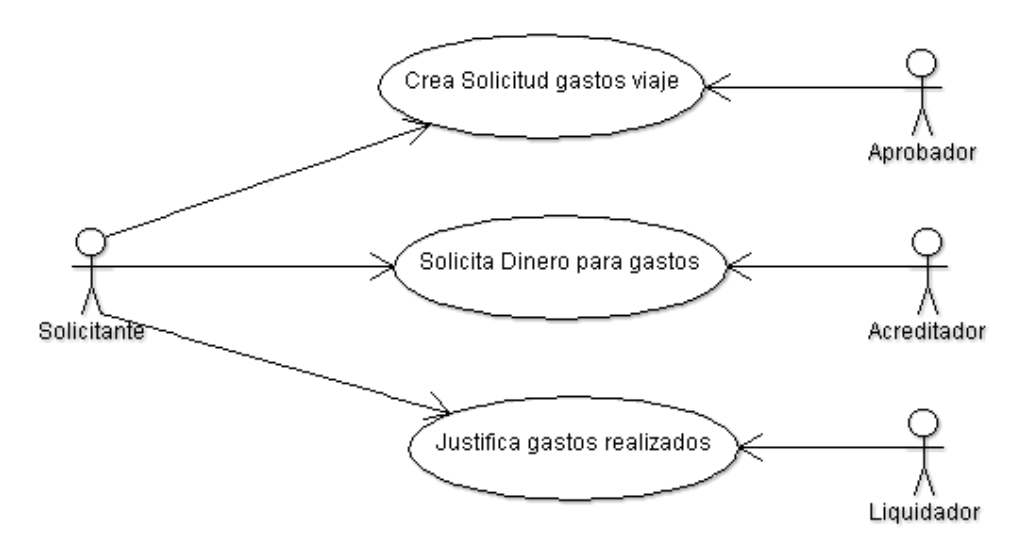

Figura 6.4. Diagrama Caso Uso solicitud de gastos viaje.

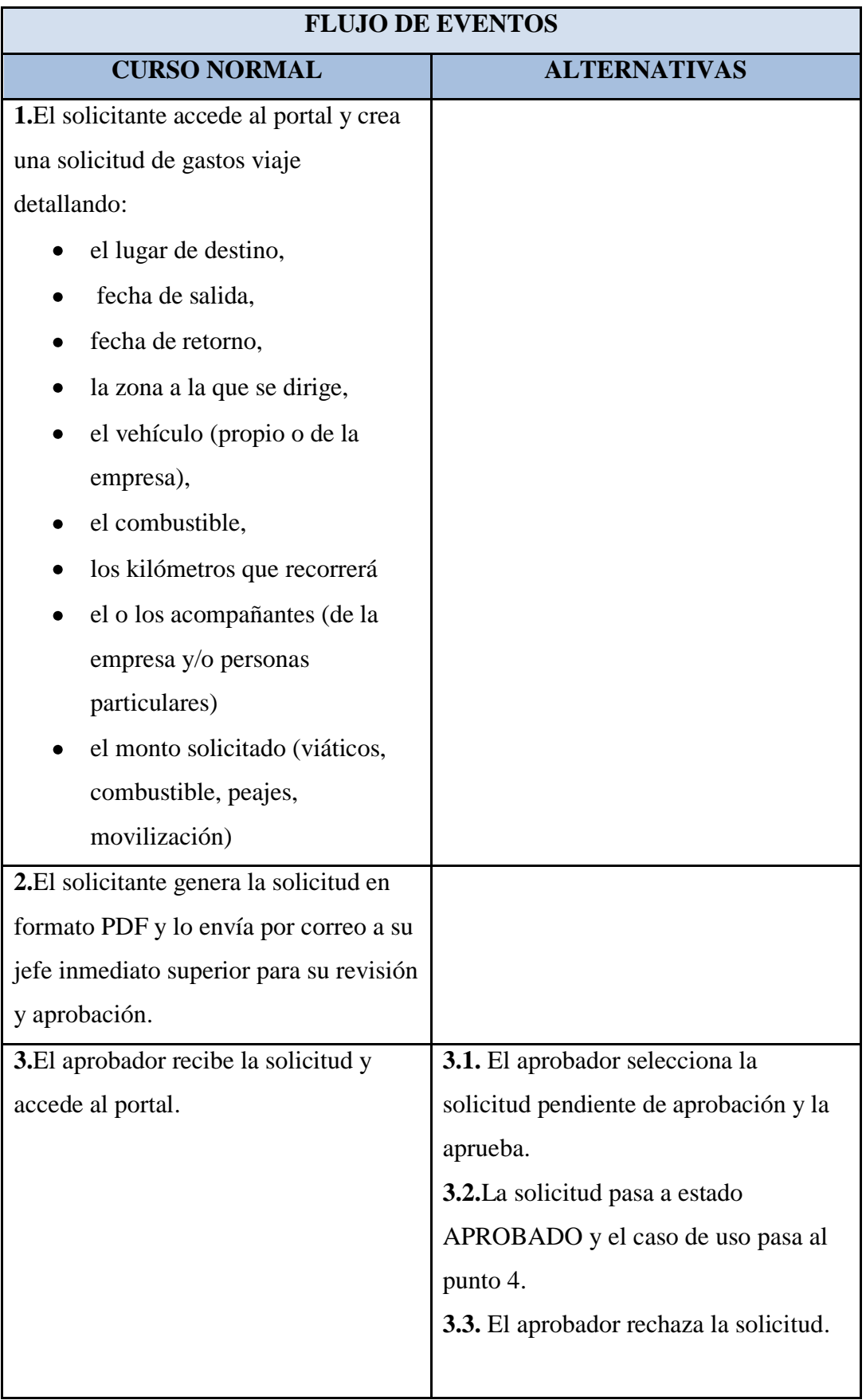

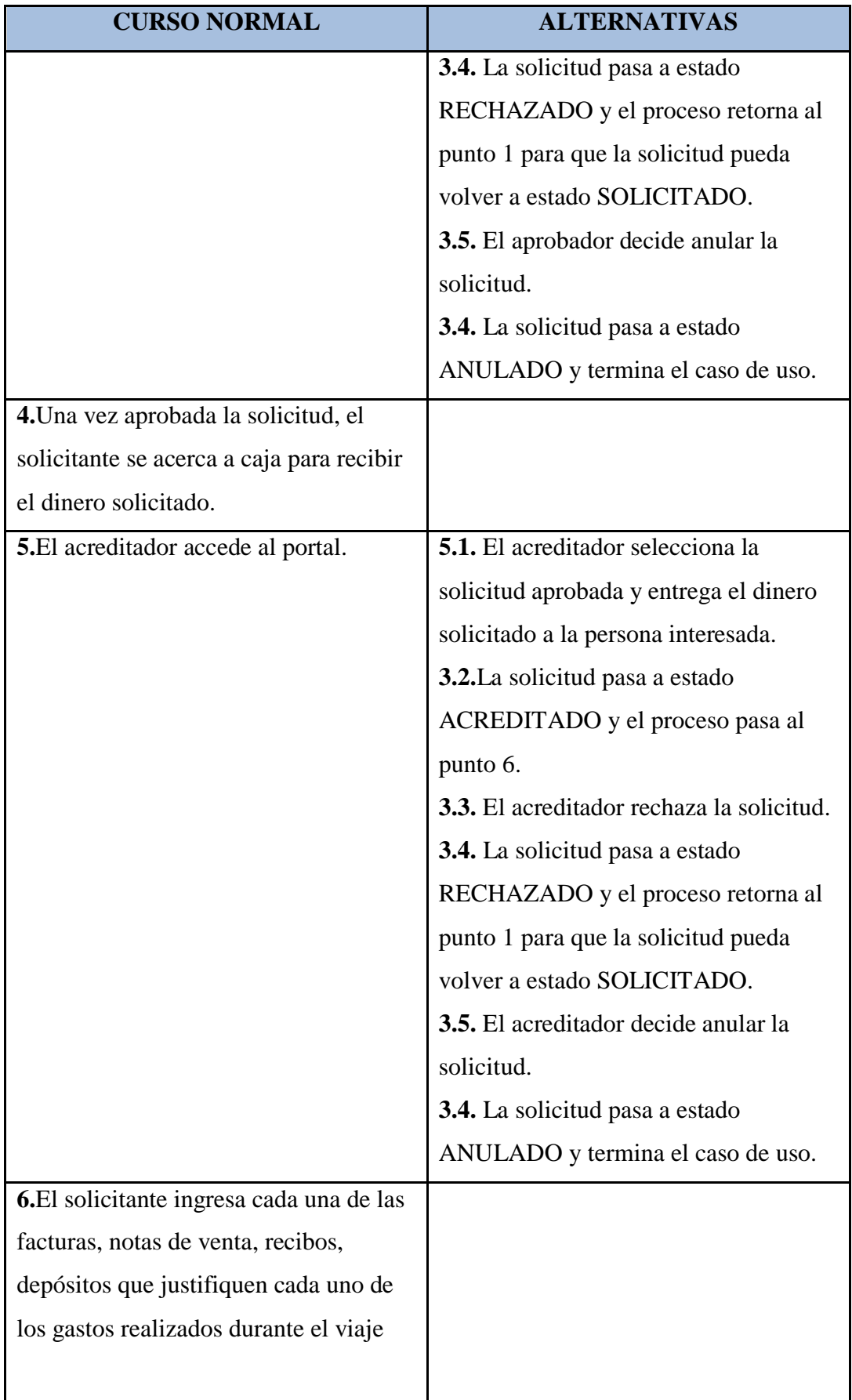

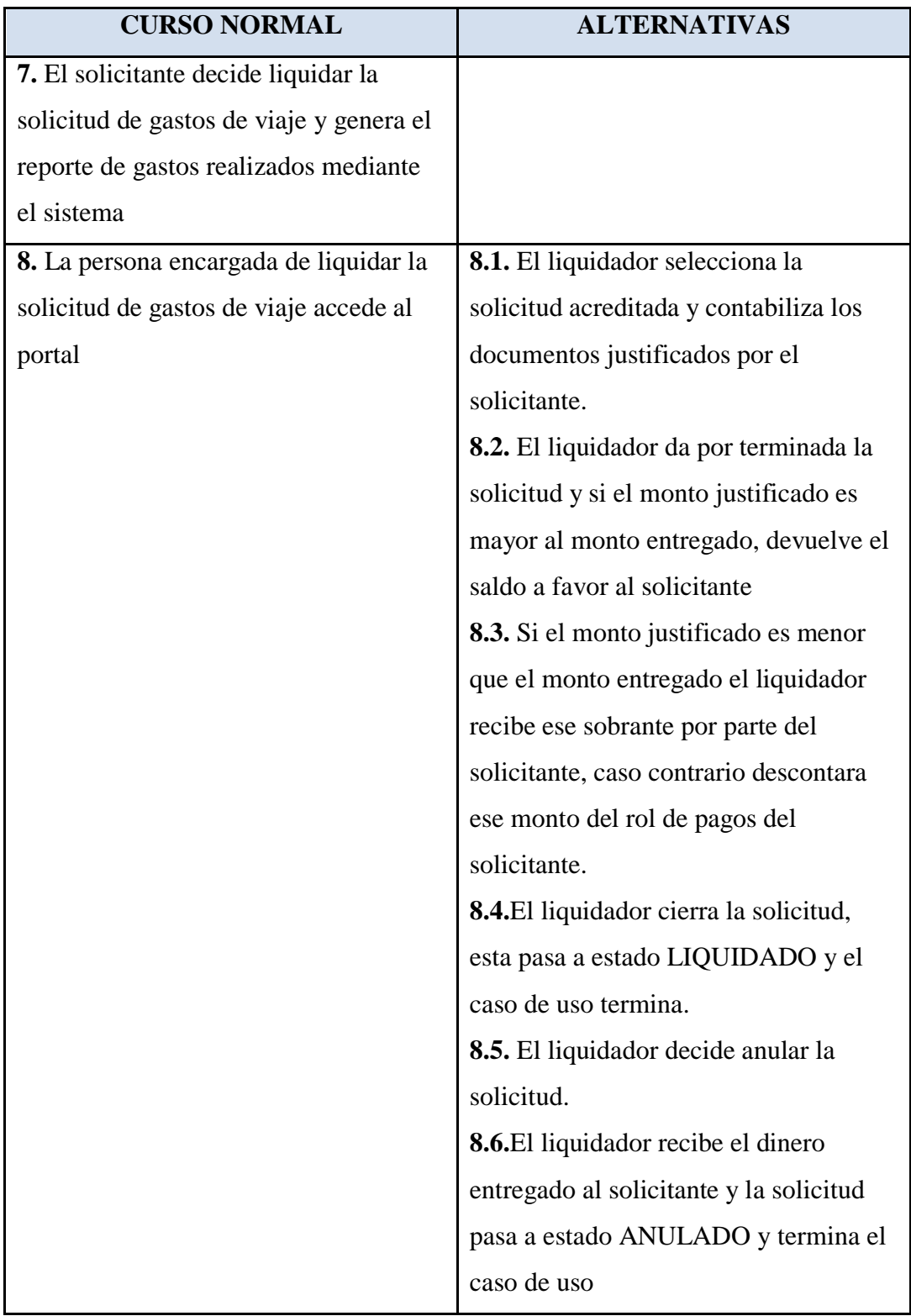

Tabla 6.4. Detalle de caso de uso: solicitud de gastos viaje.

# **6.5.2.5.Caso de uso Seguimiento de viajes**

**Actor(es):**Contabilidad

**Descripción:** Es el proceso realiza el Departamento de Contabilidad para dar seguimiento a las solicitudes de gastos de viajes.

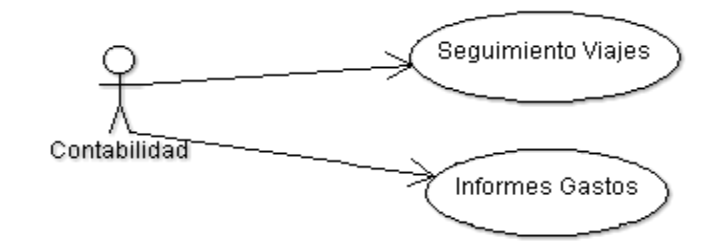

Figura 6.5. Diagrama Caso Uso Seguimiento de viajes.

| <b>FLUJO DE EVENTOS</b>                 |                     |  |  |  |
|-----------------------------------------|---------------------|--|--|--|
| <b>CURSO NORMAL</b>                     | <b>ALTERNATIVAS</b> |  |  |  |
| 1.La contadora general accede al        |                     |  |  |  |
| portal.                                 |                     |  |  |  |
| 2.La contadora general realiza el       |                     |  |  |  |
| seguimiento de gastos de viaje teniendo |                     |  |  |  |
| como alternativas la búsqueda por:      |                     |  |  |  |
| Estado de solicitud.                    |                     |  |  |  |
| Sucursal.                               |                     |  |  |  |
| Rango de fechas                         |                     |  |  |  |
| Solicitante                             |                     |  |  |  |
| Aprobador.                              |                     |  |  |  |
| Acreditador                             |                     |  |  |  |
| Liquidador.                             |                     |  |  |  |
| 3.La contadora genera reportes de       |                     |  |  |  |
| solicitudes en base a los parámetros de |                     |  |  |  |
| búsqueda seleccionados.                 |                     |  |  |  |

Tabla 6.5. Detalle de caso de uso: Seguimiento de viajes

#### **6.5.3. Prototipo de diseño de la interfaz.**

A continuación se presenta al usuario Administrador del portal una interfaz discreta y amigable para administrar el contenido de los servicios durante su estadía en el Portal Web, dándole al usuario final la posibilidad de navegar y realizar sus solicitudes de manera fácil y sencilla.

# **6.5.3.1.Página principal.**

Las páginas para los visitantes del Portal han sido diseñadas de manera uniforme con la ayuda de la herramienta de ASP.NET conocida como página maestra o Master Page en donde cada una se diferenciara únicamente en su contenido que está estructurada de la siguiente manera.

| LOGO EMPRESA          |                   |                                |  |
|-----------------------|-------------------|--------------------------------|--|
| MENU PRINCIPAL        | <b>ID USUARIO</b> | <b>INICIAR / CERRAR SESION</b> |  |
| BARRA DE HERRAMIENTAS |                   | FECHA / HORA BDD               |  |
| <b>CONTENIDO</b>      |                   |                                |  |
|                       | COPYRIGTH 2011    |                                |  |

Figura 6.6. Estructura de la página maestra.

# **6.5.3.2.Inicio de sesión.**

A continuación se muestra el diseño de la página de autentificación de usuarios en donde el visitante deberá ingresar su nombre de usuario y su contraseña facilitada para acceder a los privilegios del sistema.

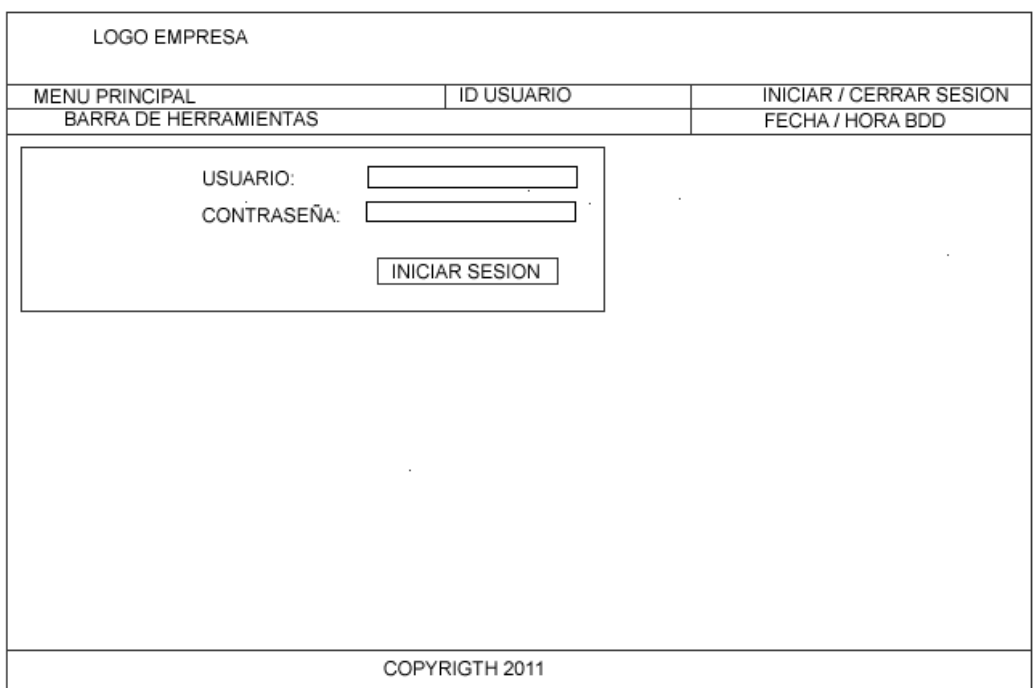

Figura 6.7. Prototipo inicio de sesión.

# **6.5.3.3.Acceso a links y documentos.**

El siguiente diseño permitirá acceder a los usuarios a los sitios de interés y documentos compartidos para ser descargados en cualquier momento y sin restricción alguna. (Ver figura 6.8)

# **6.5.3.4.Reporte de liquidación de gastos combustible**

Finalmente se muestra una propuesta de diseño del reporte de liquidación de consumo de combustible para ser adjuntado con el reporte de gastos de viáticos al momento de finalizar el proceso de gastos por viáticos. (Ver figura 6.9)

| LOGO EMPRESA                                                                                                    |                                                                                                    |                |                                             |
|----------------------------------------------------------------------------------------------------|----------------------------------------------------------------------------------------------------|----------------|---------------------------------------------|
| <b>MENU PRINCIPAL</b><br>BARRA DE HERRAMIENTAS                                                                                                    | <b>ID USUARIO</b>                                                                                                    |                | INICIAR / CERRAR SESION<br>FECHA / HORA BDD |
| ACCESO A LINKS<br>NODO 1<br>NODO <sub>2</sub><br><b>NODO 2.1</b><br>NODO 2.2<br>NODO 2.2.1<br>NODO 2.2.2<br>NODO N<br>ACCESO A DOCUMENTOS<br>NODO 1<br>NODO <sub>2</sub><br>NODO 2.1<br><b>NODO 2.2</b><br>NODO 2.2.1<br>NODO 2.2.2<br>NODO N | <b>DESCARGAR</b><br>$\sum$<br>$\mathbb{R}^2$<br>$\sum_{\lambda}$<br>$\sum_{i=1}^{n}$<br>$\sum_{\lambda}$<br>$\sum_{\lambda}$<br>$\sum_{i=1}^n$<br>$\sum_{\lambda}$<br>$\sum_{i=1}^n$<br>M | NOMBRE ARCHIVO | COMENTARIO O DESCRIPCION                    |
| COPYRIGTH 2011                                                                                                    |                                                                                                    |                |                                             |

Figura 6.8. Prototipo acceso a links y documentos.

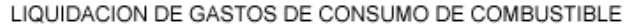

LOGO<br>EMPRESA

DATOS SOLICITANTE DATOS VEHICULO DATOS VIAJE

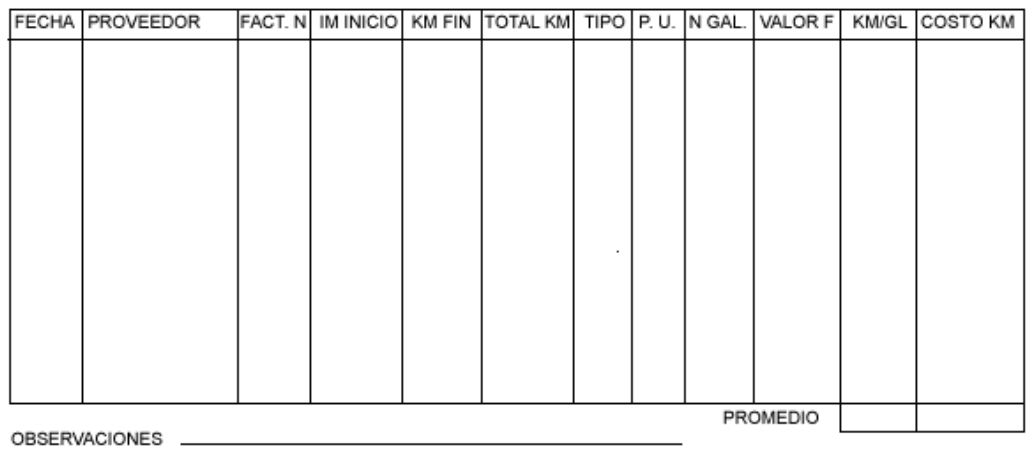

Figura 6.9. Prototipo reporte de liquidación de gastos de combustible.

# **6.5.4. Aspectos de funcionamiento**

Para el funcionamiento del servicio web, se configurará un servidor web sobre el sistema operativo Microsoft Windows 2008 Server Standard Edition y se conectara a la base de datos implementada en el SGBD Oracle 11g. Las páginas serán desarrolladas en Visual Studio 2008 (C Sharp).

# **6.5.5. Diagrama de Clases**

Un diagrama de clases es un tipo de diagrama estático que describe la estructura de un sistema mostrando sus clases, atributos y las relaciones entre ellos. Los diagramas de clases son utilizados durante el proceso de análisis y diseño de los sistemas, donde se crea el diseño conceptual de la información que se manejará en el sistema, y los componentes que se encargaran del funcionamiento y la relación entre uno y otro.

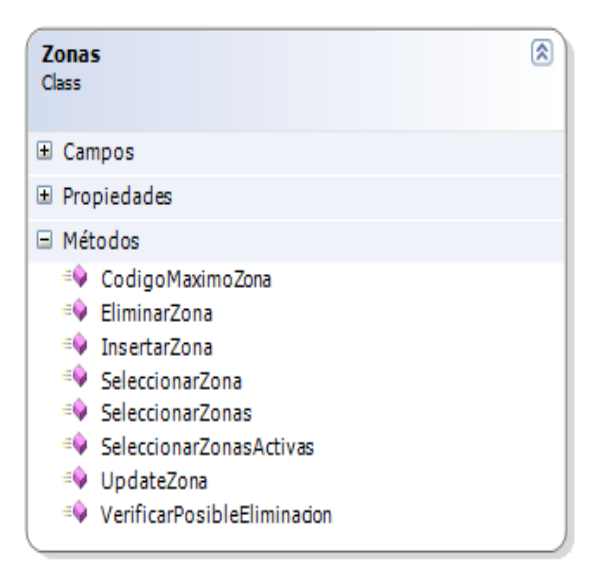

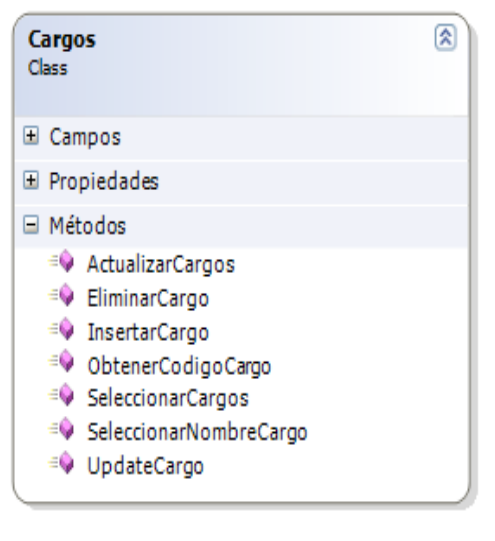

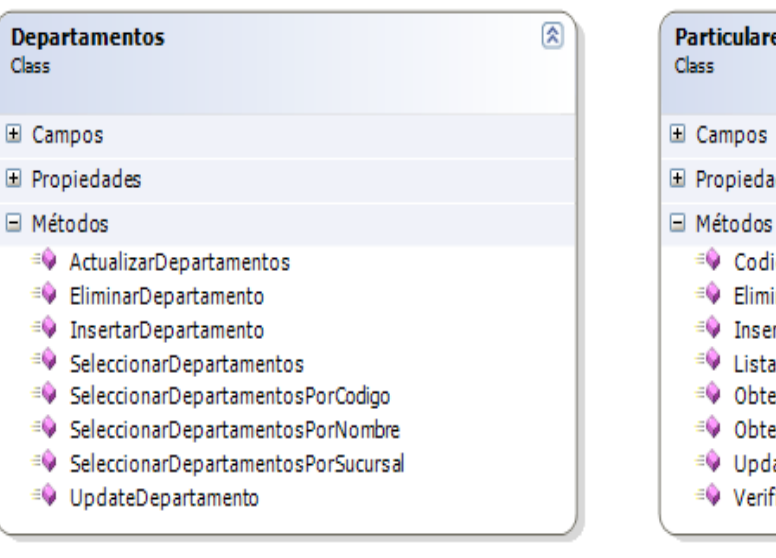

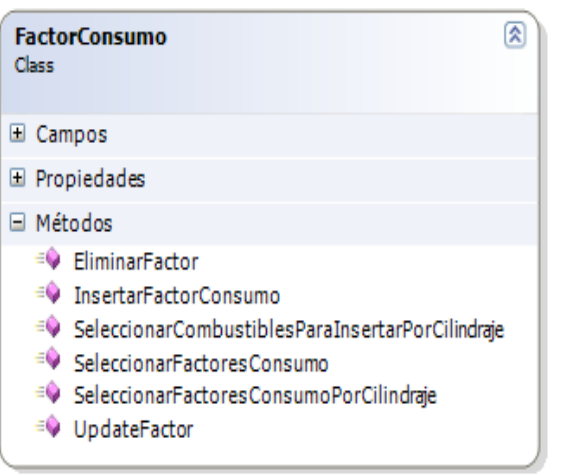

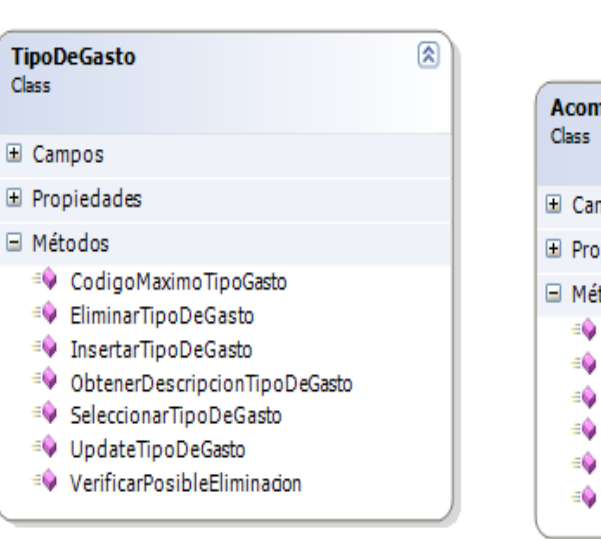

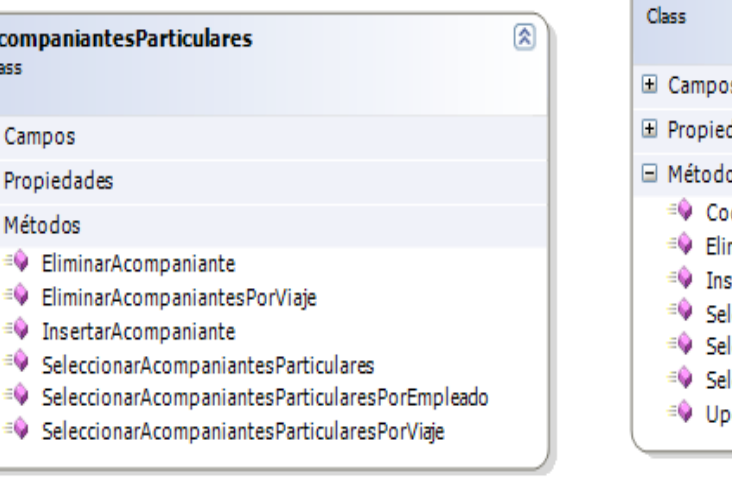

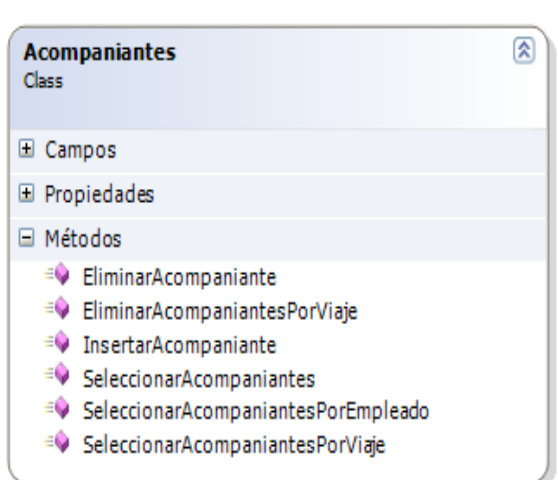

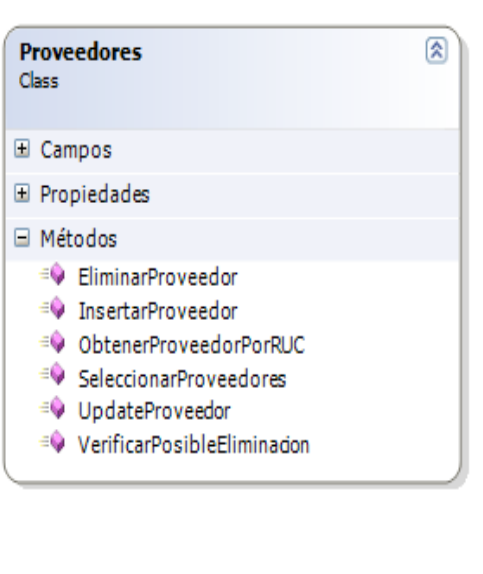

VehiculosEmpleados

Class

 $\circledR$ 

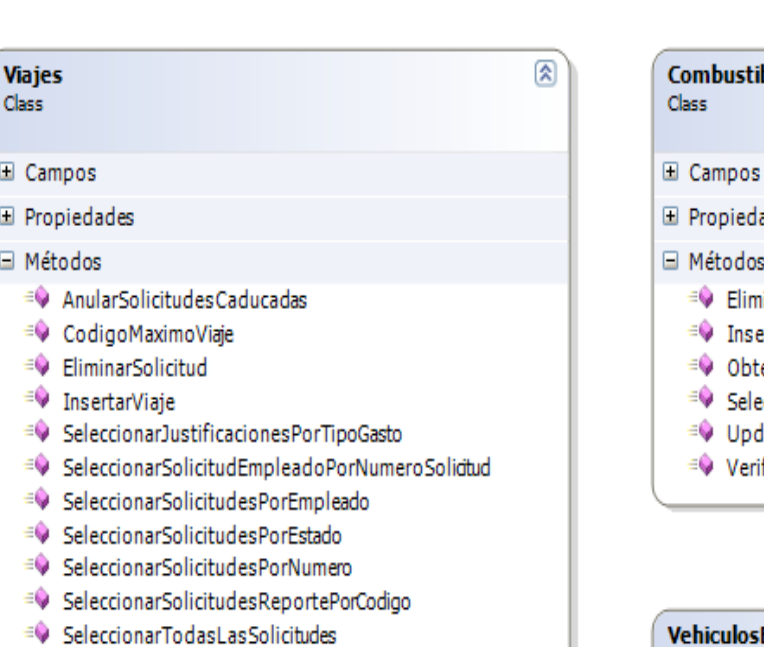

A real against the deal agricultural agric

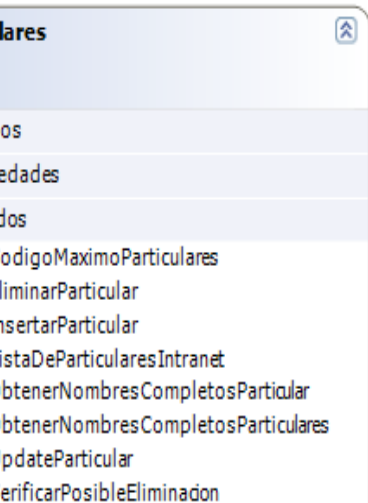

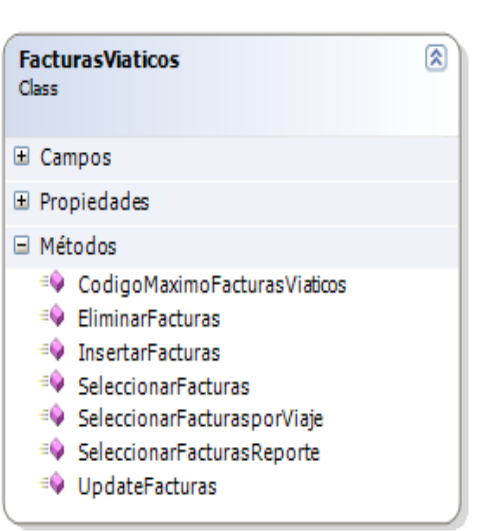

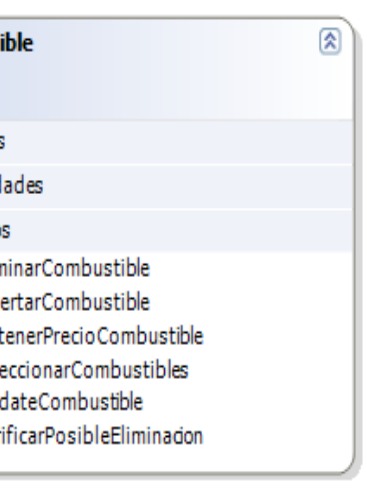

 $\circledR$ 

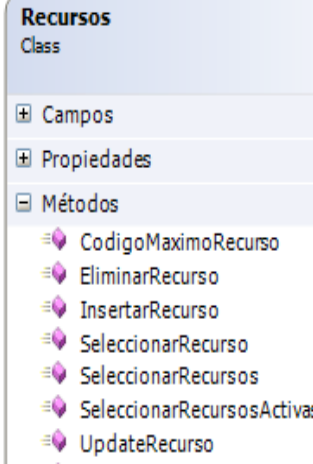

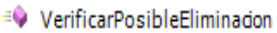

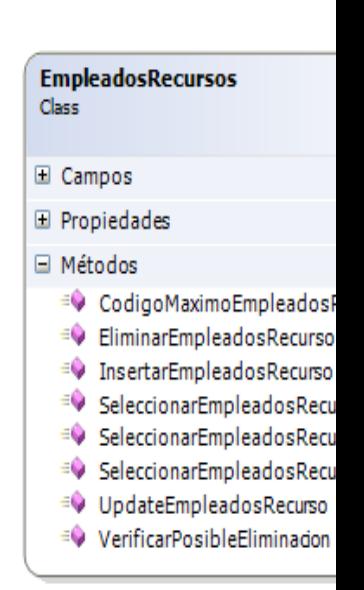

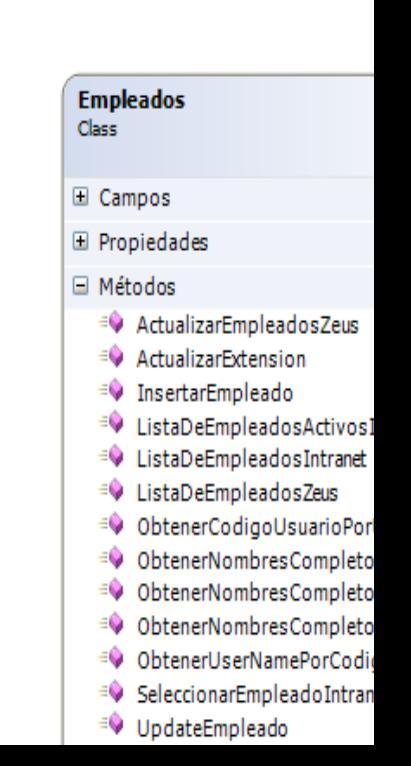

Class

#### **6.5.6. Diagramas de Secuencias**

Los diagramas de secuencia ilustran la interacción entre objetos y el orden secuencial en el que ocurren dichas interacciones, es decir cómo se comunican los objetos entre sí.

# **6.5.6.1.Creación de usuarios**

# **Actor(es):**Administrador, Empleado

**Descripción:** Detalla el proceso de creación de usuarios en la intranet.

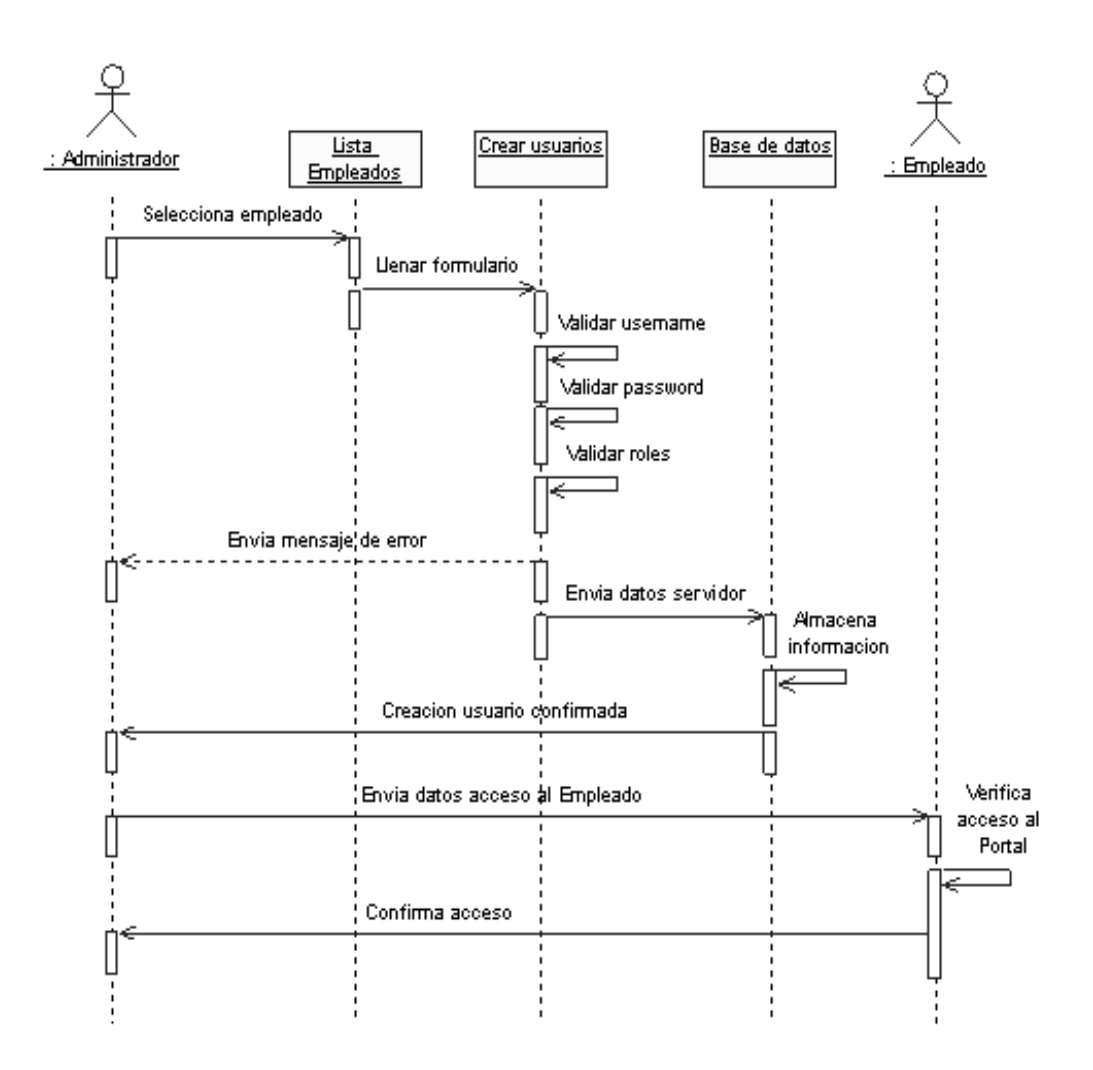

Figura 6.11. Diagrama de secuencias de creación de usuarios.

# **6.5.6.2.Acceso al Portal**

# **Actor(es):**Invitado

**Descripción:** Es el proceso que ejecuta un Empleado para autentificarse en el Portal.

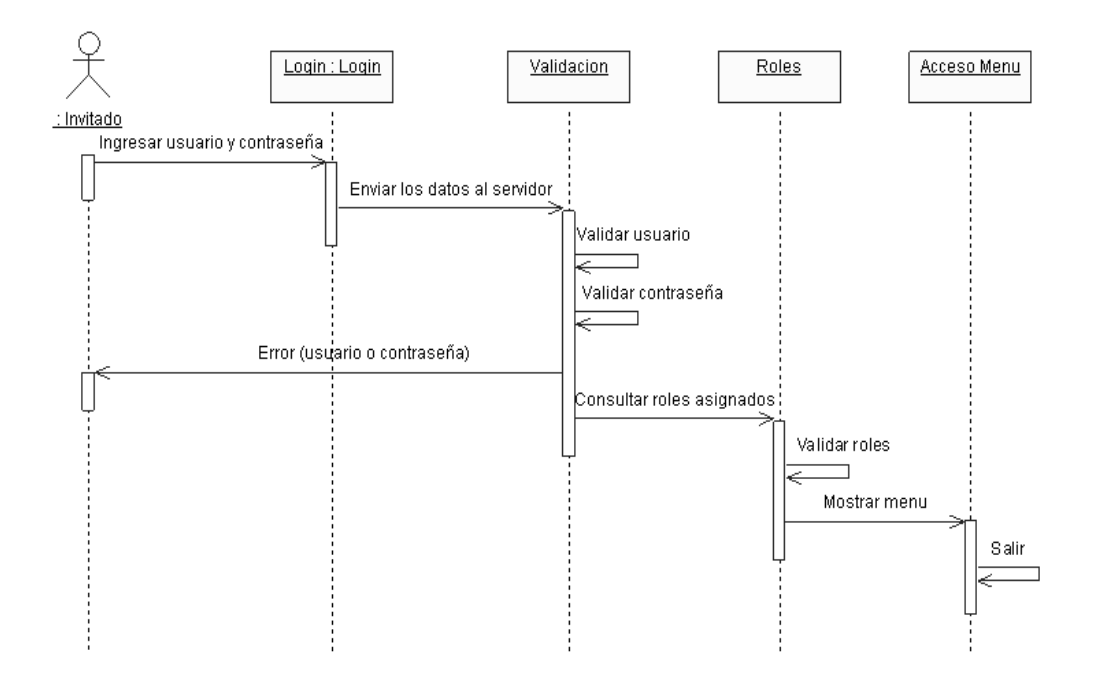

Figura 6.12. Diagrama de secuencias de acceso al portal.

# **6.5.6.3.Capacitación de usuarios**

# **Actor(es):**Administrador, Empleado

**Descripción:** Es el proceso que ejecuta el Administrador para crear temas e información que estará disponible para los usuarios autentificados.(Ver figura 6.13)

# **6.5.6.4.Anulación de solicitud aprobada**

**Actor(es):**Solicitante, Aprobador

**Descripción:** Es el proceso que ejecuta el Solicitante para anular una solicitud de gastos de viaje que ya fue aprobada.(Ver figura 6.14)

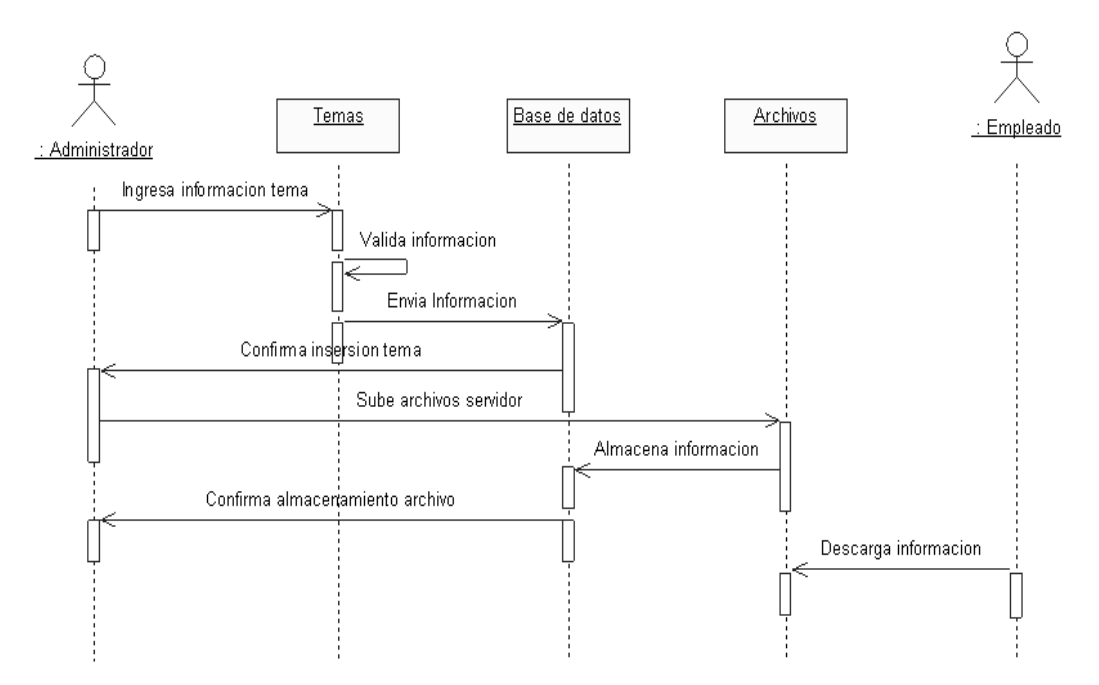

Figura 6.13. Diagrama de secuencias de capacitación de usuarios.

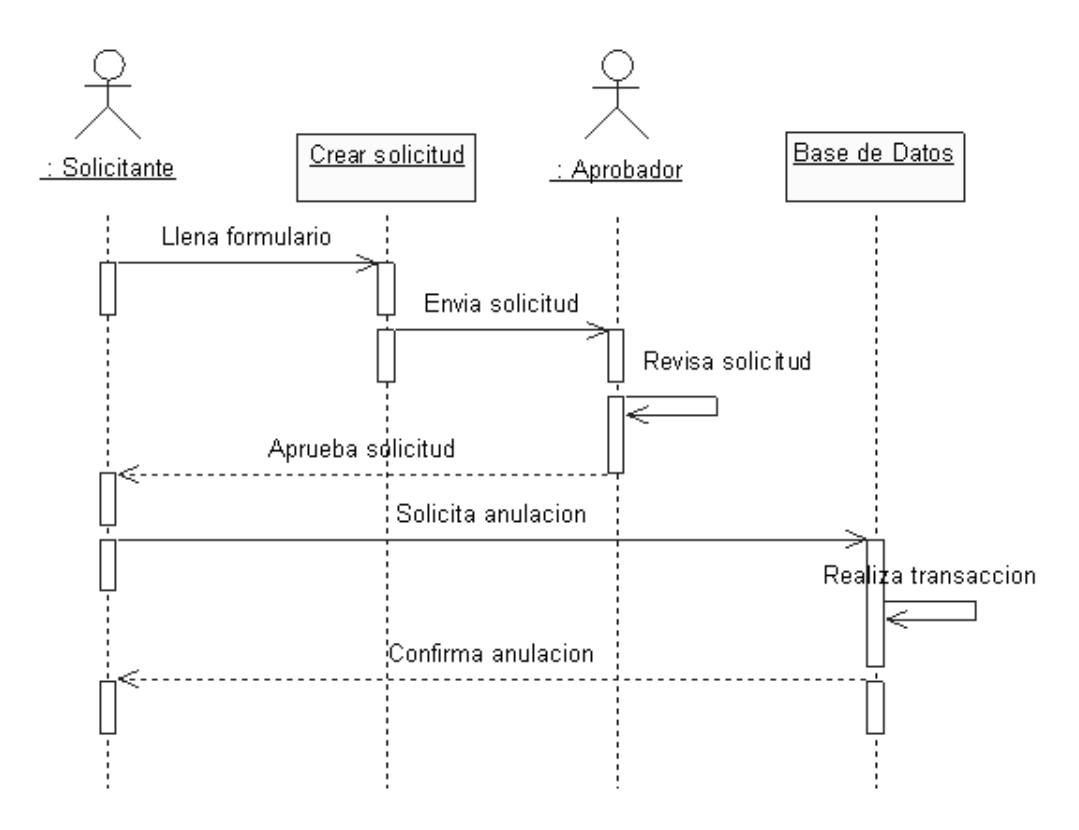

Figura 6.14. Diagrama de secuencias de anulación de solicitud aprobada.

# **6.5.6.5.Solicitud de gastos viaje**

**Actor(es):**Solicitante, Aprobador, Acreditador, Liquidador

**Descripción:** Es el proceso que ejecuta el Personal de la Empresa para crear una solicitud de gastos de viaje.

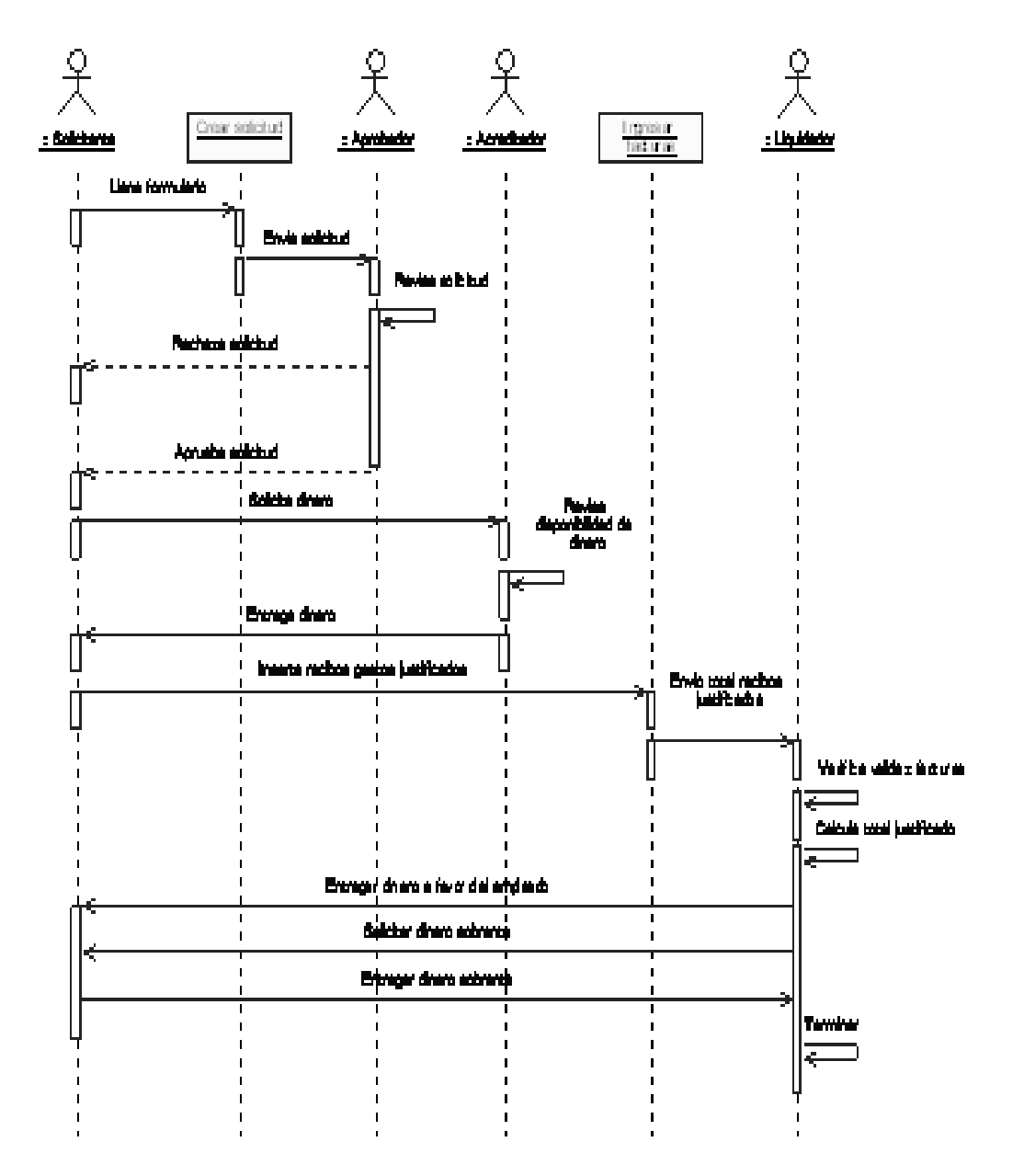

Figura 6.15. Diagrama de secuencias de solicitud de gastos viaje.

# **6.5.6.6.Anulación de solicitud acreditada**

# **Actor(es):**Solicitante, Aprobador

**Descripción:** Es el proceso que ejecuta el Solicitante para anular una solicitud de gastos de viaje que ya fue acreditada.

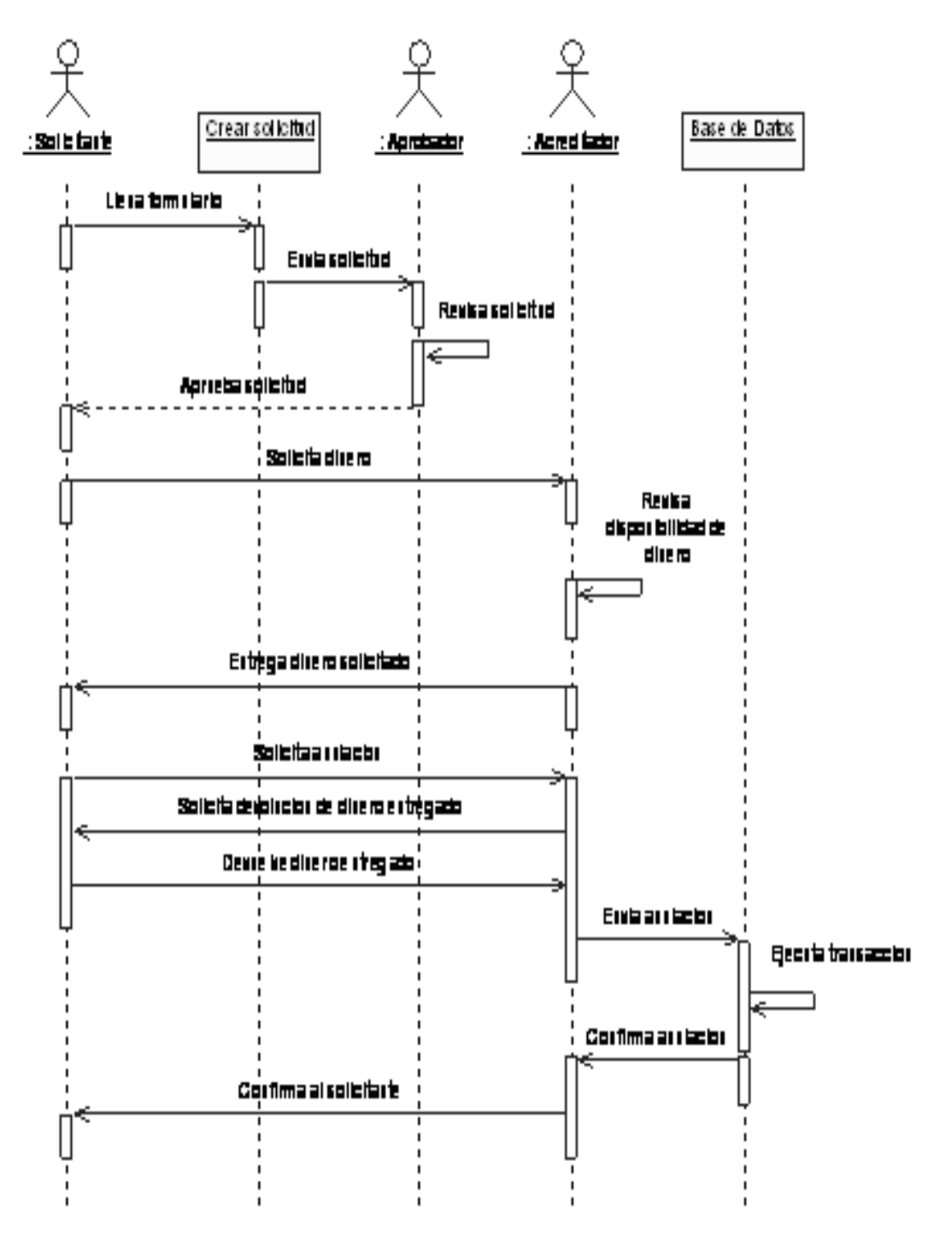

Figura 6.16. Diagrama de secuencias de anulación de solicitud acreditada.

# **6.5.6.7.Asignación de Recursos a empleados.**

# **Actor(es):**Administrador, Empleado

**Descripción:** Es el proceso que ejecuta el Administrador para asignar equipos de cómputo al Personal de la Empresa.

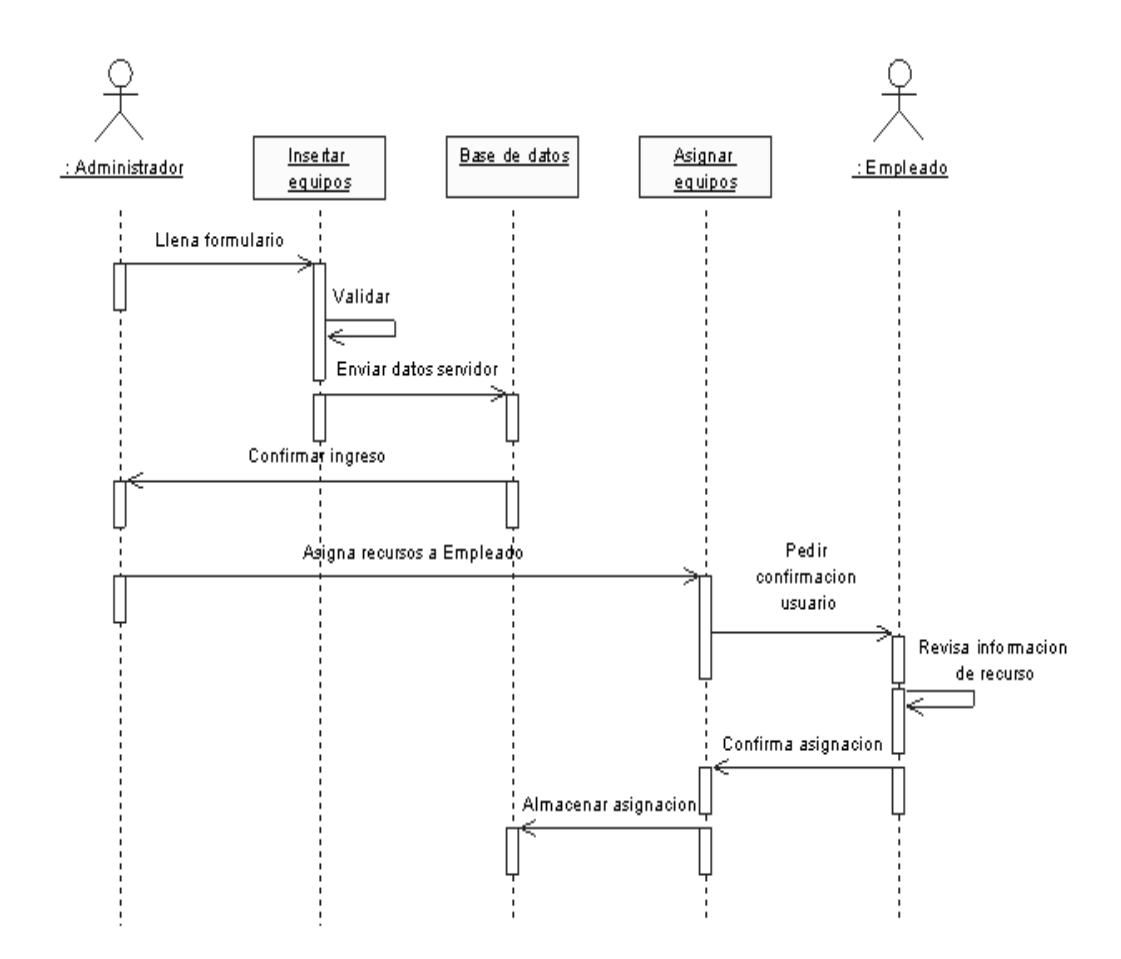

Figura 6.17. Diagrama de secuencias de asignación de recursos a empleados.

# **6.6.Diseño del Sistema**

#### **6.6.1. Arquitectura de software**

La arquitectura de software es el diseño del más alto nivel. Consiste en definir cuáles seránlos componentes que formarán el software. La arquitectura debe favorecer el cumplimientode los requerimientos funcionales y no funcionales especificados para el producto.

Las cualidades que debe tener la arquitectura son:

- Sencillez. Que sea fácil de comprender y de implementar.
- Extensión. La posibilidad de agregar nuevos componentes.
- Cambio. Que los cambios en los requerimientos no afecten mucho a laarquitectura.

#### **6.6.1.1.Arquitectura basada en capas**

El modelo de capas, es la base de la arquitectura de un sistema cuando es posibleestructurar la solución en grupos de tareas, donde cada grupo tiene un nivel de abstracciónparticular.

Una capa es una abstracción que toma el resultado de la capa inferior, efectúa sufunción yentrega ese resultado a la capa superior. La regla en este modelo es que cada capa secomunica solamente con las capas adyacentes.

Para definir la arquitectura se usarán las siguientes capas:

- Capa de Presentación. En esta capa se colocan los elementos con los que interactúadirectamente el usuario: las ventanas, páginas, informes, etc.
- Capa Lógica de la aplicación. Son los elementos que implementan las reglas del negocioy la lógica de la aplicación.
- Capa de Almacenamiento. Contiene los elementos que guardan la información paraasegurar su persistencia tales como bases de datos o archivos.

#### **Beneficios.**

Los principales beneficios del estilo de arquitectura de N-capas/3-capas son:

- Mejoras en las posibilidades de mantenimiento. Debido a que cada capa es independiente de la otra los cambios o actualizaciones pueden ser realizados sin afectar la aplicación como un todo.
- Escalabilidad. Como las capas están basadas en diferentes maquinas, el escalamiento de la aplicación hacia afuera es razonablemente sencillo.
- Flexibilidad. Como cada capa puede ser manejada y escalada de forma independiente, la flexibilidad se incrementa.
- Disponibilidad. Las aplicaciones pueden aprovechar la arquitectura modular de los sistemas habilitados usado componentes que escalan fácilmente lo que incrementa la disponibilidad.

Las arquitecturas basadas en n-capas permiten a los componentes de negocio correr en una LAN, WAN o Internet. Esto significa que cualquiera con un ordenador y conexión a la Red (por ejemplo, un miembro del equipo de fuerza de ventas) posee toda la funcionalidad que tendría si se encontrase delante de su sistema de escritorio.

Realmente, los componentes distribuidos de una arquitectura de n-capas es una tecnología esencial para crear la siguiente generación de aplicaciones e-business, aplicaciones que son altamente escalables, fiables y que proporcionan un alto rendimiento y una integración sin fisuras con los sistemas de back-end heredados.

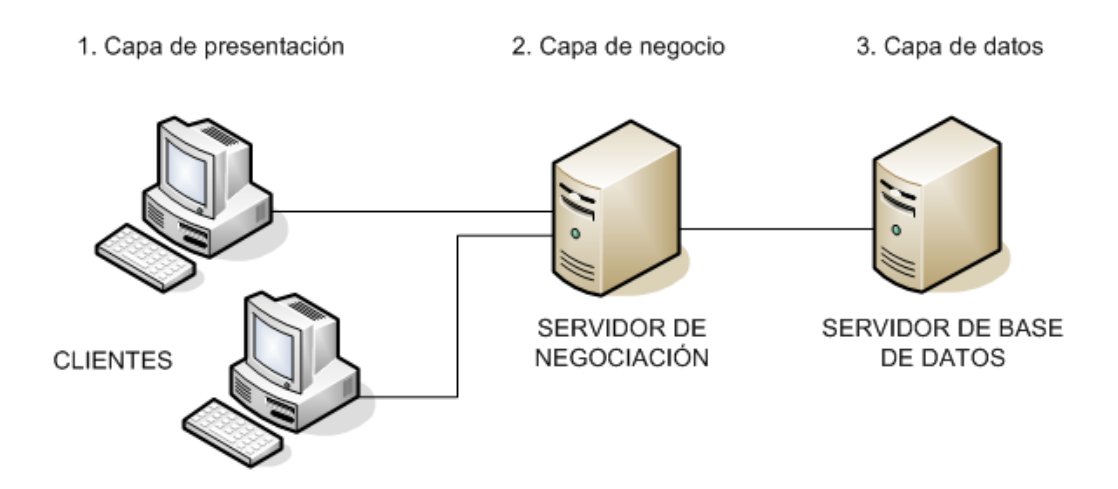

Figura 6.18. Arquitectura en tres capas.

# **6.6.1.2.Programación por capas.**

El modelo n-tier (n-capas) de informática distribuida ha emergido como la arquitectura predominante para la construcción de aplicaciones multiplataforma en la mayor parte de las empresas. Este cambio radical en los modelos de computación, desde los sistemas monolíticos basados en mainframe y los tradicionales sistemas cliente-servidor, hacia sistemas distribuidos multiplataforma altamente modulables, representa simplemente la punta del iceberg de lo que está por llegar en el mundo del desarrollo de aplicaciones.

# **Ventajas del modelo**

- La ventaja principal de este estilo es que el desarrollo se puede llevar a cabo en varios niveles y, en caso de que sobrevenga algún cambio, sólo se ataca al nivel requerido sin tener que revisar entre código mezclado. Un buen ejemplo de este método de programación sería el modelo de interconexión de sistemas abiertos.
- Desarrollos paralelos (en cada capa)
- Aplicaciones más robustas debido al encapsulamiento
- Mantenimiento y soporte más sencillo (es más sencillo cambiar un componente que modificar una aplicación monolítica)
- Mayor flexibilidad (se pueden añadir nuevos módulos para dotar al sistema de nueva funcionalidad)
- Alta escalabilidad. La principal ventaja de una aplicación distribuida bien diseñada es su buen escalado, es decir, que puede manejar muchas peticiones con el mismo rendimiento simplemente añadiendo más hardware. El crecimiento es casi lineal y no es necesario añadir más código para conseguir esta escalabilidad.

Como tecnología, las arquitecturas de n-capas proporcionan una gran cantidad de beneficios para las empresas que necesitan soluciones flexibles y fiables para resolver complejos problemas inmersos en cambios constantes.

## **6.6.2. Diagrama de Componentes**

Un diagrama de componentes permite visualizar con más facilidad la estructura general del sistema y el comportamiento del servicio que estos componentes proporcionan y utilizan a través de las interfaces.

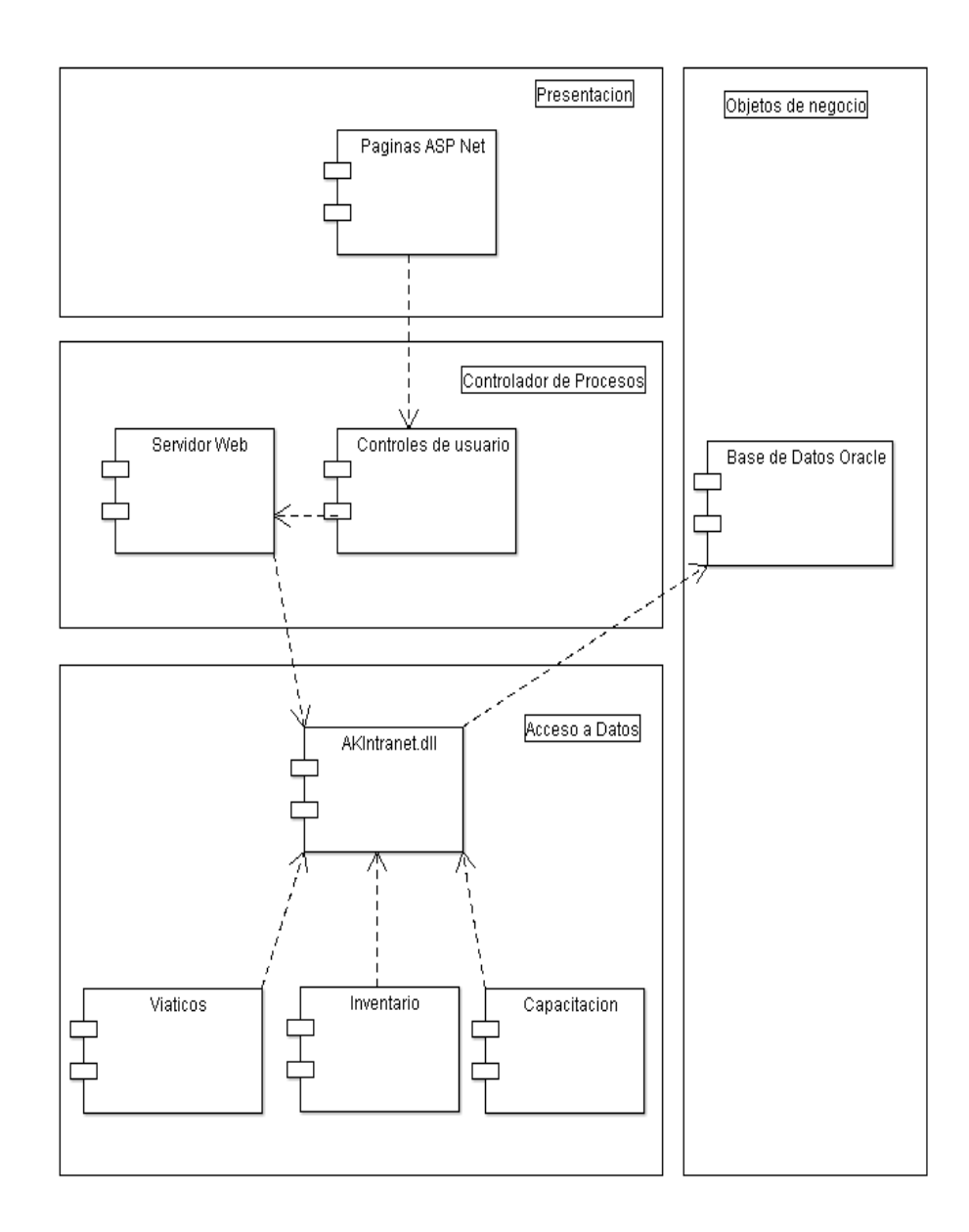

Figura 6.19. Diagrama de Componentes.

# **6.6.3. Diagrama de Despliegue**

El Diagrama de Despliegue es un tipo de diagrama del Lenguaje Unificado de Modelado que se utiliza para modelar el hardware utilizado en las implementaciones de sistemas y las relaciones entre sus componentes.

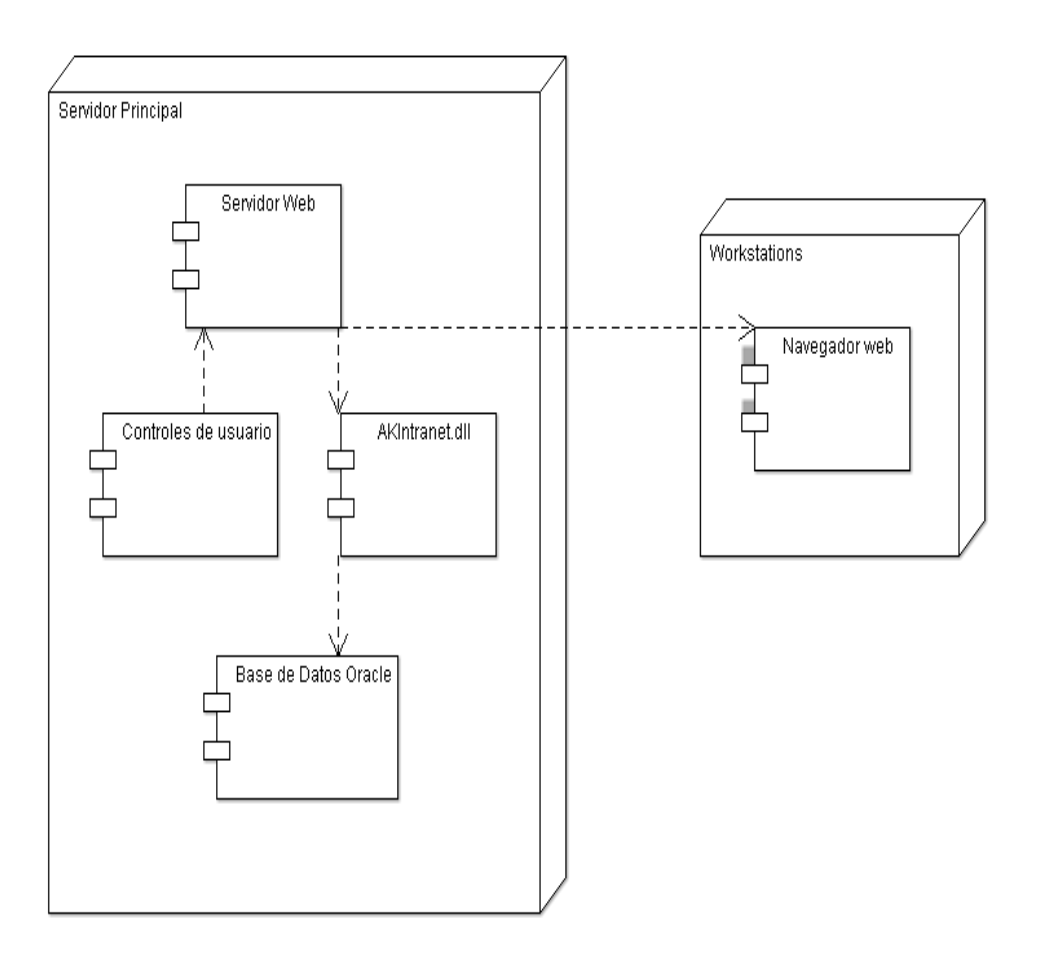

Figura 6.20. Diagrama de Despliegue.

## **6.6.4. Diseño de la Base de Datos**

Al ser una aplicación ASP.NET con base de datos ORACLE, luego del análisis minucioso de la información otorgada por Automekano Cía. Ltda. se ha modelado la base de datos de la siguiente manera:

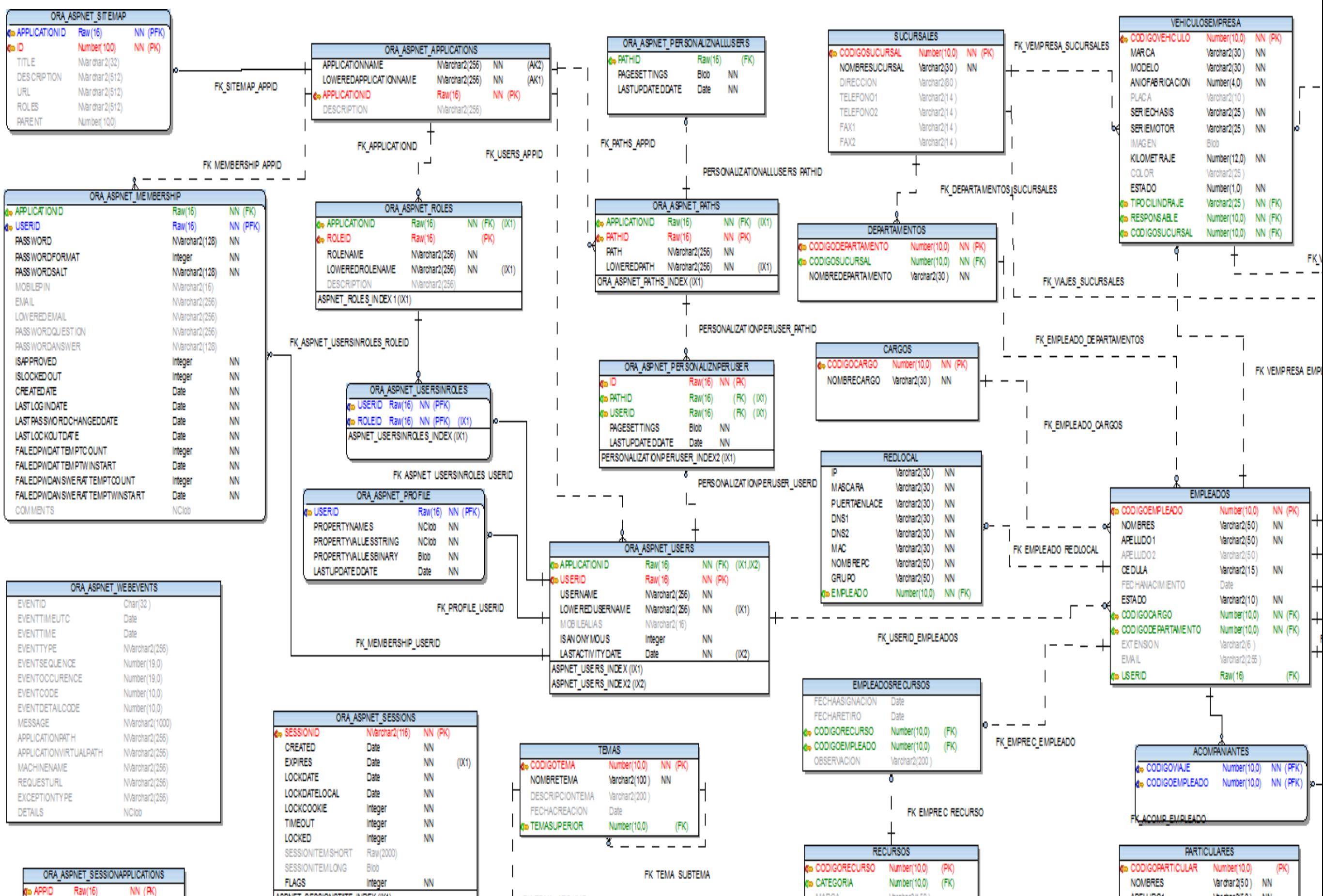

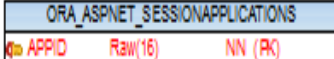

## **6.6.5. Diccionario de datos**

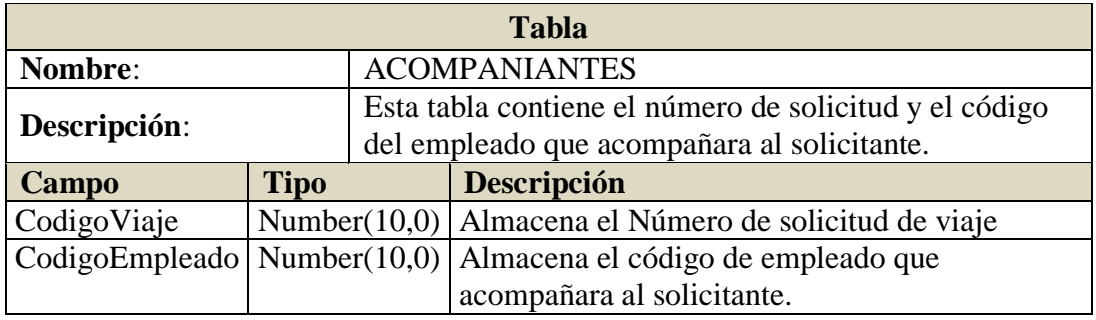

**Tabla 6.6. Definición Tabla Acompaniantes**

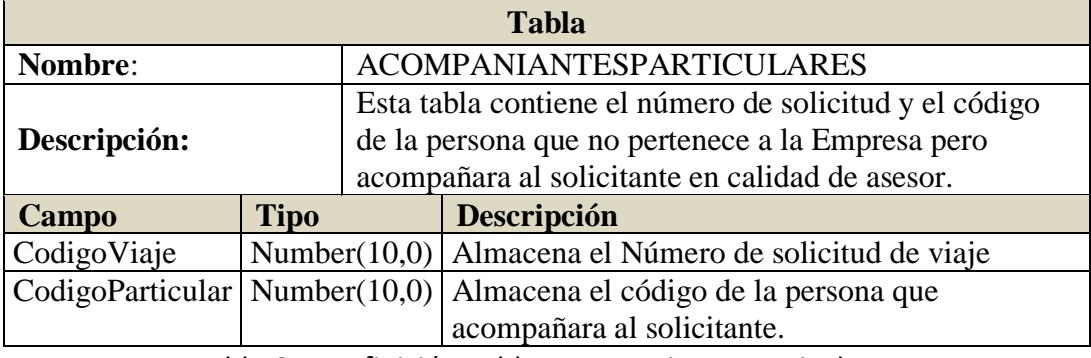

Tabla 6.7. Definición Tabla AcompaniantesParticulares

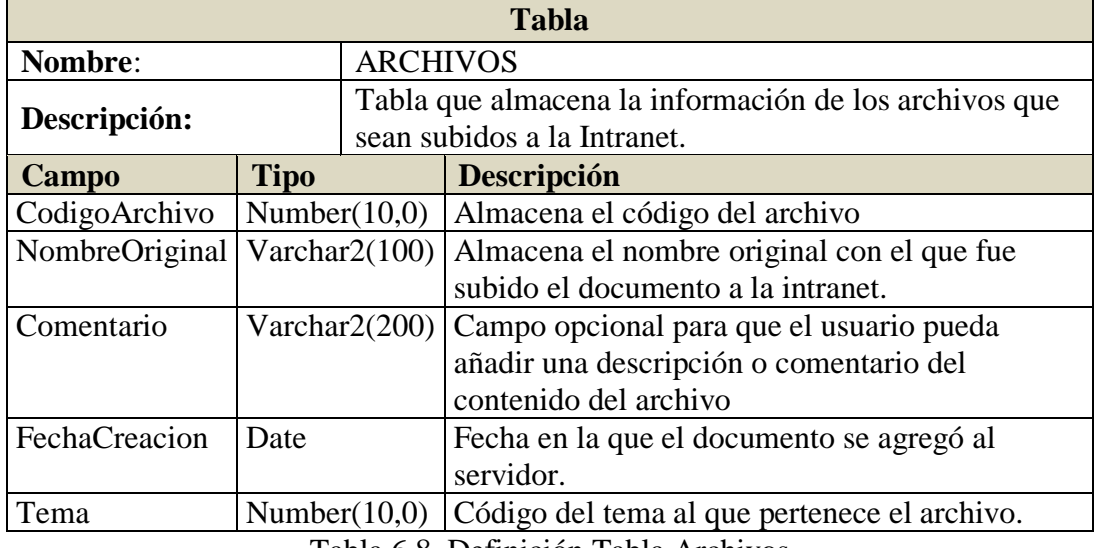

Tabla 6**.**8. Definición Tabla Archivos

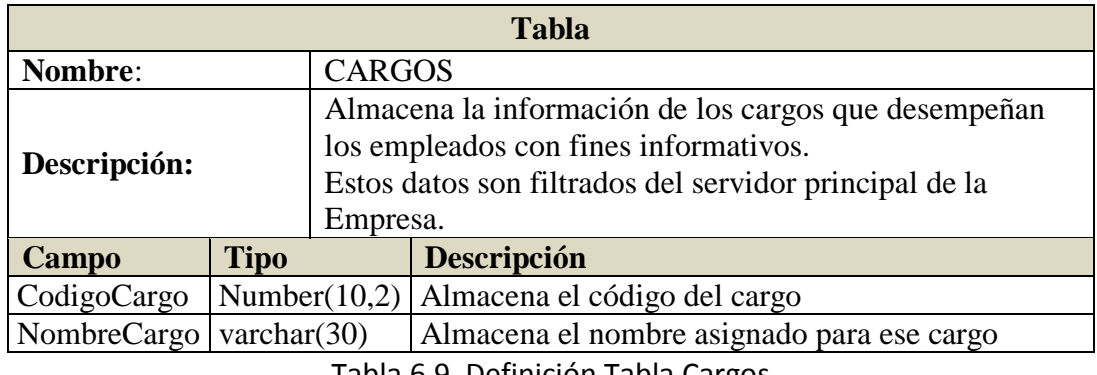

Tabla 6.9. Definición Tabla Cargos

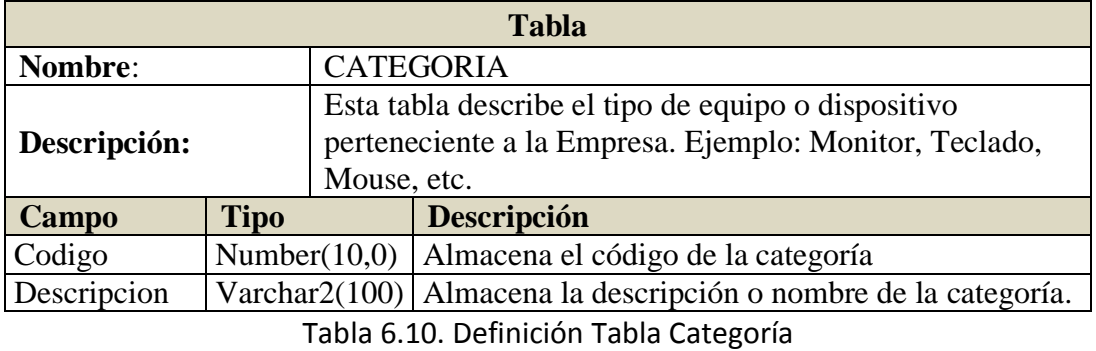

**Tabla Nombre**: CILINDRAJE **Descripción:** Almacena la información de los tipos de cilindrajes de vehículos disponibles en el mercado. **Campo Tipo Descripción** TipoCilindraje Varchar2(25) Almacena el número de cilindraje en cc. Descripcion Varchar2(100) Almacena una descripción general de los vehículos que encajan en el cilindraje seleccionado.

Tabla 6.11. Definición Tabla Cilindraje

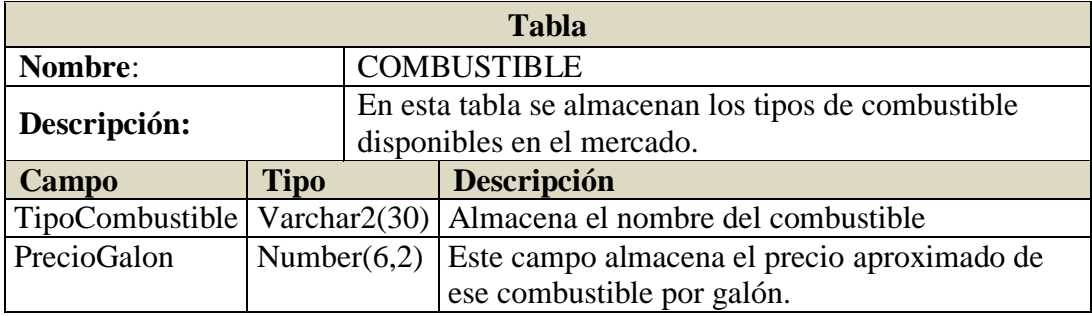

Tabla 6.12. Definición Tabla Combustible

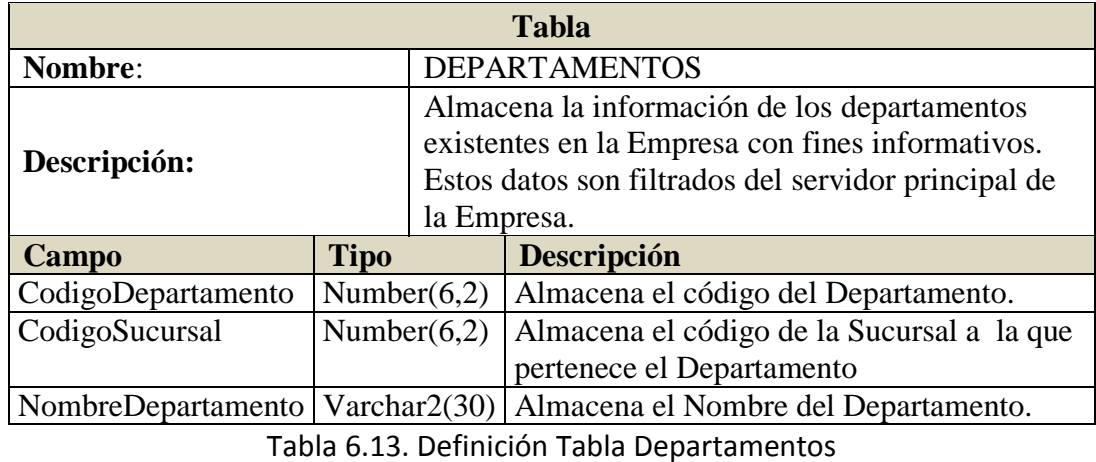

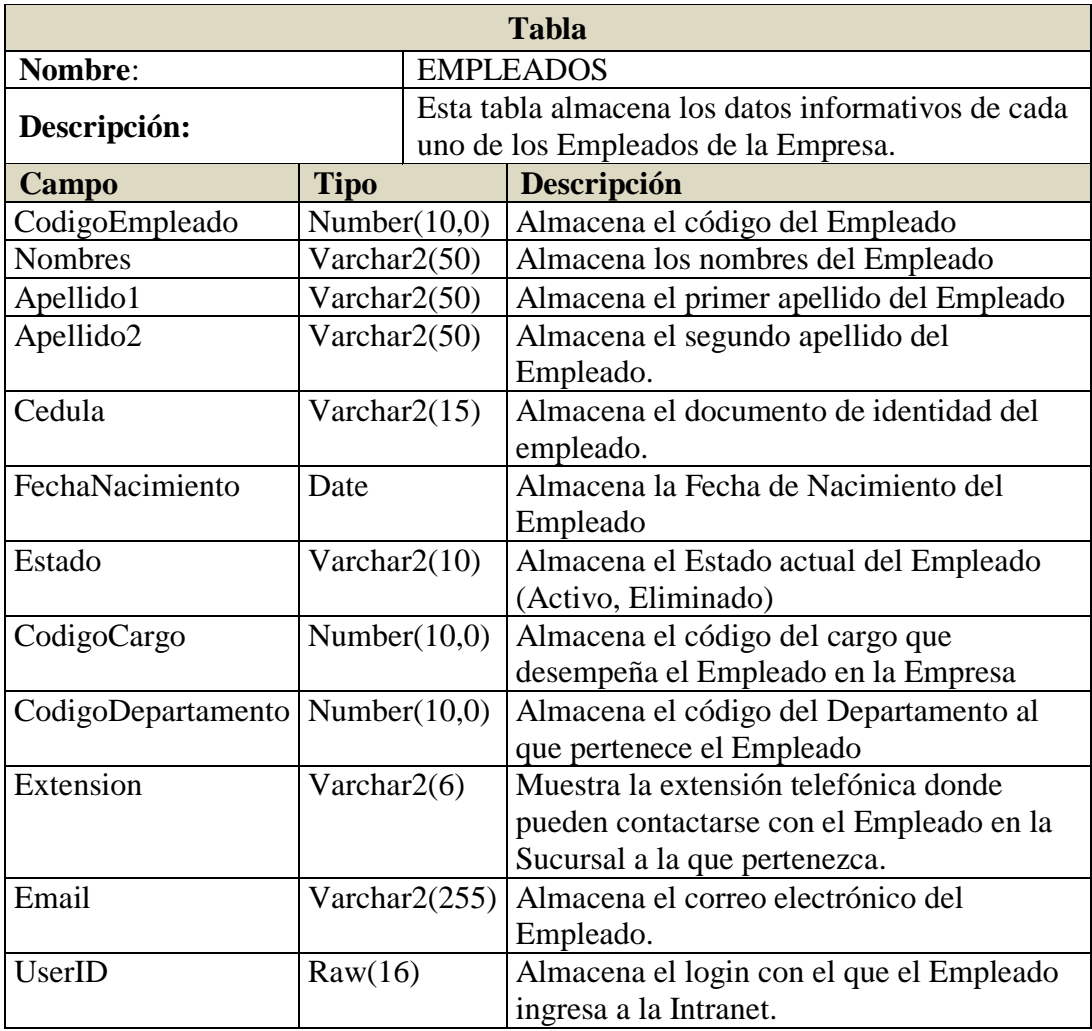

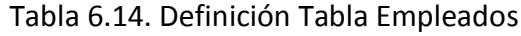

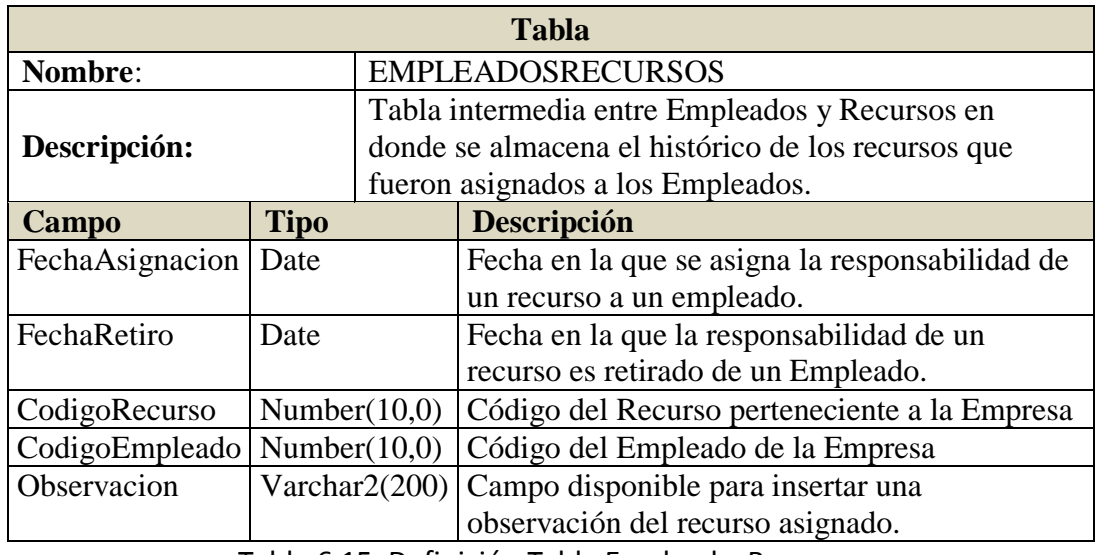

Tabla 6.15. Definición Tabla EmpleadosRecursos

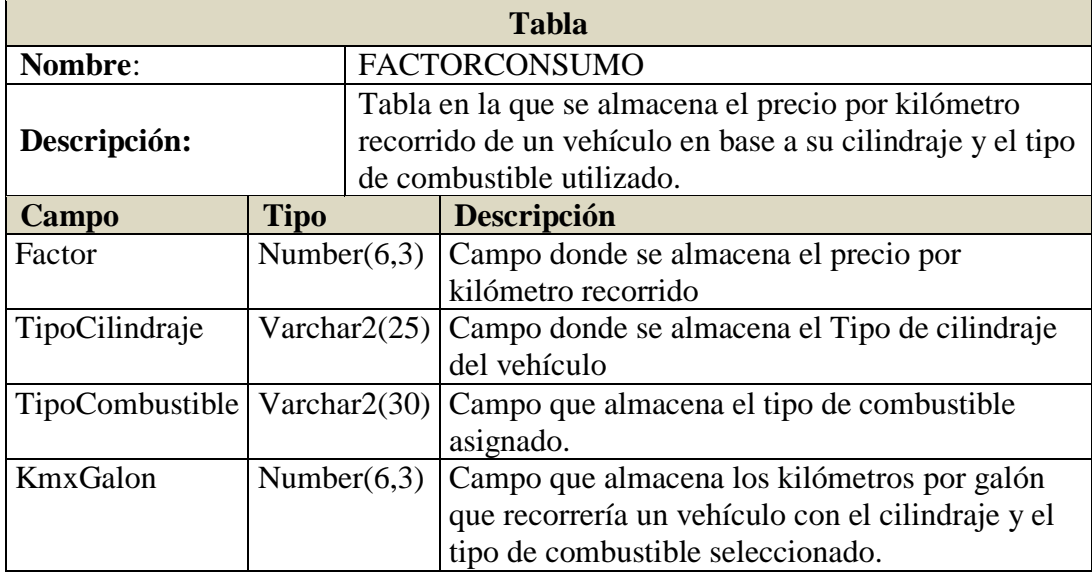

Tabla 6.16. Definición Tabla FactorConsumo

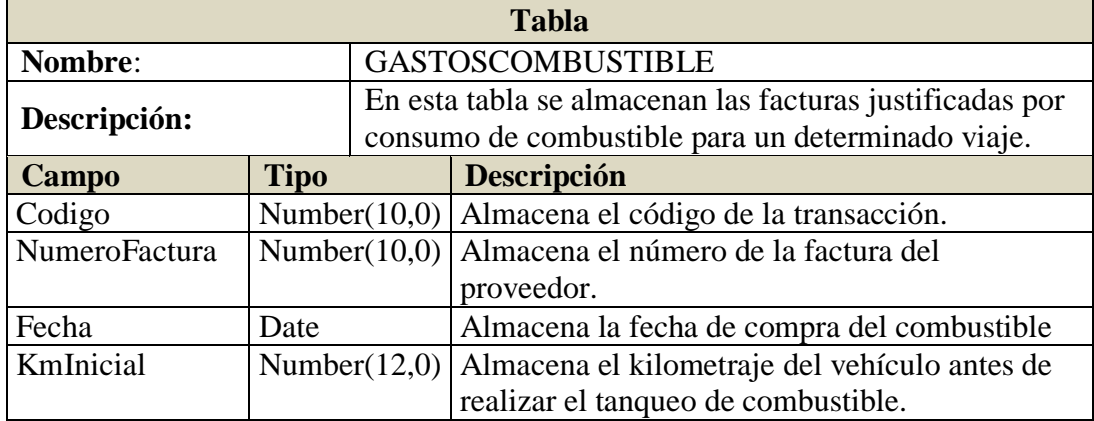

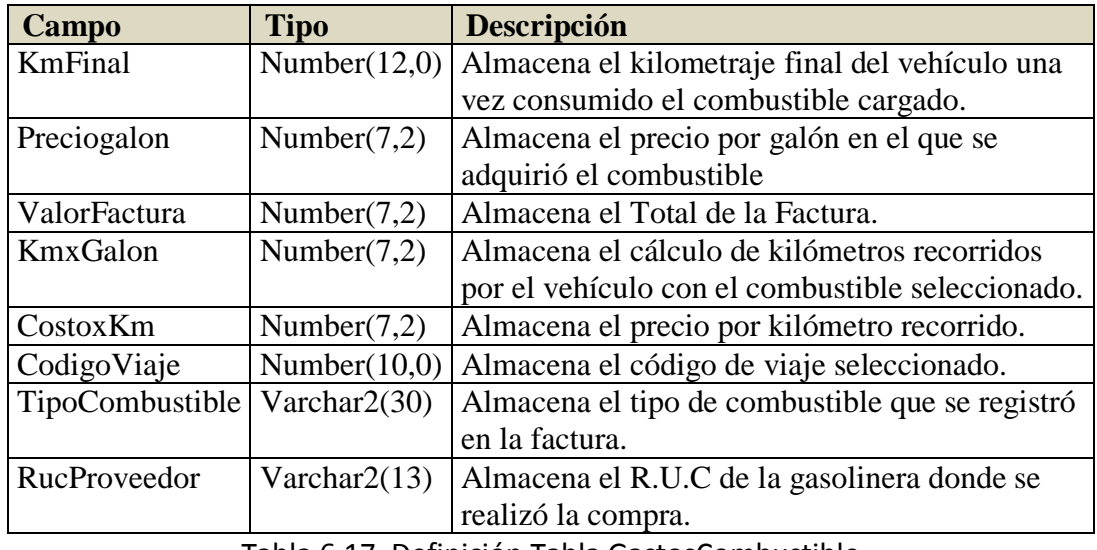

Tabla 6.17. Definición Tabla GastosCombustible

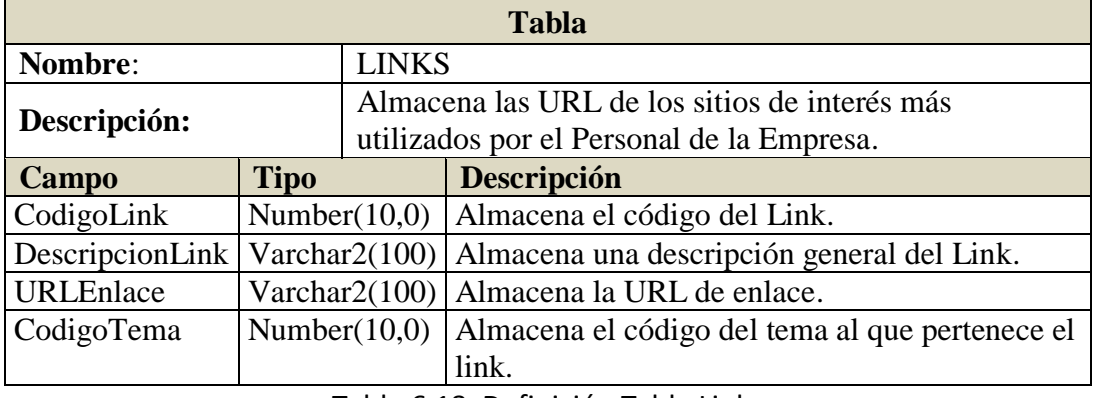

Tabla 6.18. Definición Tabla Links

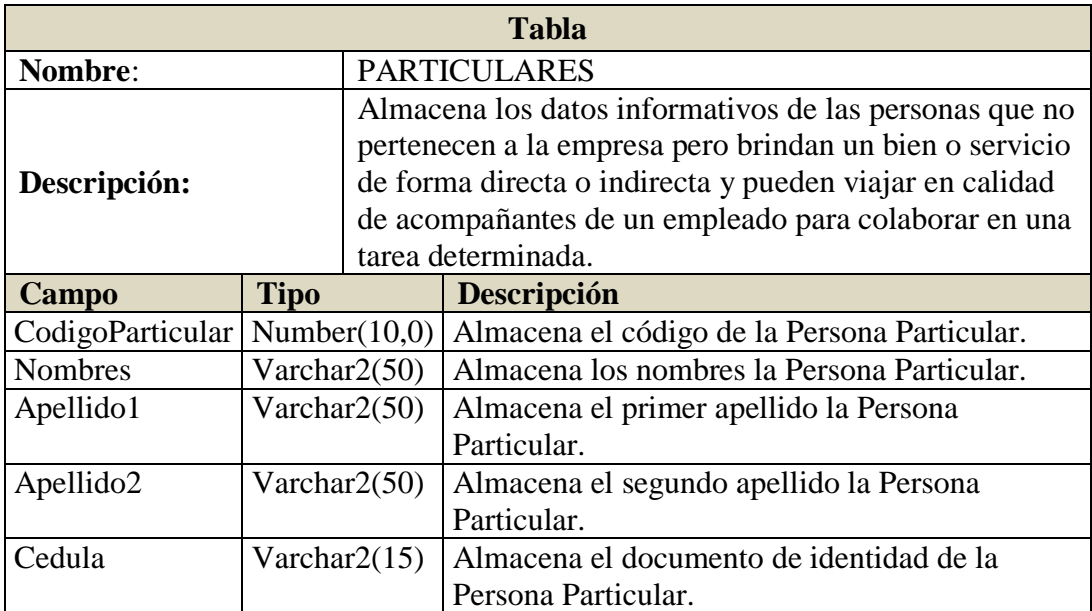

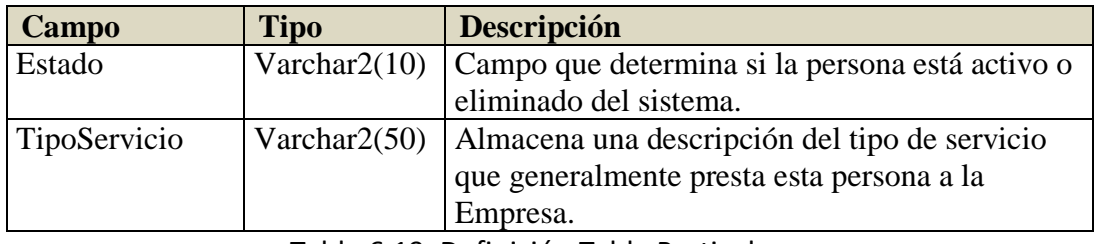

Tabla 6.19. Definición Tabla Particulares

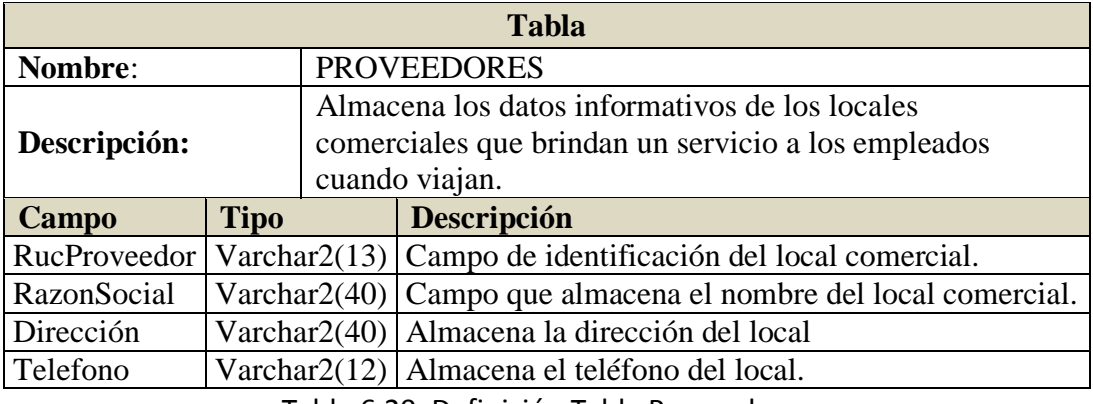

Tabla 6.20. Definición Tabla Proveedores

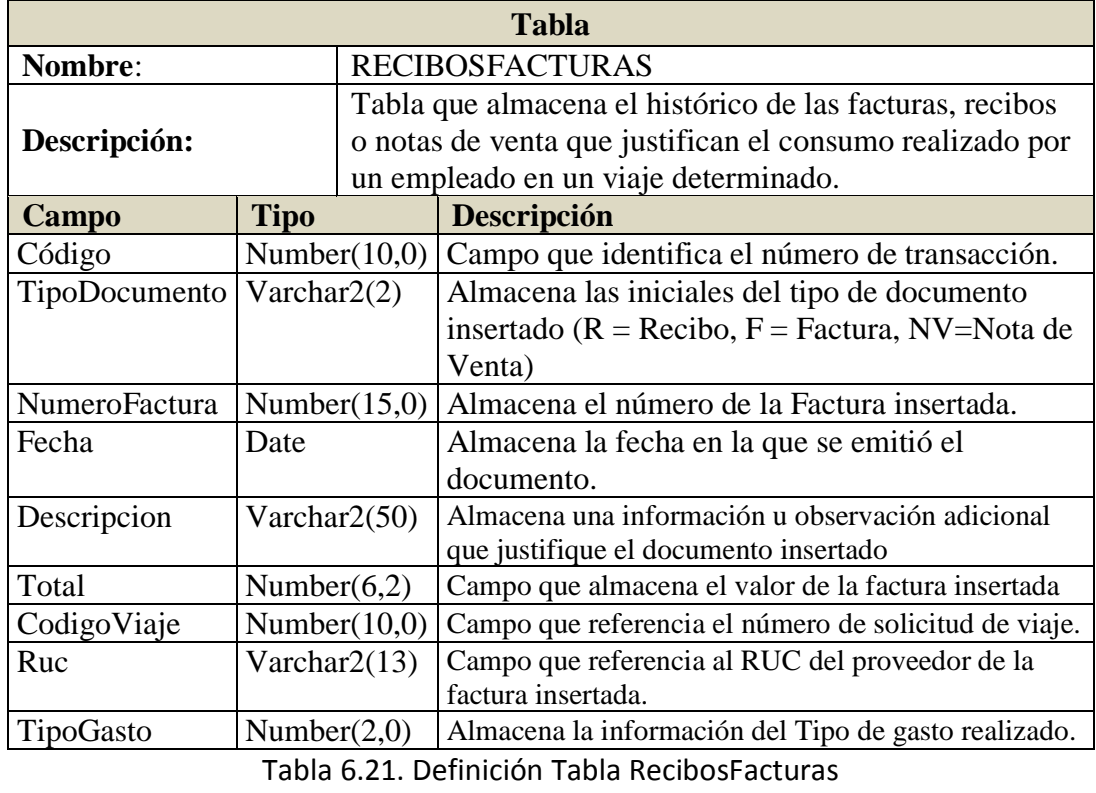

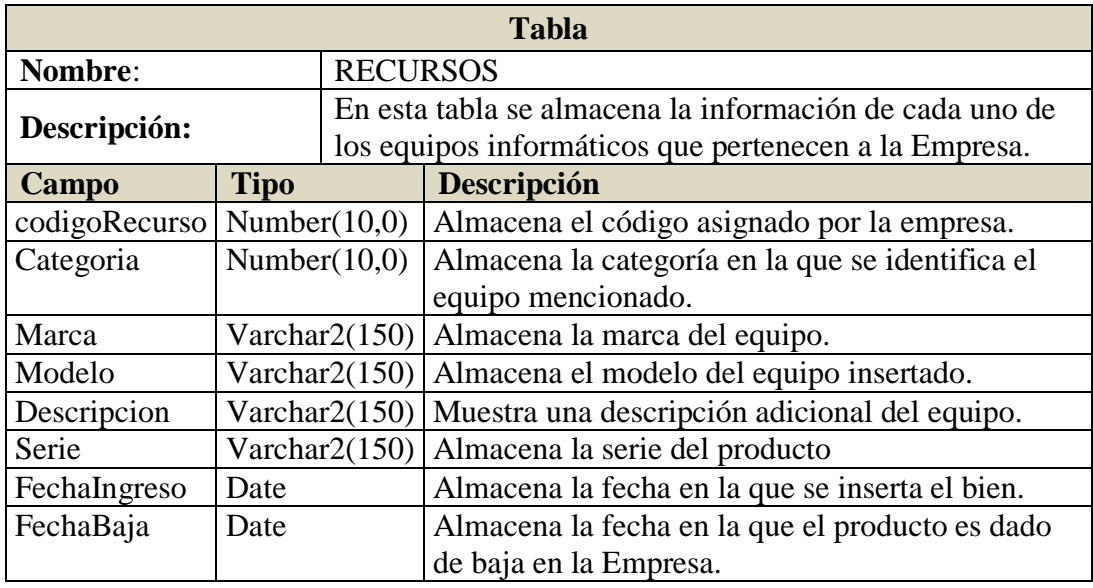

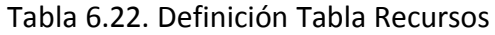

| <b>Tabla</b>                          |                 |  |                                                    |  |
|---------------------------------------|-----------------|--|----------------------------------------------------|--|
| Nombre:                               | <b>REDLOCAL</b> |  |                                                    |  |
| Descripción:                          |                 |  | Tabla que almacena los datos de red de cada uno de |  |
|                                       |                 |  | equipo de cómputo adquiridos por la empresa.       |  |
| Campo                                 | <b>Tipo</b>     |  | Descripción                                        |  |
| IP                                    | Varchar $2(30)$ |  | Almacena la dirección IP asignada al equipo de     |  |
|                                       |                 |  | cómputo.                                           |  |
| Mascara                               | Varchar $2(30)$ |  | Almacena la máscara de red del al equipo de        |  |
|                                       |                 |  | cómputo.                                           |  |
| puertaEnlace                          | Varchar $2(30)$ |  | Almacena la puerta de enlace del equipo de         |  |
|                                       |                 |  | cómputo.                                           |  |
| DNS1                                  | Varchar $2(30)$ |  | Almacena el DNS Primario                           |  |
| DNS <sub>2</sub>                      | Varchar $2(30)$ |  | Almacena el DNS Secundario                         |  |
| <b>MAC</b>                            | Varchar $2(30)$ |  | Almacena la dirección MAC del dispositivo.         |  |
| nombrePC                              | Varchar $2(50)$ |  | Almacena el hostname dispositivo o Computador      |  |
| Grupo                                 | Varchar $2(30)$ |  | Almacena información de Workgroup al que           |  |
|                                       |                 |  | pertenece el dispositivo.                          |  |
| Empleado                              | Number $(10,0)$ |  | Almacena el código del responsable de ese          |  |
|                                       |                 |  | dispositivo.                                       |  |
| Tekle C 33, Definición Tekle Dediceal |                 |  |                                                    |  |

Tabla 6.23. Definición Tabla RedLocal

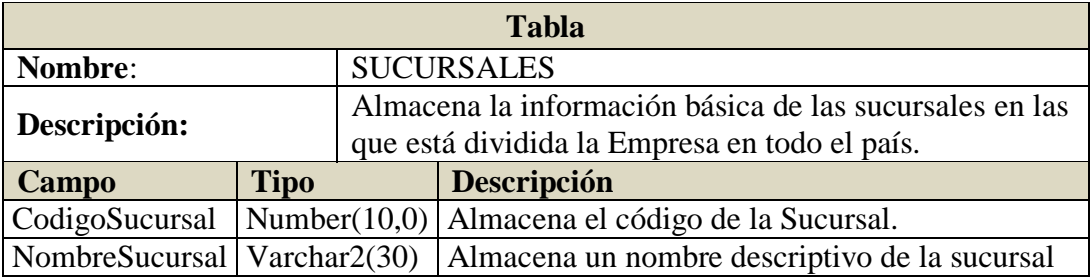

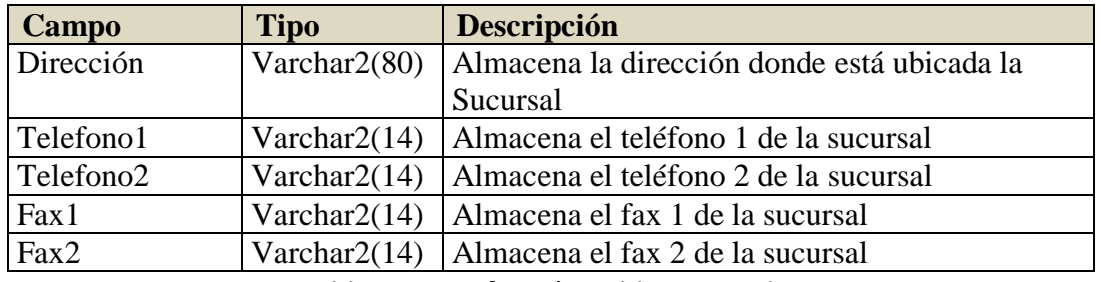

Tabla 6.24. Definición Tabla Sucursales

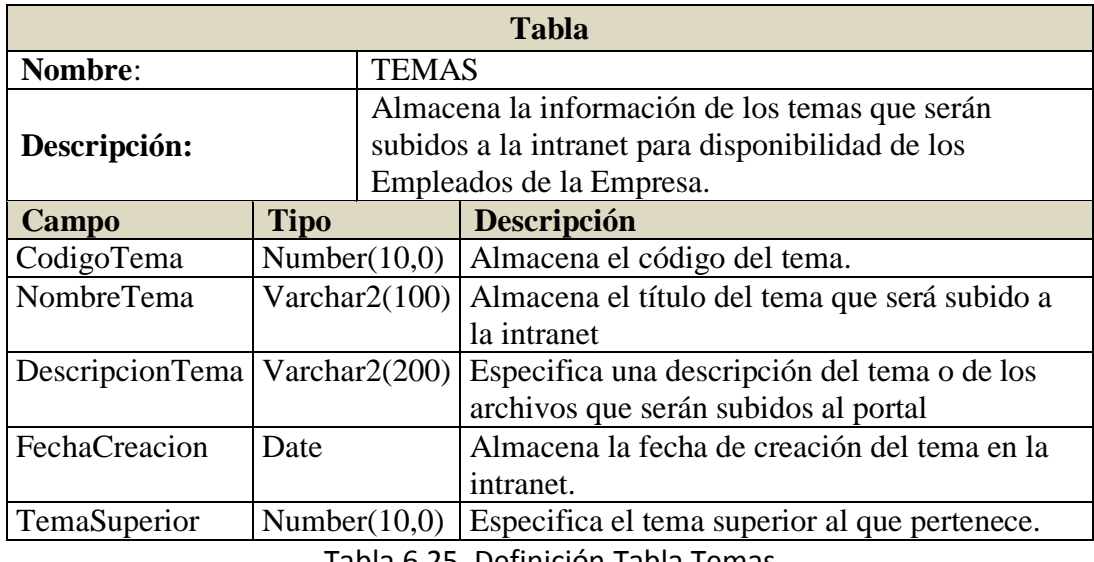

Tabla 6.25. Definición Tabla Temas

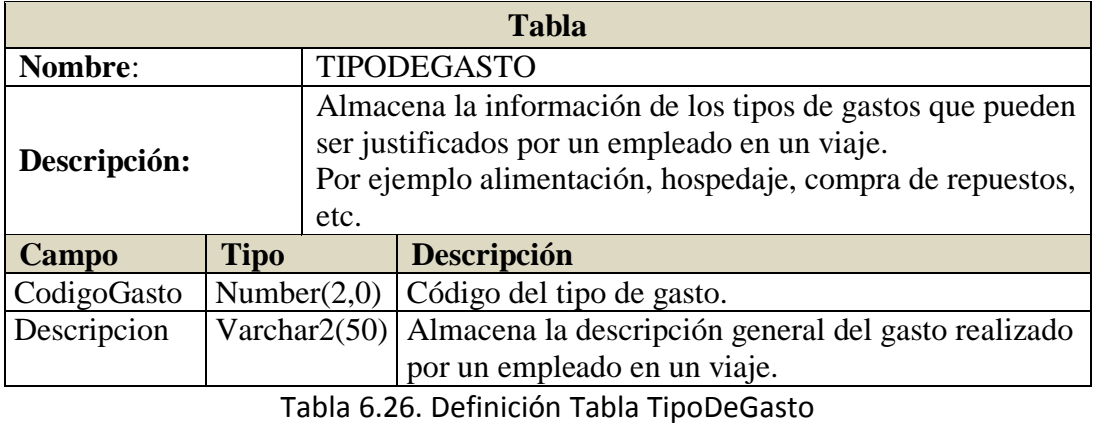

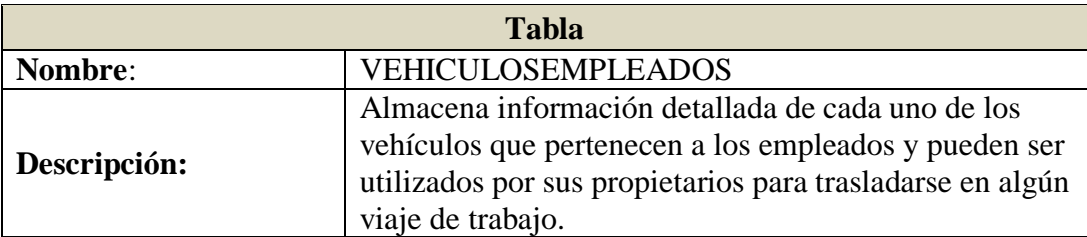

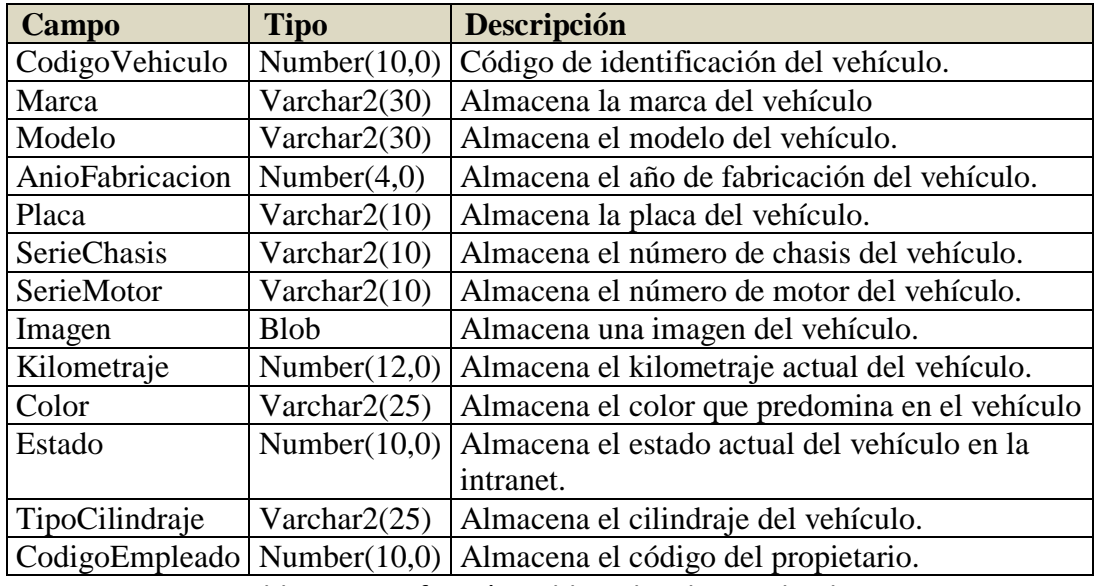

Tabla 6.27. Definición Tabla VehiculosEmpleados

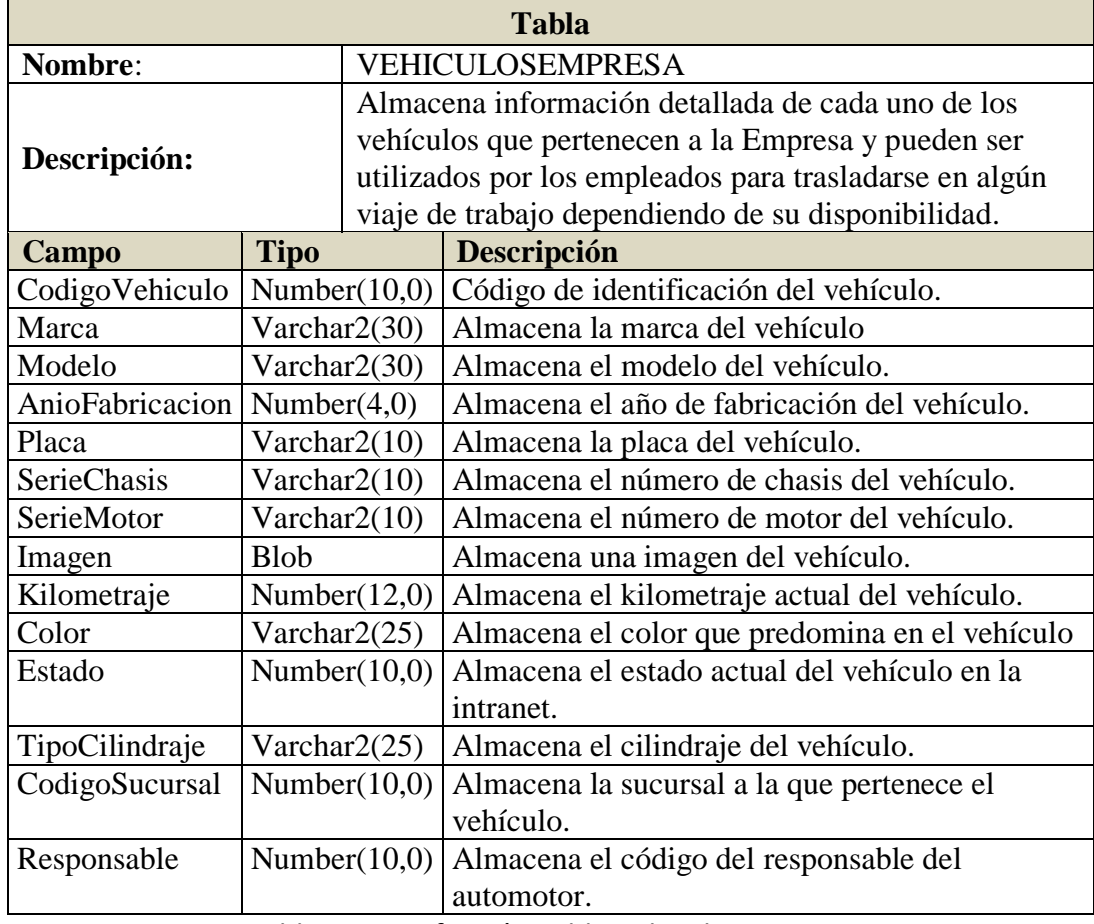

Tabla 6.28. Definición Tabla VehiculosEmpresa

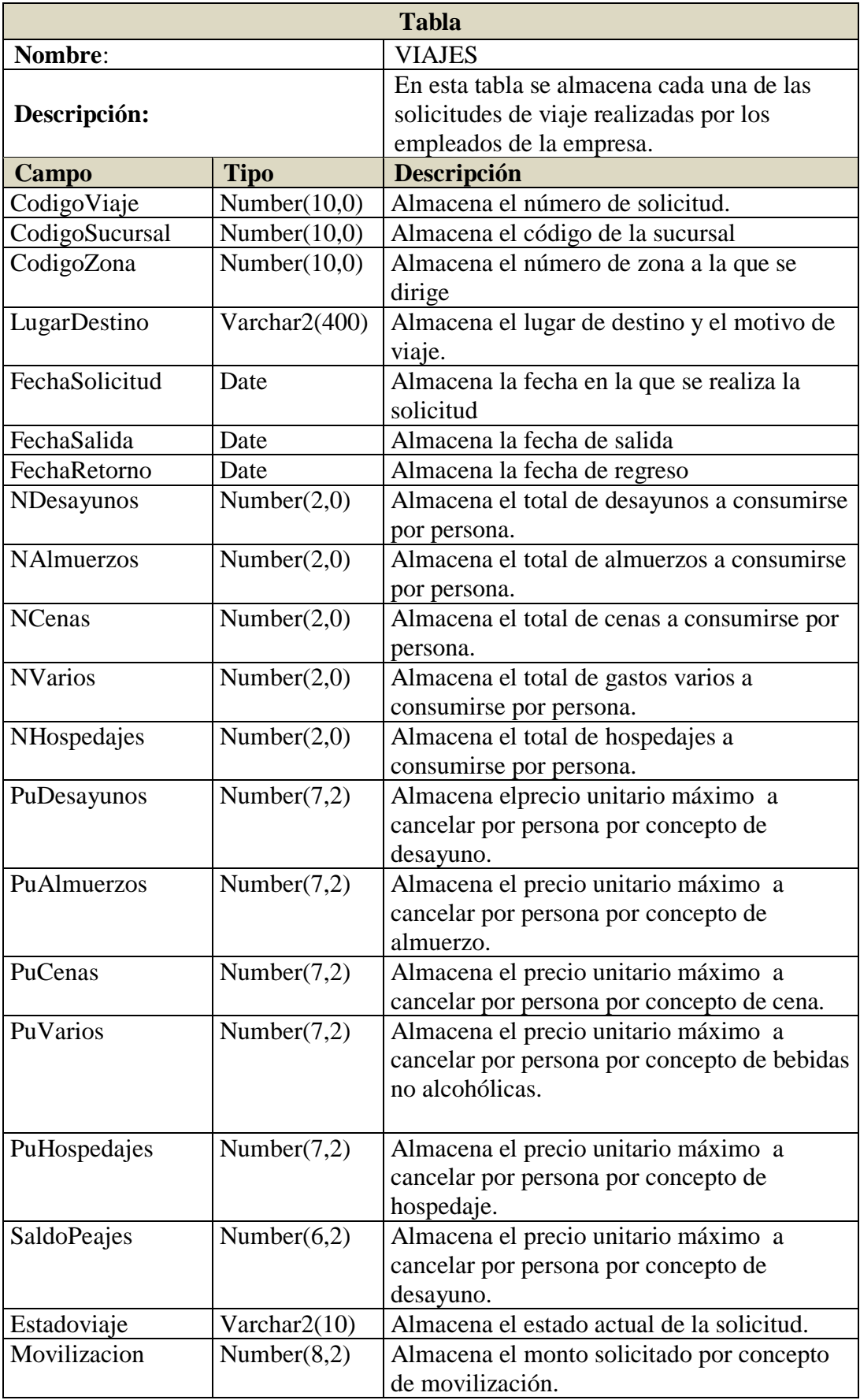

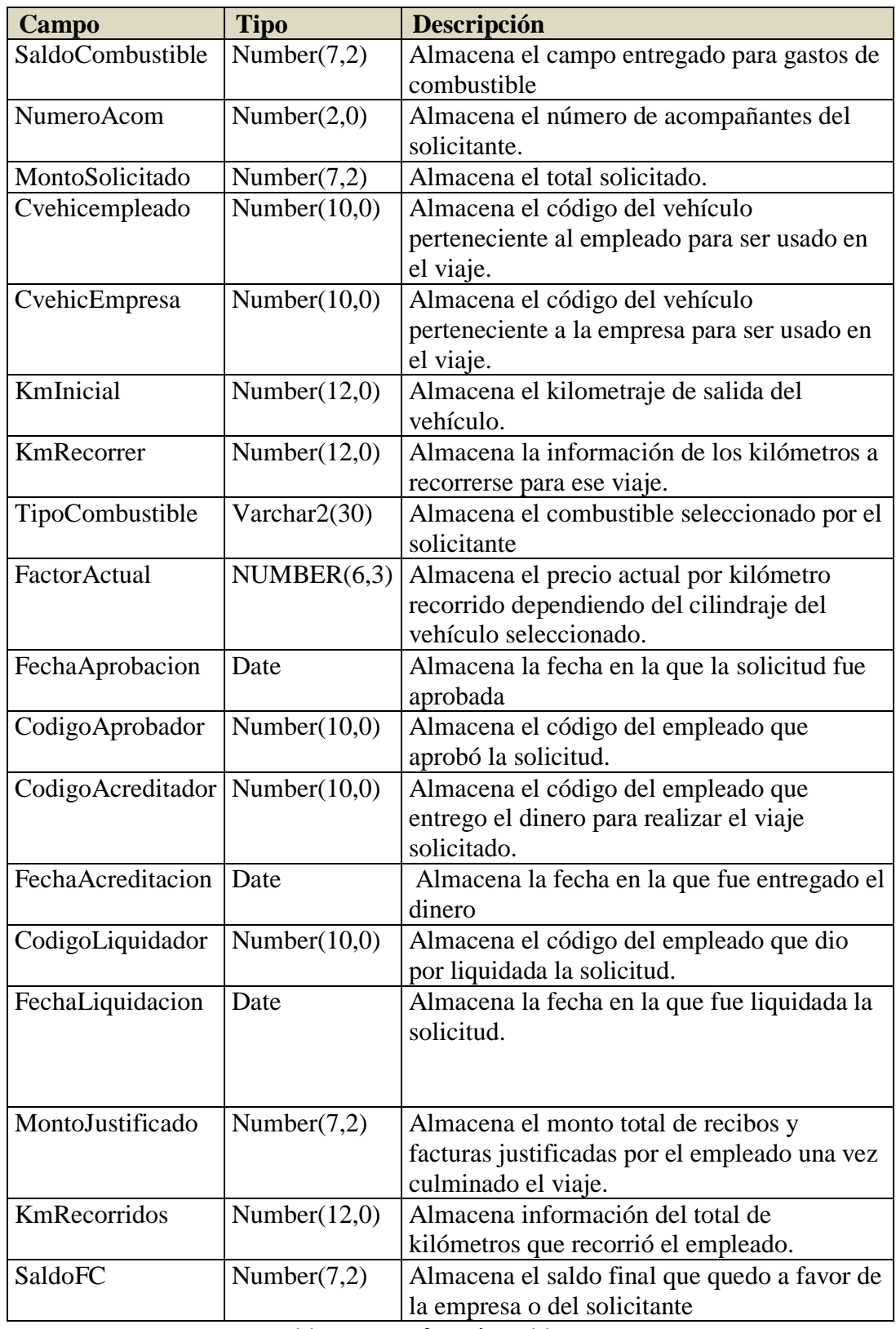

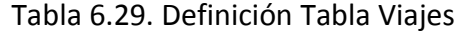

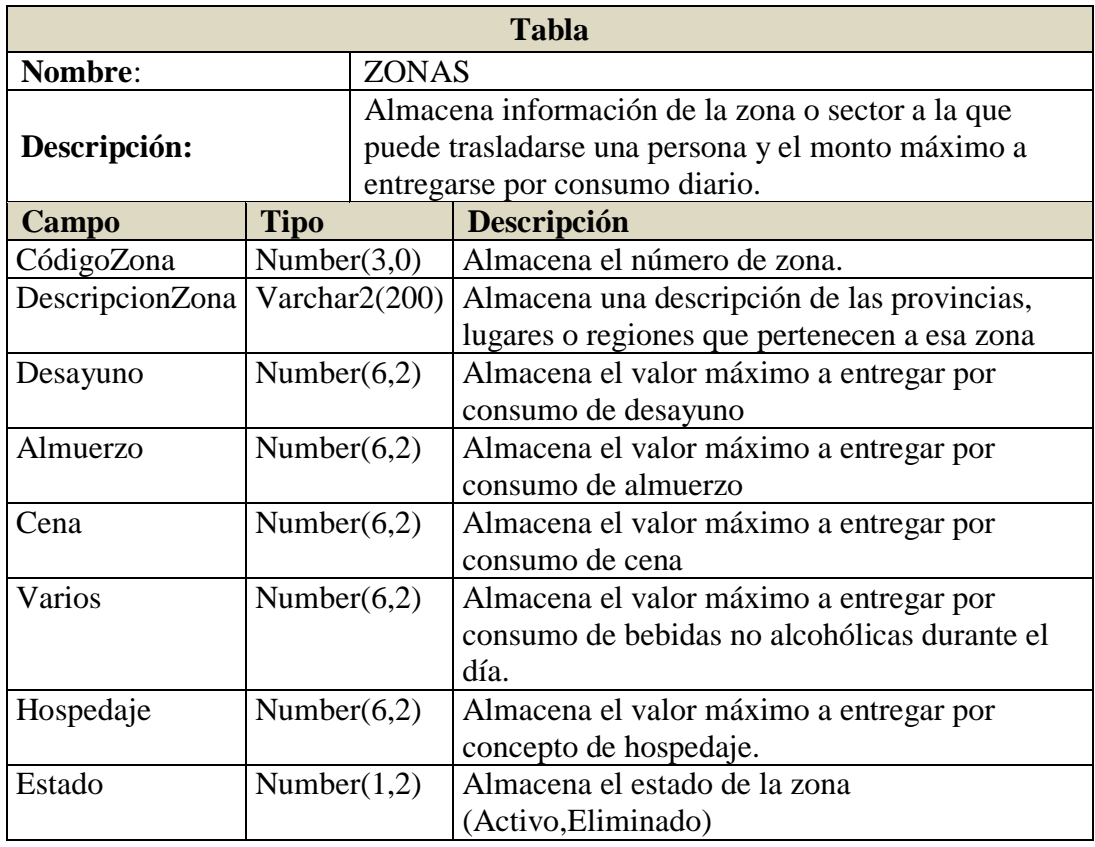

Tabla 6.30. Definición Tabla Zonas

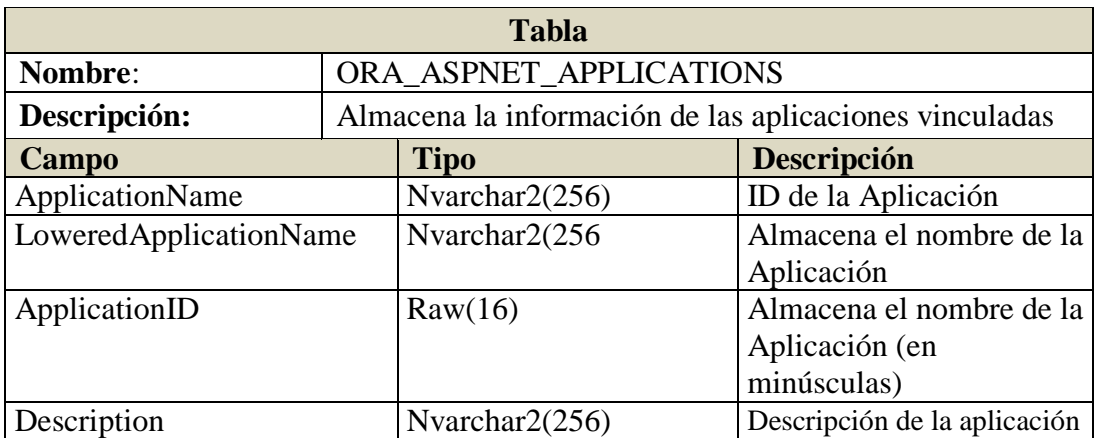

Tabla 6.31. Definición Tabla ORA\_ASPNET\_APPLICATIONS Elaborado por el Asistente de Oracle Providers para ASP.NET

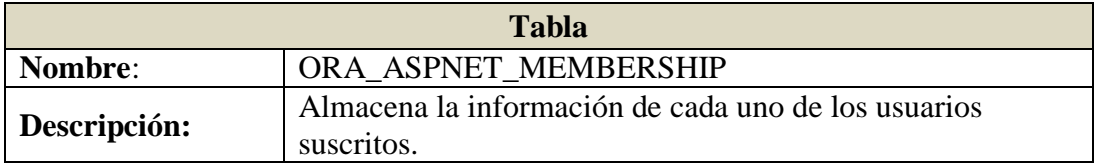

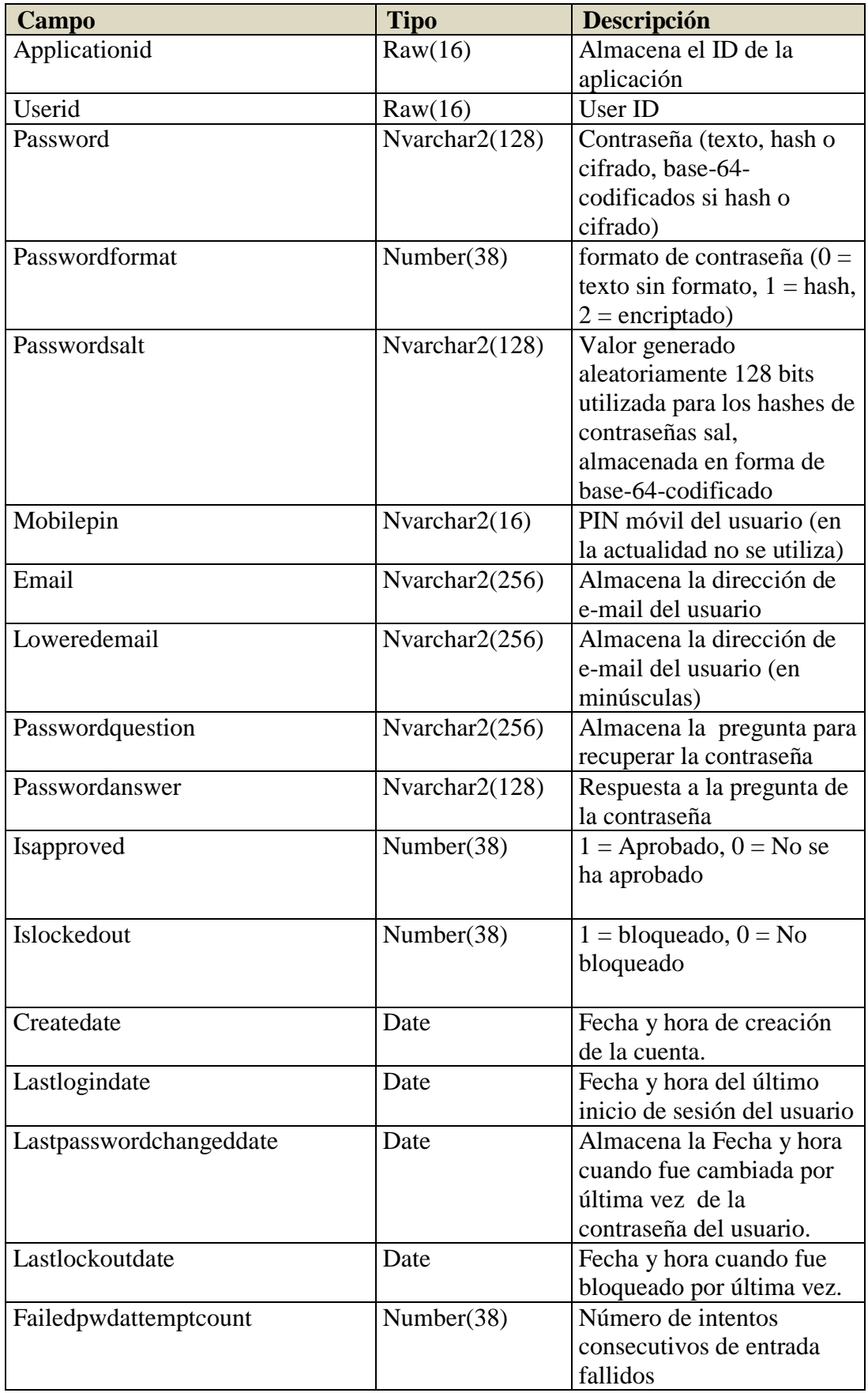

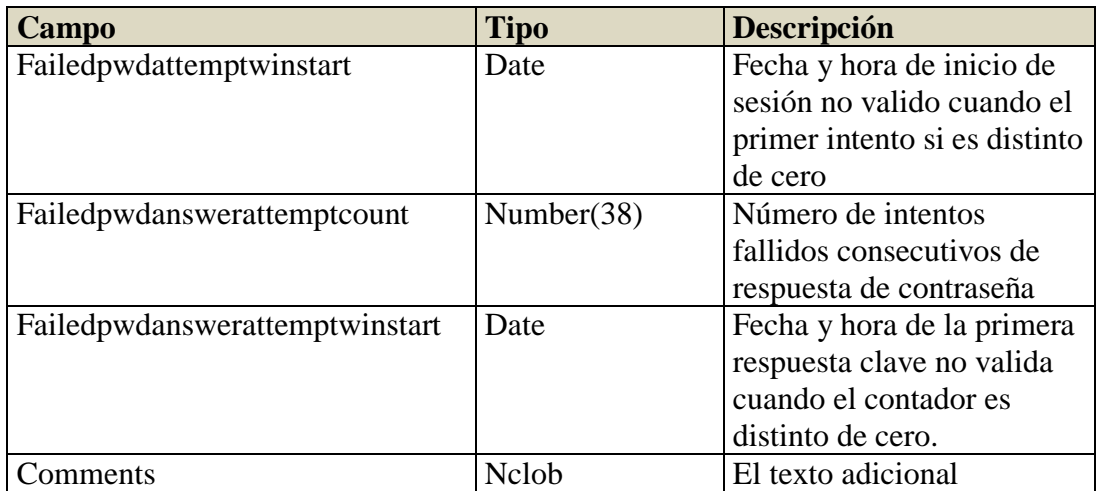

Tabla 6.32. Definición Tabla ORA\_ASPNET\_MEMBERSHIP Elaborado por el Asistente de Oracle Providers para ASP.NET

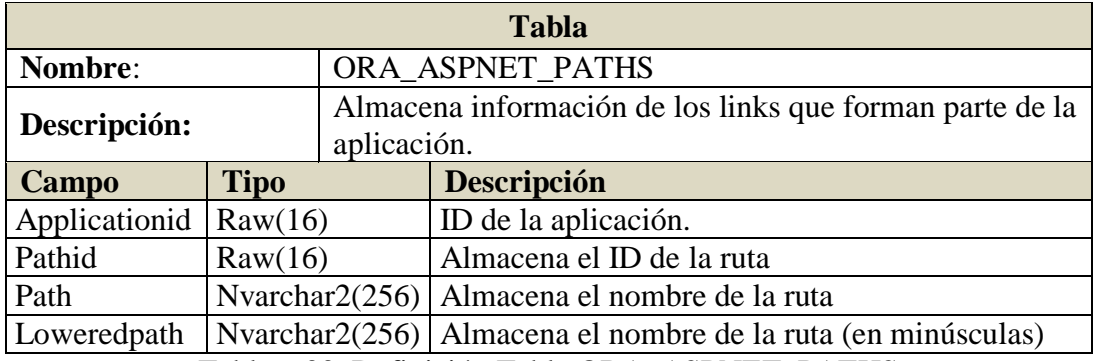

Tabla 6.33. Definición Tabla ORA\_ASPNET\_PATHS Elaborado por el Asistente de Oracle Providers para ASP.NET

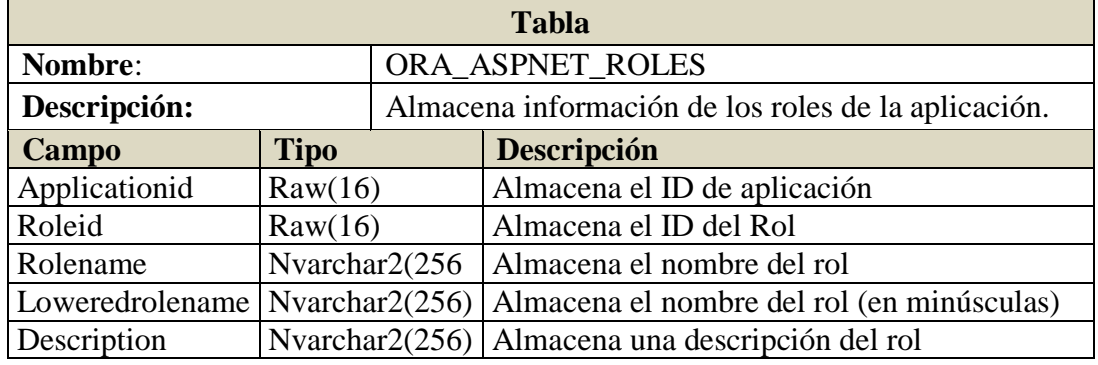

Tabla 6.34. Definición Tabla ORA\_ASPNET\_ROLES Elaborado por el Asistente de Oracle Providers para ASP.NET

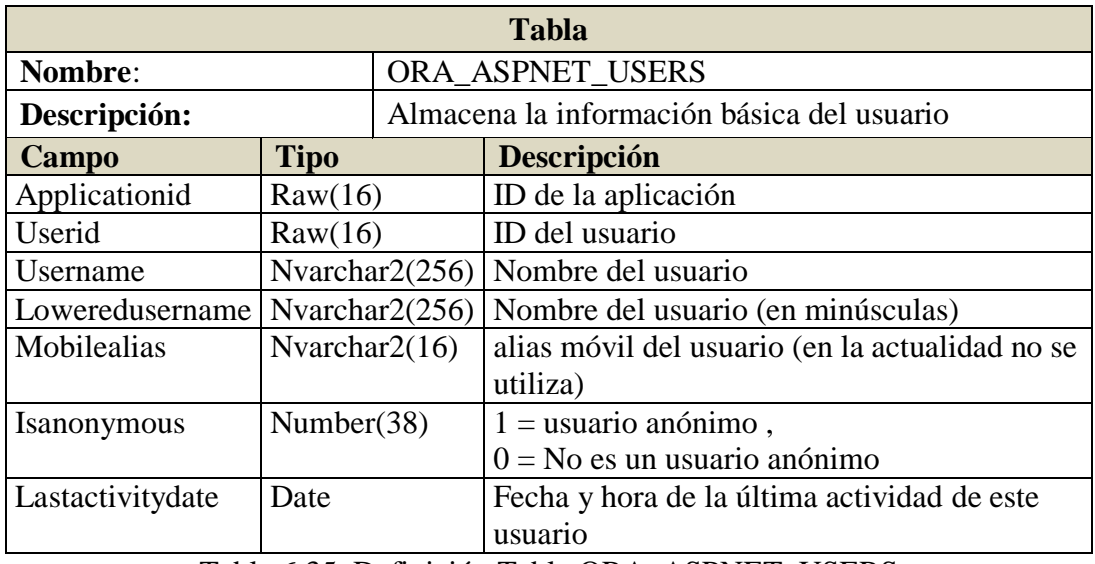

Tabla 6.35. Definición Tabla ORA\_ASPNET\_USERS Elaborado por el Asistente de Oracle Providers para ASP.NET

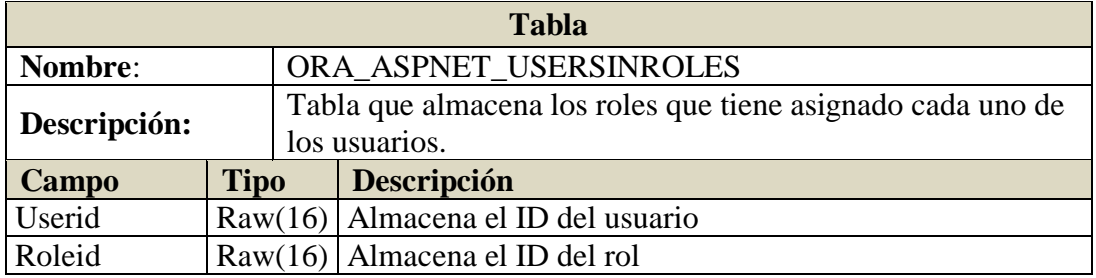

Tabla 6.36. Definición Tabla ORA\_ASPNET\_USERSINROLES Elaborado por el Asistente de Oracle Providers para ASP.NET

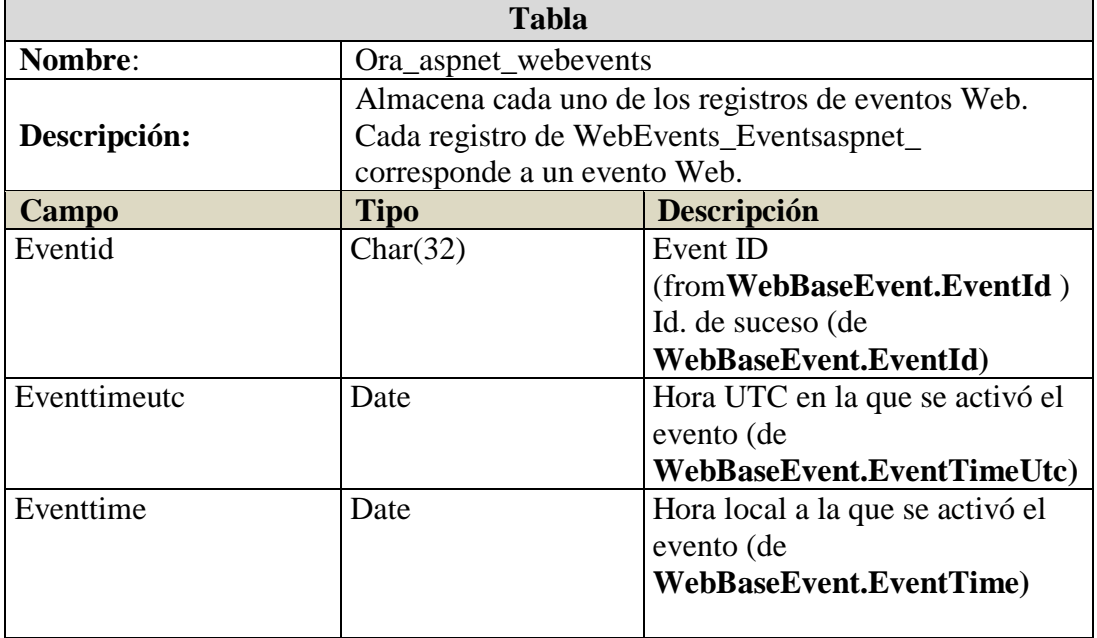

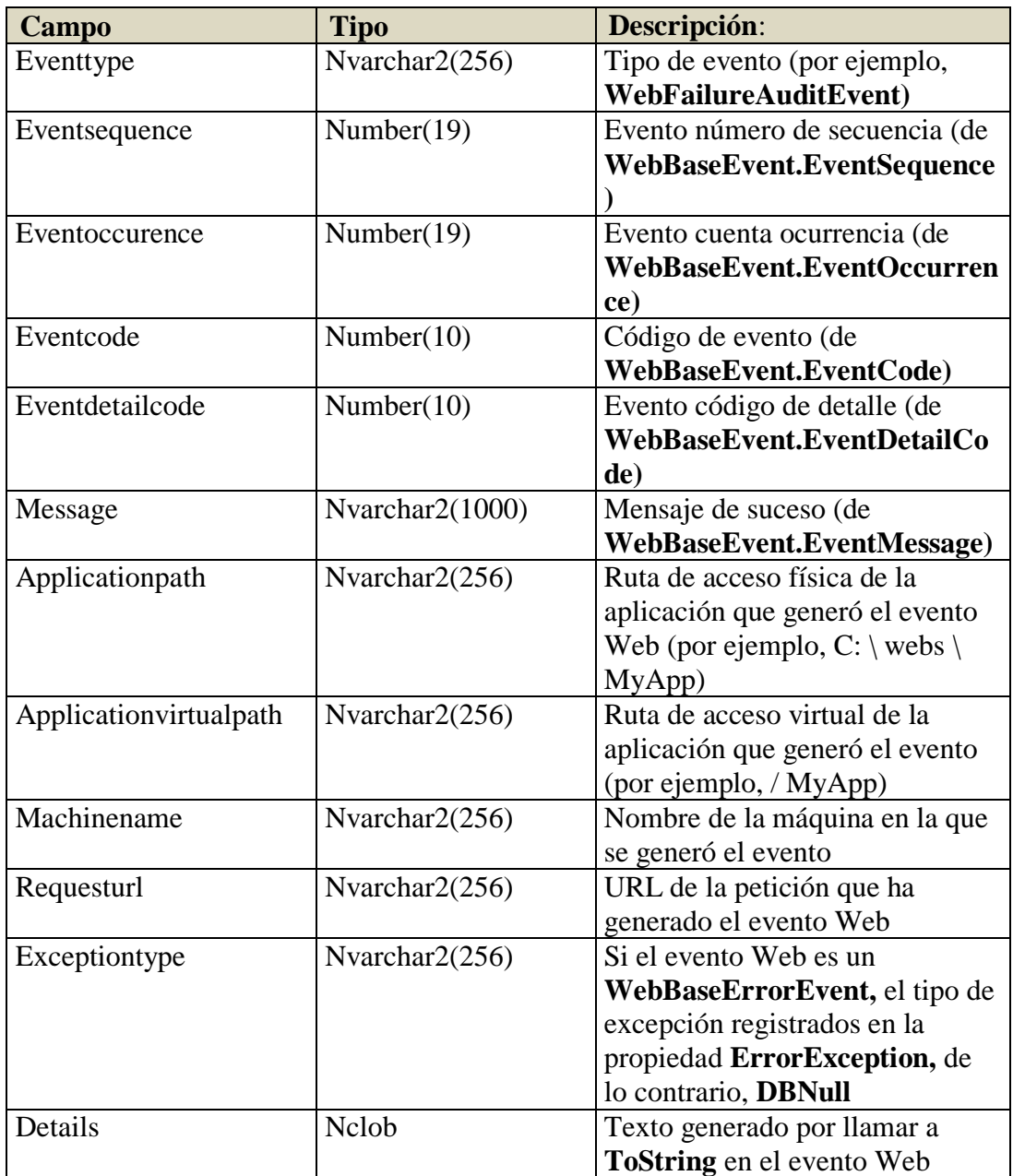

Tabla 6.37. Definición Tabla ORA\_ASPNET\_WEBEVENTS Elaborado por el Asistente de Oracle Providers para ASP.NET

## **6.6.6. Reportes**

A continuación se presenta el listado de los reportes que son empleados en la aplicación. Los reportes se utilizan como servicios web, y su invocación se los realiza directamente desde la aplicación.

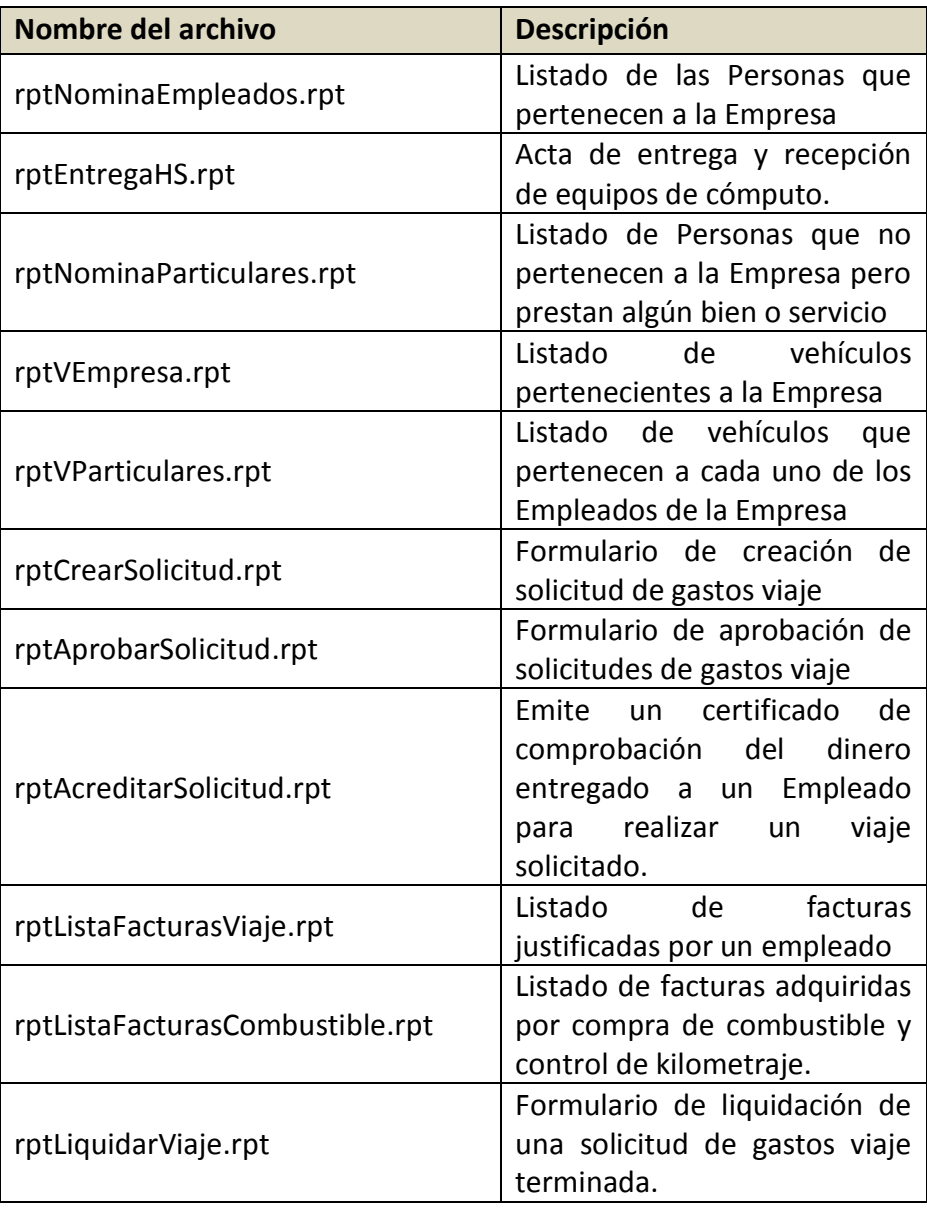

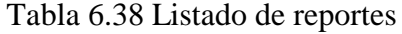

## **6.7. Desarrollo**

La selección de la plataforma de operación, la tecnología de desarrollo que se empleará, herramientas de desarrollo de software el Sistema Gestor de Base de Datos (SGBD) se detallaran a continuación.

La elección de las herramientas de software para el desarrollo del Sistema fueron seleccionadas bajo especificaciones empresariales y técnicas.

Empresariales.- Se apunta a utilizar el software de desarrollo que posee la empresa y que es compatible con la infraestructura de la red empresarial. Técnicos.- Las herramientas proporcionadas ofrecen al programador las utilidades necesarias para facilitar el diseño, programación y dotación de características para cubrir las necesidades de la empresa en el área para la cual esta creado el sistema.

## **6.7.1. Plataforma de Operación**

La plataforma de operación seleccionada es la plataforma Web mediante navegadores Web independientemente del Sistema Operativo del cliente debido a la facilidad que proporciona a los usuarios finales el manejo de páginas web.

#### **6.7.2. Tecnología de Desarrollo**

Microsoft Visual Studio 2008 (.NET) es la tecnología seleccionada para la programación del Portal intranet para la gestión de procesos, inventario, viáticos y capacitación del personal de Automekano Cía. Ltda., puesto que, como se mencionó anteriormente la empresa posee la licencia de éste software para el desarrollo además que ofrece características avanzadas para la manipulación de datos.

C Sharp (C#) es la aplicación del IDE Visual Studio 2008 que servirá para la programación del sistema antes mencionado.

## **6.7.3. Sistema Gestor de Base de datos**

Oracle Database 11g Enterprise EditionRelease 11.1.0.7.0 es el Gestor de Base de Datos seleccionado por defecto en la Empresa y del cual se posee licencia respectiva.

## **6.7.4. Módulos: Distribución Lógica del Sistema**

El sistema en desarrollo consta de los siguientes módulos:

Inventario: Es un conjunto de interfaces que permitirán administrar los recursos de hardware y software para la asignación a los Empleados de la Empresa.

Viáticos: Este módulo corresponde a las solicitudes de gastos de viaje que realizan los Empleados para su movilización a las diferentes ciudades del País con su respectivo seguimiento de gastos por alimentación, consumo de combustible y gastos de hospedaje.

Capacitación: Este módulo permite al Administrador crear y compartir temas y archivos para la información y aprendizaje continuo de los diferentes módulos del Sistema de la Empresa (ZEUS) y temas referentes a seguridad Industrial.

#### **6.8.Pruebas**

#### **6.8.1. Pruebas Caja Blanca**

Las pruebas de caja blanca permitieron examinar la estructura interna y el funcionamiento del sistema en la lógica del negocio, servicio web y aplicación final, para lo cual fue necesario evaluar la lógica en todos los niveles y como este reaccionó ante casos extremos, por ejemplo la evaluación de todos los caminos independientes de cada módulo, evaluación de todas las decisiones lógicas, evaluación de los ciclos repetitivos, entre otras.

De esta manera, se intentó encontrar la mayoría de los errores posibles y dar una solución definitiva.

## **6.8.2. Pruebas Caja Negra**

Las pruebas de caja negra, se realizaron sobre la interfaz final, por lo tanto estas pruebas son completamente indiferentes del comportamiento interno y la estructura de las capas lógicas del sistema.

Estas pruebas demostraron que las funciones del sistema son completamente operativas y factibles, registros correctos, obtención de la información de forma adecuada, e integridad de la información.

## **6.8.3. Pruebas de verificación y validación.**

Las pruebas de verificación y validación se realizaron con el fin de verificar que el sistema cumpla con las especificaciones planteadas. La validación permitió comprobar lo que se ha especificado, es decir lo que el cliente realmente necesitaba.

## **6.9.Implementación**

## **6.9.1. Cronograma de Implantación del Sistema.**

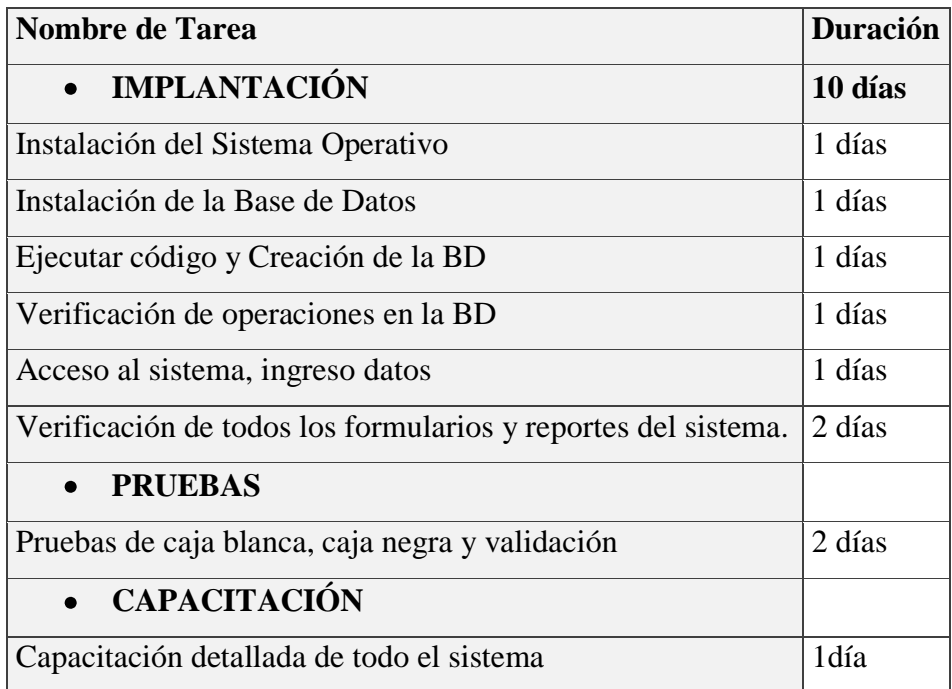

Tabla 6.39. Cronograma de Implantación

### **6.9.2. Levantamiento del Portal.**

Para la implantación del Portal intranet, se iniciará con la instalación del software requerido como son:

- Instalación del Sistema Operativo Windows 2008 Server.  $\bullet$
- Instalación del Motor de Base de Datos Oracle 11g
- Instalación de Oracle Providers para ASP .NET v. 11.1.0.7.20
- $\bullet$  Instalación de IIS 7.0
- Instalación de NET Framework 3.5
- Instalación de CrystalReports

Usted puede consultar detalladamente los pasos de instalación de cada uno de estos programas revisando el Anexo 2 de este documento.

Una vez que hayamos implementado todo el software necesario en el equipo que usaremos para levantar la intranet, procederemos con los pasos posteriores que se detallan a continuación.

## **6.9.2.1.Creación de usuario de Base de Datos**

Iniciaremos con la creación en la base de datos Oracle el usuario "**akintranet**" que contendrá las tablas necesarias para el funcionamiento del portal. Para esto, accederemos a la consola SQL de la siguiente manera.

Presionamos la combinación de teclas Windows + R para abrir la ventana Ejecutar y digitaremos**sqlplus** y clic en Aceptar.

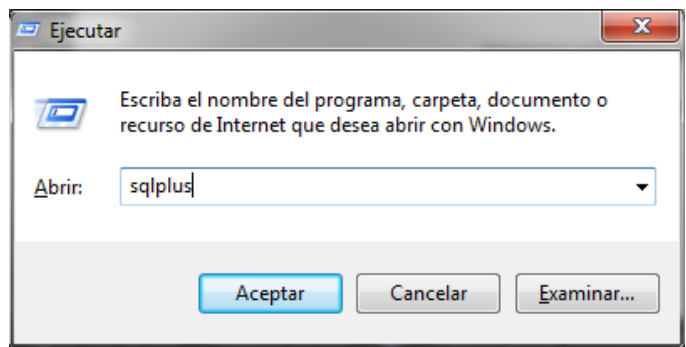

Figura 6.22. Gráfico ejecutar SQL plus.

Iniciamos sesión como usuario sys digitando el siguiente texto:

sys/password@intranet as sysdba

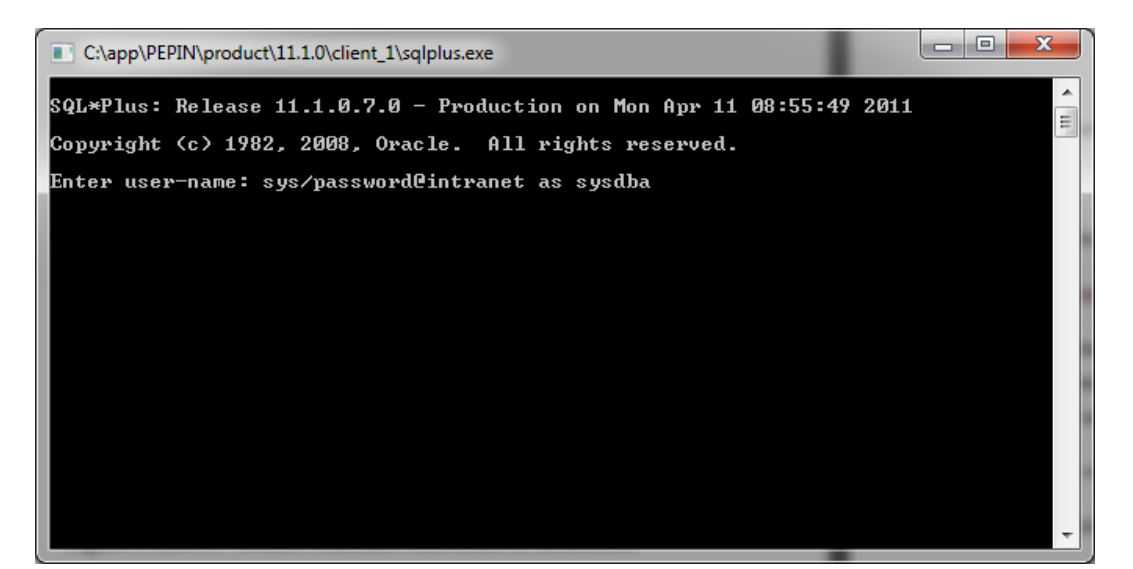

Figura 6.23. Gráfico inicio de sesión Servidor Oracle

En donde,sys es el usuario de la base de datos

Password es la contraseña del usuario sys.

@intranet es un comodín para especificar que deseamos acceder a la base de datos intranet, esto nos puede ser deutilidad cuando tenemos dos o másconexiones especificadas en el archivo tnsnames.ora del computador donde ejecutaremos el script.

Una vez conectados ejecutamos el siguiente código SQL para crear el usuario donde se alojaran las tablas de Oracle Providers para ASP.NET y las necesarias para el funcionamiento de la intranet.

### *CREATE USER AKINTRANET IDENTIFIED BY sis1706;*

*GRANT CONNECT, RESOURCE, UNLIMITED TABLESPACE, DBA TO AKINTRANET;*

## **6.9.2.2.Ejecución de scripts SQL**

Como siguiente paso ejecutaremos los scripts de bases de datos iniciando sesión como usuario akintranet.

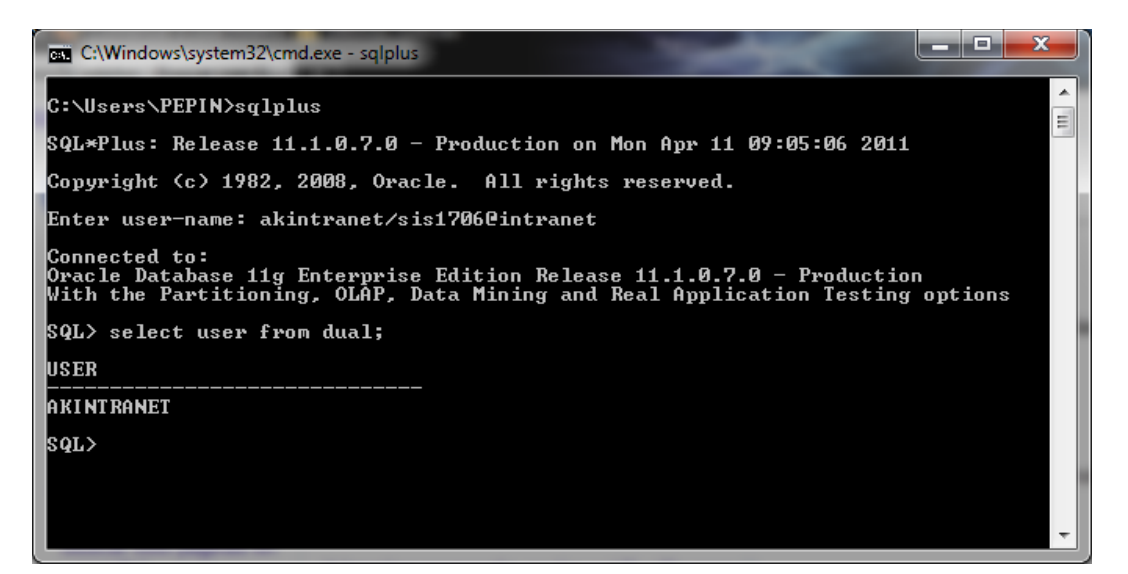

Figura 6.24. Gráfico inicio sesión Usuario AKINTRANET

Una vez autentificados en la base de datos, ejecutaremos los scripts en el orden siguiente.

Ejecutaremos el script de instalación de Oracle providers para ASP.NET  $\bullet$ que está ubicado en la dirección C:\app\USUARIO\product\11.1.0\client\_1\ASP.NET\SQL\InstallAllOracl eASPNETProviders.sql anteponiendo los comodines @@ que nos permite ejecutar varios scripts SQL anidados.

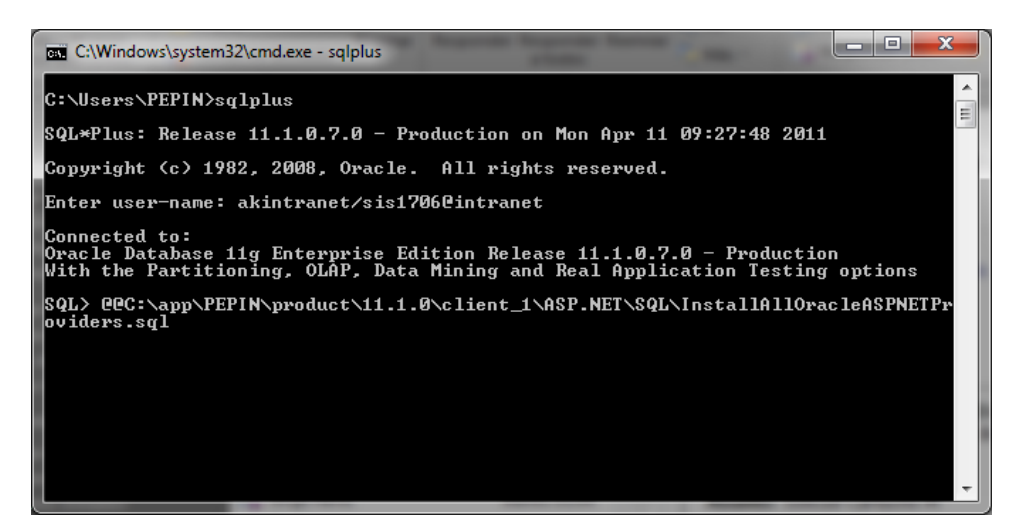

Figura 6.25. Gráfico instalación tablas Oracle Providers

A continuación ubicamos y ejecutamos el script InstallIntranet.sql, que contiene el código de creación de las tablas necesarias para el funcionamiento óptimo de la intranet.

Podemos ver el contenido de este archivo revisando el Anexo 3 de este documento.

| e<br>التصا<br>C:\Windows\system32\cmd.exe - sqlplus | x                             |
|-----------------------------------------------------|-------------------------------|
| Grant succeeded.                                    |                               |
| Grant succeeded.                                    |                               |
| Grant succeeded.                                    |                               |
| Grant succeeded.                                    |                               |
| Grant succeeded.                                    |                               |
| Grant succeeded.                                    |                               |
| Grant succeeded.                                    |                               |
| Grant succeeded.                                    |                               |
| SQL> @@c:\InstallIntranet.sql                       | Ξ<br>$\overline{\phantom{a}}$ |

Figura 6.26. Gráfico instalación tablas Intranet

## **6.9.2.3.Instalación del Sitio Web.**

A continuación publicaremos el Portal con la ayuda de la herramienta de Administración de Internet InformationServices (IIS).

- **1.** Para crear un nuevo sitio web desde el administrador de IIS, accedemos desde Inicio  $\rightarrow$ Herramientas administrativas Administrador de Internet InformationServices (IIS).
- **2.** Una vez allí, seleccionamos el nodo sitios, dentro del nodo servidor. Presionamos clic derecho y seleccionamos la opción "Agregar sitio web…"

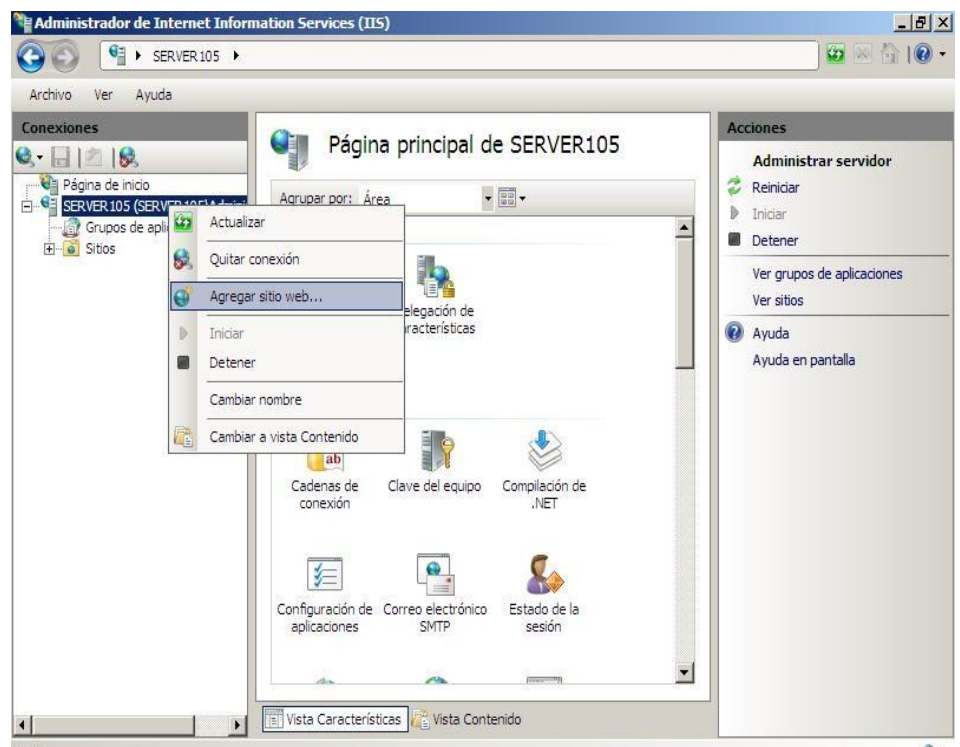

Figura 6.27. Gráfico agregar sitio web

**3.** En el siguiente dialogo, hay que proporcionar un nombre para el sitio, la ruta física de la aplicación y la información de la IP en la que se atenderán las solicitudes (la IP de una de las interfaces del servidor, si es que se tiene más de una dirección)

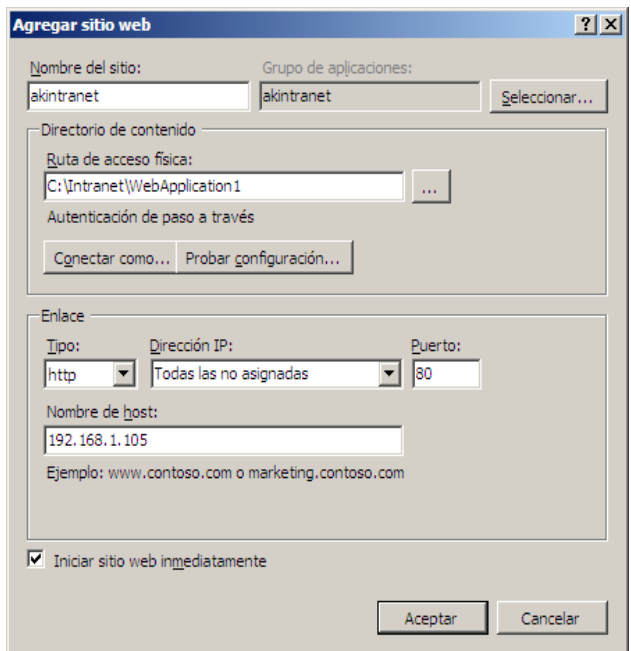

Figura 6.28. Gráfico datos del sitio

**4.** Es importante que el servidor IIS tenga acceso al sitio web. Es decir, que el grupo local IIS\_IUSRS (empleado por IIS para acceder al sistema), tenga permisos básicos de lectura y ejecución.Para asignar estos permisos marcamos el sitio agregado, y en el grupo acciones seleccionamos Editar permisos.

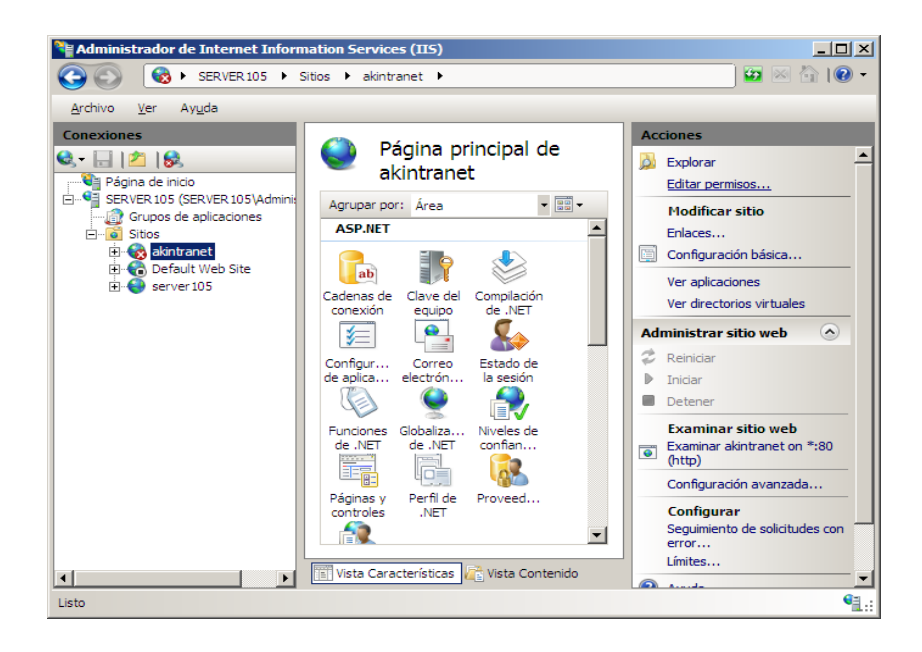

Figura 6.29. Gráfico Editar permisos carpeta raíz.

**5.** Ahora seleccionamos la pestaña Seguridad y Presionamos el botón Editar….

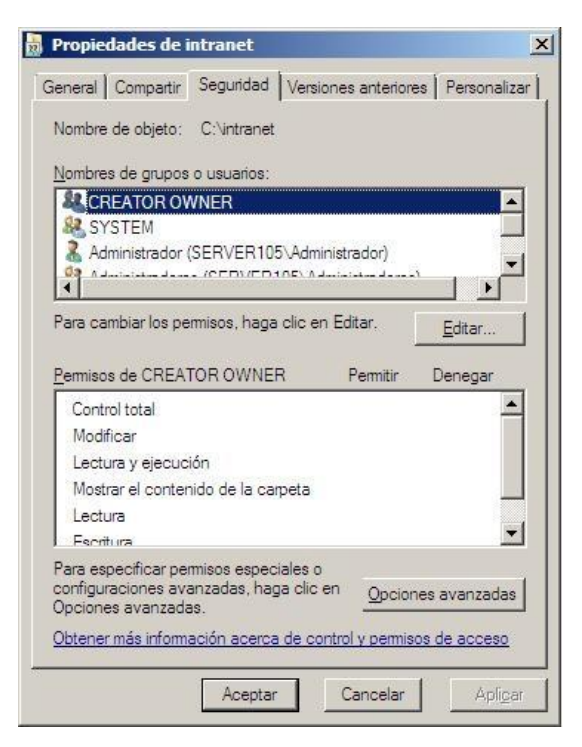

Figura 6.30. Gráfico Seguridad de Carpeta raíz.

**6.** En el siguiente dialogo presionamos el botón agregar para poder añadir al usuario IIS\_IUSRS.

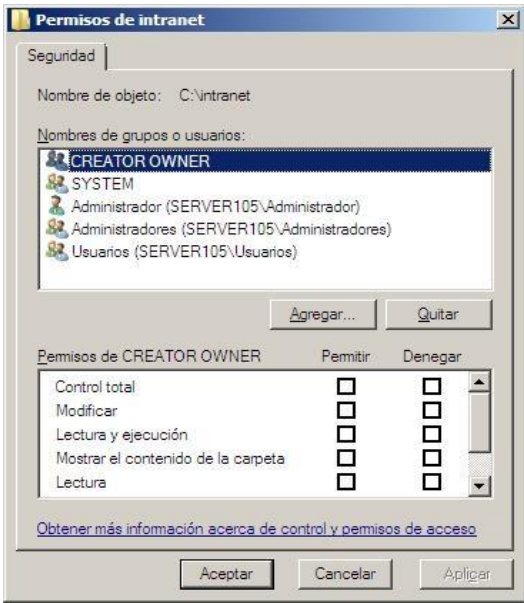

Figura 6.31. Gráfico agregar usuario.

**7.** Agregamos el usuario requerido y presionamos Aceptar.

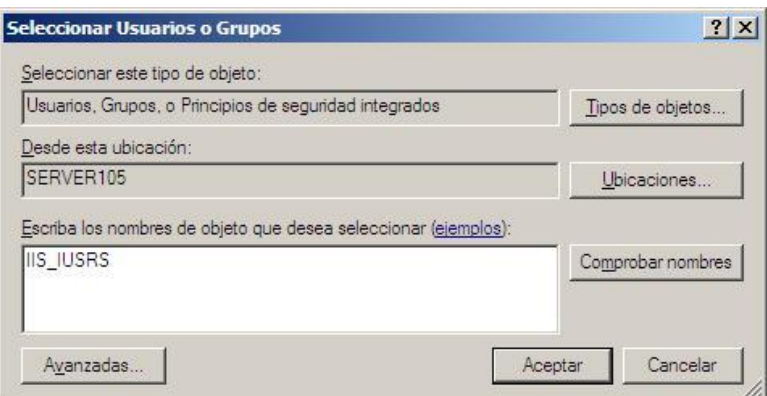

Figura 6.32. Gráfico insertar usuario IIS\_IUSRS

**8.** Marcamos las opciones de lectura y ejecución.

Presionamos Aplicar y Aceptar para guardar los cambios realizados.

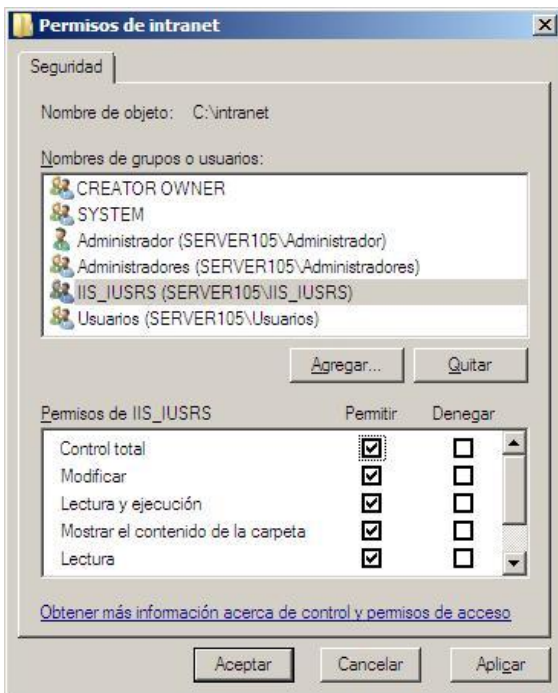

Figura 6.33. Gráfico Guardar cambios de seguridad.

**9.** Para poder subir y descargar archivos en el servidor de aplicación dentro de la carpeta Archivos, es importante que el servidor de red tenga acceso al sitio

web. Es decir, que el grupo local SERVICIO DE RED, tenga permisos básicos de modificación.

Para esto, marcamos la carpeta Archivos  $\rightarrow$  clic derecho y seleccionamos la opción editar permisos.

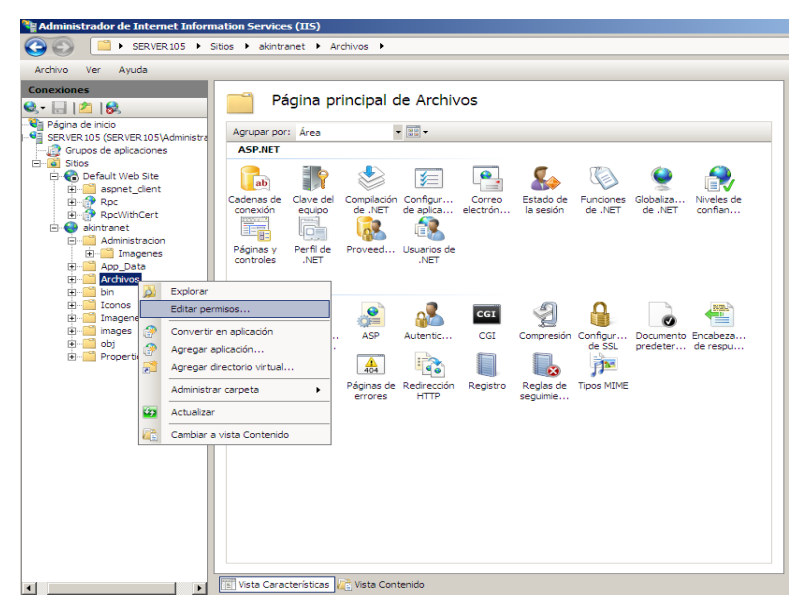

Figura 6.34. Gráfico Editar permisos carpeta Archivos

- **10.** En el dialogo siguiente seleccionamos la pestaña seguridad y presionamos el botón editar.(Ver Figura 6.7.66)
- **11.** A continuación presionamos Agregar para añadir al usuario SERVICIO DE RED.

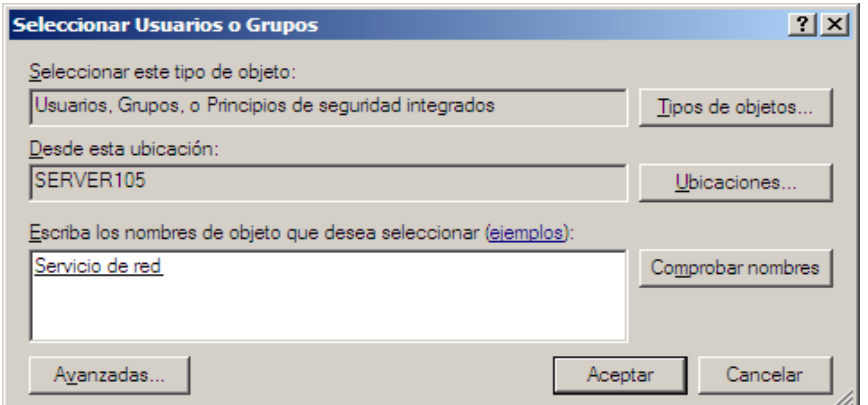

Figura 6.35. Gráfico insertar grupo SERVICIO DE RED.

**12.** A continuación, asignaremos los permisos para modificar el contenido de la carpeta Presionamos Aplicar y Aceptar para guardar los cambios realizados.

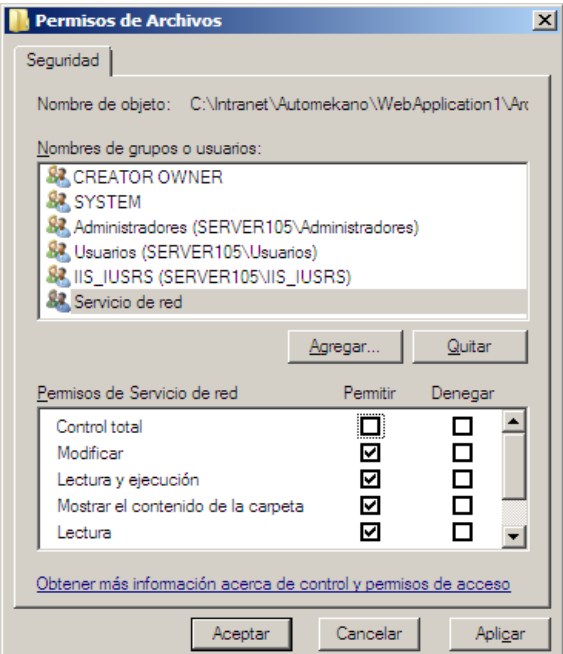

Figura 6.36. Gráfico Guardar cambios de seguridad.

**13.** Finalmente la aplicación esta lista para ser utilizada. Podemos acceder al portal digitando la IP 192.168.1.105 en cualquier navegador para iniciar su configuración desde cualquier computador perteneciente a la red local.

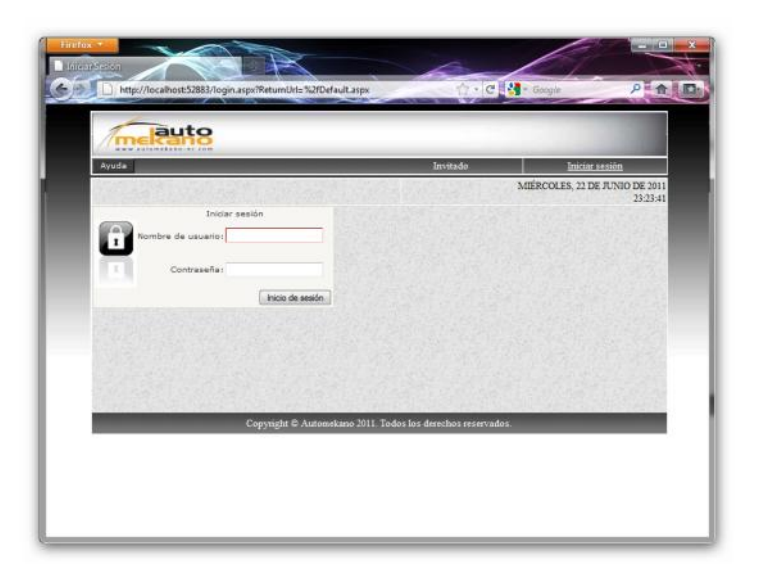

Figura 6.37. Gráfico página inicial Portal.

### **6.9.2.4.Respaldo y recuperación de la información**

El portal Intranet, cuenta con la opción de realizar una copia de la base de datos y con la opción de restaurar la copia de seguridad.

Se ha empleado comandos propios de PL/SQL de Oracle, como es EXP. Los cuales se encuentran almacenados en un archivo .bat. La copia de seguridad y de la restauración de la copia se realiza sobre los objetos del usuario "AKINTRANET", el cual contiene los objetos de la base de datos como por ejemplo: tablas, vistas, etc.

#### **6.10. Conclusiones y Recomendaciones**

## **6.10.1. Conclusiones**

- La implantación del Portal Intranet permitirá difundir tutoriales actualizados y optimizar el desenvolvimiento de la asignación de recursos para movilización del personal.
- El Sistema reducirá el tiempo de análisis de solicitudes de gastos de viajeteniendo en cuenta que este automatiza el cálculo del dinero que debe solicitar un empleado. Siendo los principales beneficiados las Personas del Área de talleres y postventas quienes se movilizan con mayor frecuencia por todo el Ecuador.
- El Personal de la Empresa ahora cuenta con una fuente confiable de  $\bullet$ información para su capacitación continua al brindarles manuales y herramientas actualizadas para su utilización.
- El Departamento de Contabilidad obtendrá información confiable sobre  $\bullet$ los históricos de los gastos de viaje porque ahora cuentan con reportes sencillos que los ayudará en la toma de decisiones inmediatas.

El SGBD Oracle garantiza la transparencia de la información y hoy se  $\bullet$ pueden dar mejores prestaciones ala asignación y seguimiento de equipos entregados a los Empleados de la Empresa.

## **6.10.2. Recomendaciones**

- Se realizaron pruebas de funcionamiento y productividad del Sistema en varios navegadores, sin embargo por estabilidad y mayor soporte de código JavaScriptse recomienda el uso del navegador Mozilla Firefox desde la versión 3.x en adelante para obtener las mejores prestaciones del Sistema.
- Teniendo en cuenta que existen personas involucradas con viajes frecuentes y no se encuentran muy a menudo en sus Sucursales respectivas para realizar nuevas solicitudes, se sugiere que en el futuro se publique el Portal en el internet aprovechando una de las 2 direcciones IP públicas disponibles de la Empresa
- $\bullet$ Realizar respaldos periódicos de la base de datos y de la carpeta Archivos de la aplicación para salvaguardar la información de la Institución.
- Se recomienda que el computador donde esté instalado Windows 2008  $\bullet$ Server tenga instalada la versión de Microsoft .NET Framework 3.5 para la correcta manipulación de las páginas desarrolladas.
- Es importante que los usuarios le den un buen uso al portal, debido a que esto permitirá obtener información verídica, confiable y de utilidad para el Personal.
### **6.11. Bibliografía**

# **Libros**

- Tom Best & M.J. Bilings (2005),"Oracle Database 10g: Administration  $\bullet$ Workshop I Volume I - Student Guide", Learn Oracle From Oracle Edition 3.0.
- Tom Best & M.J. Bilings (2005),"Oracle Database 10g: Administration  $\bullet$ Workshop I Volume II- Student Guide", Learn Oracle From Oracle Edition 3.0.
- Tom Best & M.J. Bilings (2005), "Oracle Database 10g: Administration Workshop I Volume III - Student Guide", Learn Oracle From Oracle Edition 3.0.
- Tom Best & M.J. Bilings (2006),"Oracle Database 10g: Administration Workshop II Volume I - Student Guide", Learn Oracle From Oracle Edition 3.0.
- Tom Best & M.J. Bilings (2006),"Oracle Database 10g: Administration Workshop II Volume II- Student Guide", Learn Oracle From Oracle Edition 3.0.

# **Páginas deInternet**

- $\bullet$ Wikipedia, la enciclopedia libre. "Microsoft Visual Studio". Recuperado el 20 de mayo del 2011, desde [http://es.wikipedia.org/wiki/Microsoft\\_Visual\\_Studio](http://es.wikipedia.org/wiki/Microsoft_Visual_Studio) Expira el 13 de Enero del 2015.
- Wikipedia, la enciclopedia libre. "ASP.NET". Recuperado el 20 de mayo del 2011, desde [http://es.wikipedia.org/wiki/ASP.NET.](http://es.wikipedia.org/wiki/ASP.NET) Expira el 13 de Enero del 2015.
- Microsoft Corporation. "Preguntas más frecuentes sobre Windows Server 2008". Recuperado el 20 de mayo del 2011, desde

[http://www.microsoft.com/spain/windowsserver2008/faq.mspx..](http://www.microsoft.com/spain/windowsserver2008/faq.mspx.) Expira el 04 de mayo del 2015.

- Wikipedia, la enciclopedia libre. "Base de datos". Recuperado el 20 de mayo del 2011, desde [http://es.wikipedia.org/wiki/Base\\_de\\_datos](http://es.wikipedia.org/wiki/Base_de_datos) Expira el 13 de Enero del 2015.
- Wikipedia, la enciclopedia libre. "Programación por capas". Recuperado el 20 de mayo del 2011, desde [http://es.wikipedia.org/wiki/Arquitectura\\_de\\_tres\\_niveles](http://es.wikipedia.org/wiki/Arquitectura_de_tres_niveles) Expira el 13 de Enero del 2015.

Sitios de descarga del Software a utilizarse en el desarrollo de este proyecto:

OracleCorporation. "Motor de Base de datos Oracle". Recuperado el 20 de  $\bullet$ mayo del 2011, desde [http://download.oracle.com/otn/nt/oracle11g/win32\\_11gR1\\_database\\_111](http://download.oracle.com/otn/nt/oracle11g/win32_11gR1_database_111070.zip) [070.zip](http://download.oracle.com/otn/nt/oracle11g/win32_11gR1_database_111070.zip)

Expira el 01 de diciembre del 2016.

Microsoft Corporation. "Descargas de la versión de prueba de Visual Studio 2008". Recuperado el 20 de mayo del 2011, desde <http://msdn.microsoft.com/es-ar/vstudio/aa700831.aspx>

Expira el 04 de mayo del 2015.

Oracle Corporation. "32-bit Oracle Data Access Components (ODAC)with Oracle Developer Tools for Visual Studio". Recuperado el 20 de mayo del 2011, desde [http://www.oracle.com/technetwork/topics/dotnet/utilsoft-](http://www.oracle.com/technetwork/topics/dotnet/utilsoft-086879.html)[086879.html](http://www.oracle.com/technetwork/topics/dotnet/utilsoft-086879.html)

Expira el 01 de diciembre del 2016.

#### **6.12. Glosario de términos**

**Framework**: Es una estructura conceptual y tecnológica de soporte definida, normalmente con artefactos o módulos de software concretos, con base en la cual otro proyecto de software puede ser organizado y desarrollado.

**JavaScript:** es un [lenguaje de scripting](http://es.wikipedia.org/wiki/Script_%28inform%C3%A1tica%29) basado en objetos, utilizado para acceder a objetos en aplicaciones. Principalmente, se utiliza integrado en un [navegador](http://es.wikipedia.org/wiki/Navegador_web)  [web](http://es.wikipedia.org/wiki/Navegador_web) permitiendo el desarrollo de [interfaces de usuario](http://es.wikipedia.org/wiki/Interfaz_de_usuario) mejoradas y [páginas web](http://es.wikipedia.org/wiki/P%C3%A1gina_web) dinámicas.

**Plugin:** o complemento, es una aplicación que se relaciona con otra para aportarle una función nueva y generalmente muy específica. Esta aplicación adicional es ejecutada por la aplicación principal e interactúan por medio de la interfaz de programación de aplicaciones (API).

**ASP:** (ApplicationServiceProvider), tecnología de Microsoft del tipo "lado del servidor" para páginas web generadas dinámicamente, que ha sido comercializada como un anexo a Internet InformationServices (IIS).

**Base de Datos:**Es un conjunto de información almacenada en memoria auxiliar que permite acceso directo y un conjunto de programas que manipulan esos datos.

**SGBD:** Sistema Gestor de Base de Datos o DBMS, es una agrupación de programas que sirven para definir, construir y manipular una base de datos.

**HTML:**HiperTextMarkupLanguage o Lenguaje de Marcación de Hipertexto, es un lenguaje se utiliza comúnmente para establecer la estructura y contenido de un sitio web, tanto de texto, objetos e imágenes.

**IDE:**IntegratedDevelopmentEnvironment o Entorno integrado de desarrollo, aplicación compuesta por un conjunto de herramientas útiles para un programador.

**Open Source:** Código abierto es el término de con el que se conoce al software distribuido y desarrollado libremente.

**GPL:** General PublicLicense o Licencia Pública General, licencia creada por la Free Software Foundation y orientada principalmente a los términos de distribución, modificación y uso de software libre.

**UML:**UnifiedModelingLenguage o Lenguaje Unificado de Modelado, es un lenguaje gráfico para especificar, visualizar, construir y documentar los sistemas de software, representa un conjunto de las mejores prácticas que han probado ser exitosas en el modelado de sistemas grandes y complejos.

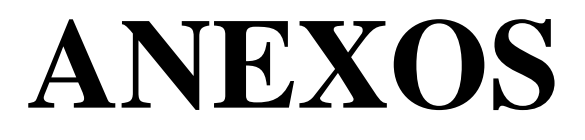

# **ANEXO 1. MODELO DE ENTREVISTA PERSONAL**

# **UNIVERSIDAD TECNICA DE AMBATO FACULTAD DE INGENIERÍA EN SISTEMAS ELECTRÓNICA E INDUSTRIAL CARRERA DE INGENIERIA EN SISTEMAS**

Encuesta dirigida al Jefe del Departamento de Sistemas.

**Fecha:** 05/05/2010

**Nota:** La información que se recopile es para uso exclusivo del trabajo de pasantía a efectuarse en"Automekano Cía. Ltda.", por lo tanto se recomienda que la información sea verídica.

¿Considera usted pertinente implementar un sistema intranet con la finalidad de brindar soporte a la administración de documentos y procesos de la empresa?

 $SI( )$  NO ( )

¿Cree usted que la implementación del sistema intranet mejorará la actualización de los procesos desarrollados por la empresa?

 $SI( )$  NO ( )

¿De entre la siguiente lista de Sistemas Gestores de Base de Datos, cual o cuales los considera factibles para la implementación de la intranet deseada?

SGBD Libres SGBD Comerciales

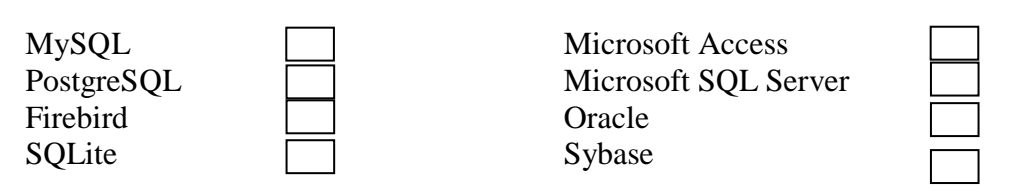

¿En su calidad deAdministrador de sistemas, y con el fin de crear la mejor interfaz posible para los usuarios, cuál considera que es el navegador más utilizado por los usuarios de la Empresa?

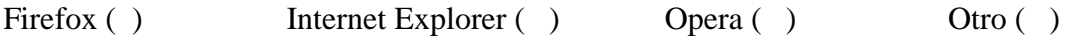

\_\_\_\_\_\_\_\_\_\_\_\_\_\_\_\_\_\_\_\_\_\_\_\_\_\_\_\_\_\_\_\_\_\_\_\_\_\_\_\_\_\_\_\_\_\_\_\_\_\_\_\_\_\_\_\_\_\_\_\_\_\_\_\_\_\_ \_\_\_\_\_\_\_\_\_\_\_\_\_\_\_\_\_\_\_\_\_\_\_\_\_\_\_\_\_\_\_\_\_\_\_\_\_\_\_\_\_\_\_\_\_\_\_\_\_\_\_\_\_\_\_\_\_\_\_\_\_\_\_\_\_\_ \_\_\_\_\_\_\_\_\_\_\_\_\_\_\_\_\_\_\_\_\_\_\_\_\_\_\_\_\_\_\_\_\_\_\_\_\_\_\_\_\_\_\_\_\_\_\_\_\_\_\_\_\_\_\_\_\_\_\_\_\_\_\_\_\_\_

¿Qué técnicas de programación se utilizará para la creación del Sistema?

¿Cuáles son los roles y niveles de seguridad que deberán considerarse para que la aplicación sea fiable?

\_\_\_\_\_\_\_\_\_\_\_\_\_\_\_\_\_\_\_\_\_\_\_\_\_\_\_\_\_\_\_\_\_\_\_\_\_\_\_\_\_\_\_\_\_\_\_\_\_\_\_\_\_\_\_\_\_\_\_\_\_\_\_\_\_\_  $\overline{a}$  , and the contribution of the contribution of the contribution of the contribution of the contribution of  $\overline{a}$ 

¿Con el fin de facilitar el mantenimiento del Sistema, qué lenguaje de programación considera adecuado para desarrollar la aplicación?

 $\mathcal{L}_\text{max}$  and  $\mathcal{L}_\text{max}$  and  $\mathcal{L}_\text{max}$  and  $\mathcal{L}_\text{max}$  and  $\mathcal{L}_\text{max}$  and  $\mathcal{L}_\text{max}$ 

\_\_\_\_\_\_\_\_\_\_\_\_\_\_\_\_\_\_\_\_\_\_\_\_\_\_\_\_\_\_\_\_\_\_\_\_\_\_\_\_\_\_\_\_\_\_\_\_\_\_\_\_\_\_\_\_\_\_\_\_\_\_\_\_\_\_

¿Disponen de algún formato de solicitudes de gastos por movilización para ser tomado en cuenta en el desarrollo del proyecto? \_\_\_\_\_\_\_\_\_\_\_\_\_\_\_\_\_\_\_\_\_\_\_\_\_\_\_\_\_\_\_\_\_\_\_\_\_\_\_\_\_\_\_\_\_\_\_\_\_\_\_\_\_\_\_\_\_\_\_\_\_\_\_\_\_\_

\_\_\_\_\_\_\_\_\_\_\_\_\_\_\_\_\_\_\_\_\_\_\_\_\_\_\_\_\_\_\_\_\_\_\_\_\_\_\_\_\_\_\_\_\_\_\_\_\_\_\_\_\_\_\_\_\_\_\_\_\_\_\_\_\_\_

¿Disponen de algún medio de almacenamiento para generar informes referentes a los gastos realizados?

\_\_\_\_\_\_\_\_\_\_\_\_\_\_\_\_\_\_\_\_\_\_\_\_\_\_\_\_\_\_\_\_\_\_\_\_\_\_\_\_\_\_\_\_\_\_\_\_\_\_\_\_\_\_\_\_\_\_\_\_\_\_\_\_\_\_ \_\_\_\_\_\_\_\_\_\_\_\_\_\_\_\_\_\_\_\_\_\_\_\_\_\_\_\_\_\_\_\_\_\_\_\_\_\_\_\_\_\_\_\_\_\_\_\_\_\_\_\_\_\_\_\_\_\_\_\_\_\_\_\_\_\_ \_\_\_\_\_\_\_\_\_\_\_\_\_\_\_\_\_\_\_\_\_\_\_\_\_\_\_\_\_\_\_\_\_\_\_\_\_\_\_\_\_\_\_\_\_\_\_\_\_\_\_\_\_\_\_\_\_\_\_\_\_\_\_\_\_\_

¿Se dispone de algún medio confiable de almacenamiento de asignación de equipos al Personal que ayude a la toma de decisiones futuras?

\_\_\_\_\_\_\_\_\_\_\_\_\_\_\_\_\_\_\_\_\_\_\_\_\_\_\_\_\_\_\_\_\_\_\_\_\_\_\_\_\_\_\_\_\_\_\_\_\_\_\_\_\_\_\_\_\_\_\_\_\_\_\_\_\_\_ \_\_\_\_\_\_\_\_\_\_\_\_\_\_\_\_\_\_\_\_\_\_\_\_\_\_\_\_\_\_\_\_\_\_\_\_\_\_\_\_\_\_\_\_\_\_\_\_\_\_\_\_\_\_\_\_\_\_\_\_\_\_\_\_\_\_

\_\_\_\_\_\_\_\_\_\_\_\_\_\_\_\_\_\_\_\_\_\_\_\_\_\_\_\_\_\_\_\_\_\_\_\_\_\_\_\_\_\_\_\_\_\_\_\_\_\_\_\_\_\_\_\_\_\_\_\_\_\_\_\_\_\_

¿Cuáles son los reportes que usted considera necesarios en la implementación del sistema?

\_\_\_\_\_\_\_\_\_\_\_\_\_\_\_\_\_\_\_\_\_\_\_\_\_\_\_\_\_\_\_\_\_\_\_\_\_\_\_\_\_\_\_\_\_\_\_\_\_\_\_\_\_\_\_\_\_\_\_\_\_\_\_\_\_\_ \_\_\_\_\_\_\_\_\_\_\_\_\_\_\_\_\_\_\_\_\_\_\_\_\_\_\_\_\_\_\_\_\_\_\_\_\_\_\_\_\_\_\_\_\_\_\_\_\_\_\_\_\_\_\_\_\_\_\_\_\_\_\_\_\_\_ \_\_\_\_\_\_\_\_\_\_\_\_\_\_\_\_\_\_\_\_\_\_\_\_\_\_\_\_\_\_\_\_\_\_\_\_\_\_\_\_\_\_\_\_\_\_\_\_\_\_\_\_\_\_\_\_\_\_\_\_\_\_\_\_\_\_

¿Considera usted que los reportes generados por el sistema brindaran un aporte para optimizar el tiempo de análisis de resultados?

\_\_\_\_\_\_\_\_\_\_\_\_\_\_\_\_\_\_\_\_\_\_\_\_\_\_\_\_\_\_\_\_\_\_\_\_\_\_\_\_\_\_\_\_\_\_\_\_\_\_\_\_\_\_\_\_\_\_\_\_\_\_\_\_\_\_  $\mathcal{L}_\text{max} = \mathcal{L}_\text{max} = \mathcal{$ 

Cuenta la empresa con algún(os) sitio(s) de interés del personal para obtener información relevante para mejorar la productividad de su área de trabajo?

 $\mathcal{L}_\text{max} = \mathcal{L}_\text{max} = \frac{1}{2} \sum_{i=1}^{N} \mathcal{L}_\text{max} = \frac{1}{2} \sum_{i=1}^{N} \mathcal{L}_\text{max} = \frac{1}{2} \sum_{i=1}^{N} \mathcal{L}_\text{max} = \frac{1}{2} \sum_{i=1}^{N} \mathcal{L}_\text{max} = \frac{1}{2} \sum_{i=1}^{N} \mathcal{L}_\text{max} = \frac{1}{2} \sum_{i=1}^{N} \mathcal{L}_\text{max} = \frac{1}{2} \sum_{i=1}^{N} \mathcal{L$ \_\_\_\_\_\_\_\_\_\_\_\_\_\_\_\_\_\_\_\_\_\_\_\_\_\_\_\_\_\_\_\_\_\_\_\_\_\_\_\_\_\_\_\_\_\_\_\_\_\_\_\_\_\_\_\_\_\_\_\_\_\_\_\_\_\_ \_\_\_\_\_\_\_\_\_\_\_\_\_\_\_\_\_\_\_\_\_\_\_\_\_\_\_\_\_\_\_\_\_\_\_\_\_\_\_\_\_\_\_\_\_\_\_\_\_\_\_\_\_\_\_\_\_\_\_\_\_\_\_\_\_\_

-¿Considera factible anexar al sistema fuentes de información actualizada acerca de normas de seguridad industrial que sirvan como fuente de información al Personal?

$$
SI( ) \qquad \qquad NO( )
$$

¿Existe la posibilidad de contar con su cooperación para recopilar información y evaluar los avances del desarrollo del Sistema cuando sea necesario?

 $SI( )$  NO ( )

¿Desearía adjuntar sugerencias u observaciones a considerarse para el desarrollo del portal intranet?

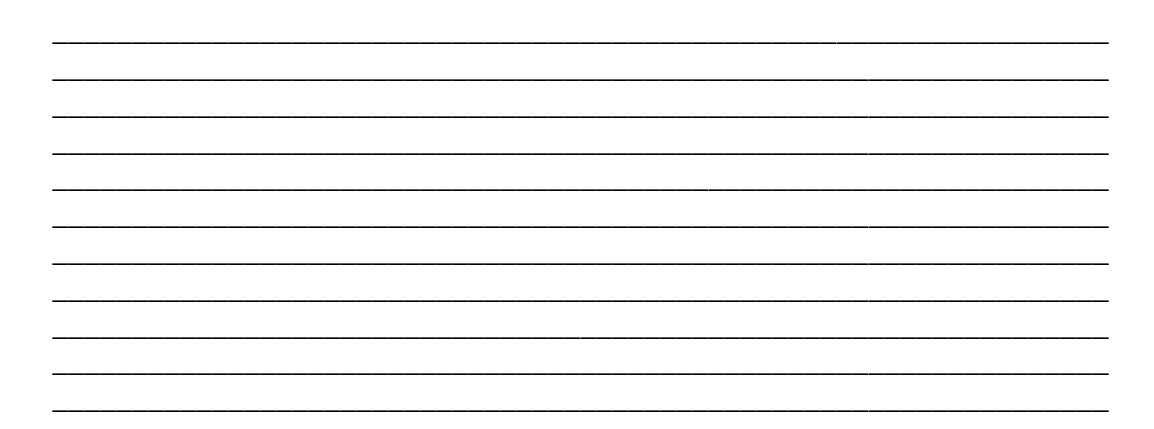

# **ANEXO 2. MANUAL DE INSTALACIÓN DE SOFTWARE REQUERIDO**

# **ANEXO 2.1. Instalación del Sistema Operativo Windows 2008 Server.**

Esta guía explicará los requisitos del sistema y cómo instalar Windows Server 2008en una instalación limpia.

Éstos son los requisitos mínimos para poder instalar o actualizar a Windows Server 2008:

- Procesador: 1 GHz (para x86), 1,4 GHz (para x64).
- RAM: 1 GB.
- Espacio en disco: 12 GB.

En la instalación limpia (la que viene a continuación) se instalará Windows Server 2008 Standard Edition (Licencia adquirida por Automekano).

**1.** Arrancaremos el equipo con el DVD de Windows Server Enterprise 2008. Se iniciará el programa de instalación (desde el principio en modo gráfico, con una interfaz idéntica a Windows Vista). La primera ventana que aparecerá permitirá elegir el idioma, el formato de hora y moneda y el teclado o método de entrada.

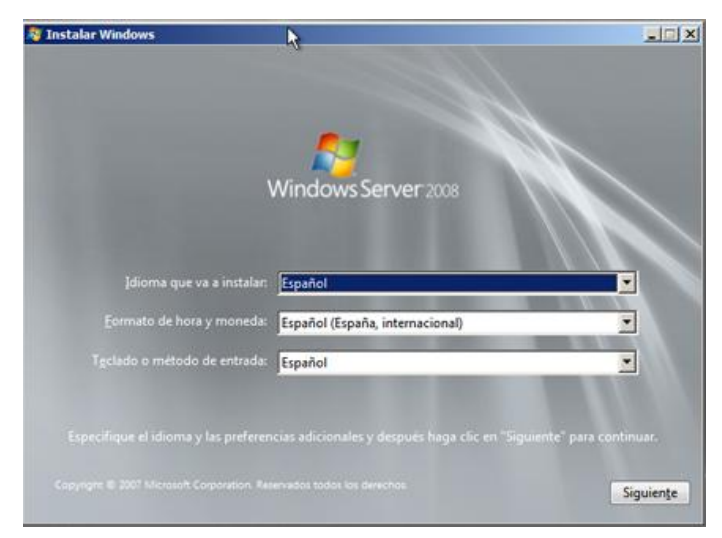

Figura 1. Selección idioma de instalación Windows 2008 Server.

**2.** En esa pantalla, clic en "Instalar ahora".

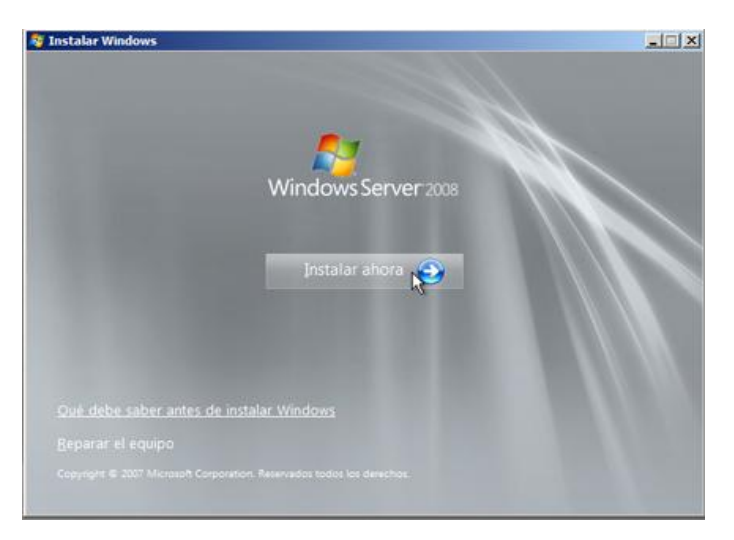

Figura 2. Inicio Instalación Windows Server 2008

**3.** Teclear la clave de producto de su Windows Server 2008. Si no se dispone de la clave, pulsar en "Siguiente" para teclear más tarde la clave. Si la clave ha sido digitada, ir al paso 5.

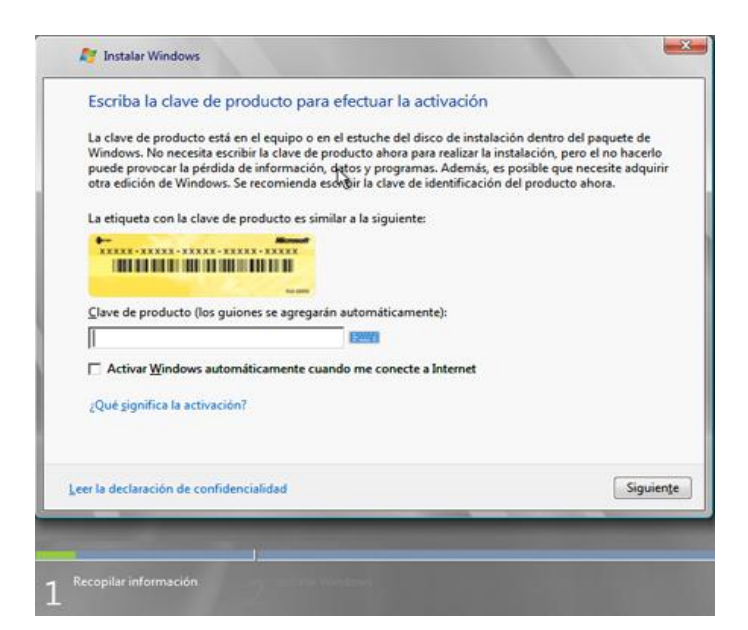

Figura 3. Ingreso de clave del producto Windows 2008 Server.

**4.** Elegir la edición de Windows Server 2008 que desee instalar.

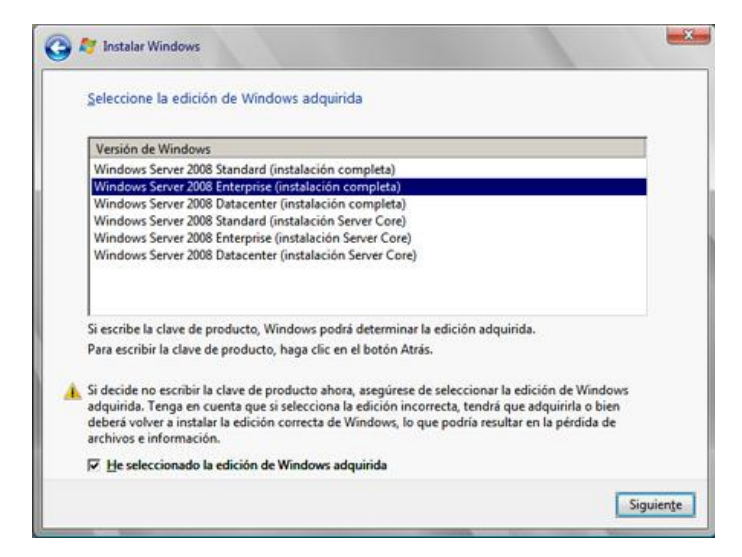

Figura 4. Selección de edición de Windows adquirida.

**5.** Aceptar el contrato de licencia y hagan clic en "Siguiente".

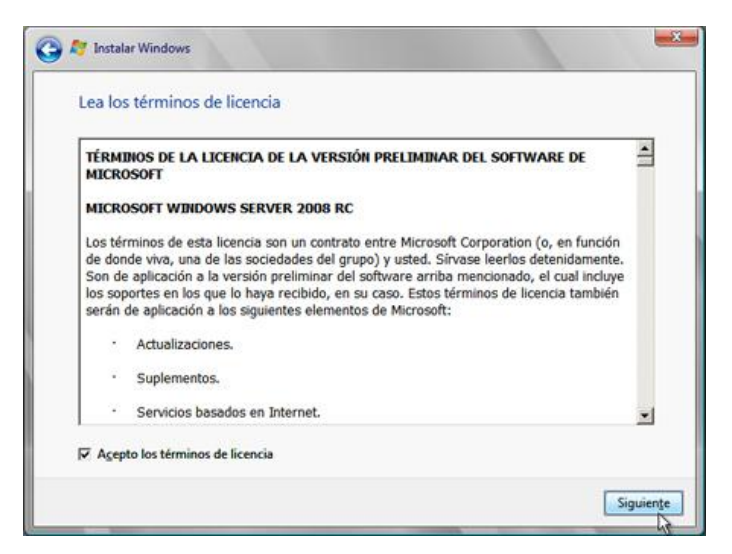

Figura 5. Términos de Licencia.

**6.** En esta pantalla se preguntará qué instalación desea hacer. Como ha arrancado la instalación arrancando el PC mediante el DVD, solamente les da la opción de hacer una instalación limpia. Si se iniciase la instalación desde Windows Server 2003 o 2003 R2 es posible hacer una actualización. Dar clic en "Personalizada (Avanzada)".

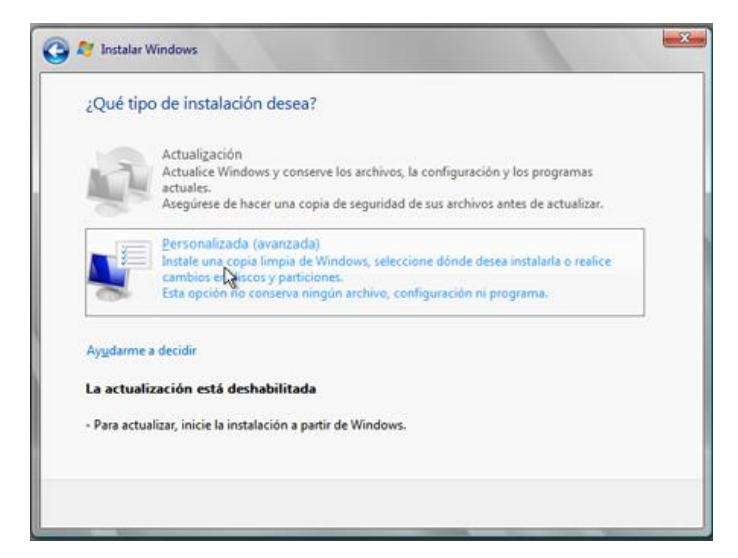

Figura 6. Tipo de instalación Windows 2008 Server.

**7.** Aquí se puede particionar el disco y hacer todos los cambios que requiera. Después elegir la partición donde desee instalarlo y clic en "Siguiente" para que comience la instalación.

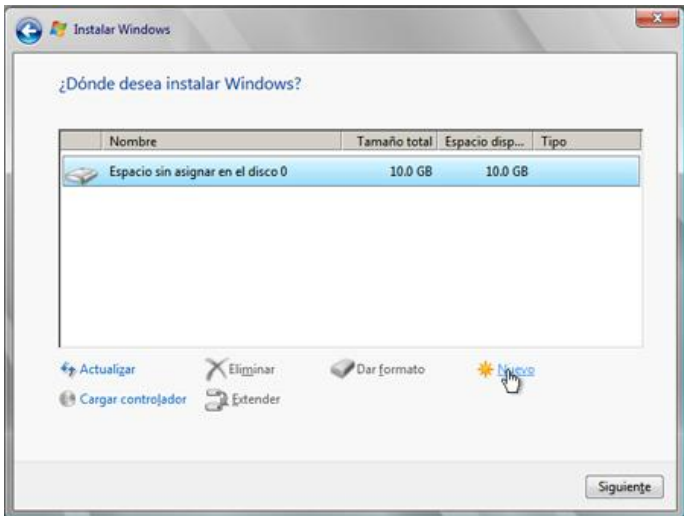

Figura 7. Particionamiento Disco Duro y ubicación de instalación.

**8.** Como se puede ver, la instalación se compone de cinco partes: copiar archivos, expandir archivos, instalar características, instalar actualizaciones y completar instalación.

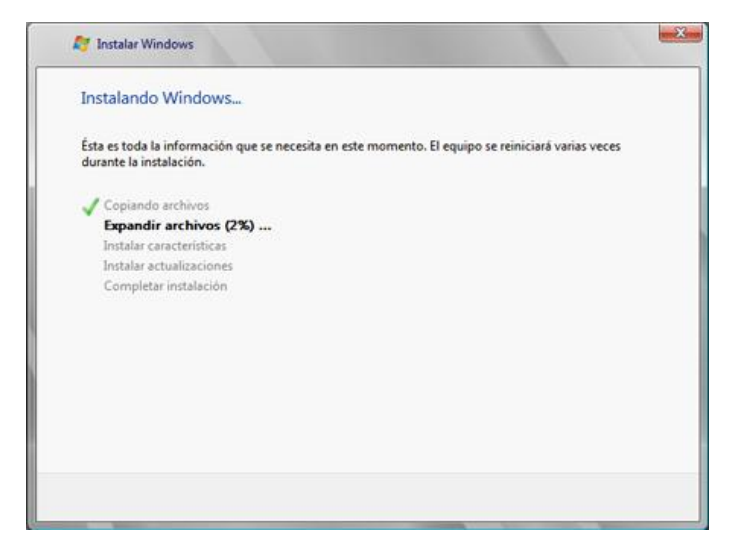

Figura 8. Estado de avance instalación Windows.

**9.** Cuando haya copiado todos los archivos y haya expandido algunos el asistente de instalación reiniciará el equipo mostrando esa pantalla cuando arranque por primera vez.

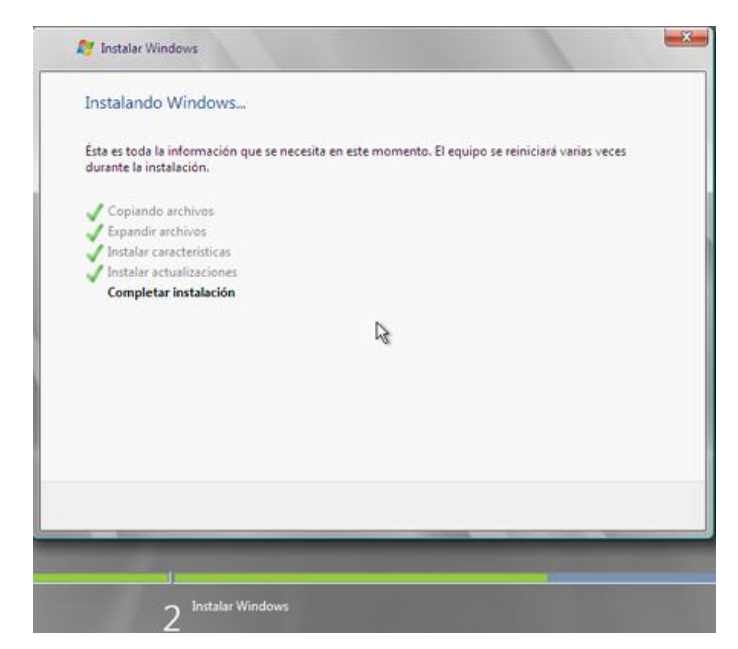

Figura 9. Completando instalación Windows Server 2008.

**10.** Cuando termine de instalar, Windows Server 2008 le indicará que tiene que cambiar la contraseña de usuario. Hagan clic en "Aceptar".

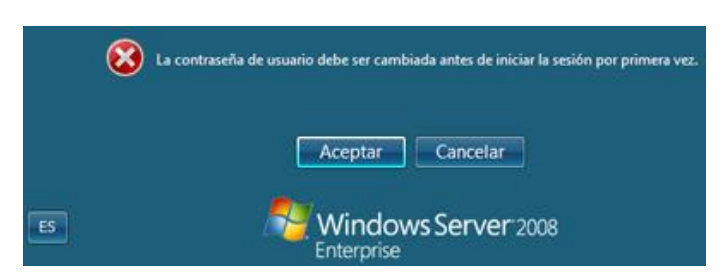

Figura 10. Gráfico aviso cambio contraseña de administrador.

**11.** Introducir la nueva contraseña en los dos campos de texto y pulsar Intro para confirmar el cambio de contraseña.

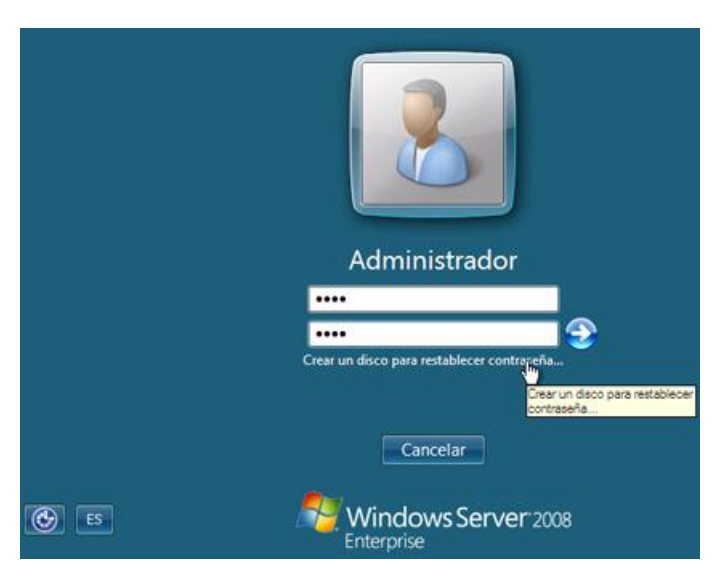

Figura 11. Establecer contraseña de administrador.

**12.** Se visualizara un mensaje "Preparando el escritorio…" por unos minutos y finalmente el sistema dará inicio por primera vez. Aparecerá una ventana con ayuda y todos los pasos para configurar el nuevo servidor.

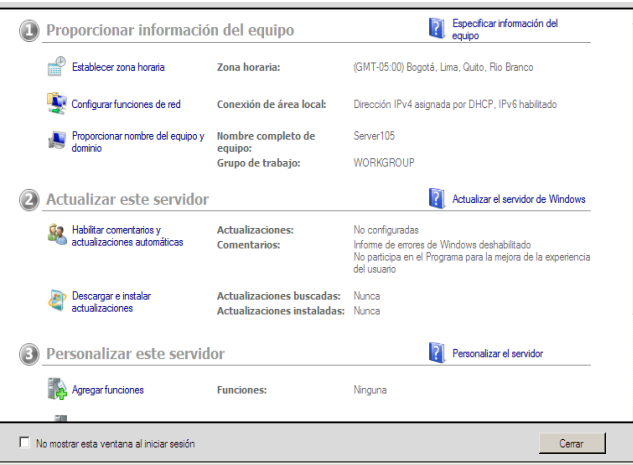

Figura 12. Pantalla inicial de Windows Server 2008.

### **ANEXO 2.2. Instalación del Motor de Base de Datos Oracle 11g**

Fuente: AjPdsOft.com. "Instalar Oracle Database 11g Standard Edition". Recuperado el 20 de mayo del 2011, desde <http://www.ajpdsoft.com/modules.php?name=News&file=article&sid=364>

Expira el 17 de Noviembre del 2016.

A continuación realizaremos la instalación del Motor de base de datos Oracle 11 g sobre el Sistema Operativo 2008 Server instalado anteriormente.

Con cualquier navegador de Internet, como Mozilla Firefox, accederemos a la URL: http://www.oracle.com/technology/software/products/database/index.html

Pulsaremos "AcceptLicenseAgreement" tras haber leído el acuerdo de licencia (si estamos de acuerdo):

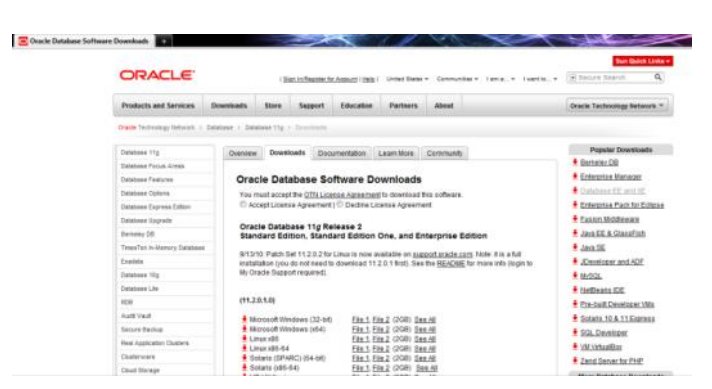

Figura 13. Aceptar términos de descarga Oracle 11g.

Para nuestro caso, puesto que tenemos un procesador 32bit, seleccionaremos "Microsoft Windows Server 2008 (32-bit) (1,9GB)", si tuviéramos un procesador 64bit, con el correspondiente sistema operativo Windows Server 2008 para 64bit pulsaremos "Microsoft Windows Server 2008 x64":

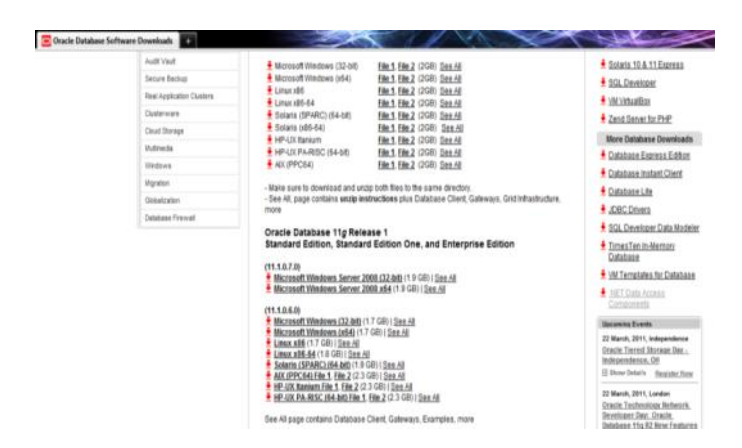

Figura 14. Selección de producto Oracle a descargar.

Para poder realizar la descarga debemos ser usuarios registrados de Oracle (es gratuito). Si somos usuarios registrados introduciremos usuario y contraseña en "Username" y "Password" y pulsaremos "Continue" para iniciar la descarga. Si no lo somos pulsaremos "sign up now" para proceder al registro:

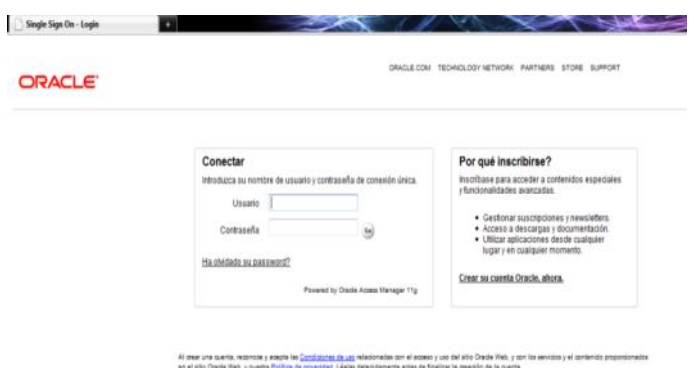

Figura 15. Iniciar sesión Oracle para empezar descarga.

Tras haber introducido usuario y contraseña o haber realizado el proceso de registro de nuevo usuario, nos mostrará la ventana de descarga de Mozilla Firefox, marcaremos "Guardar archivo" y pulsaremos "Aceptar":

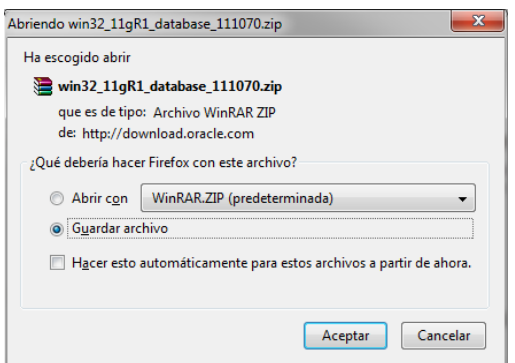

Figura 16. Inicio de descarga del producto seleccionado.

Al finalizar la descarga del fichero win32\_11gR1\_database\_111070.zip, abrimos la ubicación del archivo y lo descomprimiremos con WinZIP o WinRAR.

Tras la descompresión, accederemos a la carpeta ../database y ejecutaremos el fichero setup.exe y empezaran a cargarse los archivos necesarios para el asistente de instalación.

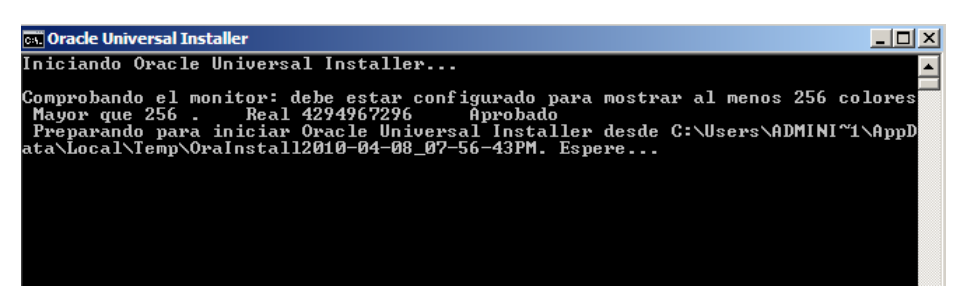

Figura 17. Inicio Oracle Universal Installer.

Se abrirá el asistente de instalación de Oracle Database 11g (Universal Installer). Como primera opción nos dará la posibilidad de iniciar una instalación "Básica" (seleccionando unas pocas opciones, el resto serán las de defecto) o una instalación "Avanzada". En nuestro caso marcaremos la opción "Instalación Avanzada" que permite personalizar casi todas las opciones de instalación. Pulsaremos "Siguiente" para continuar:

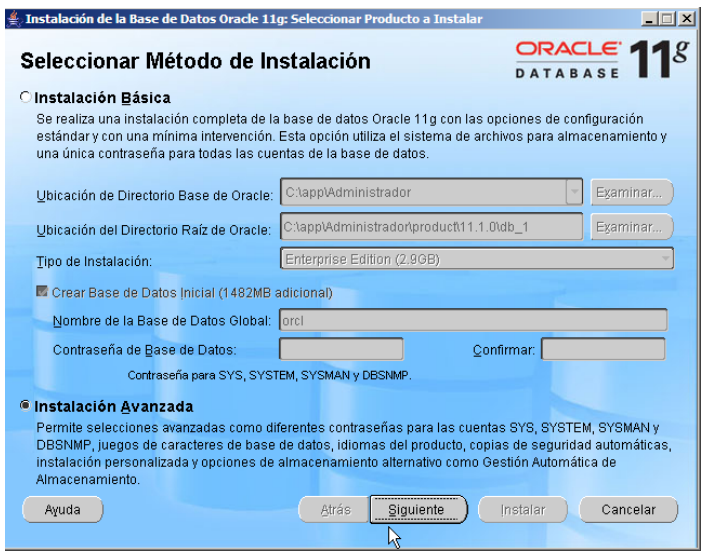

Figura 18. Selección Método instalación Oracle.

A continuación seleccionarem**o**s el tipo de instalación, en nuestro caso marcaremos "Enterprise Edition". Pulsaremos "Siguiente" para continuar:

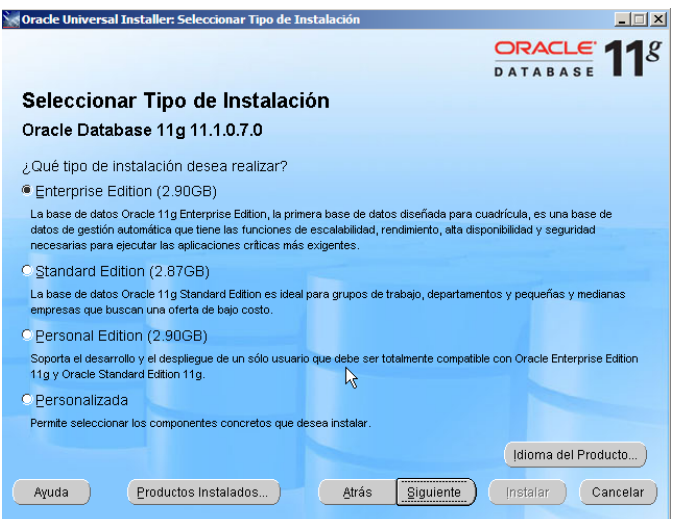

Figura 19. Selección tipo de instalación Oracle 11g.

A continuación indicaremos la ubicación (unidad y carpeta) donde se almacenarán los archivos de instalación (software de Oracle) y de configuración de la Base de Datos. Especificaremos un directorio base en "Directorio Base de Oracle" y en Ubicación del Software indicaremos un "Nombre" para identificar esta instalación

de Oracle y una "Ruta de Acceso" (donde se copiarán los archivos de Oracle). Pulsaremos "Siguiente" para continuar:

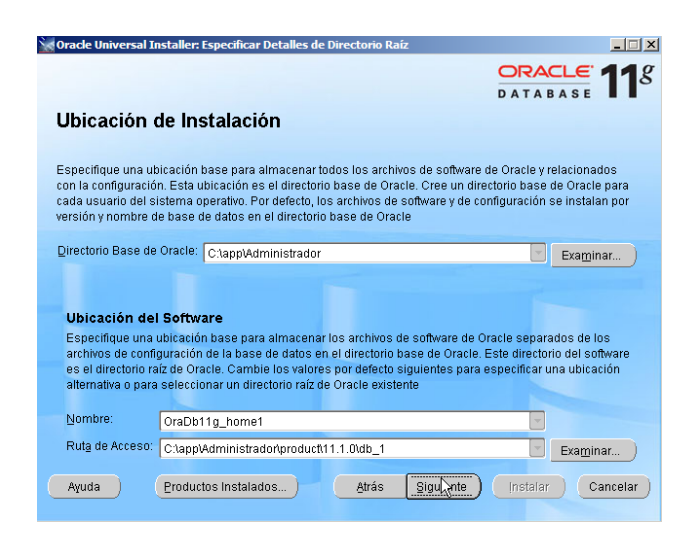

Figura 20. Ubicación de la instalación Oracle 11g.

Oracle Universal Installer realizará una comprobación de Requisitos Específicos del Producto, verificará que el entorno cumple todos los requisitos mínimos para instalar y configurar los productos seleccionados para la instalación (memoria física (RAM), configuración de red, etc.). Si todo es correcto indicará "0 requisitos a verificar", si encuentra algún problema lo indicará y podremos subsanarlo. Cuando todo sea correcto pulsaremos "Siguiente" para continuar:

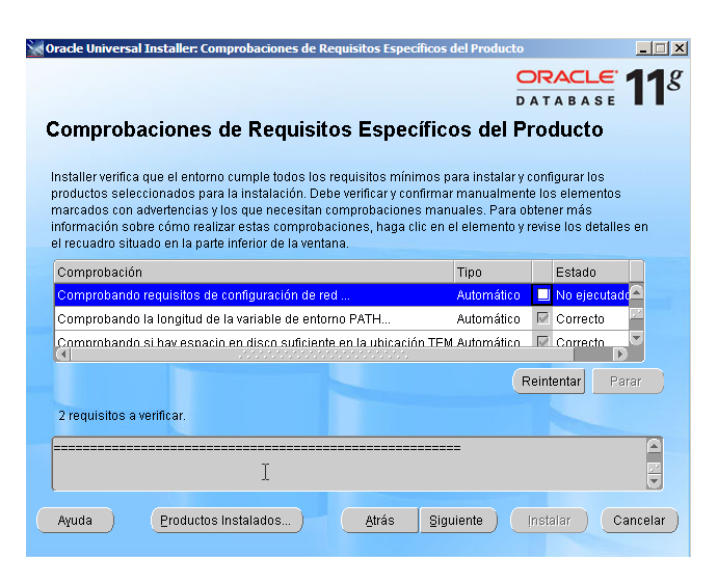

Figura 21. Comprobación de requisitos Oracle 11g.

A continuación Oracle Universal Installer nos dará las siguientes posibilidades:

- 1. **Crear Base de Datos:** esta opción crea una base de datos con configuración de Uso General/Procesamiento de Transacciones, Almacén de Datos o Avanzada.
- 2. **Configurar Gestión Automática de Almacenamiento (ASM):** esta opción instala sólo Gestión Automática de Almacenamiento en un directorio raíz de Oracle distinto. Si es necesario, también puede proporcionar una contraseña SYS de ASM. A continuación, se le pedirá crear un grupo de discos.
- 3. **Instalar sólo Software:** esta opción instala sólo el software de la base de datos Oracle. Puede configurar la base de datos más tarde.

En nuestro caso seleccionaremos "Crear Base de Datos", pues queremos utilizar Oracle Database como servidor de Oracle una vez finalizado el proceso de instalación. Pulsaremos "Siguiente" para continuar:

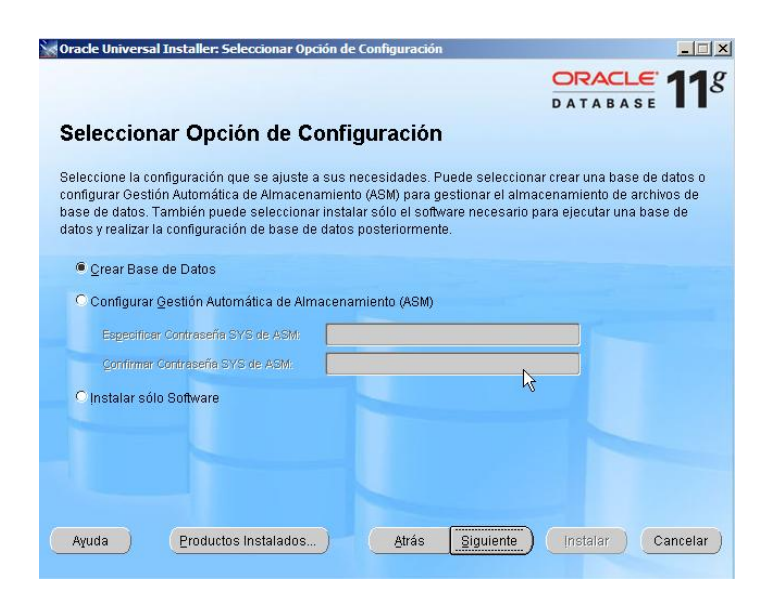

Figura 22. Seleccionar Opción de Configuración Oracle 11g.

En este paso indicaremos el tipo de base de datos que queramos crear, tenemos varias posibilidades:

- **Uso General/Procesamiento de Transacciones**: Oracle creará y configurará una base de datos adecuada para una serie de usos, desde transacciones sencillas ejecutadas por un número elevado de usuarios simultáneos hasta consultas complejas. Esta configuración proporciona soporte para los siguientes tipos de usos:
	- Acceso rápido a los datos de varios usuarios simultáneos, habitual en los entornos de procesamiento de transacciones.
	- Largas consultas en ejecución de datos históricos complejos a través de un pequeño número de usuarios, habituales en los sistemas de toma de decisiones.
	- Alta disponibilidad y rendimiento de procesamiento de transacciones.
	- Gran volumen de capacidad de recuperación.  $\bullet$
- **Almacenes de Datos**: creará y configurará una base de datos adecuada para ejecutar consultas complejas sobre temas específicos. Normalmente, las bases de datos de Almacenes de Datos se utilizan para almacenar datos históricos necesarios para responder a preguntas comerciales estratégicas sobre temas relativos a pedidos de clientes, llamadas al servicio de soporte, perspectivas de ventas y adquisición de patrones. Esta configuración proporciona un soporte óptimo para los entornos de base de datos con los siguientes requisitos:
	- Acceso rápido a grandes volúmenes de datos.
	- $\bullet$ Soporte para procesamiento analítico en línea.
- **Avanzada**: ejecutará la versión completa del Asistente de Configuración de Bases de Datos Oracle al final de la instalación. Si selecciona esta opción, Oracle Universal Installer no le solicitará información de la base de datos antes de ejecutar el asistente. Cuando el asistente se inicia, puede especificar con precisión la forma en la que desea configurar una nueva base de datos. Oracle recomienda este tipo de configuración sólo para usuarios con experiencia en el uso de Oracle DBA.

Nota: Los tipos de bases de datos pre configuradas varían sólo en los valores especificados para algunos parámetros de inicialización. Se crean los mismos archivos de datos y se utilizan para cada tipo y los requisitos de espacio en disco serán los mismos.

En nuestro caso seleccionaremos "Uso General/Procesamiento de Transacciones", pues queremos crear un servidor de base de datos Oracle para uso de una aplicación web con un alto índice de transacciones. Pulsaremos "Siguiente" para continuar:

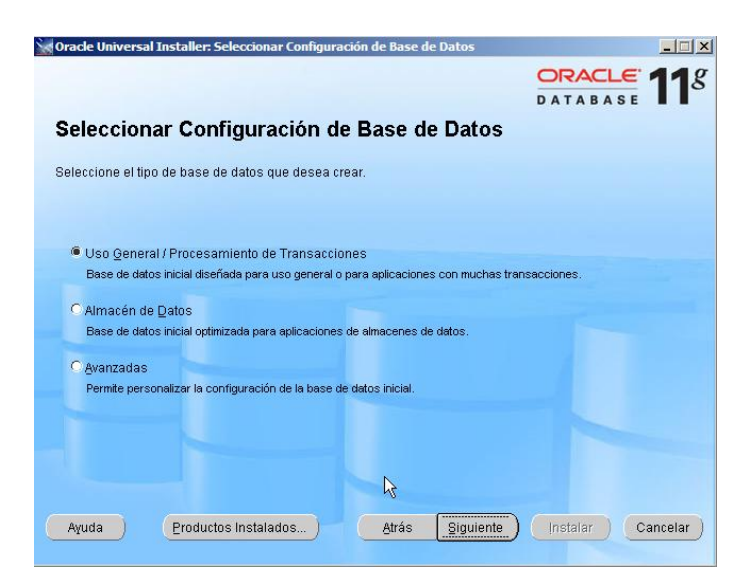

Figura 23. Seleccionar configuración de base de datos Oracle 11g.

A continuación especificaremos el nombre de la base de datos global y el identificador del sistema (SID) para la base de datos. La base de datos de Oracle se identifica con su nombre de base de datos global. Este nombre consta de dos partes: nombre\_base\_datos.dominio\_base\_datos.

Por ejemplo: ventas.es.ambacar.com. En este ejemplo, "ventas" es el nombre de base de datos y es.ambacar.com es el nombre de dominio. Aplique las siguientes instrucciones al especificar el nombre de base de datos global:

- Seleccione un nombre de base de datos que refleje el uso que desea dar a  $\bullet$ la base de datos, por ejemplo, "ventas". No incluya referencias a la versión de software en el nombre.
- Seleccione un dominio de base de datos que diferencie esta base de datos de las demás del entorno distribuido.
- El dominio de base de datos que especifique no tiene que ser el mismo que el dominio de red del sistema. Pero se puede utilizar si es necesario.
- Los siguientes caracteres son válidos en el nombre y en el dominio de base de datos: caracteres alfanuméricos, caracteres de subrayado (\_) y la almohadilla numérica (#).
- El signo de puntuación es válido en el dominio de base de datos.
- El nombre de base de datos debe empezar por un carácter alfabético y no tener más de treinta caracteres.
- El dominio de base de datos, incluidos los signos de puntuación, no debe tener más de 128 caracteres.

El valor que especifique, hasta el primer punto, se convierte en el valor del parámetro de inicialización DB\_NAME. El valor que especifique, después del primer punto, se convierte en el valor del parámetro de inicialización DB\_DOMAIN. Si la variable de entorno ORACLE\_SID no está definida cuando inicie Oracle Universal Installer, todos los caracteres que introduzca, hasta el primer punto, también se introducen en el campo SID (o Prefijo SID).

El SID define el nombre de la instancia de base de datos Oracle. Una instancia de base de datos Oracle es el juego de procesos y estructuras de memoria que gestionan la base de datos. Para una base de datos de instancia única (a la que sólo accede un sistema), el SID es normalmente el mismo que el nombre de base de datos.

Si la variable de entorno ORACLE\_SID está definida cuando inicie Oracle Universal Installer, este valor aparece en este campo.

Aplique las siguientes directrices al especificar el SID o prefijo SID:

- El valor que especifique es normalmente el mismo que el nombre de base de datos, pero puede ser diferente.
- El valor que especifique debe empezar por un carácter alfabético y no tener más de 8 caracteres en sistemas basados en UNIX y 64 caracteres en sistemas basados en Microsoft Windows.

El SID de cada instancia está definido por el parámetro de inicialización INSTANCE\_NAME y se incluye en los nombres de archivo de numerosos archivos específicos de la instancia. Por ejemplo, el archivo log de alertas, ora\_sid\_número\_secuencia.trc.

En nuestro caso, tanto "Nombre de la Base de Datos Global" como el "SID" tendrán el mismo valor: "intranet". Teniendo en cuenta que nuestra base de datos de Oracle no se configurará para Oracle Real ApplicationClusters (RAC) ni habrá varias bases de datos. Pulsaremos "Siguiente" para continuar:

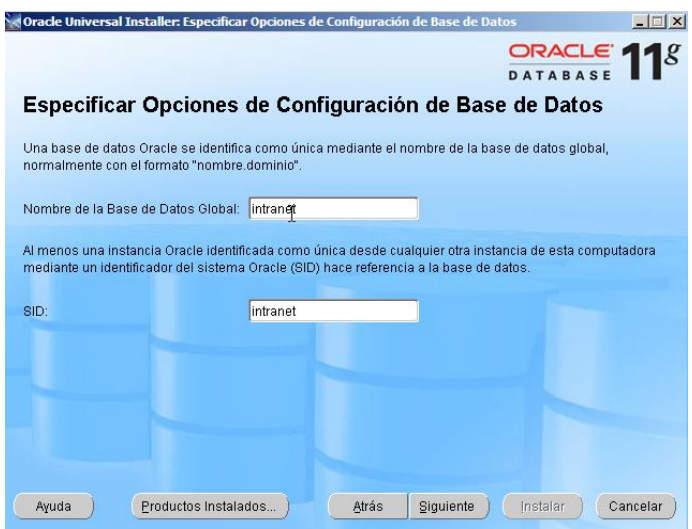

Figura 24. Especificar nombre y SID de la base de datos global Oracle 11g.

A continuación podremos ajustar algunas opciones de configuración (Memoria, Juegos de Caracteres, Seguridad, Esquemas de Ejemplo).

La opción Activar Gestión Automática de Memoria permite distribuir dinámicamente la memoria asignada entre las áreas de memoria Área Global del Sistema (SGA) y Área Global de Programas (PGA). Si se selecciona esta opción, el estado de la distribución de memoria entre las distintas áreas de memoria aparece como AUTO en la pantalla. Si no se selecciona la opción, la distribución de memoria entre las distintas áreas de memoria es estática.

En nuestro caso marcaremos "Activar Gestión Automática de Memoria", teniendo en cuenta que tenemos un equipo con 2GB de RAM, indicaremos a Oracle que utilice hasta un máximo de 800MB (40%):

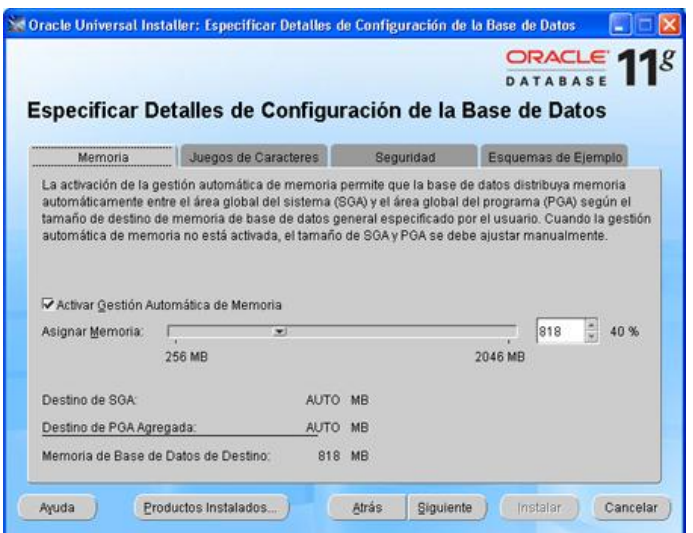

Figura 25. Especificación de detalles de configuración Oracle 11g.

A continuación deberemos indicar el tipo de gestión de la base de datos, las opciones posibles son:

Oracle Enterprise Manager Grid Control proporciona una interfaz centralizada para gestionar y controlar varios destinos en varios hosts de la red. Los destinos pueden incluir instalaciones de bases de datos Oracle, servidores de aplicaciones, listeners de Oracle Net y equipos host. Para utilizar Oracle Enterprise Manager Grid Control, Oracle Enterprise Manager 10g debe estar instalado en el entorno y Oracle Management Agent debe estar instalado en este sistema.

Oracle Enterprise Manager Database Control proporciona una interfaz basada en Web que puede utilizar para gestionar una instalación única de una base de datos Oracle. Proporciona las mismas funciones de gestión de bases de datos que Grid Control, pero sin las funciones de gestión de otros destinos en este o en otro sistema.

Si utiliza Database Control para gestionar la base de datos, también puede activar Oracle Enterprise Manager para que envíe notificaciones de correo electrónico cuando se produzca un evento concreto de la base de datos. Para activar las notificaciones de correo electrónico:

- 1. Seleccione Activar Notificaciones de Correo Electrónico.
- 2. En el campo Servidor de Correo Saliente (SMTP), introduzca el nombre del host del servidor de correo saliente (SMTP). Oracle Universal Installer verifica que existe el servidor de correo especificado, por ejemplo "mail.ambacar.com".
- 3. En el campo Dirección de Correo Electrónico, especifique la dirección de correo electrónico del usuario administrativo o lista de distribución que debe recibir las notificaciones.

En nuestro caso, puesto que no tenemos instalado Oracle Management Agent, sólo podremos seleccionar "Usar Database Control para Gestión de Base de Datos". No marcaremos "Activar Notificación de Correo Electrónico" pues aún no tenemos un servidor de email disponible (esta opción se puede modificar posteriormente):

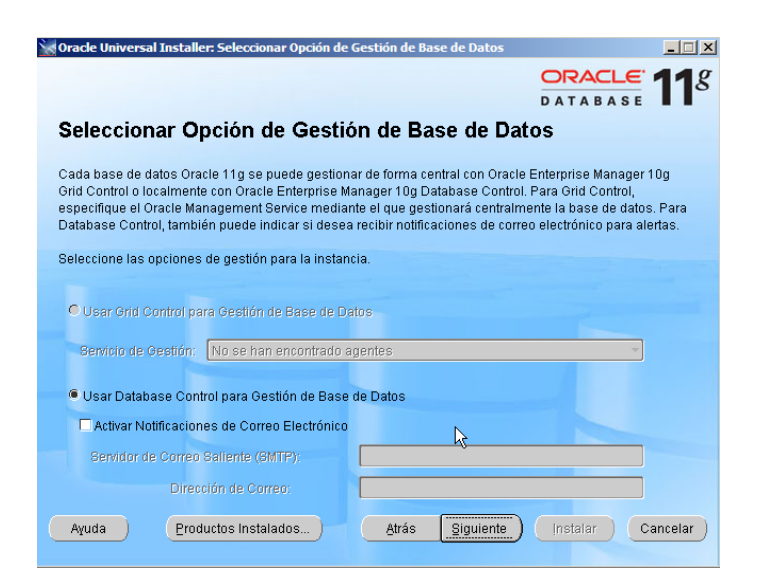

Figura 26. Selección opción de gestión de base de datos Oracle 11g.

Para almacenar los archivos de base de datos en un sistema de archivos:

- 1. Seleccione Sistema de Archivos.
- 2. En el campo Especificar Ubicación de Archivo de Base de Datos, especifique el directorio principal para los archivos de base de datos.

Nota: Oracle recomienda que cambie la ruta de acceso por defecto seleccionada por Oracle Universal Installer.

Oracle Universal Installer proporciona una ruta de acceso de directorio por defecto, seleccionada del siguiente modo:

- En sistemas UNIX:  $\bullet$ 
	- Si la variable de entorno ORACLE\_BASE está definida cuando inicie Oracle Universal Installer, la ruta de acceso de directorio por defecto es \$ORACLE\_BASE/oradata.
	- Si la variable de entorno ORACLE\_BASE no está definida, pero tiene permisos de escritura en el directorio principal del directorio raíz de Oracle, la ruta de acceso de directorio por defecto es

directorio\_raíz\_oracle\_directorio\_principal/oradata, donde directorio\_raíz\_oracle\_directorio\_principal es la ruta de acceso del directorio principal del directorio raíz de Oracle que ha especificado.

- En todos los demás casos, la ruta de acceso de directorio por defecto es directorio raíz oracle/oradata, donde directorio\_raíz\_oracle es la ruta de acceso del directorio raíz de Oracle especificado.
- En sistemas Microsoft Windows: La ruta de acceso de directorio por defecto es ORACLE\_BASE/oradata, donde ORACLE\_BASE es el directorio principal del directorio raíz de Oracle en el que ha instalado el producto.

#### **Gestión Automática de Almacenamiento**

Seleccione esta opción si desea almacenar los archivos de base de datos en un grupo de discos de Gestión Automática de Almacenamiento (ASM). Los grupos de discos de Gestión Automática de Almacenamiento se crean especificando uno o más dispositivos de disco que se gestionarán con instancias diferentes de Oracle Automatic Storage Management.

Si no existe ninguna instalación de Gestión Automática de Almacenamiento, Oracle Universal Installer crea una nueva instalación de ASM y permite crear un nuevo grupo de discos.

Si existe uno o más grupos de discos de Gestión Automática de Almacenamiento, debe utilizar uno de ellos para el almacenamiento de base de datos. Si no hay suficiente espacio en disco en este grupo de discos, puede agregar discos al grupo.

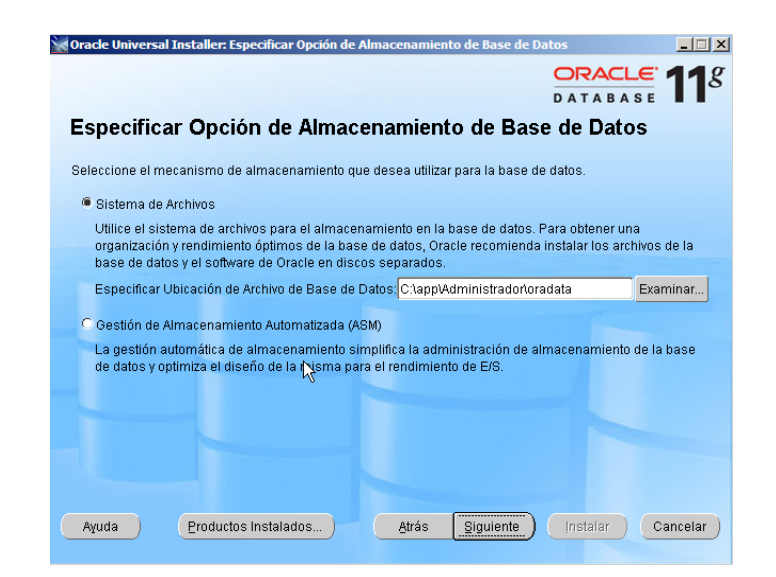

Figura 27. Opciones de almacenamiento de base de datos Oracle 11g.

En esta ventana indicaremos si deseamos activar las copias de seguridad automáticas para la base de datos. Si decide configurar las copias de seguridad automáticas, Oracle Enterprise Manager planifica la realización de una copia de seguridad de la base de datos a la misma hora todos los días. Por defecto, le ejecución del trabajo de copia de seguridad está planificada para las 2:00 a.m.

Para configurar las copias de seguridad automáticas, debe destinar un área de almacenamiento de disco para los archivos de copia de seguridad, denominada área de recuperación de flash. Puede utilizar el sistema de archivos o un grupo de discos de Gestión Automática de Almacenamiento para el área de recuperación de flash. El espacio en disco necesario para los archivos de copia de seguridad depende del mecanismo de almacenamiento que seleccione. Como instrucción general, debe especificar una ubicación de almacenamiento que tenga al menos 2 GB de espacio libre en disco.

Oracle Enterprise Manager utiliza **Oracle Recovery Manager** para realizar la copia de seguridad. Para que Oracle Recovery Manager se pueda conectar a la base de datos con los privilegios SYSDBA, debe especificar el nombre de usuario y la contraseña del usuario del sistema operativo miembro de un grupo OSDBA

en plataformas basadas en UNIX o de los administradores o grupos ORA\_DBA en Microsoft Windows.

Para configurar las copias de seguridad automáticas:

- 1. Marque la opción **Activar Copias de Seguridad Automáticas**.
- 2. Seleccione el mecanismo de almacenamiento que desee utilizar para el área de recuperación de flash:
	- Seleccione **Sistema de Archivos** para utilizar un directorio del sistema de archivos para el área de recuperación de flash y, a continuación, especifique la ruta de acceso del área de recuperación de flash en el campo Ubicación del Área de Recuperación de Flash.
	- Seleccione **Gestión Automática de Almacenamiento** para utilizar un grupo de discos de Gestión Automática de Almacenamiento para el área de recuperación de flash.
- 3. Especifique el nombre de usuario y la contraseña del usuario miembro del grupo del sistema operativo con permisos suficientes. El usuario por defecto es el usuario propietario del software de Oracle que esté utilizando para ejecutar Oracle Universal Installer (normalmente, en sistemas UNIX/LINUX es oracle).

En nuestro caso, puesto que no queremos que se active la copia de seguridad automática por el momento, pulsamos siguiente:

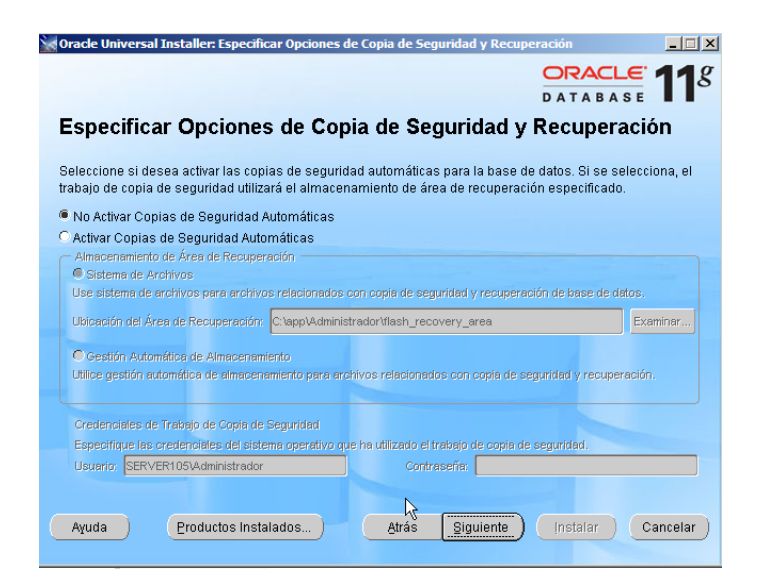

Figura 28. Especificación de copia de seguridad y recuperación Oracle 11g.

A continuación indicaremos las contraseñas para cada usuario que Oracle creará por defecto (SYS, SYSTEM, SYSMAN, DBSNMP). Podremos establecer la misma contraseña para todos marcando la opción "Usar la misma contraseña para todas las cuentas" y escribiendo la contraseña en "Introducir Contraseña" y "Confirmar Contraseña":

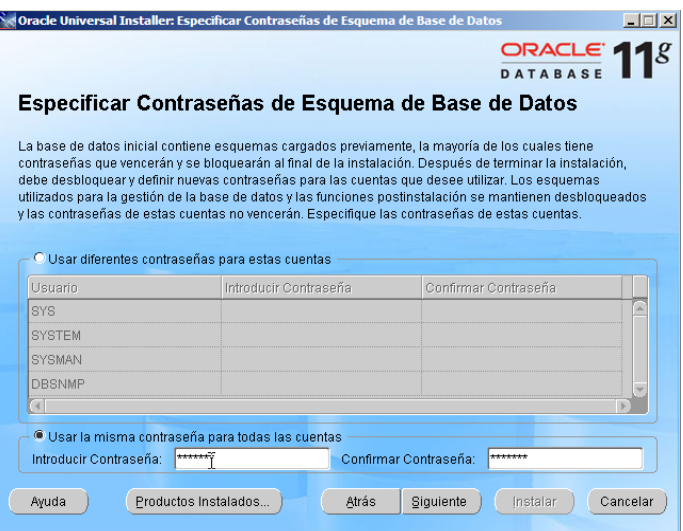

Figura 29. Especificación de contraseña Oracle 11g.

Por último, antes de iniciar la instalación, Oracle Universal Installer nos muestra un resumen de los valores seleccionados en las ventanas anteriores (Valores Globales, Idioma del Producto, Requisitos de Espacio, Nuevas instalaciones, etc.). Para iniciar la instalación pulsaremos "Instalar":

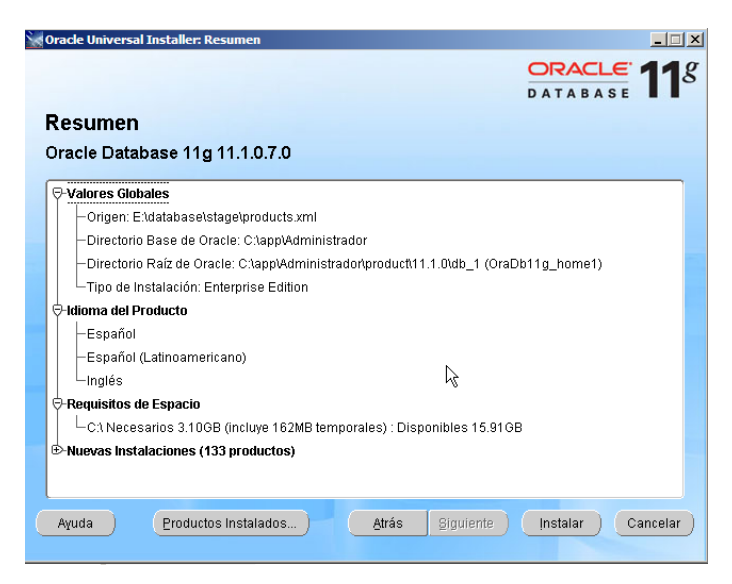

Figura 30. Resumen de instalación Oracle 11g.

El asistente de instalación de Oracle Database 11g Standard Edition iniciará la copia de ficheros al disco duro, a la carpeta indicada en pasos anteriores:

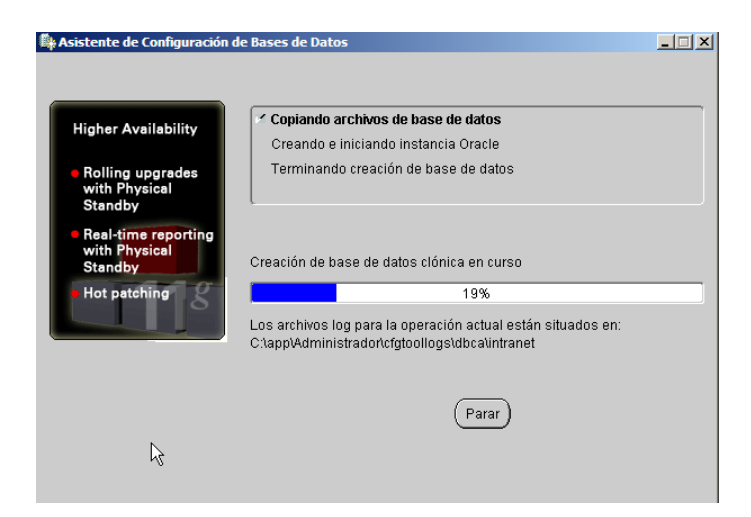

Figura 31. Copia de archivos de base de datos Oracle 11g.

Tras crear la base de datos nos mostrará una ventana de información:

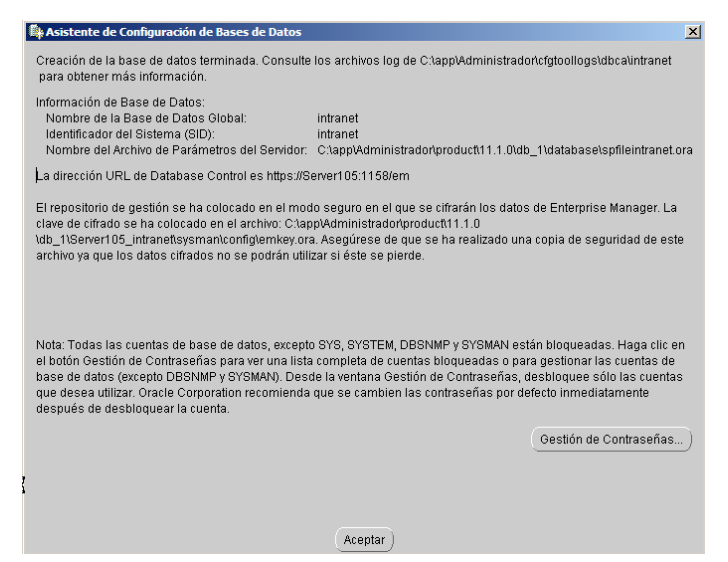

Figura 32. Información de la base de datos Oracle 11g.

De este mensaje tomaremos nota de la siguiente información:

Nombre de la Base de Datos Global**: intranet** Identificador del Sistema (SID): **intranet** Nombre del Archivo de Parámetros del Servidor: **c:\app\Administrador\product\11.1.0\db\_1\database\spfileintranet.ora**

La dirección URL de Database Control es**[https://Server105:1158/em](https://server105:1158/em)**

Cuando la instalación de Oracle Database 11g Standard Edition ha concluido nos mostrará la siguiente ventana. Anotaremos la URL https://Server105:1158/em (obviamente, " Server105" habrá que cambiarlo por el nombre o IP del servidor de Oracle Database de cada caso) que luego utilizaremos para la administración de Oracle Database, pulsaremos "Salir" para terminar el asistente de instalación:

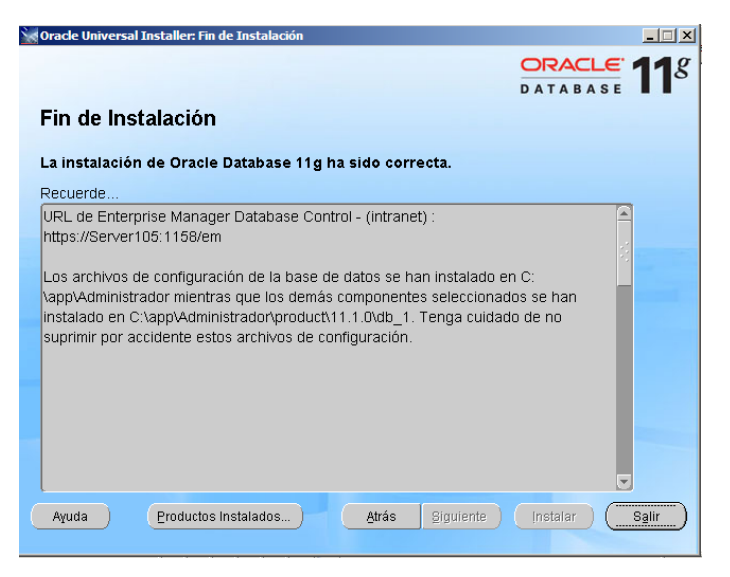

Figura 33. Fin de Instalación Oracle 11g.

# **ANEXO 2.3. Instalación de Oracle Providers para ASP .NET v. 11.1.0.7.20**

ODP.NET es un proveedor de acceso de datos .NET nativo para las bases de datos Oracle. Ofrece acceso de datos ADO.NET estándar para .NET Framework 1.x, 2.0 y versiones posteriores.

El proveedor de suscripciones de Oracle se integra directamente con los controles y servicios de Microsoft ASP.NET para proporcionar las capacidades de gestión de sitios web. Permite a las aplicaciones ASP.NET almacenar la información de los usuarios registrados de un sitio Web en una base de datos Oracle a través del servicio de afiliación de ASP.NET.

Proporciona métodos para crear usuarios, eliminar usuarios, la verificación de credenciales de acceso, cambiar contraseñas y otras tareas asociadas con la gestión de usuarios de la aplicación.

Iniciamos con la descarga de la herramienta desde el sitio URL: [http://www.oracle.com/technetwork/database/windows/downloads/index-](http://www.oracle.com/technetwork/database/windows/downloads/index-101290.html)[101290.html](http://www.oracle.com/technetwork/database/windows/downloads/index-101290.html)

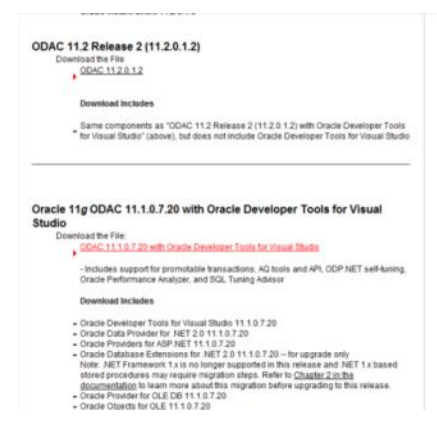

Figura 34 Selección de producto Oracle a descargar.

Pulsaremos "AcceptLicenseAgreement" tras haber leído el acuerdo de licencia (si estamos de acuerdo):

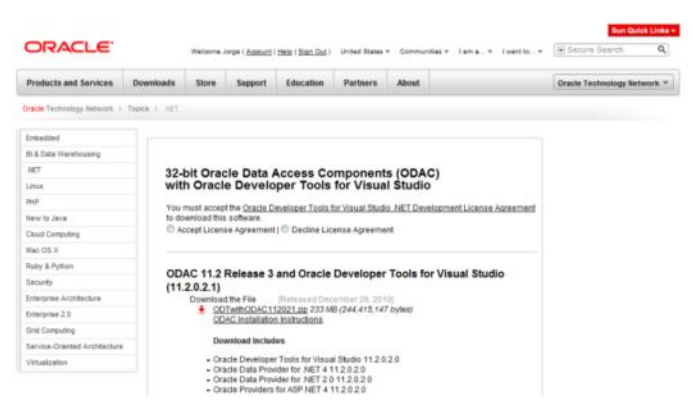

Figura 35. Aceptar términos de descarga ODP.NET.

Para poder realizar la descarga deberemos ser usuarios registrados de Oracle (es gratuito). Si somos usuarios registrados introduciremos usuario y contraseña en "Username" y "Password" y pulsaremos "Continue" para iniciar la descarga. Si no lo somos pulsaremos "sign up now" para proceder al registro:
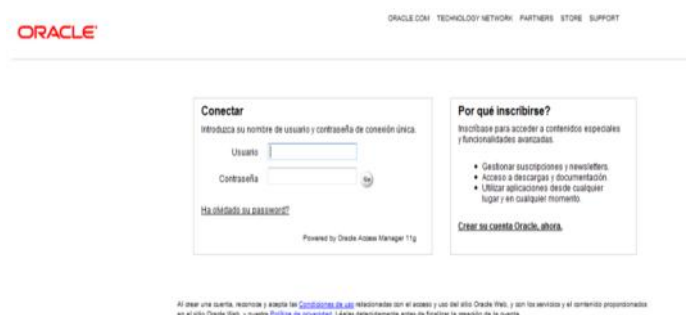

Figura 36. Inicio sesión Oracle para iniciar descarga.

Tras haber introducido usuario y contraseña o haber realizado el proceso de registro de nuevo usuario, nos mostrará la ventana de descarga de Mozilla Firefox, marcaremos "Guardar archivo" y pulsaremos "Aceptar":

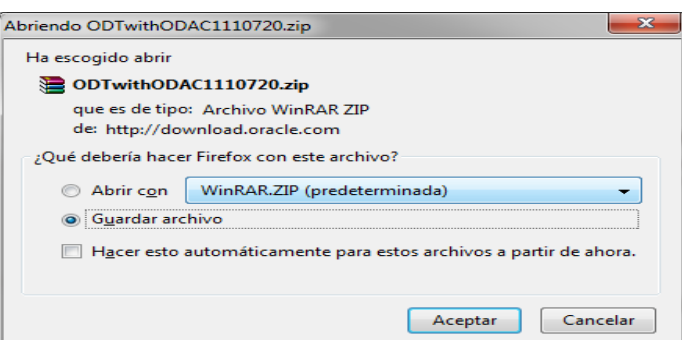

Figura 37. Inicio de descarga del producto ODP.NET seleccionado.

Al finalizar la descarga del fichero ODTwithODAC1110720.zip, abrimos la ubicación del archivo y lo descomprimiremos con WinZIP o WinRAR.

Tras la descompresión, accederemos a la carpeta y ejecutaremos el fichero setup.exe y empezaran a cargarse los archivos necesarios para el asistente de instalación.

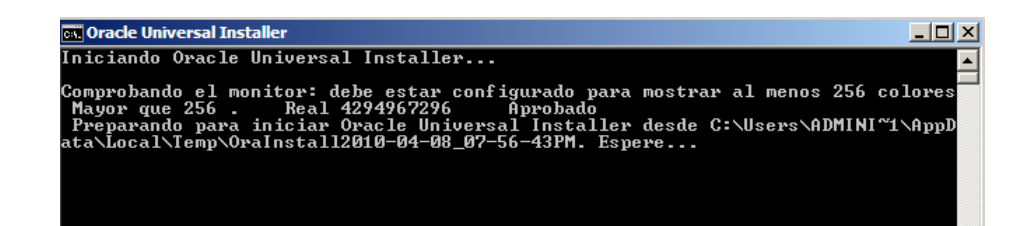

Figura 38. Inicio Oracle Universal Installer.

Se abrirá el asistente de instalación de Oracle Database 11g (Universal Installer). Pulsaremos "Siguiente" para continuar:

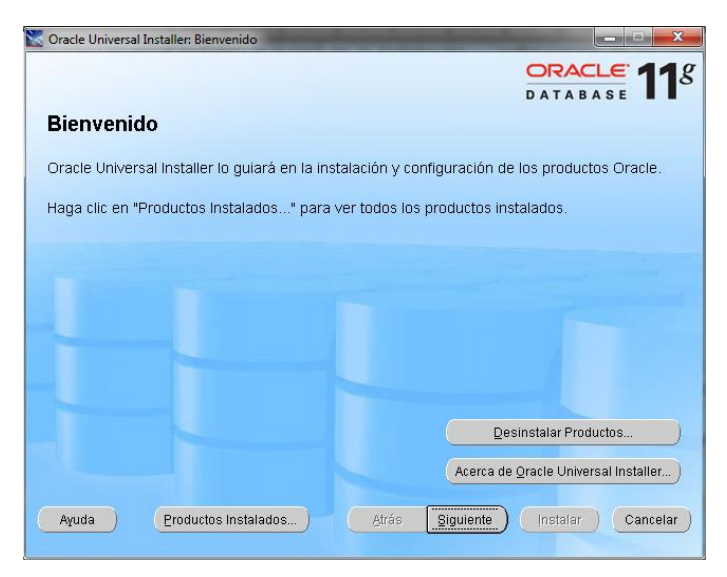

Figura 39. Inicio asistente instalación ODP.NET.

Seleccionaremos la opción Oracle Data Access Componentsfor Oracle Client 11.1.0.7.20 que contiene las herramientas Oracle Providers para ASP.NET.

Pulsamos siguiente para continuar

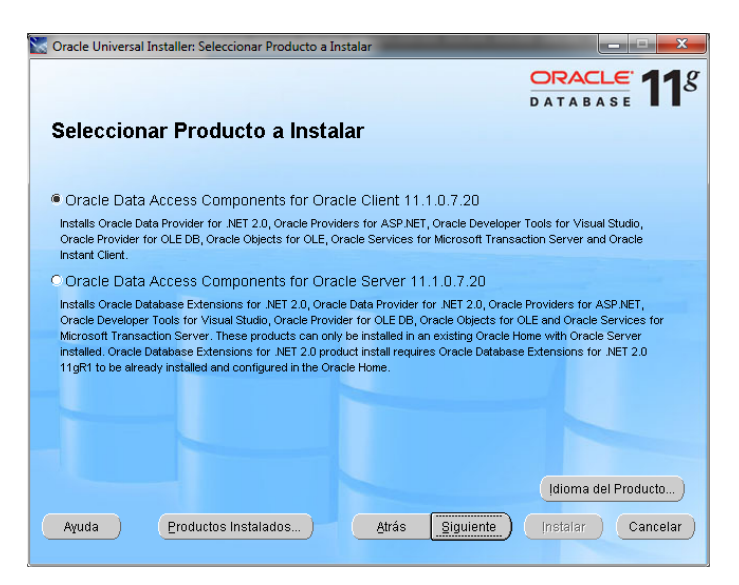

Figura 40. Selección de producto a instalar.

A continuación indicaremos la ubicación (unidad y carpeta) donde se almacenarán los archivos de instalación (software de Oracle) y de configuración de la Base de Datos. Especificaremos un directorio base en "Directorio Base de Oracle" y en Ubicación del Software indicaremos un "Nombre" para identificar esta instalación de Oracle y una "Ruta de Acceso" (donde se copiarán los archivos de Oracle). Pulsaremos "Siguiente" para continuar:

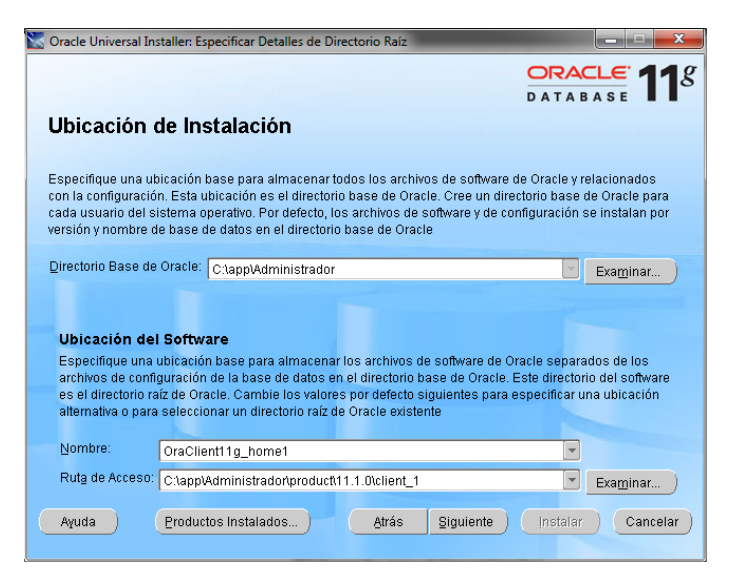

Figura 41. Seleccionar ubicación de instalación.

Seleccionamos todos los componentes y pulsamos siguiente para continuar

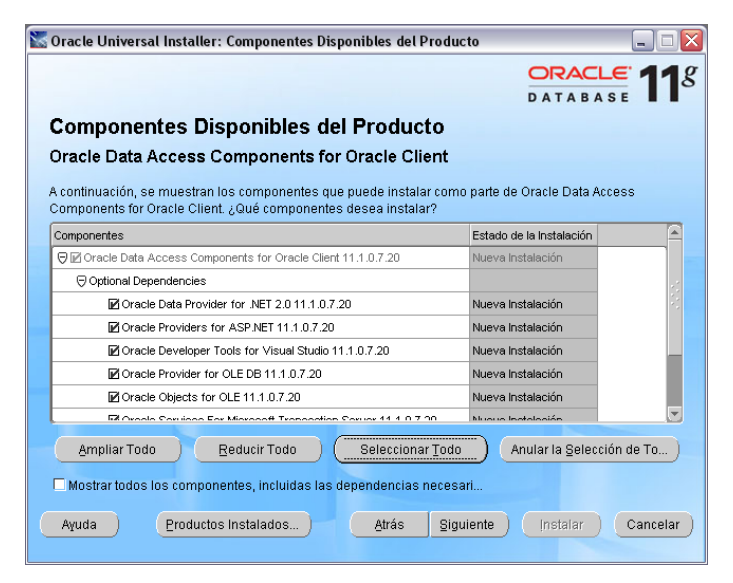

Figura 42. Selección de componentes disponibles a instalarse.

Nos muestra un aviso de la ubicación de los scripts que utilizaremos más adelante para instalar o desinstalar las tablas, sinónimos y procesos almacenados necesarios para el óptimo desempeño del sitio web que vamos a distribuir.

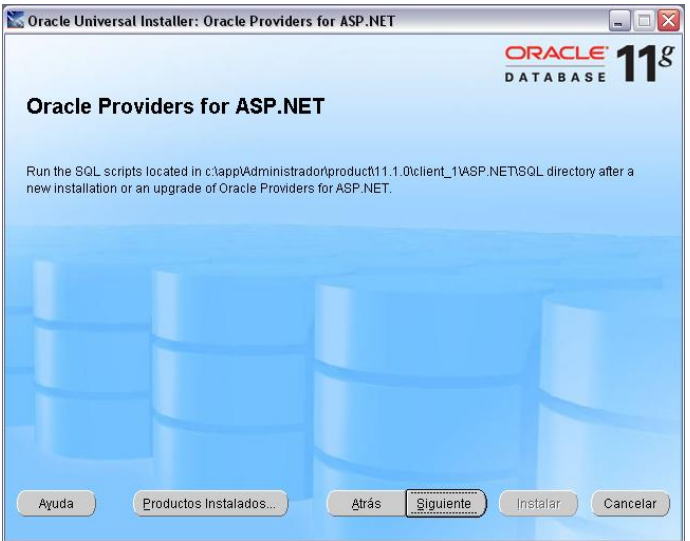

Figura 43. Ubicación scripts de instalación.

Conservamos el puerto 2030 señalado por defecto y pulsamos siguiente para continuar.

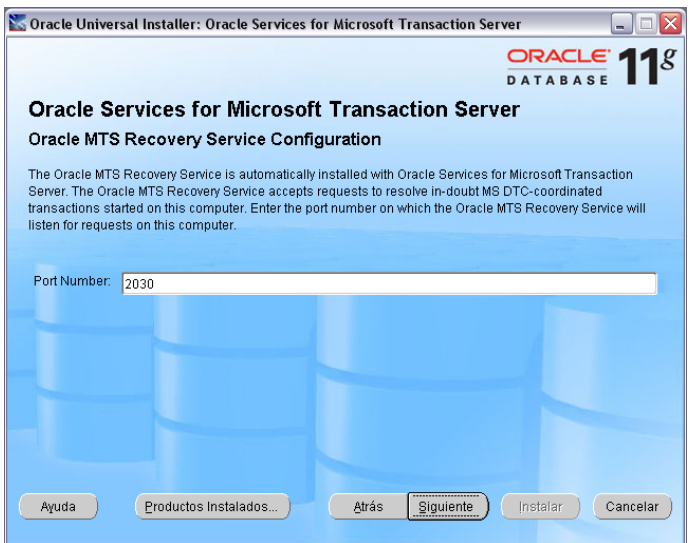

Figura 44. Selección de puerto de comunicación.

Por último, antes de iniciar la instalación, Oracle Universal Installer nos muestra un resumen de los valores seleccionados en las ventanas anteriores (Valores Globales, Idioma del Producto, Requisitos de Espacio, Nuevas instalaciones, etc.). Para iniciar la instalación pulsaremos "Instalar":

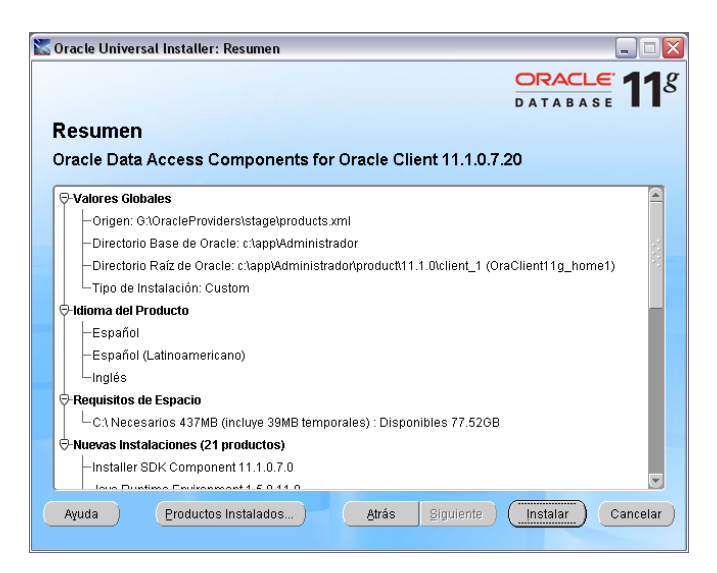

Figura 45. Resumen de instalación ODP.NET.

Al finalizar la instalación observamos el mensaje de ubicación de los archivos SQL para instalar una nueva instancia de OracleProviders para ASP.NET.Pulsamos salir para terminar el asistente.

#### **ANEXO 2.4. Instalación de IIS 7.0**

Internet InformationServices o IIS es un servidor web y un conjunto de servicios para el sistema operativo Microsoft Windows. Este servicio convierte a una PC en un servidor web para Internet o una intranet, es decir que en las computadoras que tienen este servicio instalado se pueden publicar páginas web tanto local como remotamente.

Los servicios de Internet InformationServices proporcionan las herramientas y funciones necesarias para administrar de forma sencilla un servidor web seguro.

De forma predeterminada, IIS 7 no está instalado en Windows Server® 2008. Para instalar IIS 7, se puede usar el Asistente para agregar funciones en el Administrador del servidor.

**1.** Haga clic en Inicio, elija Herramientas administrativas y, a continuación, haga clic en Administrador del servidor.

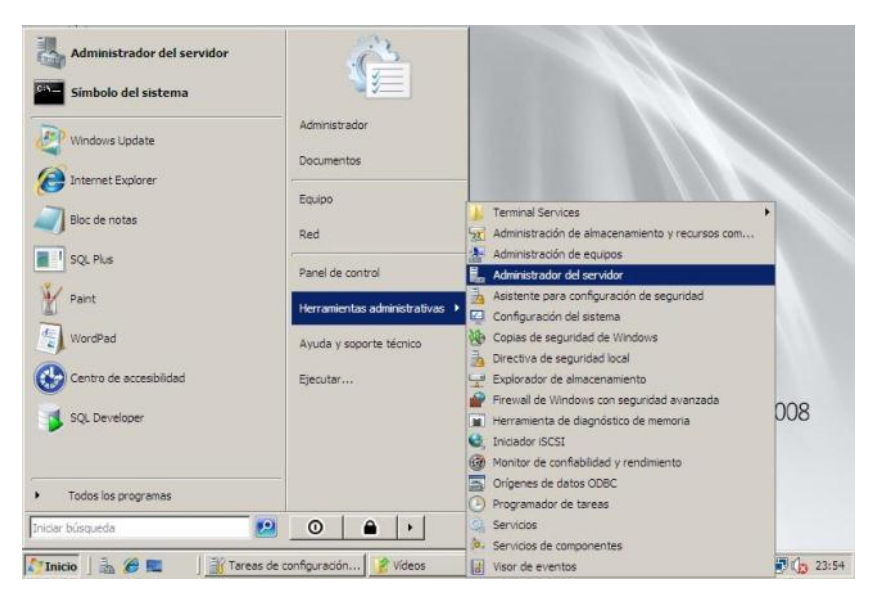

Figura 46. Acceso al Administrador de Servidor.

**2.** En Resumen de funciones, haga clic en Agregar funciones.

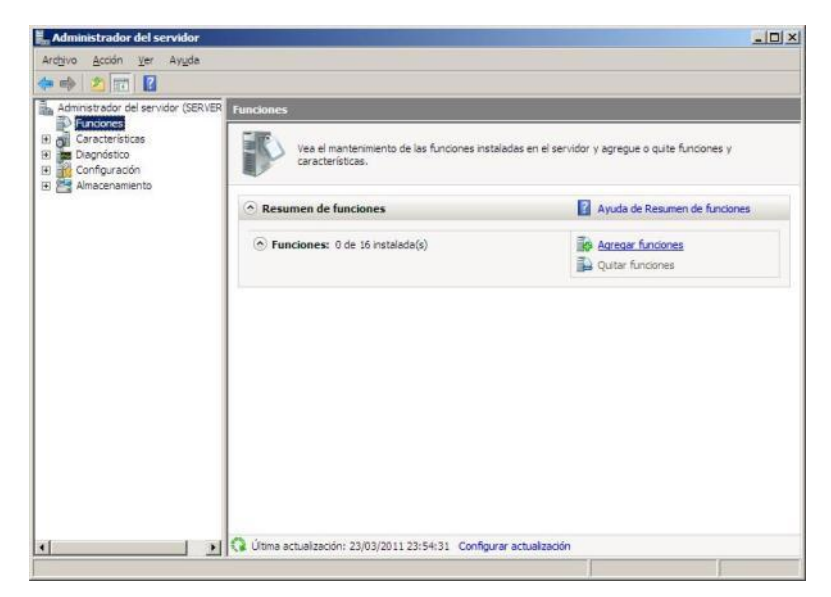

Figura 47. Agregar Funciones del servidor.

**3.** Utilice el Asistente para agregar funciones para agregar la función de servidor web. Presione Siguiente para continuar.

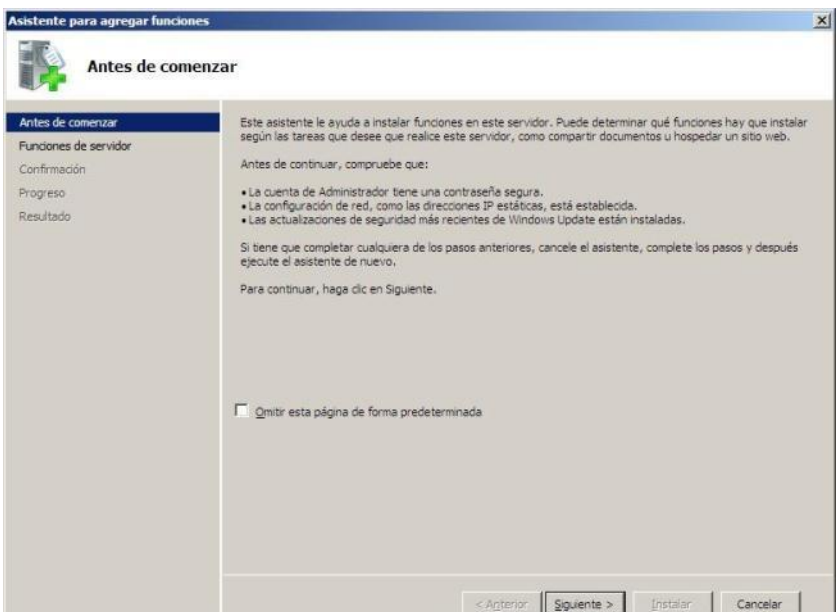

Figura 48. Iniciar asistente para agregar funciones.

**4.** Marque la casilla de Servidor web (IIS).

| Asistente para agregar funciones                                                    |                                                                                                    | $\vert x \vert$                                                                                                    |
|-------------------------------------------------------------------------------------|----------------------------------------------------------------------------------------------------|----------------------------------------------------------------------------------------------------|
|                                                                                     | Seleccionar funciones de servidor                                                                                                    |                                                                                                    |
| Antes de comenzar<br>Funciones de servidor<br>Confirmación<br>Progreso<br>Resultado | Seleccione una o más funciones para instalar en este servidor.<br>Funciones:<br>Active Directory Rights Management Services<br>Servicios de acceso y directivas de redes<br>Servicios de archivo<br>Servicios de Certificate Server de Active Directory<br>Servicios de directorio ligero de Active Directory<br>Servicios de dominio de Active Directory<br>Servicios de federación de Active Directory<br>Servicios de implementación de Windows (WDS)<br>Servicios de impresión<br>Servicios LDDI<br>Servidor de aplicaciones<br>Servidor de fax<br>Servidor DHCP<br>Servidor DNS<br>Servidor web (IIS)<br><b>Terminal Services</b><br>Más información acerca de las funciones de servidor | Descripción:<br>Servidor web (IIS) proporciona una<br>infraestructura de aplicaciones web<br>confiable, administrabley escalable. |
|                                                                                     | < Anterior                                                                                                    | Slouente ><br>tristalar<br>Cancelar                                                                                               |

Figura 49. Gráfico marcar casilla de servidor web (IIS).

**5.** Recibirá una advertencia de si está de acuerdo en agregar las características requeridas para Servidor web (IIS).

Presione Agregar características requeridas y luego Siguiente para continuar.

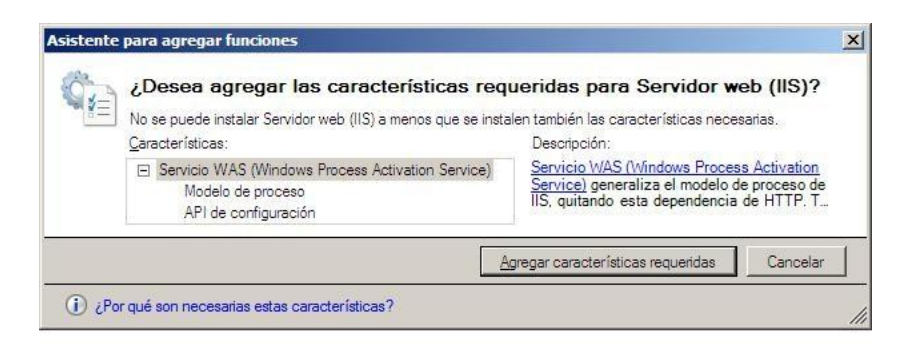

Figura 50. Gráfico confirmación características IIS.

**6.** Presionamos siguiente para acceder a los servicios de función de IIS.

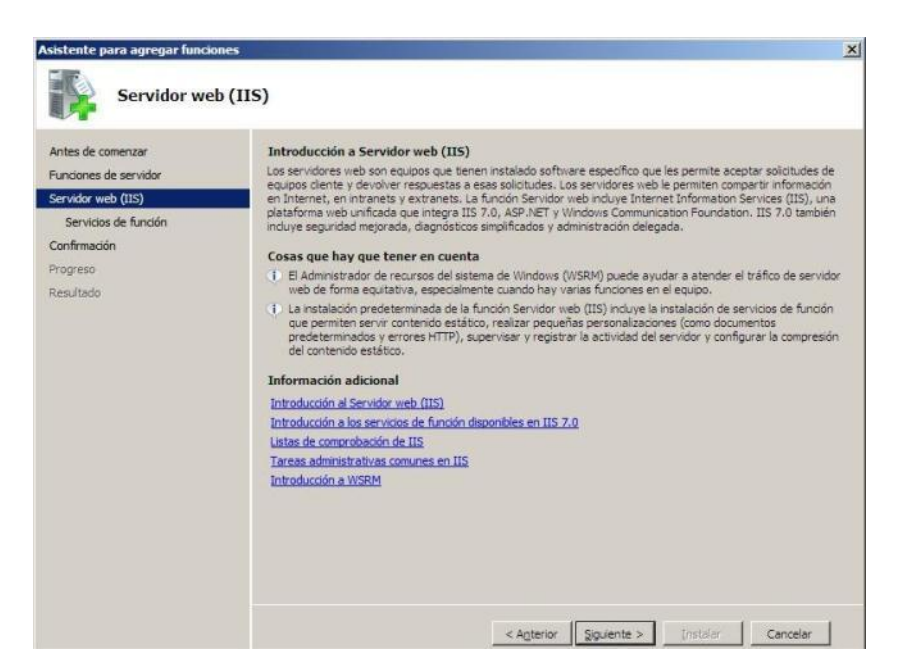

Figura 51. Gráfico acceso servicios de función.

**7.** Marcamos todas las opciones de Desarrollo de aplicaciones entre ellas se encuentra incluido el soporte para páginas ASP.NET.

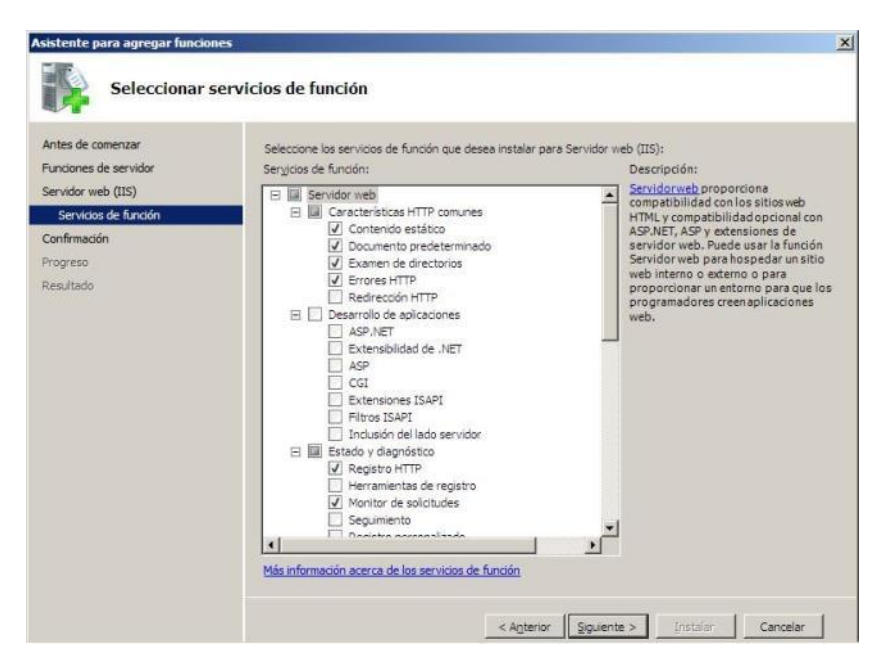

Figura 52. Gráfico selección servicios de función.

**8.** Añadimos las características requeridas para desarrollo de aplicaciones.

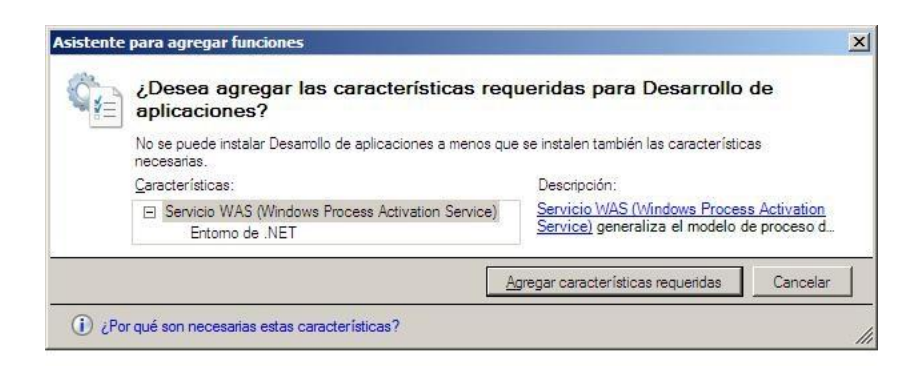

Figura 53. Gráfico confirmar características desarrollo aplicaciones.

**9.** Confirmamos las selecciones de instalación presionando Instalar para culminar el asistente de instalación.

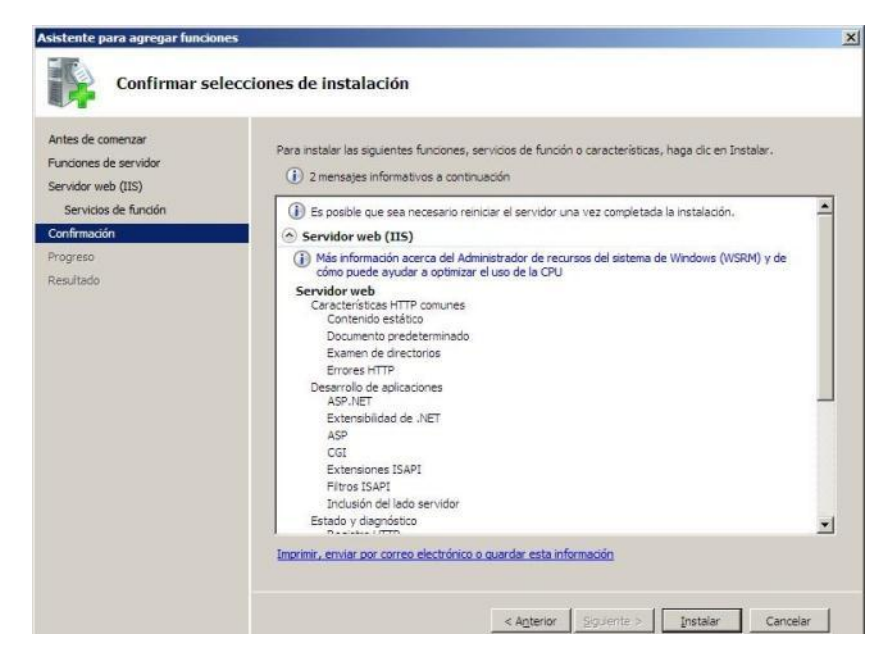

Figura 54. Gráfico confirmar selecciones de instalación.

## **ANEXO 2.5. Instalaciones adicionales**

De ser el caso, que el equipo donde se levantará el servidor Web no tenga instalado Microsoft Visual Studio 2008, se deberán realizar las siguientes instalaciones adicionales para el funcionamiento óptimo de la aplicación.

# **ANEXO 2.5.1. Instalación de NET Framework 3.5**

**1.** Descargar el fichero dotnetfx.exe desde la dirección we[bhttp://download.microsoft.com/download/6/0/f/60fc5854-3cb8-4892](http://download.microsoft.com/download/6/0/f/60fc5854-3cb8-4892-b6db-bd4f42510f28/dotnetfx35.exe) [b6db-bd4f42510f28/dotnetfx35.exe,](http://download.microsoft.com/download/6/0/f/60fc5854-3cb8-4892-b6db-bd4f42510f28/dotnetfx35.exe) y ejecutarlo. El proceso de extracción comenzará de inmediato.

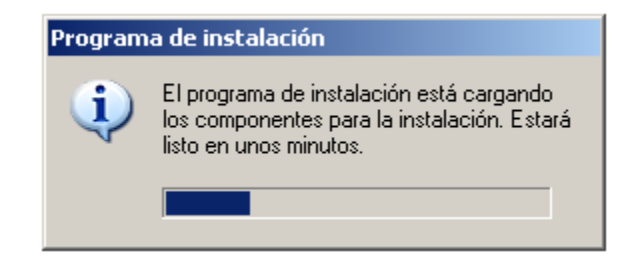

Figura 55. Inicio de Instalación NET Framework 3.5.

- **2.** Finalizada la extracción de los archivos, el asistente nos guiará a través del proceso, hacer clic en Siguiente.
- **3.** Aceptar los términos del Contrato de licencia para el usuario final. Hacer clic en Instalar.

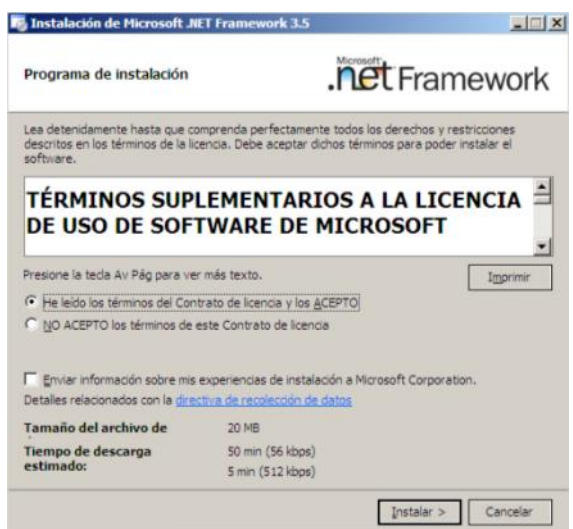

Figura 56. Aceptar términos de contrato de licencia NET Framework 3.5.

**4.** El proceso de instalación empezará inmediatamente y su duración será de varios minutos.

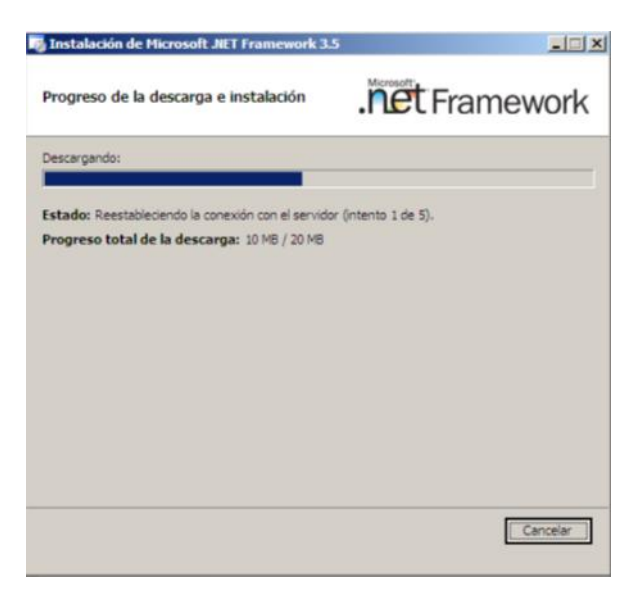

Figura 57. Progreso instalación NET Framework 3.5.

**5.** Finalizada la instalación, una ventana se visualizará, indicando que el proceso de instalación ha finalizado. Clic en finalizar. De esta manera, el Microsoft .NET Framework, versión 3.5, estará instalado en el equipo.

#### **ANEXO 2.5.2. Instalación de CrystalReports**

A continuación en el servidor realizaremos la instalación de los siguientes packs CRRedist2008\_x64.msi o CRRedist2008\_x86.msi si el servidor tiene sistema operativo de 64 bits o 32 bits respectivamente.

Para poder ejecutar los reportes añadidos a la aplicación, estos archivos están ubicados en cualquier computador que tenga instalado Microsoft Visual Studio 2008 en la siguiente dirección.

Si se trata de un sistema operativo de 32 bits:

%programfiles%\Microsoft

SDKs\Windows\v6.0A\Bootstrapper\Packages\CrystalReports10\_5\

Y si se trata de un sistema operativo de 64 bits:

%programfiles(x86)%\Microsoft SDKs\Windows\v6.0A\Bootstrapper\Packages\CrystalReports10\_5\

Una vez encontrados estos archivos deben ser ejecutados en el servidor.

#### **ANEXO 3. SECUENCIAS DE COMANDOS SQL**

A continuación se cita cada uno de los comandos SQL necesarios para la creación de las tablas, relaciones, disparadores(triggers) y vistas para el correcto almacenamiento de las transacciones a ejecutarse en el Portal.

Estos comandos están almacenados en el archivo InstallIntranet.sql.

# **ANEXO 3.1. Creación de tablas.**

#### **TABLA: ACOMPANIANTES**

CREATE TABLE ACOMPANIANTES( CODIGOVIAJE Number(10,0) NOT NULL, CODIGOEMPLEADO Number(10,0) NOT NULL, CONSTRAINT PK\_ACOMPANIANTES PRIMARY KEY (CODIGOVIAJE, CODIGOEMPLEADO) );

#### **TABLA: ACOMPANIANTESPARTICULARES**

CREATE TABLE ACOMPANIANTESPARTICULARES( CODIGOVIAJE Number(10,0) NOT NULL, CODIGOPARTICULAR Number(10,0) NOT NULL, CONSTRAINT PK\_ACOMPANIANTESPART PRIMARY KEY (CODIGOVIAJE, CODIGOPARTICULAR) );

#### **TABLA: ARCHIVOS**

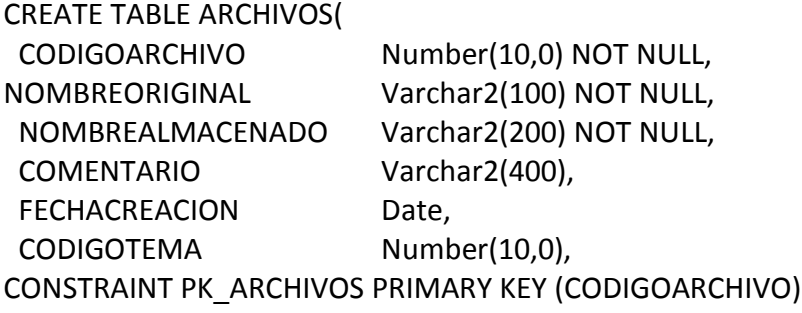

);

## **TABLA: CARGOS**

CREATE TABLE CARGOS( CODIGOCARGO Number(10,0) NOT NULL, NOMBRECARGO Varchar2(30) NOT NULL, CONSTRAINT PK\_CARGOS PRIMARY KEY (CODIGOCARGO) );

## **TABLA: CATEGORIA**

CREATE TABLE CATEGORIA ( CODIGO NUMBER(10,0), DESCRIPCION VARCHAR2(100), CONSTRAINT PK\_CATEGORIA PRIMARY KEY (CODIGO) );

## **TABLA: CILINDRAJE**

CREATE TABLE CILINDRAJE( TIPOCILINDRAJE Varchar2(25) NOT NULL, DESCRIPCION Varchar2(100), CONSTRAINT PK\_CILINDRAJE PRIMARY KEY (TIPOCILINDRAJE) );

# **TABLA: COMBUSTIBLE**

CREATE TABLE COMBUSTIBLE( TIPOCOMBUSTIBLE Varchar2(30) NOT NULL, PRECIOGALON Number(6,2) DEFAULT 0.01 NOT NULL, CONSTRAINT PK\_COMBUSTIBLE PRIMARY KEY (TIPOCOMBUSTIBLE) );

## **TABLA: DEPARTAMENTOS**

CREATE TABLE DEPARTAMENTOS( CODIGODEPARTAMENTO Number(10,0) NOT NULL, CODIGOSUCURSAL Number(10,0) NOT NULL, NOMBREDEPARTAMENTO Varchar2(30) NOT NULL, CONSTRAINT PK\_DEPARTAMENTOS PRIMARY KEY (CODIGODEPARTAMENTO) );

#### **TABLA: TIPODEGASTO**

CREATE TABLE TIPODEGASTO( CODIGOGASTO Number(2,0) NOT NULL, DESCRIPCION Varchar2(50) NOT NULL, CONSTRAINT PK\_TIPODEGASTO PRIMARY KEY (CODIGOGASTO) );

## **TABLA: EMPLEADOS**

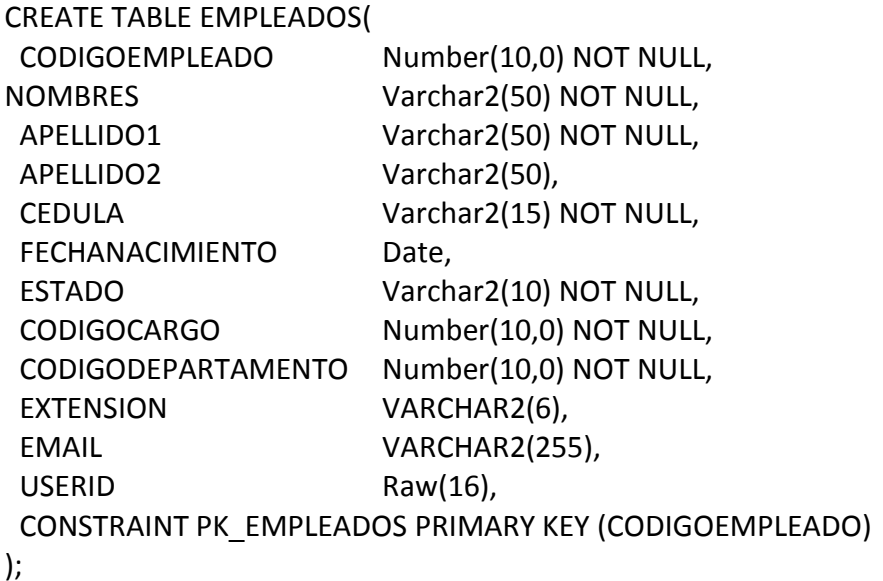

#### **TABLA: EMPLEADOSRECURSOS**

CREATE TABLE EMPLEADOSRECURSOS( FECHAASIGNACION DATE, FECHARETIRO DATE, CODIGORECURSO NUMBER(10,0), CODIGOEMPLEADO NUMBER(10,0), OBSERVACION VARCHAR2(200) );

#### **TABLA: FACTORCONSUMO**

CREATE TABLE FACTORCONSUMO( FACTOR Number(6,3) DEFAULT 0 NOT NULL, TIPOCILINDRAJE Varchar2(25) NOT NULL, TIPOCOMBUSTIBLE Varchar2(30) NOT NULL, KMXGALON Number(6,3) DEFAULT 0 NOT NULL, CONSTRAINT PK\_FACTORCONSUMO PRIMARY KEY(TIPOCILINDRAJE, TIPOCOMBUSTIBLE) );

#### **TABLA: LINKS**

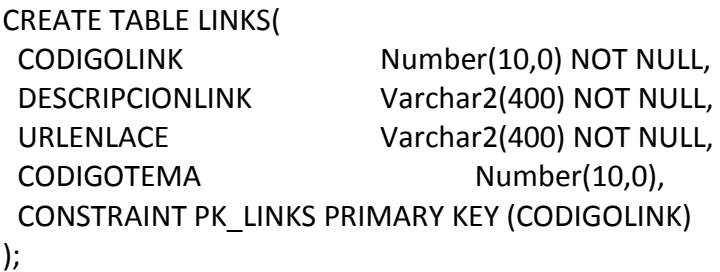

# **TABLA GASTOSCOMBUSTIBLE**

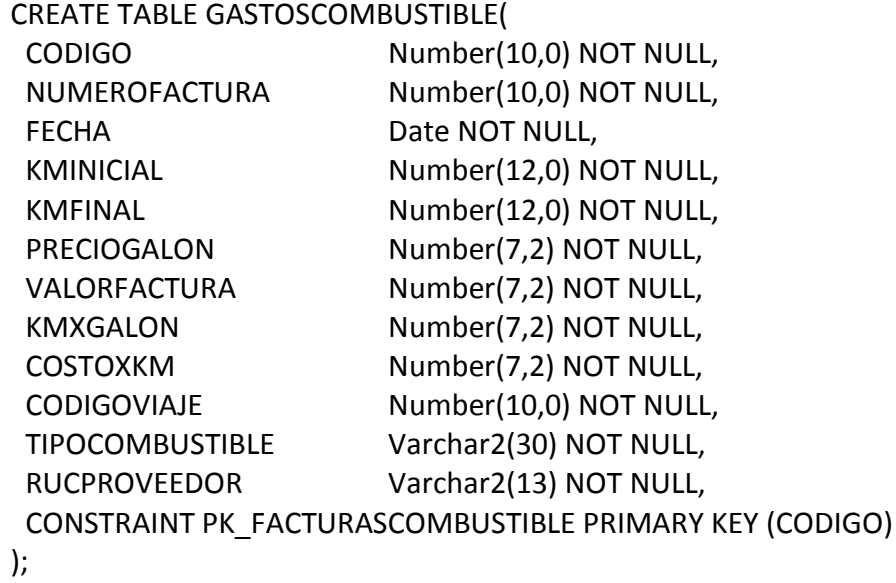

# **TABLA: PARTICULARES**

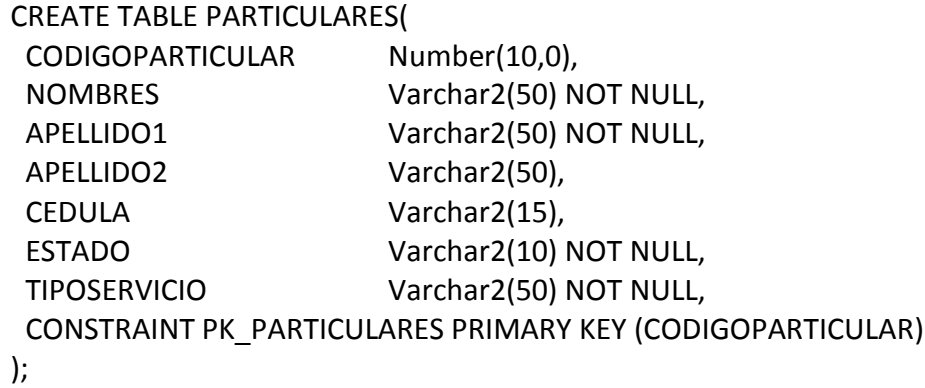

#### **TABLA: RECURSOS**

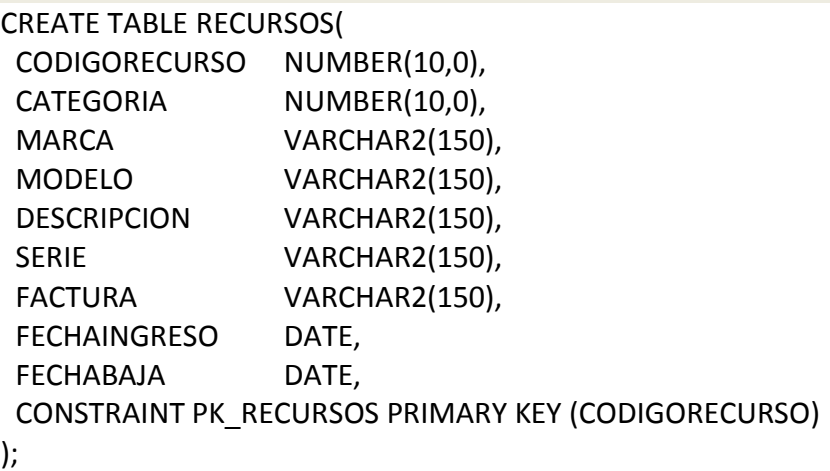

## **TABLA: PROVEEDORES**

CREATE TABLE PROVEEDORES( RUCPROVEEDOR Varchar2(13) NOT NULL, RAZONSOCIAL Varchar2(40) NOT NULL, DIRECCION Varchar2(40) NOT NULL, TELEFONO Varchar2(12), CONSTRAINT PK\_PROVEEDORES PRIMARY KEY (RUCPROVEEDOR) );

# **TABLA: RECIBOSFACTURAS**

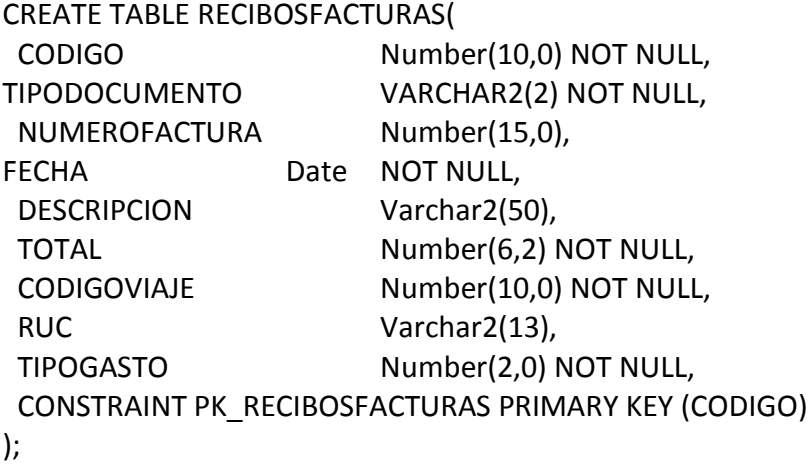

## **TABLA: SUCURSALES**

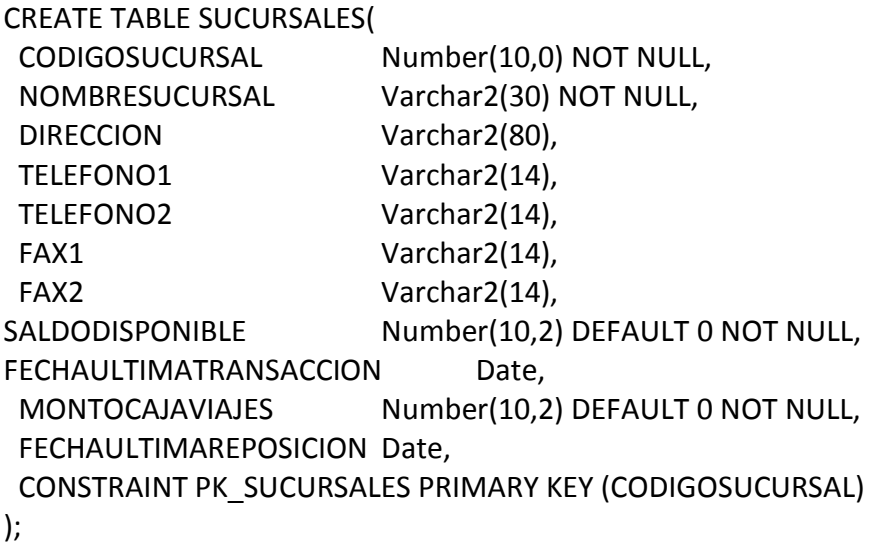

# **TABLA: REDLOCAL**

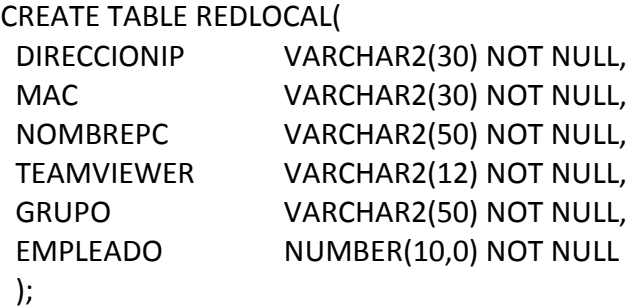

## **TABLA: TEMAS**

CREATE TABLE TEMAS( CODIGOTEMA Number(10,0) NOT NULL, NOMBRETEMA Varchar2(100) NOT NULL, DESCRIPCIONTEMA Varchar2(200), FECHACREACION Date, TEMASUPERIOR Number(10,0), CONSTRAINT PK\_TEMAS PRIMARY KEY (CODIGOTEMA) );

# **TABLA: VEHICULOSEMPLEADOS**

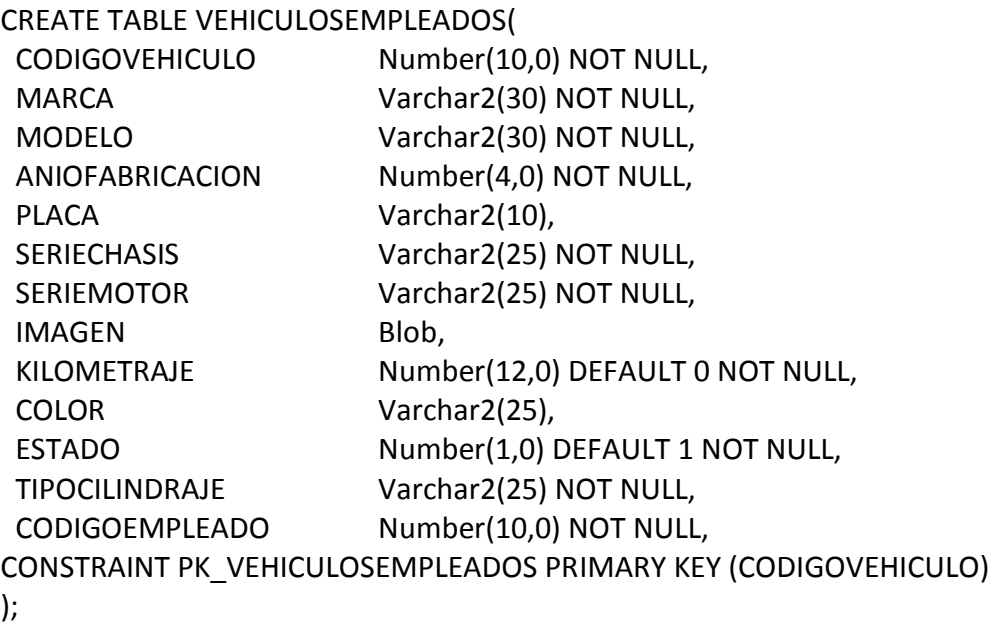

# **TABLA: TRANSACCIONESCAJA**

CREATE TABLE TRANSACCIONESCAJA(

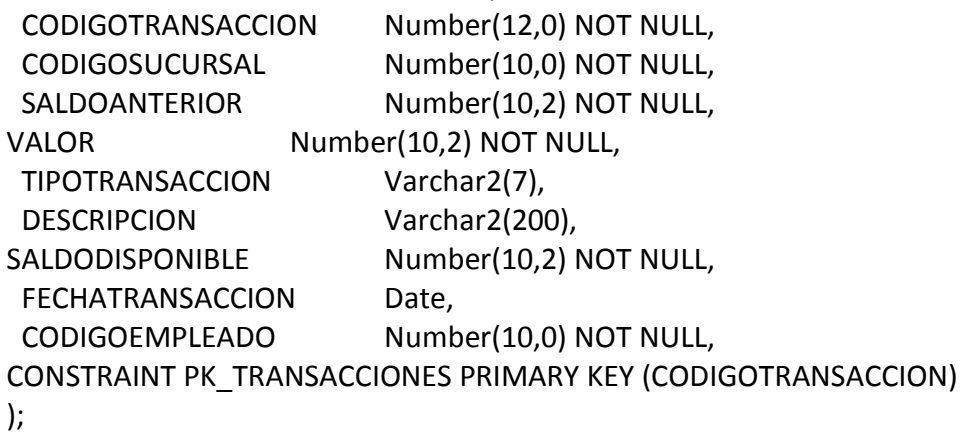

## **TABLA: VEHICULOSEMPRESA**

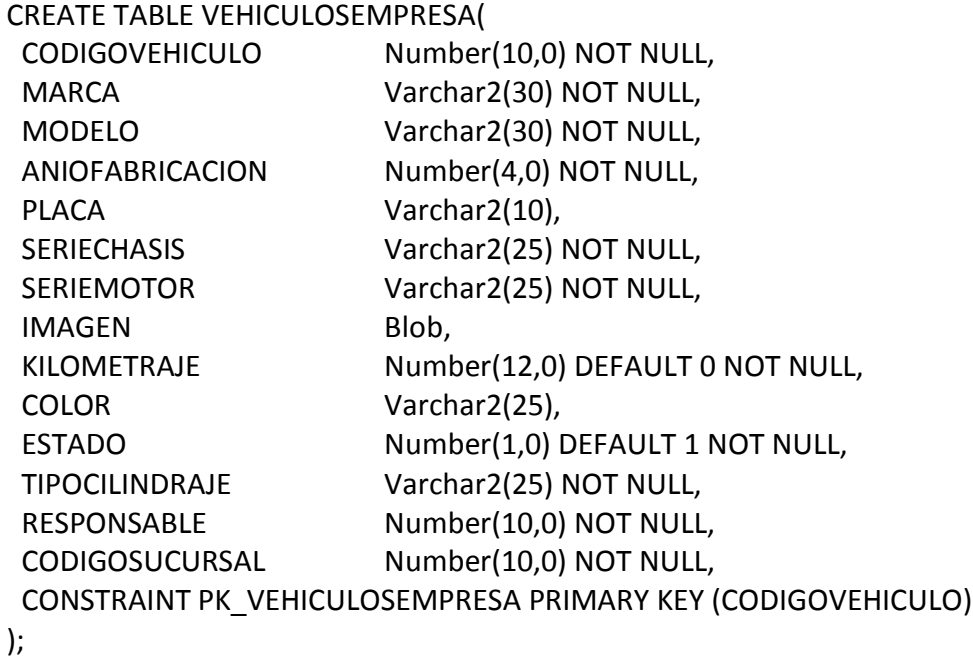

## **TABLA: ZONAS**

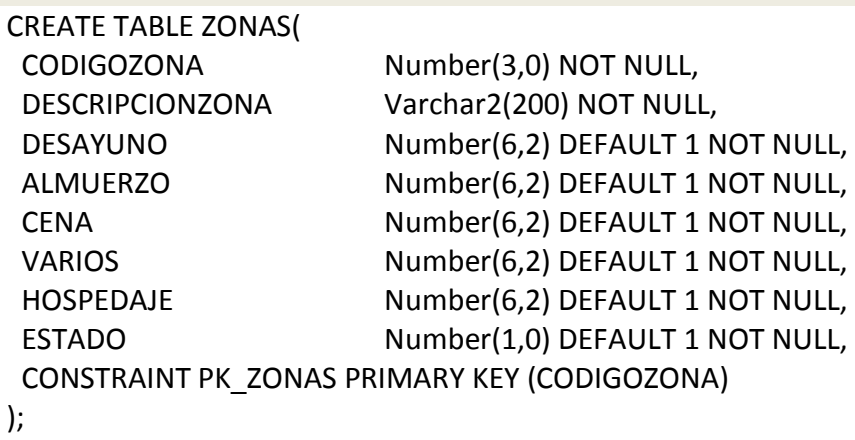

#### **TABLA: VIAJES**

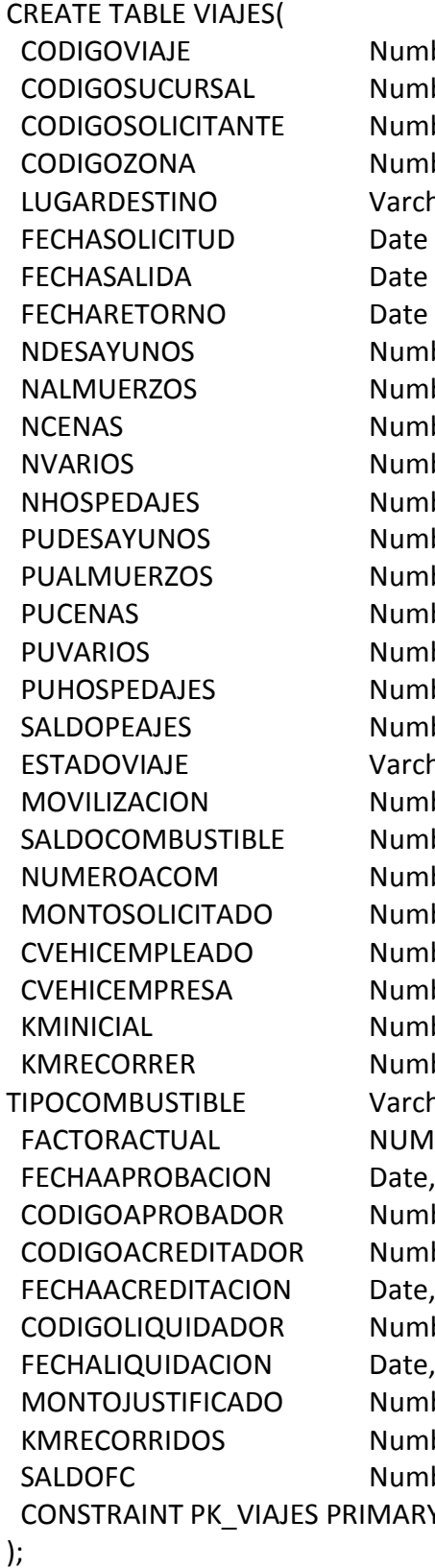

umber(10,0) NOT NULL, umber(10,0) NOT NULL, umber(10,0) NOT NULL, umber(3,0) NOT NULL, archar2(400) NOT NULL, ate NOT NULL, ate NOT NULL, ate NOT NULL, umber(2,0) DEFAULT 0 NOT NULL, umber(2,0) DEFAULT 0 NOT NULL, umber(2,0) DEFAULT 0 NOT NULL, umber(2,0) DEFAULT 0 NOT NULL, umber(2,0) DEFAULT 0 NOT NULL, umber(7,2) DEFAULT 0 NOT NULL, umber(7,2) DEFAULT 0 NOT NULL, umber(7,2) DEFAULT 0 NOT NULL, umber(7,2) DEFAULT 0 NOT NULL, umber(7,2) DEFAULT 0 NOT NULL, umber(6,2) DEFAULT 0 NOT NULL, archar2(10) NOT NULL, umber(8,2) DEFAULT 0 NOT NULL, umber(7,2) DEFAULT 0 NOT NULL, umber(2,0) DEFAULT 0 NULL, umber(7,2) DEFAULT 0 NOT NULL, umber(10.0). umber(10,0), umber(12,0), umber(12,0), archar2(30),  $UMBER(6,3),$ umber(10,0), umber(10,0), umber(10,0), umber(7,2) DEFAULT 0 NOT NULL, umber(12,0), umber(7,2) DEFAULT 0 NOT NULL, ARY KEY (CODIGOVIAJE)

#### **ANEXO 3.2. Creación de relaciones**

ALTER TABLE ACOMPANIANTES ADD CONSTRAINT FK\_ACOMP\_EMPLEADO FOREIGN KEY (CODIGOEMPLEADO) REFERENCES EMPLEADOS (CODIGOEMPLEADO);

ALTER TABLE ACOMPANIANTESPARTICULARES ADD CONSTRAINT FK\_ACOMP\_PARTICULAR FOREIGN KEY (CODIGOPARTICULAR) REFERENCES PARTICULARES (CODIGOPARTICULAR);

ALTER TABLE ACOMPANIANTES ADD CONSTRAINT FK\_ACOMP\_VIAJES FOREIGN KEY (CODIGOVIAJE) REFERENCES VIAJES (CODIGOVIAJE);

ALTER TABLE ACOMPANIANTESPARTICULARES ADD CONSTRAINT FK\_ACOMP\_VIAJESPART FOREIGN KEY (CODIGOVIAJE) REFERENCES VIAJES (CODIGOVIAJE);

ALTER TABLE ARCHIVOS ADD CONSTRAINT FK\_TEMA\_ARCHIVO FOREIGN KEY (CODIGOTEMA) REFERENCES TEMAS (CODIGOTEMA);

ALTER TABLE DEPARTAMENTOS ADD CONSTRAINT FK\_DEPARTAMENTOS\_SUCURSALES FOREIGN KEY (CODIGOSUCURSAL) REFERENCES SUCURSALES (CODIGOSUCURSAL);

ALTER TABLE EMPLEADOS ADD CONSTRAINT FK\_EMPLEADO\_CARGOS FOREIGN KEY (CODIGOCARGO) REFERENCES CARGOS (CODIGOCARGO);

ALTER TABLE EMPLEADOS ADD CONSTRAINT FK\_EMPLEADO\_DEPARTAMENTOS FOREIGN KEY (CODIGODEPARTAMENTO) REFERENCES DEPARTAMENTOS (CODIGODEPARTAMENTO);

ALTER TABLE EMPLEADOS ADD CONSTRAINT FK\_USERID\_EMPLEADOS FOREIGN KEY (USERID) REFERENCES ORA\_ASPNET\_USERS (USERID);

ALTER TABLE EMPLEADOSRECURSOS ADD CONSTRAINT FK\_EMPREC\_EMPLEADO FOREIGN KEY (CODIGOEMPLEADO) REFERENCES EMPLEADOS (CODIGOEMPLEADO);

ALTER TABLE EMPLEADOSRECURSOS ADD CONSTRAINT FK\_EMPREC\_RECURSO FOREIGN KEY (CODIGORECURSO) REFERENCES RECURSOS(CODIGORECURSO);

ALTER TABLE FACTORCONSUMO ADD CONSTRAINT FK\_FACTOR\_CILINDRAJE FOREIGN KEY (TIPOCILINDRAJE) REFERENCES CILINDRAJE (TIPOCILINDRAJE);

ALTER TABLE FACTORCONSUMO ADD CONSTRAINT FK\_FACTOR\_COMBUSTIBLE FOREIGN KEY (TIPOCOMBUSTIBLE) REFERENCES COMBUSTIBLE (TIPOCOMBUSTIBLE);

ALTER TABLE GASTOSCOMBUSTIBLE ADD CONSTRAINT FK\_GASTOSCOMB\_COMBUSTIBLE FOREIGN KEY (TIPOCOMBUSTIBLE) REFERENCES COMBUSTIBLE (TIPOCOMBUSTIBLE);

ALTER TABLE GASTOSCOMBUSTIBLE ADD CONSTRAINT FK\_GASTOSCOMB\_PROVEEDORES FOREIGN KEY (RUCPROVEEDOR) REFERENCES PROVEEDORES (RUCPROVEEDOR);

ALTER TABLE GASTOSCOMBUSTIBLE ADD CONSTRAINT FK\_GASTOSCOMB\_VIAJES FOREIGN KEY (CODIGOVIAJE) REFERENCES VIAJES (CODIGOVIAJE);

ALTER TABLE LINKS ADD CONSTRAINT FK\_TEMA\_LINKS FOREIGN KEY (CODIGOTEMA) REFERENCES TEMAS (CODIGOTEMA);

ALTER TABLE RECURSOS ADD CONSTRAINT FK\_RECURSO\_CATEG FOREIGN KEY (CATEGORIA) REFERENCES CATEGORIA (CODIGO);

ALTER TABLE RECIBOSFACTURAS ADD CONSTRAINT FK\_RECIBOSFACT\_VIAJES FOREIGN KEY (CODIGOVIAJE) REFERENCES VIAJES (CODIGOVIAJE);

ALTER TABLE RECIBOSFACTURAS ADD CONSTRAINT FK\_RECIBOSFAC\_PROVEEDORES FOREIGN KEY (RUC) REFERENCES PROVEEDORES (RUCPROVEEDOR);

ALTER TABLE RECIBOSFACTURAS ADD CONSTRAINT FK\_RECIBOSF\_TIPOGASTO FOREIGN KEY (TIPOGASTO) REFERENCES TIPODEGASTO (CODIGOGASTO);

ALTER TABLE REDLOCAL ADD CONSTRAINT FK\_EMPLEADO\_REDLOCAL FOREIGN KEY (EMPLEADO) REFERENCES EMPLEADOS(CODIGOEMPLEADO);

ALTER TABLE TEMAS ADD CONSTRAINT FK\_TEMA\_SUBTEMA FOREIGN KEY (TEMASUPERIOR) REFERENCES TEMAS (CODIGOTEMA);

ALTER TABLE TRANSACCIONESCAJA ADD CONSTRAINT FK\_TRANSCAJA\_SUCURSAL FOREIGN KEY (CODIGOSUCURSAL) REFERENCES SUCURSALES (CODIGOSUCURSAL);

ALTER TABLE TRANSACCIONESCAJA ADD CONSTRAINT FK\_TRANSCAJA\_EMPLEADOS FOREIGN KEY (CODIGOEMPLEADO) REFERENCES EMPLEADOS (CODIGOEMPLEADO);

ALTER TABLE VEHICULOSEMPLEADOS ADD CONSTRAINT FK\_VEHICULO\_EMPLEADO FOREIGN KEY (CODIGOEMPLEADO) REFERENCES EMPLEADOS (CODIGOEMPLEADO);

ALTER TABLE VEHICULOSEMPLEADOS ADD CONSTRAINT FK\_VEMPLEADO\_CILINDRAJE FOREIGN KEY (TIPOCILINDRAJE) REFERENCES CILINDRAJE (TIPOCILINDRAJE);

ALTER TABLE VEHICULOSEMPRESA ADD CONSTRAINT FK\_VEMPRESA\_CILINDRAJE FOREIGN KEY (TIPOCILINDRAJE) REFERENCES CILINDRAJE (TIPOCILINDRAJE);

ALTER TABLE VEHICULOSEMPRESA ADD CONSTRAINT FK\_VEMPRESA\_EMPLEADOS FOREIGN KEY (RESPONSABLE) REFERENCES EMPLEADOS (CODIGOEMPLEADO);

ALTER TABLE VEHICULOSEMPRESA ADD CONSTRAINT FK\_VEMPRESA\_SUCURSALES FOREIGN KEY (CODIGOSUCURSAL) REFERENCES SUCURSALES (CODIGOSUCURSAL);

ALTER TABLE VIAJES ADD CONSTRAINT FK\_VIAJES\_COMBUSTIBLE FOREIGN KEY (TIPOCOMBUSTIBLE) REFERENCES COMBUSTIBLE (TIPOCOMBUSTIBLE);

ALTER TABLE VIAJES ADD CONSTRAINT FK\_VIAJES\_EMP\_APRUEBA FOREIGN KEY (CODIGOAPROBADOR) REFERENCES EMPLEADOS (CODIGOEMPLEADO);

ALTER TABLE VIAJES ADD CONSTRAINT FK\_VIAJES\_EMP\_ACREDITA FOREIGN KEY (CODIGOACREDITADOR) REFERENCES EMPLEADOS (CODIGOEMPLEADO);

ALTER TABLE VIAJES ADD CONSTRAINT FK\_VIAJES\_EMP\_LIQUIDA FOREIGN KEY (CODIGOLIQUIDADOR) REFERENCES EMPLEADOS (CODIGOEMPLEADO);

ALTER TABLE VIAJES ADD CONSTRAINT FK\_VIAJES\_EMP\_SOLICITA FOREIGN KEY (CODIGOSOLICITANTE) REFERENCES EMPLEADOS (CODIGOEMPLEADO);

ALTER TABLE VIAJES ADD CONSTRAINT FK\_VIAJES\_VEHICEMPLEADOS FOREIGN KEY (CVEHICEMPLEADO) REFERENCES VEHICULOSEMPLEADOS (CODIGOVEHICULO);

ALTER TABLE VIAJES ADD CONSTRAINT FK\_VIAJES\_VEHICEMPRESA FOREIGN KEY (CVEHICEMPRESA) REFERENCES VEHICULOSEMPRESA (CODIGOVEHICULO);

ALTER TABLE VIAJES ADD CONSTRAINT FK\_VIAJES\_ZONAS FOREIGN KEY (CODIGOZONA) REFERENCES ZONAS (CODIGOZONA);

ALTER TABLE VIAJES ADD CONSTRAINT FK\_VIAJES\_SUCURSALES FOREIGN KEY (CODIGOSUCURSAL) REFERENCES SUCURSALES (CODIGOSUCURSAL);

#### **ANEXO 3.3. Creación de Triggers**

#### **TRIGGER TR\_KMRECORRIDOS**

**Descripción:**Disparador que actualiza los kilómetros recorridos de la tabla VIAJES cuando se ingresa una factura de consumo de combustibles en la tabla GASTOSCOMBUSTIBLE

#### **Código:**

CREATE OR REPLACE TRIGGER TR\_KMRECORRIDOS AFTER INSERT OR UPDATE OR DELETE ON GASTOSCOMBUSTIBLE FOR EACH ROW BEGIN IF INSERTING THEN UPDATE VIAJES SET VIAJES.KMRECORRIDOS = (SELECT VIAJES.KMRECORRIDOS +:NEW.KMFINAL - :NEW.KMINICIAL FROM VIAJES WHERE VIAJES.CODIGOVIAJE=:NEW.CODIGOVIAJE) WHERE VIAJES.CODIGOVIAJE=:NEW.CODIGOVIAJE; ELSIF UPDATING THEN UPDATE VIAJES SET VIAJES.KMRECORRIDOS = (SELECT VIAJES.KMRECORRIDOS + :NEW.KMFINAL - :NEW.KMINICIAL - :OLD.KMFINAL + :OLD.KMINICIAL FROM VIAJES WHERE VIAJES.CODIGOVIAJE=:NEW.CODIGOVIAJE) WHERE VIAJES.CODIGOVIAJE=:NEW.CODIGOVIAJE; **FLSF**  UPDATE VIAJES SET VIAJES.KMRECORRIDOS = (SELECT VIAJES.KMRECORRIDOS - :OLD.KMFINAL + :OLD.KMINICIAL FROM VIAJES WHERE VIAJES.CODIGOVIAJE=:OLD.CODIGOVIAJE) WHERE VIAJES.CODIGOVIAJE=:OLD.CODIGOVIAJE; END IF; END; . /

#### **TRIGGER TR\_UPDATEKMVEMPRESA**

**Descripción:** Trigger que actualiza el kilometraje actual de la tabla VehiculosEmpresa cuando se selecciona un vehículo de la empresa en la tabla viajes

#### **Código:**

CREATE OR REPLACE TRIGGER TR\_UPDATEKMVEMPRESA AFTER INSERT OR UPDATE ON VIAJES FOR EACH ROW BEGIN UPDATE VEHICULOSEMPRESA SET VEHICULOSEMPRESA.KILOMETRAJE = :NEW.KMINICIAL WHERE VEHICULOSEMPRESA.CODIGOVEHICULO= :NEW.CVEHICEMPRESA; END; .

/

#### **TRIGGER TR\_ACT\_DESC\_VEMPRESA**

**Descripción:** Trigger que actualiza el estado de disponibilidad de un vehículo de la empresa cuando se realiza una solicitud de gastos de viaje

#### **Código:**

```
CREATE OR REPLACE TRIGGER TR_ACT_DESC_VEMPRESA
AFTER INSERT OR UPDATE ON VIAJES
FOR EACH ROW
BEGIN 
     IF :NEW.ESTADOVIAJE ='APROBADO' OR :NEW.ESTADOVIAJE 
='ACREDITADO' OR :NEW.ESTADOVIAJE ='SOLICITADO' THEN
      UPDATE VEHICULOSEMPRESA 
      SET VEHICULOSEMPRESA.ESTADO = 0
      WHERE VEHICULOSEMPRESA.CODIGOVEHICULO= 
:NEW.CVEHICEMPRESA;
UPDATE VEHICULOSEMPRESA 
      SET VEHICULOSEMPRESA.ESTADO = 1
      WHERE VEHICULOSEMPRESA.CODIGOVEHICULO= :OLD.CVEHICEMPRESA;
     END IF;
     IF :NEW.ESTADOVIAJE ='ANULADO' OR :NEW.ESTADOVIAJE ='LIQUIDADO' 
OR :NEW.ESTADOVIAJE ='RECHAZADO' THEN 
      UPDATE VEHICULOSEMPRESA 
      SET VEHICULOSEMPRESA.ESTADO = 1
```

```
 WHERE VEHICULOSEMPRESA.CODIGOVEHICULO= 
:NEW.CVEHICEMPRESA;
END IF;
  END;
.
```

```
TRIGGER TR_LIBERAR_VEMPLEADOS
```
**Descripción:** Disparador que libera un vehículo particular cuando se elimina una solicitud de gastos de viaje.

#### **Código:**

/

```
CREATE OR REPLACE TRIGGER TR_LIBERAR_VEMPLEADOS
BEFORE DELETE ON VIAJES
FOR EACH ROW
BEGIN 
  UPDATE VEHICULOSEMPLEADOS
 SET VEHICULOSEMPLEADOS.ESTADO = 1
 WHERE VEHICULOSEMPLEADOS.CODIGOVEHICULO= :OLD.CVEHICEMPLEADO; 
END;
.
```

```
/
```
#### **TRIGGER TR\_ UPDATEKMVEMPLEADOS**

**Descripción:** Disparador que actualiza el kilometraje actual de la tabla VEHICULOSEMPLEADOS cuando se selecciona un vehículo particular en la tabla VIAJES.

#### **Código:**

```
CREATE OR REPLACE TRIGGER TR_UPDATEKMVEMPLEADOS
AFTER INSERT OR UPDATE ON VIAJES
FOR EACH ROW
BEGIN
    UPDATE VEHICULOSEMPLEADOS 
SET VEHICULOSEMPLEADOS.KILOMETRAJE = :NEW.KMINICIAL 
    WHERE VEHICULOSEMPLEADOS.CODIGOVEHICULO= 
:NEW.CVEHICEMPLEADO;
END;
```

```
.
/
```
#### **TRIGGER TR\_ACT\_DESC\_VEMPLEADOS**

**Descripción:** Disparador que actualiza el estado de disponibilidad de un vehículo particular cuando se realiza una solicitud de gastos de viaje

#### **Código:**

```
CREATE OR REPLACE TRIGGER TR_ACT_DESC_VEMPLEADOS
AFTER INSERT OR UPDATE ON VIAJES
FOR EACH ROW
BEGIN 
     IF :NEW.ESTADOVIAJE ='APROBADO' OR :NEW.ESTADOVIAJE 
='ACREDITADO' OR :NEW.ESTADOVIAJE ='SOLICITADO' THEN
      UPDATE VEHICULOSEMPLEADOS
      SET VEHICULOSEMPLEADOS.ESTADO = 0
      WHERE VEHICULOSEMPLEADOS.CODIGOVEHICULO= 
:NEW.CVEHICEMPLEADO;
UPDATE VEHICULOSEMPLEADOS
      SET VEHICULOSEMPLEADOS.ESTADO = 1
      WHERE VEHICULOSEMPLEADOS.CODIGOVEHICULO= 
:OLD.CVEHICEMPLEADO;
     END IF;
     IF :NEW.ESTADOVIAJE ='ANULADO' OR :NEW.ESTADOVIAJE ='LIQUIDADO' 
OR :NEW.ESTADOVIAJE ='RECHAZADO' THEN 
      UPDATE VEHICULOSEMPLEADOS
      SET VEHICULOSEMPLEADOS.ESTADO = 1
      WHERE VEHICULOSEMPLEADOS.CODIGOVEHICULO= 
:NEW.CVEHICEMPLEADO;
END IF;
  END;
.
/
```
#### **TRIGGER TR\_SALDO\_JUSTIFICADO**

**Descripción:** Disparador que actualiza los campos MONTOJUSTIFICADO y SALDOFC de la tabla VIAJES cuando se ingresa una factura en la tabla RECIBOSFACTURAS

## **Código:**

CREATE OR REPLACE TRIGGER TR\_SALDO\_JUSTIFICADO AFTER INSERT OR UPDATE OR DELETE ON RECIBOSFACTURAS FOR EACH ROW BEGIN

```
 IF INSERTING THEN 
UPDATE VIAJES
     SET VIAJES.MONTOJUSTIFICADO = (SELECT VIAJES.MONTOJUSTIFICADO 
+:NEW.TOTAL
          FROM VIAJES
          WHERE VIAJES.CODIGOVIAJE=:NEW.CODIGOVIAJE),
          VIAJES.SALDOFC = (SELECT VIAJES.MONTOSOLICITADO -
VIAJES.MONTOJUSTIFICADO - :NEW.TOTAL
          FROM VIAJES
          WHERE VIAJES.CODIGOVIAJE=:NEW.CODIGOVIAJE) 
     WHERE VIAJES.CODIGOVIAJE=:NEW.CODIGOVIAJE;
   ELSIF UPDATING THEN
    UPDATE VIAJES
    SET VIAJES.MONTOJUSTIFICADO = (SELECT VIAJES.MONTOJUSTIFICADO + 
:NEW.TOTAL -:OLD.TOTAL 
          FROM VIAJES
          WHERE VIAJES.CODIGOVIAJE=:NEW.CODIGOVIAJE),
          VIAJES.SALDOFC = (SELECT VIAJES.MONTOSOLICITADO -
VIAJES.MONTOJUSTIFICADO - :NEW.TOTAL + :OLD.TOTAL
          FROM VIAJES
          WHERE VIAJES.CODIGOVIAJE=:NEW.CODIGOVIAJE) 
    WHERE VIAJES.CODIGOVIAJE=:NEW.CODIGOVIAJE;
ELSE 
     UPDATE VIAJES
     SET VIAJES.MONTOJUSTIFICADO = (SELECT VIAJES.MONTOJUSTIFICADO -
:OLD.TOTAL
          FROM VIAJES
          WHERE VIAJES.CODIGOVIAJE=:OLD.CODIGOVIAJE),
          VIAJES.SALDOFC = (SELECT VIAJES.MONTOSOLICITADO -
VIAJES.MONTOJUSTIFICADO + :OLD.TOTAL
          FROM VIAJES
          WHERE VIAJES.CODIGOVIAJE=:OLD.CODIGOVIAJE) 
    WHERE VIAJES.CODIGOVIAJE=:OLD.CODIGOVIAJE;
END IF;
END;
.
/
```
#### **TRIGGER TR\_COMBUSTIBLE\_JUSTIFICADO**

**Descripción:** Disparador que actualiza los campos MONTOJUSTIFICADO y SALDOFC de la tabla VIAJES cuando se ingresa una factura en la tabla GASTOSCOMBUSTIBLE

#### **Código:**

```
CREATE OR REPLACE TRIGGER TR_COMBUSTIBLE_JUSTIFICADO
AFTER INSERT OR UPDATE OR DELETE ON GASTOSCOMBUSTIBLE
FOR EACH ROW
BEGIN
   IF INSERTING THEN 
UPDATE VIAJES
     SET VIAJES.MONTOJUSTIFICADO = (SELECT VIAJES.MONTOJUSTIFICADO 
+:NEW.VALORFACTURA
          FROM VIAJES
          WHERE VIAJES.CODIGOVIAJE=:NEW.CODIGOVIAJE),
          VIAJES.SALDOFC = (SELECT VIAJES.MONTOSOLICITADO -
VIAJES.MONTOJUSTIFICADO - :NEW.VALORFACTURA
          FROM VIAJES
          WHERE VIAJES.CODIGOVIAJE=:NEW.CODIGOVIAJE) 
     WHERE VIAJES.CODIGOVIAJE=:NEW.CODIGOVIAJE;
   ELSIF UPDATING THEN
     UPDATE VIAJES
    SET VIAJES.MONTOJUSTIFICADO = (SELECT VIAJES.MONTOJUSTIFICADO + 
:NEW.VALORFACTURA -:OLD.VALORFACTURA 
          FROM VIAJES
          WHERE VIAJES.CODIGOVIAJE=:NEW.CODIGOVIAJE),
          VIAJES.SALDOFC = (SELECT VIAJES.MONTOSOLICITADO -
VIAJES.MONTOJUSTIFICADO - :NEW.VALORFACTURA + :OLD.VALORFACTURA
          FROM VIAJES
          WHERE VIAJES.CODIGOVIAJE=:NEW.CODIGOVIAJE) 
     WHERE VIAJES.CODIGOVIAJE=:NEW.CODIGOVIAJE;
  FLSE
     UPDATE VIAJES
     SET VIAJES.MONTOJUSTIFICADO = (SELECT VIAJES.MONTOJUSTIFICADO -
:OLD.VALORFACTURA
          FROM VIAJES
          WHERE VIAJES.CODIGOVIAJE=:OLD.CODIGOVIAJE),
          VIAJES.SALDOFC = (SELECT VIAJES.MONTOSOLICITADO -
VIAJES.MONTOJUSTIFICADO + :OLD.VALORFACTURA
          FROM VIAJES
          WHERE VIAJES.CODIGOVIAJE=:OLD.CODIGOVIAJE) 
     WHERE VIAJES.CODIGOVIAJE=:OLD.CODIGOVIAJE;
END IF;
END;
.
/
```
#### **TRIGGER TR\_LIBERAR\_VEMPRESA**

**Descripción:** Disparador que libera un vehículo de la empresa cuando se elimina una solicitud de gastos de viaje

#### **Código:**

```
CREATE OR REPLACE TRIGGER TR_LIBERAR_VEMPRESA
BEFORE DELETE ON VIAJES
FOR EACH ROW
BEGIN 
   UPDATE VEHICULOSEMPRESA 
   SET VEHICULOSEMPRESA.ESTADO = 1
   WHERE VEHICULOSEMPRESA.CODIGOVEHICULO= :OLD.CVEHICEMPRESA; 
END;
.
/
```
## **ANEXO 3.4. Creación de vistas**

#### **VISTA VW\_LIQUIDACIONGASTOS**

CREATE OR REPLACE VIEW VW\_RECIBOSFACTURAS AS SELECT RECIBOSFACTURAS.CODIGO, RECIBOSFACTURAS.TIPODOCUMENTO, RECIBOSFACTURAS.NUMEROFACTURA, RECIBOSFACTURAS.FECHA, RECIBOSFACTURAS.TOTAL, RECIBOSFACTURAS.CODIGOVIAJE, TIPODEGASTO.DESCRIPCION, PROVEEDORES.RAZONSOCIAL, ESOL.APELLIDO1 ||' '||+ ESOL.APELLIDO2 ||' '|| + ESOL.NOMBRES AS SOLICITANTE, VIAJES.LUGARDESTINO, VIAJES.FECHASOLICITUD, VIAJES.MONTOSOLICITADO, VIAJES.MONTOJUSTIFICADO FROM ((AKINTRANET.RECIBOSFACTURAS RECIBOSFACTURAS INNER JOIN AKINTRANET.TIPODEGASTO TIPODEGASTO ON RECIBOSFACTURAS.TIPOGASTO=TIPODEGASTO.CODIGOGASTO) LEFT OUTER JOIN AKINTRANET.PROVEEDORES PROVEEDORES ON RECIBOSFACTURAS.RUC=PROVEEDORES.RUCPROVEEDOR) INNER JOIN AKINTRANET.VIAJES VIAJES ON RECIBOSFACTURAS.CODIGOVIAJE=VIAJES.CODIGOVIAJE LEFT OUTER JOIN EMPLEADOS ESOL ON VIAJES.CODIGOSOLICITANTE = ESOL.CODIGOEMPLEADO ORDER BY RECIBOSFACTURAS.CODIGOVIAJE;

## **VISTA VW\_SOLICITUD\_VIAJE**

CREATE OR REPLACE VIEW VW\_SOLICITUD\_VIAJE

AS

SELECT VIAJES.CODIGOVIAJE, VIAJES.CODIGOSUCURSAL, SUCURSALES.NOMBRESUCURSAL,

 VIAJES.CODIGOSOLICITANTE, ESOL.APELLIDO1 ||' '||+ ESOL.APELLIDO2 ||' '|| + ESOL.NOMBRES AS SOLICITANTE,

 DEPARTAMENTOS.NOMBREDEPARTAMENTO, VIAJES.CODIGOZONA, VIAJES.LUGARDESTINO,

VIAJES.FECHASOLICITUD, VIAJES.FECHASALIDA, VIAJES.FECHARETORNO,

VIAJES.NDESAYUNOS, VIAJES.NALMUERZOS, VIAJES.NCENAS,

VIAJES.NVARIOS, VIAJES.NHOSPEDAJES, VIAJES.PUDESAYUNOS,

VIAJES.PUALMUERZOS, VIAJES.PUCENAS, VIAJES.PUVARIOS,

VIAJES.PUHOSPEDAJES, VIAJES.SALDOPEAJES, VIAJES.ESTADOVIAJE,

VIAJES.CVEHICEMPRESA,VEHICULOSEMPRESA.MARCA AS VEMPMARCA,

VEHICULOSEMPRESA.MODELO AS VEMPMODELO, VEHICULOSEMPRESA.PLACA AS VEMPPLACA, VEHICULOSEMPRESA.TIPOCILINDRAJE AS VEMPCILINDRAJE,

 VIAJES.CVEHICEMPLEADO,VEHICULOSEMPLEADOS.MARCA AS VPARTMARCA, VEHICULOSEMPLEADOS.MODELO AS VPARTMODELO,

VEHICULOSEMPLEADOS.PLACA AS VPARTPLACA,

VEHICULOSEMPLEADOS.TIPOCILINDRAJE AS VPARTCILINDRAJE,

VIAJES.KMINICIAL, VIAJES.KMRECORRER, VIAJES.KMRECORRIDOS,

VIAJES.TIPOCOMBUSTIBLE, VIAJES.FACTORACTUAL,

 VIAJES.MOVILIZACION, VIAJES.SALDOCOMBUSTIBLE, VIAJES.NUMEROACOM, VIAJES.MONTOSOLICITADO, VIAJES.FECHAAPROBACION,

VIAJES.CODIGOAPROBADOR,

 EAPR.APELLIDO1 ||' '||+ EAPR.APELLIDO2 ||' '|| + EAPR.NOMBRES AS APROBADOR,

VIAJES.CODIGOACREDITADOR, EACR.APELLIDO1 ||' '||+ EACR.APELLIDO2 ||'

'|| + EACR.NOMBRES AS ACREDITADOR,

VIAJES.FECHAACREDITACION, VIAJES.CODIGOLIQUIDADOR,

 ELIQ.APELLIDO1 ||' '||+ ELIQ.APELLIDO2 ||' '|| + ELIQ.NOMBRES AS LIQUIDADOR,

 VIAJES.FECHALIQUIDACION, VIAJES.MONTOJUSTIFICADO, VIAJES.SALDOFC FROM VIAJES

 LEFT OUTER JOIN SUCURSALES ON VIAJES.CODIGOSUCURSAL = SUCURSALES.CODIGOSUCURSAL

 LEFT OUTER JOIN EMPLEADOS ESOL ON VIAJES.CODIGOSOLICITANTE = ESOL.CODIGOEMPLEADO

 LEFT OUTER JOIN DEPARTAMENTOS ON ESOL.CODIGODEPARTAMENTO = DEPARTAMENTOS.CODIGODEPARTAMENTO

LEFT OUTER JOIN EMPLEADOS EAPR ON VIAJES.CODIGOAPROBADOR = EAPR.CODIGOEMPLEADO

LEFT OUTER JOIN EMPLEADOS EACR ON VIAJES.CODIGOACREDITADOR =

EACR.CODIGOEMPLEADO LEFT OUTER JOIN EMPLEADOS ELIQ ON VIAJES.CODIGOLIQUIDADOR = ELIQ.CODIGOEMPLEADO

 LEFT OUTER JOIN VEHICULOSEMPRESA ON VIAJES.CVEHICEMPRESA = VEHICULOSEMPRESA.CODIGOVEHICULO

 LEFT OUTER JOIN VEHICULOSEMPLEADOS ON VIAJES.CVEHICEMPRESA = VEHICULOSEMPLEADOS.CODIGOVEHICULO ORDER BY VIAJES.CODIGOVIAJE;

# **VISTA VW\_LIQUIDACIONGASTOS**

CREATE OR REPLACE VIEW VW\_LIQUIDACIONGASTOS AS SELECT SUM(RECIBOSFACTURAS.TOTAL) AS TOTAL , TIPODEGASTO.DESCRIPCION AS DESCRIPCION, RECIBOSFACTURAS.CODIGOVIAJE FROM TIPODEGASTO, RECIBOSFACTURAS WHERE TIPODEGASTO.CODIGOGASTO = RECIBOSFACTURAS.TIPOGASTO GROUP BY RECIBOSFACTURAS.TIPOGASTO, TIPODEGASTO.DESCRIPCION, RECIBOSFACTURAS.CODIGOVIAJE UNION SELECT SUM(GASTOSCOMBUSTIBLE.VALORFACTURA) AS TOTAL, CONCAT('COMBUSTIBLE: ', GASTOSCOMBUSTIBLE.TIPOCOMBUSTIBLE) AS DESCRIPCION, GASTOSCOMBUSTIBLE.CODIGOVIAJE FROM GASTOSCOMBUSTIBLE GROUP BY GASTOSCOMBUSTIBLE.VALORFACTURA, GASTOSCOMBUSTIBLE.TIPOCOMBUSTIBLE, GASTOSCOMBUSTIBLE.CODIGOVIAJE;

#### **VISTA VW\_DATOSACOMPANIANTESVIAJE**

CREATE OR REPLACE VIEW VW\_DATOSACOMPANIANTESVIAJE AS SELECT VIAJES.CODIGOVIAJE, EMPLEADOS.APELLIDO1 ||' '||+ EMPLEADOS.APELLIDO2 ||' '|| + EMPLEADOS.NOMBRES AS ACOMPANIANTE FROM VIAJES, EMPLEADOS, ACOMPANIANTES WHERE VIAJES.CODIGOVIAJE = ACOMPANIANTES.CODIGOVIAJE AND ACOMPANIANTES.CODIGOEMPLEADO = EMPLEADOS.CODIGOEMPLEADO UNION SELECT VIAJES.CODIGOVIAJE, PARTICULARES.APELLIDO1 ||' '||+ PARTICULARES.APELLIDO2 ||' '|| + PARTICULARES.NOMBRES AS ACOMPANIANTE FROM VIAJES, ACOMPANIANTESPARTICULARES, PARTICULARES WHERE VIAJES.CODIGOVIAJE = ACOMPANIANTESPARTICULARES.CODIGOVIAJE AND ACOMPANIANTESPARTICULARES.CODIGOPARTICULAR = PARTICULARES.CODIGOPARTICULAR;

# **ANEXO 4. EXPLICACIÓN, ESTRUCTURA Y EJEMPLOS DE CÓDIGO FUENTE DE LA APLICACIÓN.**

El sistema presenta varios módulos dentro de su desarrollo por lo tanto a continuación se presentará la codificación de algunos de los más importantes.

#### **1. Capa de Datos**

El siguiente código fuente representa una de las clases de la librería AKINTRANET, en donde se muestra los campos, propiedades y métodos necesarios para realizar transacciones en la tabla VEHICULOSEMPRESA de la base de datos.

### **Clase VehiculosEmpresa.cs** using System; using System.Collections.Generic; using System.Text; using System.Data.OracleClient; using System.Data; namespace AKIntranet { publicclassVehiculosEmpresa { #region Datos ///<summary> /// Referencia a la columna codigoVehiculo de la tabla akintranet.vehiculosEmpresa ///</summary> publicint \_codigoVehiculo; ///<summary> /// Referencia a la columna Marca de la tabla akintranet.vehiculosEmpresa ///</summary> publicstring \_marca; ///<summary> /// Referencia a la columna Modelo de la tabla akintranet.vehiculosEmpresa ///</summary> publicstring \_modelo; ///<summary> /// Referencia a la columna AnioFabricacion de la tabla akintranet.vehiculosEmpresa ///</summary> publicint \_anioFabricacion; ///<summary> /// Referencia a la columna Placa de la tabla akintranet.vehiculosEmpresa ///</summary>

publicstring \_placa; ///<summary> /// Referencia a la columna SerieChasis de la tabla akintranet.vehiculosEmpresa ///</summary> publicstring \_serieChasis; ///<summary> /// Referencia a la columna SerieMotor de la tabla akintranet.vehiculosEmpresa ///</summary> publicstring \_serieMotor; ///<summary> /// Referencia a la columna Imagen de la tabla akintranet.vehiculosEmpresa ///</summary> publicbyte[] \_imagen; //tipo de variable para guardar una imagen en la BDD ///<summary> /// Referencia a la columna Kilometraje de la tabla akintranet.vehiculosEmpresa ///</summary> publicdouble \_kilometraje; ///<summary> /// Referencia a la columna Color de la tabla akintranet.vehiculosEmpresa ///</summary> publicstring \_color; ///<summary> /// Referencia a la columna TipoCilindraje de la tabla akintranet.vehiculosEmpresa ///</summary> publicstring \_tipoCilindraje; ///<summary> /// Referencia a la columna Estado de la tabla akintranet.vehiculosEmpresa ///</summary> ///<remarks> /// Almacena un 1 si el vehiculo esta disponible y /// almacena un 0 si el vehiculo esta ocupado o dado de baja ///</remarks> publicint \_estado; ///<summary> /// Referencia a la columna Responsable de la tabla akintranet.vehiculosEmpresa ///</summary> publicint \_responsable; ///<summary> /// Referencia a la columna Sucursal de la tabla akintranet.vehiculosEmpresa ///</summary> publicint \_sucursal; #endregion #region Propiedades publicint CodigoVehiculo  $\{$ get { return \_codigoVehiculo; } set { \_codigoVehiculo = value; } } publicstring Marca { get { return \_marca; } set { \_marca = value; } } publicstring Modelo { get { return \_modelo; }

```
set { \_modelo = value; }}
publicint AnioFabricacion
    {
get { return _anioFabricacion; }
set { _anioFabricacion = value; }
    }
publicstring Placa
    {
get { return _placa; }
set \{ _placa = value; \}}
publicstring SerieChasis
     {
get { return _serieChasis; }
set { _serieChasis = value; }
     }
publicstring SerieMotor
     {
get { return _serieMotor; }
set { _serieMotor = value; }
    }
publicbyte[] Imagen
    {
get { return _imagen; }
set { _imagen = value; }
    }
publicdouble Kilometraje
    {
get { return _kilometraje; }
set { _kilometraje = value; }
    }
publicstring Color
     {
get { return _color; }
set { _color = value; }
    }
publicstring TipoCilindraje
     {
get { return _tipoCilindraje; }
set { _tipoCilindraje = value; }
    }
publicint Estado
     {
get { return _estado; }
set { _estado = value; }
    }
publicint Responsable
     {
get { return _responsable; }
set { _responsable = value; }
    }
publicint Sucursal
    {
get { return _sucursal; }
set { _sucursal = value; }
```

```
}
     #endregion
     #region Metodos
///<summary>
/// Metodo que muestra todos los vehiculos pertenecientes a la Empresa
///</summary>
publicDataTable SeleccionarVehiculos()
    {
OracleConnection cnConexion = newOracleConnection();
      cnConexion.ConnectionString = Conectar.CadenaConexionIntranet;
try
      {
string selectVehiculos = "SELECT CODIGOVEHICULO, " +
"NVL(MARCA,'N.D.') AS MARCA, " +
"NVL(MODELO,'N.D.') AS MODELO, " +
"NVL(ANIOFABRICACION,0) AS ANIOFABRICACION, "+
"NVL(PLACA,'N.D.') AS PLACA , " +
"NVL(SERIECHASIS,'0') AS SERIECHASIS, " +
"NVL(SERIEMOTOR,'0') AS SERIEMOTOR, IMAGEN, " +
"NVL(KILOMETRAJE,0) AS KILOMETRAJE , "+
"NVL(COLOR,'N.D.') AS COLOR, " +
"ESTADO, TIPOCILINDRAJE, RESPONSABLE, CODIGOSUCURSAL " +
"FROM VEHICULOSEMPRESA " +
"ORDER BY CODIGOVEHICULO ASC";
OracleDataAdapter daVehiculos = newOracleDataAdapter(selectVehiculos, cnConexion);
DataSet dsVehiculosXML = newDataSet();
        daVehiculos.Fill(dsVehiculosXML, "VEHICULOSEMPRESA"); 
DataTable dtVehiculos = newDataTable();
        dtVehiculos = dsVehiculosXML.Tables["VEHICULOSEMPRESA"];
return dtVehiculos;
 }
catch (OracleException error)
 {
throw error;
 }
catch (Exception error)
 {
throw error;
}
finally
\{ cnConexion.Close();
      }
    }
///<summary>
/// Metodo para seleccionar los vehiculos custodiados por un Empleado
///</summary>
publicDataTable SeleccionarVehiculosPorResponsable(int custodio)
\{OracleConnection cnConexion = newOracleConnection();
      cnConexion.ConnectionString = Conectar.CadenaConexionIntranet;
```
```
try
      {
string selectVehiculos = "SELECT CODIGOVEHICULO, " +
"NVL(MARCA,'N.D.') AS MARCA, " +
"NVL(MODELO,'N.D.') AS MODELO, " +
"NVL(ANIOFABRICACION,0) AS ANIOFABRICACION, " +
"NVL(PLACA,'N.D.') AS PLACA , " +
"NVL(SERIECHASIS,'0') AS SERIECHASIS, " +
"NVL(SERIEMOTOR,'0') AS SERIEMOTOR, IMAGEN, " +
"NVL(KILOMETRAJE,0) AS KILOMETRAJE , " +
"NVL(COLOR,'N.D.') AS COLOR, " +
"ESTADO, TIPOCILINDRAJE, RESPONSABLE, CODIGOSUCURSAL " +
"FROM VEHICULOSEMPRESA " +
"WHERE RESPONSABLE = :codigoEmpleado "+
"ORDER BY CODIGOVEHICULO";
OracleCommand cmdSelect = newOracleCommand(selectVehiculos, cnConexion);
//agregar parametro
        cmdSelect.Parameters.Add(":codigoEmpleado", OracleType.Number, 10);
//setear parametro
        cmdSelect.Parameters[":codigoEmpleado"].Value = custodio;
OracleDataAdapter daVehiculos = newOracleDataAdapter();
        daVehiculos.SelectCommand = cmdSelect;
DataSet dsVehiculosXML = newDataSet();
        daVehiculos.Fill(dsVehiculosXML, "VEHICULOSEMPRESA");
DataTable dtVehiculos = newDataTable();
        dtVehiculos = dsVehiculosXML.Tables["VEHICULOSEMPRESA"];
return dtVehiculos;
 }
catch (OracleException error)
\{throw error;
 }
catch (Exception error)
 {
throw error;
}
finally
\{ cnConexion.Close();
      }
    }
///<summary>
/// Metodo para seleccionar un vehiculo conociendo el codigo
///</summary>
publicDataTable SeleccionarVehiculosPorCodigo(int codigoVehiculo)
\left\{ \begin{array}{c} \end{array} \right\}OracleConnection cnConexion = newOracleConnection();
      cnConexion.ConnectionString = Conectar.CadenaConexionIntranet;
try
      {
string selectVehiculos = "SELECT CODIGOVEHICULO, " +
"NVL(MARCA,'N.D.') AS MARCA, " +
```

```
"NVL(MODELO,'N.D.') AS MODELO, " +
```

```
"NVL(ANIOFABRICACION,0) AS ANIOFABRICACION, " +
"NVL(PLACA,'N.D.') AS PLACA , " +
"NVL(SERIECHASIS,'0') AS SERIECHASIS, " +
"NVL(SERIEMOTOR,'0') AS SERIEMOTOR, IMAGEN, " +
"NVL(KILOMETRAJE,0) AS KILOMETRAJE , " +
"NVL(COLOR,'N.D.') AS COLOR, " +
"ESTADO, TIPOCILINDRAJE, RESPONSABLE, CODIGOSUCURSAL " +
"FROM VEHICULOSEMPRESA " +
"WHERE CODIGOVEHICULO = :codigoAuto " +
"ORDER BY CODIGOVEHICULO";
OracleCommand cmdSelect = newOracleCommand(selectVehiculos, cnConexion);
//agregar parametro
        cmdSelect.Parameters.Add(":codigoAuto", OracleType.Number, 10);
//setear parametro
        cmdSelect.Parameters[":codigoAuto"].Value = codigoVehiculo;
OracleDataAdapter daVehiculos = newOracleDataAdapter();
        daVehiculos.SelectCommand = cmdSelect;
DataSet dsVehiculosXML = newDataSet():
daVehiculos.Fill(dsVehiculosXML, "VEHICULOSEMPRESA");
DataTable dtVehiculos = newDataTable();
        dtVehiculos = dsVehiculosXML.Tables["VEHICULOSEMPRESA"];
return dtVehiculos;
 }
catch (OracleException error)
 {
throw error;
 }
catch (Exception error)
 {
throw error;
      }
finally
      {
        cnConexion.Close();
      }
    }
///<summary>
/// Metodo que muestra todos los vehiculos disponibles
///</summary>
publicDataTable SeleccionarVehiculosDisponibles()
\{OracleConnection cnConexion = newOracleConnection();
      cnConexion.ConnectionString = Conectar.CadenaConexionIntranet;
try
 {
string selectVehiculos = "SELECT CODIGOVEHICULO, " +
"NVL(MARCA,'N.D.') AS MARCA, " +
"NVL(MODELO,'N.D.') AS MODELO, " +
"NVL(ANIOFABRICACION,0) AS ANIOFABRICACION, " +
"NVL(PLACA,'N.D.') AS PLACA , " +
"NVL(SERIECHASIS,'0') AS SERIECHASIS, " +
"NVL(SERIEMOTOR,'0') AS SERIEMOTOR, IMAGEN, " +
"NVL(KILOMETRAJE,0) AS KILOMETRAJE , " +
"NVL(COLOR,'N.D.') AS COLOR, " +
```

```
"ESTADO, TIPOCILINDRAJE, RESPONSABLE, CODIGOSUCURSAL " +
"FROM VEHICULOSEMPRESA " +
"WHERE ESTADO = 1 " +
"ORDER BY CODIGOVEHICULO";
OracleDataAdapter daVehiculos = newOracleDataAdapter(selectVehiculos, cnConexion);
DataSet dsVehiculosXML = newDataSet();
        daVehiculos.Fill(dsVehiculosXML, "VEHICULOSEMPRESA");
//Devolver un DataTable
DataTable dtVehiculos = newDataTable();
        dtVehiculos = dsVehiculosXML.Tables["VEHICULOSEMPRESA"];
return dtVehiculos;
 }
catch (OracleException error)
\{throw error;
 }
catch (Exception error)
\{throw error;
      }
finally
 {
        cnConexion.Close();
      }
    }
///<summary>
/// Metodo para Acceder al codigo numerico máximo asignado en la tabla VehiculosEmpresa
///</summary>
///<remarks>Permite conservar la secuencia de codigos.</remarks>
///<returns>El código del Vehiculo que se va a insertar.</returns>
publicint CodigoMaximoVehiculosEmpresa()
\{OracleConnection cnConexion = newOracleConnection();
      cnConexion.ConnectionString = Conectar.CadenaConexionIntranet;
      cnConexion.Open();
try
\{string sentenciaSelect = "SELECT MAX(CODIGOVEHICULO)+1 AS CODIGOMAXIMO FROM 
VEHICULOSEMPRESA";
OracleDataAdapter daCodigoMaximoVehiculo = newOracleDataAdapter(sentenciaSelect, 
cnConexion);
DataSet dsVehiculosXML = newDataSet();
        daCodigoMaximoVehiculo.Fill(dsVehiculosXML, "VEHICULOSEMPRESA");
returnConvert.ToInt16(dsVehiculosXML.Tables["VEHICULOSEMPRESA"].Rows[0]["CODIGO
MAXIMO"].ToString());
 }
catch (OracleException error)
\{throw error;
 }
catch (Exception error)
 {
throw error;
```

```
 }
finally
 {
        cnConexion.Close();
      }
    }
///<summary>
/// Inserta un registro en la tabla, utilizando las propiedades de la clase: 
VEHICULOSEMPRESA
///</summary>
publicvoid InsertarVehiculo(VehiculosEmpresa vehiculoInsertar)
\{OracleConnection cnConexion = newOracleConnection();
OracleTransaction transaccionOracle; //no tiene constructores
      cnConexion.ConnectionString = Conectar.CadenaConexionIntranet;
      cnConexion.Open();
      transaccionOracle = cnConexion.BeginTransaction();
try
\{string cadenaInsert = "INSERT INTO VEHICULOSEMPRESA(CODIGOVEHICULO, MARCA, 
MODELO,"+
"ANIOFABRICACION, PLACA, SERIECHASIS,"+ 
"SERIEMOTOR, IMAGEN, KILOMETRAJE , COLOR,"+
"ESTADO, TIPOCILINDRAJE, RESPONSABLE, CODIGOSUCURSAL) "+
"VALUES(:codigoVehiculo, :marca, :modelo, "+
":anioVabricacion, :placa, :serieChasis,"+ 
":serieMotor, :imagen, :kilometraje , :color,"+
":estado, :tipoCilindraje, :responsable, :codigoSucursal) ";
OracleCommand cmdInsert = newOracleCommand(cadenaInsert, cnConexion);
//agregar los parametros
        cmdInsert.Parameters.Add(":codigoVehiculo", OracleType.Number, 10);
        cmdInsert.Parameters.Add(":marca", OracleType.NVarChar, 30);
        cmdInsert.Parameters.Add(":modelo", OracleType.NVarChar, 30);
        cmdInsert.Parameters.Add(":anioVabricacion", OracleType.Number, 4);
cmdInsert.Parameters.Add(":placa", OracleType.NVarChar, 10);
        cmdInsert.Parameters.Add(":serieChasis", OracleType.NVarChar, 25);
        cmdInsert.Parameters.Add(":serieMotor", OracleType.NVarChar, 25);
        cmdInsert.Parameters.Add(":imagen", OracleType.Blob);
        cmdInsert.Parameters.Add(":kilometraje", OracleType.Number, 12);
        cmdInsert.Parameters.Add(":color", OracleType.NVarChar, 25);
        cmdInsert.Parameters.Add(":estado", OracleType.Number, 1);
        cmdInsert.Parameters.Add(":tipoCilindraje", OracleType.NVarChar, 30);
        cmdInsert.Parameters.Add(":responsable", OracleType.Number, 10);
cmdInsert.Parameters.Add(":codigoSucursal", OracleType.Number, 10);
//setear los parametros
        cmdInsert.Parameters[":codigoVehiculo"].Value = vehiculoInsertar.CodigoVehiculo;
        cmdInsert.Parameters[":marca"].Value = vehiculoInsertar.Marca;
        cmdInsert.Parameters[":modelo"].Value = vehiculoInsertar.Modelo;
        cmdInsert.Parameters[":anioVabricacion"].Value = 
vehiculoInsertar.AnioFabricacion;
cmdInsert.Parameters[":placa"].Value = vehiculoInsertar.Placa;
        cmdInsert.Parameters[":serieChasis"].Value = vehiculoInsertar.SerieChasis;
        cmdInsert.Parameters[":serieMotor"].Value = vehiculoInsertar.SerieMotor;
        cmdInsert.Parameters[":imagen"].Value = vehiculoInsertar.Imagen;
        cmdInsert.Parameters[":kilometraje"].Value = vehiculoInsertar.Kilometraje;
```

```
 cmdInsert.Parameters[":color"].Value = vehiculoInsertar.Color;
cmdInsert.Parameters[":estado"].Value = vehiculoInsertar.Estado;
        cmdInsert.Parameters[":tipoCilindraje"].Value = vehiculoInsertar.TipoCilindraje;
        cmdInsert.Parameters[":responsable"].Value = vehiculoInsertar.Responsable;
        cmdInsert.Parameters[":codigoSucursal"].Value = vehiculoInsertar.Sucursal;
//indicar que comando forma parte de la transaccion de base de datos
        cmdInsert.Transaction = transaccionOracle;
//ejecutar el comando
        cmdInsert.ExecuteNonQuery();
//confirmar la transaccion
        transaccionOracle.Commit();
 }
catch (OracleException error)
      {
        transaccionOracle.Rollback();
throw error;
 }
catch (Exception error)
      {
        transaccionOracle.Rollback();
throw error;
      }
finally
 {
//cerrar la conexion (liberar memoria)
        cnConexion.Close();
      }
    }
///<summary>
/// Modifica los campos de la tabla VehiculosEmpresa.
///</summary>
publicvoid UpdateVehiculo(VehiculosEmpresa vehiculoEditar)
\{OracleConnection \ncnConsion = newOracleConnection():
OracleTransaction transaccionOracle; //no tiene constructores
      cnConexion.ConnectionString = Conectar.CadenaConexionIntranet;
      cnConexion.Open();
      transaccionOracle = cnConexion.BeginTransaction();
try
\{string sentenciaUpdate = "UPDATE VEHICULOSEMPRESA " +
"SET MARCA = :marca , "+
"MODELO = :modelo ,"+
"ANIOFABRICACION = :anioVabricacion , "+
"PLACA = :placa, "+"SERIECHASIS = :serieChasis ,"+ 
"SERIEMOTOR = :serieMotor , "+
"IMAGEN = :imagen, "+
"KILOMETRAJE = :kilometraje , "+
"COLOR = :color ,"+
"ESTADO = :estado , "+
"TIPOCILINDRAJE = :tipoCilindraje , "+
"RESPONSABLE = :responsable , "+
"CODIGOSUCURSAL = :codigoSucursal "+
"WHERE CODIGOVEHICULO = :codigoVehiculo ";
```

```
OracleCommand cmdUpdate = newOracleCommand(sentenciaUpdate, cnConexion);
//agregar los parametros
//agregar los parametros
        cmdUpdate.Parameters.Add(":codigoVehiculo", OracleType.Number, 10);
        cmdUpdate.Parameters.Add(":marca", OracleType.NVarChar, 30);
        cmdUpdate.Parameters.Add(":modelo", OracleType.NVarChar, 30);
        cmdUpdate.Parameters.Add(":anioVabricacion", OracleType.Number, 4);
cmdUpdate.Parameters.Add(":placa", OracleType.NVarChar, 10);
        cmdUpdate.Parameters.Add(":serieChasis", OracleType.NVarChar, 25);
        cmdUpdate.Parameters.Add(":serieMotor", OracleType.NVarChar, 25);
        cmdUpdate.Parameters.Add(":imagen", OracleType.Blob);
        cmdUpdate.Parameters.Add(":kilometraje", OracleType.Number, 12);
        cmdUpdate.Parameters.Add(":color", OracleType.NVarChar, 25);
        cmdUpdate.Parameters.Add(":estado", OracleType.Number, 1);
        cmdUpdate.Parameters.Add(":tipoCilindraje", OracleType.NVarChar, 30);
        cmdUpdate.Parameters.Add(":responsable", OracleType.Number, 10);
        cmdUpdate.Parameters.Add(":codigoSucursal", OracleType.Number, 10);
//setear los parametros
        cmdUpdate.Parameters[":codigoVehiculo"].Value = vehiculoEditar.CodigoVehiculo;
        cmdUpdate.Parameters[":marca"].Value = vehiculoEditar.Marca;
        cmdUpdate.Parameters[":modelo"].Value = vehiculoEditar.Modelo;
        cmdUpdate.Parameters[":anioVabricacion"].Value = vehiculoEditar.AnioFabricacion;
        cmdUpdate.Parameters[":placa"].Value = vehiculoEditar.Placa;
cmdUpdate.Parameters[":serieChasis"].Value = vehiculoEditar.SerieChasis;
        cmdUpdate.Parameters[":serieMotor"].Value = vehiculoEditar.SerieMotor;
        cmdUpdate.Parameters[":imagen"].Value = vehiculoEditar.Imagen;
        cmdUpdate.Parameters[":kilometraje"].Value = vehiculoEditar.Kilometraje;
        cmdUpdate.Parameters[":color"].Value = vehiculoEditar.Color;
cmdUpdate.Parameters[":estado"].Value = vehiculoEditar.Estado;
        cmdUpdate.Parameters[":tipoCilindraje"].Value = vehiculoEditar.TipoCilindraje;
        cmdUpdate.Parameters[":responsable"].Value = vehiculoEditar.Responsable;
        cmdUpdate.Parameters[":codigoSucursal"].Value = vehiculoEditar.Sucursal;
//indicar que comando forma parte de la transaccion de base de datos
        cmdUpdate.Transaction = transaccionOracle;
//ejecutar el comando
        cmdUpdate.ExecuteNonQuery();
//confirmar la transaccion
        transaccionOracle.Commit();
 }
catch (OracleException error)
 {
        transaccionOracle.Rollback();
throw error;
 }
catch (Exception error)
\{ transaccionOracle.Rollback();
throw error;
 }
finally
\{//cerrar la conexion (liberar memoria)
        cnConexion.Close();
      }
    }
```

```
///<summary>
/// Elimina un vehiculo que nunca ha sido utilizado en un viaje
///</summary>
publicvoid EliminarVehiculo(int codigoVehiculoEliminar)
\{OracleConnection cnConexion = newOracleConnection();
OracleTransaction transaccionOracle; //no tiene constructores
       cnConexion.ConnectionString = Conectar.CadenaConexionIntranet;
       cnConexion.Open();
transaccionOracle = cnConsion. BeginTransaction();
try
 {
string sentenciaDelete = "DELETE FROM VEHICULOSEMPRESA " +
"WHERE CODIGOVEHICULO = :codigo";
OracleCommand cmdDelete = newOracleCommand(sentenciaDelete, cnConexion);
//agregar parametro
         cmdDelete.Parameters.Add(":codigo", OracleType.Number, 10);
//setear parametro
         cmdDelete.Parameters[":codigo"].Value = codigoVehiculoEliminar;
//indicar que comando forma parte de la transaccion de base de datos 
        cmdDelete.Transaction = transaccionOracle;
//ejecutar el comando
        cmdDelete.ExecuteNonQuery();
//confirmar la transaccion
         transaccionOracle.Commit();
 }
catch (OracleException error)
 {
         transaccionOracle.Rollback();
throw error;
 }
catch (Exception error)
 {
        transaccionOracle.Rollback();
throw error;
      }
finally
\{//cerrar la conexion (liberar memoria)
        cnConexion.Close();
      }
    }
///<summary>
/// Metodo que realiza una verificacion previa para determinar si un vehiculo puede o no ser 
eliminado
///</summary>
///<remarks>Se realiza una consulta de existencia a la tabla viajes para revisar si ha sido 
usado anteriormente para un viaje</remarks>
///<returns>un valor false si no es posible eliminarse y true si lo es</returns>
publicbool VerificarPosibleEliminacion(int codigoVehiculoEliminar)
     {
int total;
```

```
OracleConnection cnConexion = newOracleConnection();
      cnConexion.ConnectionString = Conectar.CadenaConexionIntranet;
      cnConexion.Open();
try
       {
string revisarExistenciaEnViajes = "SELECT COUNT(CVEHICEMPRESA) AS TOTAL " +
"FROM VIAJES " +
"WHERE CVEHICEMPRESA = :codigoVerificar";
OracleCommand cmdSelect = newOracleCommand(revisarExistenciaEnViajes, cnConexion);
//agregar parametro
         cmdSelect.Parameters.Add(":codigoVerificar", OracleType.Number, 10);
//setear parametro
         cmdSelect.Parameters[":codigoVerificar"].Value = codigoVehiculoEliminar;
OracleDataAdapter daVehiculos = newOracleDataAdapter();
         daVehiculos.SelectCommand = cmdSelect;
DataSet dsVehiculosXML = newDataSet():
         daVehiculos.Fill(dsVehiculosXML, "VIAJES");
         total = 
Convert.ToInt32(dsVehiculosXML.Tables["VIAJES"].Rows[0]["TOTAL"].ToString());
//Devolver si existe o no esta zona en la tabla Viajes
if (total == 0)
returntrue; //es posible eliminar el registro actual
else<br>returnfalse:
              //el registro no puede ser eliminado
 }
catch (OracleException error)
 {
throw error;
 }
catch (Exception error)
 {
throw error;
      }
finally
 {
//cerrar la conexion (liberar memoria)
        cnConexion.Close();
      }
     }
     #endregion
  } 
}
```
#### **2. Uso de la clase desde la capa de aplicación**

A continuación se presenta una muestra del código fuente de la aplicación a nivel de la capa de negocios, del servicio web y la invocación - utilización desde la aplicación final en donde se almacenara un vehículo de la Empresa en la base de datos utilizando los métodos de la clase VehiculosEmpresa.cs

#### **Guardar vehículo empresa en el servidor.** using System; using System.Collections; using System.Configuration; using System.Data; using System.Linq; using System.Web; using System.Web.Security; using System.Web.UI; using System.Web.UI.WebControls; using System.Web.UI.WebControls.WebParts; using System.Web.UI.HtmlControls; using System.Xml.Linq; using System.IO; //libreria para subir archivos al servidor using AKIntranet; //clase para acceder a la capa de datos using System.Data.OracleClient; //establecer coneccion con la BDD Oracle namespace Intranet { publicpartialclassMantenimientoVehiculosEmpresa : System.Web.UI.Page { protectedvoid btnGuardar\_Click(object sender, ImageClickEventArgs e) { VehiculosEmpresa nuevoVehiculo = newVehiculosEmpresa(); try { //setear los parametros para insertar el nuevo vehiculo nuevoVehiculo.CodigoVehiculo = Convert.ToInt32(lblCodigo.Text); nuevoVehiculo.Marca = txtMarca.Text.ToUpper().Trim(); nuevoVehiculo.Modelo = txtModelo.Text.ToUpper().Trim(); nuevoVehiculo.AnioFabricacion = Convert.ToInt32(txtAnioFabricacion.Text); nuevoVehiculo.Placa = txtPlaca.Text.ToUpper().Trim(); nuevoVehiculo.SerieChasis = txtChasis.Text.ToUpper().Trim(); nuevoVehiculo.SerieMotor = txtMotor.Text.ToUpper().Trim(); nuevoVehiculo.Kilometraje = Convert.ToDouble(txtKilometraje.Text); nuevoVehiculo.Color = txtColor.Text.ToUpper().Trim(); nuevoVehiculo.Estado = Convert.ToInt32(chkEstado.Checked); nuevoVehiculo.TipoCilindraje = ddlbCilindraje.SelectedValue; nuevoVehiculo.Responsable = Convert.ToInt32(ddlbResponsable.SelectedValue); nuevoVehiculo.Sucursal = Convert.ToInt32(ddlbSucursal.SelectedValue); //cargar imagen byte[] imagenbyte; if ((Session["urlImagen"].ToString() == appPath +  $@$ "imgTemp.jpg")||  $(Session["urlImagen"]$ .ToString $() == appPath + @"imgTempDescargada.jpg")$  $\{$  System.IO.FileStream fs; fs = new System.IO.FileStream(Session["urlImagen"].ToString(), System.IO.FileMode.Open);

```
 imagenbyte = newbyte[Convert.ToInt32(fs.Length.ToString())];
           fs.Read(imagenbyte, 0, imagenbyte.Length);
           fs.Close();
           nuevoVehiculo.Imagen = imagenbyte; 
         }
else
\left\{\begin{array}{ccc} \end{array}\right\} imagenbyte = newbyte[0];
           nuevoVehiculo.Imagen = imagenbyte;
         }
if (Session["AccionVehiculo"].ToString() == "Insertar")
{
          //Invocar al metodo para insertar el vehiculo
           vehiculo.InsertarVehiculo(nuevoVehiculo);
        //refrescar los datos de vehiculos en el datatable
           dtVehiculo = vehiculo.SeleccionarVehiculos();
Session["TotalRegistrosVehiculo"] = dtVehiculo.Rows.Count;
if ((int)Session["TotalRegistrosVehiculo"] > 0)
             Session["PosicionActualVehiculo"] = (int)Session["TotalRegistrosVehiculo"] - 1;
Mensaje("Registro insertado correctamente.");
 }
if (Session["AccionVehiculo"].ToString() == "Editar")
{
        //invocar el metodo para editar los datos del vehiculo
           vehiculo.UpdateVehiculo(nuevoVehiculo);
           dtVehiculo = vehiculo.SeleccionarVehiculos();
           Mensaje("Registro modificado correctamente.");
 }
         Session["AccionVehiculo"] = "Seleccionar";
         CargarVehiculos();
 }
catch (OracleException error)
\{ Response.Write(error.ToString());
 }
catch (Exception error)
 {
         Response.Write(error.ToString());
       }
     }
}
```
#### **ANEXO 5. MANUAL DE ADMINISTRACIÓN DEL PORTAL.**

# **MANUALDE ADMINISTRACION**

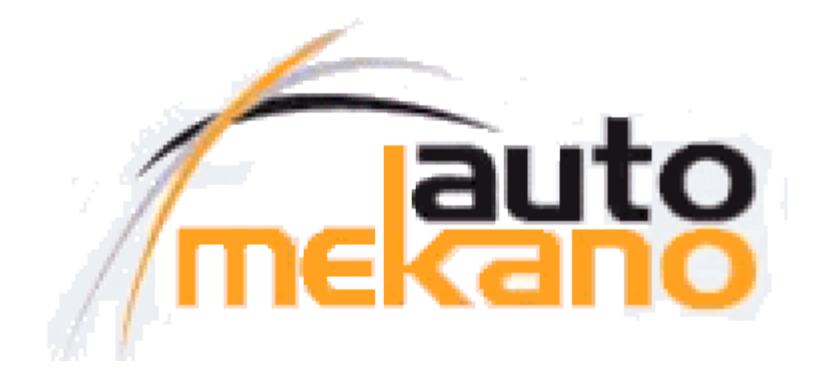

# **PORTAL INTRANET**

## *COMO USAR ESTE MANUAL*

Este manual está enfocado básicamente a dotar al usuario de los conocimientos conceptuales que le permitan usar eficientemente el Sistema.

Los procesos que se pueden ejecutar, la información a ingresar o modificar, etc. son sugeridos con claridad en las formas del Sistema.

Considerando este hecho no se profundizará en lo que respecta a la mecánica operativa de los distintos procesos.

El Manual describe:

- **características generales** del Sistema
- **características específicas** del Sistema
	- **procesos** disponibles.

# 1 *CARACTERISTICAS GENERALES DEL SISTEMA*

#### **1.1 INGRESO AL SISTEMA**

Cada usuario para poder ingresar al Sistema deberá tener asignado:

- Un nombre de usuario que es público.  $\bullet$
- Una clave que es reservada y sólo debe ser conocida y utilizada por el  $\bullet$ usuario.

Una vez encendida la computadora e ingresado al sistema operativo,abra cualquier navegador de internet que tenga instalado (ver figura 1) siendo el más recomendado Mozilla Firefox para esta aplicación y a continuación acceda a la siguiente dirección URL [http://192.168.1.105](http://192.168.1.105/)

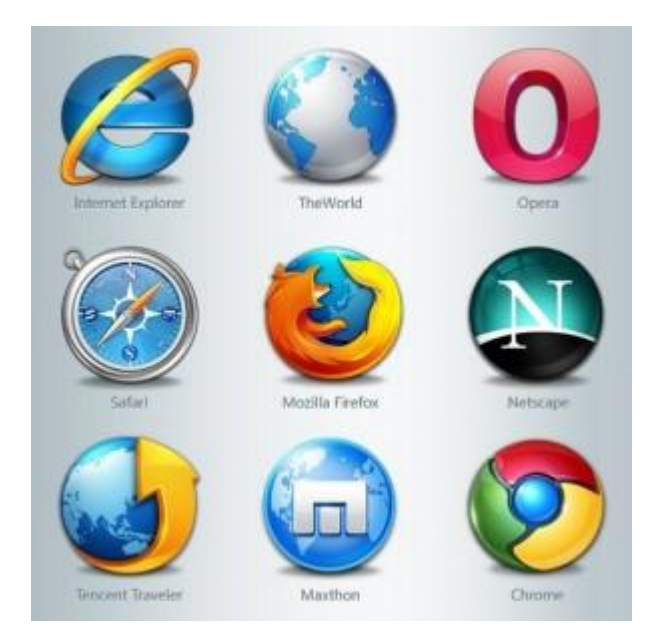

Figura 1. Navegadores de internet más conocidos.

Inmediatamente aparecerá la página inicial del sitio llamada Default.aspx

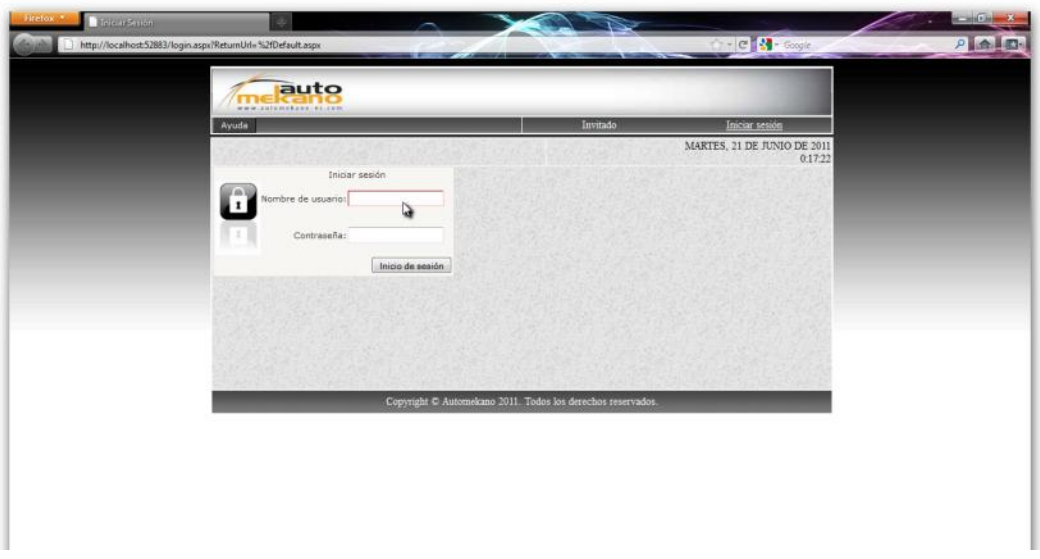

Figura 2. Página inicial del Sitio

De forma predeterminada el acceso es limitado debido a que se tiene privilegios de usuario invitado.Para acceder al menú completo del sitio dar clic en Iniciar Sesión en la esquina superior derecha de la página e inmediatamente aparecerá la página de acceso al Sistema.

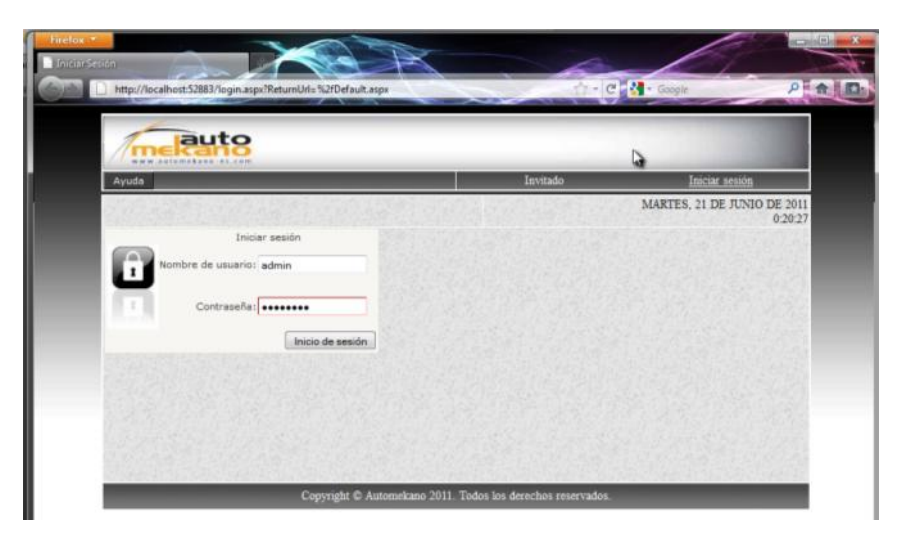

Figura 3. Página de inicio de sesión.

Debe ingresar el nombre de usuario el cual será desplegado en pantalla a medida que se va digitando.

Presione TAB para moverse al siguiente campo o haga clic con el mouse en la celda destinada al ingreso de la contraseña.

Al ingresar la clave (password) se desplegará en pantalla asteriscos (\*). Luego presione <Enter> o haga clic en el botón Inicio de sesión para el ingreso al menú del usuario.

#### **1.2 MENÚS**

Todos los procesos cuya ejecución contempla el Sistema están agrupados en MENÚS. Los menús son listas de opciones en donde el usuario selecciona el proceso que desea ejecutar.

Para seleccionar una opción de un menú, el usuario podrá dar un clic en la opción deseada; para desplazarse entre las opciones se hará uso de las teclas de movimiento del cursor (flechas) y para acceder o para ejecutar un proceso se presiona <Enter> o se da un clic con el mouse, tal como se muestra en la pantalla.

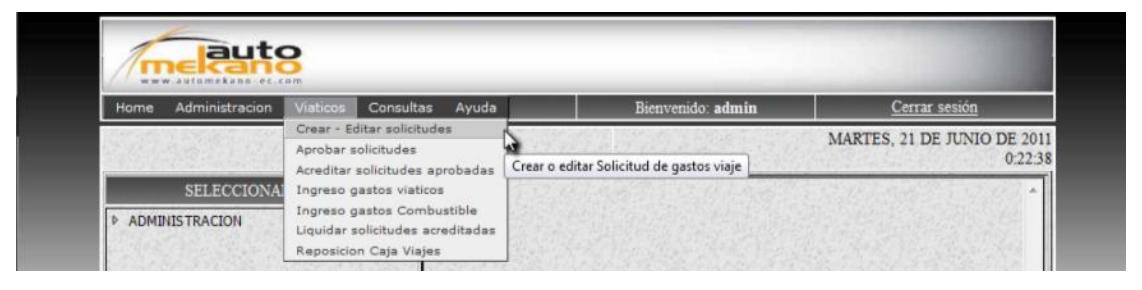

Figura 4. Menú principal.

#### **1.3 OBJETOS**

Cada uno de los elementos que forman parte de una página, se les denomina objetos, estos sirven para ingresar, modificar, presentar, seleccionar e indicar información en la pantalla.

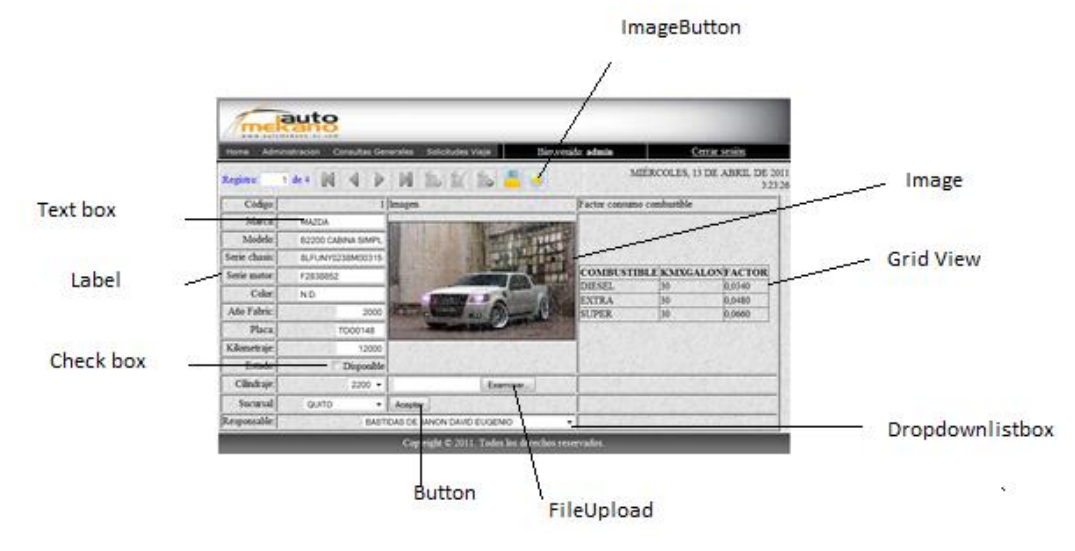

Figura 5. Objetos

#### **1.4 BARRAS DE HERRAMIENTAS**

Las barras de herramientas permiten organizar los comandos del Sistema de forma que se puedan encontrar y utilizar rápidamente. Las barras de herramientas constan de iconos o botones como el ejemplo siguiente:

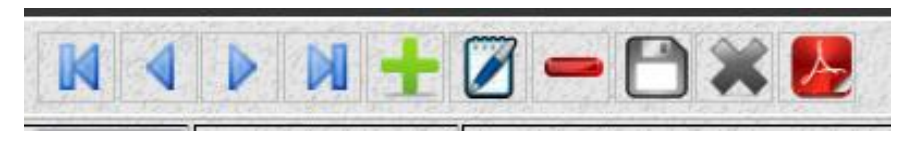

Figura 6. Barra de herramientas.

Cada uno de ellos se muestra a color cuando están habilitados o en escala de grises para identificarlos cuando están deshabilitados o no pueden ser utilizados.

Para seleccionarlos basta con hacer clic en la opción deseada.

A continuación se presenta una descripción general de cada uno de los iconos que forman parte de la barra de herramientas:

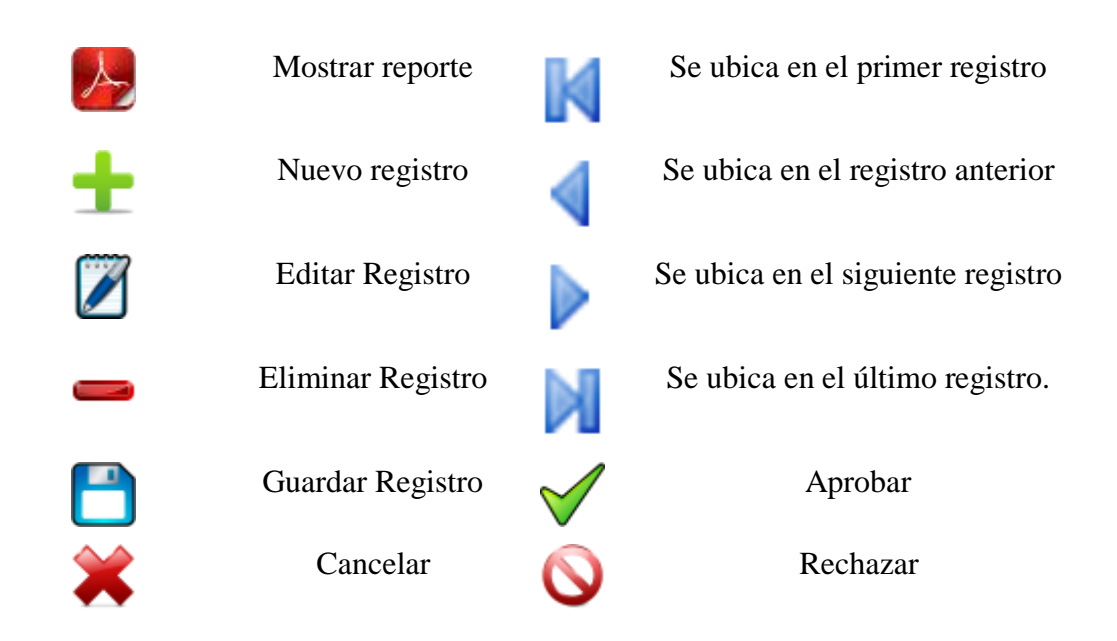

Sin embargo para mayor seguridad puede activar el tooltip (también llamada descripción emergente) del elemento gráfico deseado al situarse con el ratón sobre alguno de estos iconos, para mostrar un mensaje o ayuda adicional y así informarse de la finalidad del elemento sobre el que se encuentra.

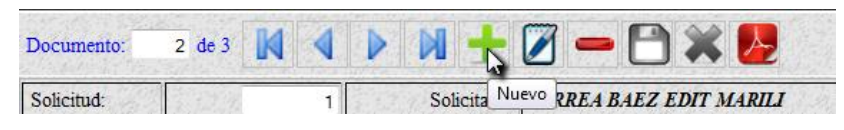

Figura 7. Activación de tooltips.

#### **1.5 FORMAS**

Llamamos así a la información compuesta de:

- Menús  $\bullet$
- Barras de Herramientas
- Objetos
- Leyendas explicativas

que el Sistema presenta en la pantalla del monitor. En estas formas se pueden distinguir dos partes:

- Superior donde consta información relacionada con:  $\bullet$ 
	- La compañía en la cual se está trabajando.
	- Menú, Barra de Herramientas, Fecha, Usuario conectado.
	- El nombre de la página actual.
- Media donde se encuentra la información que el Sistema muestra o que el  $\bullet$ usuario debe ingresar.

Cualquier forma puede ser abandonada sin que se ejecute el proceso invocado.

#### **1.6 TECLAS FUNCIONALES**

Las siguientes son las teclas funcionales que se encuentran habilitadas en el Sistema:

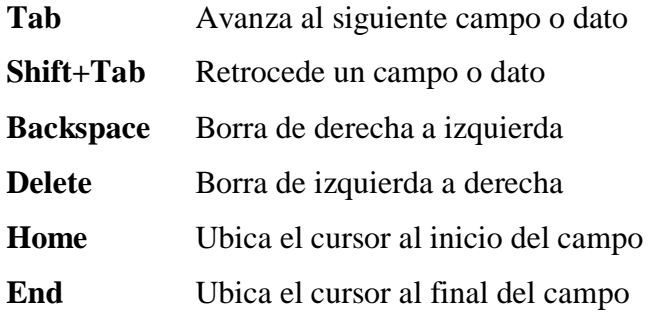

Puede utilizar métodos abreviados de teclado para conducir el selector de fechas del calendario:

- Página arriba / abajo anterior / siguiente mes
- $\bullet$  CTRL + página arriba / abajo anterior o el año que viene
- CTRL + INICIO mes en curso o abrir cuando se cierra
- CTRL + izquierda / derecha día anterior / siguiente
- $\bullet$  CTRL + arriba / abajo anterior o la próxima semana
- ENTER aceptar la fecha seleccionada
- CTRL + FIN cerrar y borrar la fecha
- Escape cerrar el selector de fechas sin selección

#### **1.7 SEGURIDADES DE ACCESO**

La seguridad del Portal está manejada a dos niveles:

- Menú específico para cada usuario, que se le mostrará al ingresar al Sistema en base a los roles asignados por el Administrador.
- Clave específica para páginas restringidas, que el usuario deberá ingresar de manera obligatoria para ingresar.

#### **1.8 NOMENCLATURA**

Es importante cumplir con los estándares de nomenclatura para el ingreso de información al Sistema.

Entre lo establecido consta:

- Para crear una cuenta de usuario esta deberá ser creada con la inicial del  $\bullet$ primer nombre y a continuación el apellido del Empleado. Por ejemplo para el empleado Juan Pérez, la cuenta asignada será jperez.
- En caso de existir esa cuenta se procederá con la inicial del segundo  $\bullet$ nombre.

# 2 *CARACTERISTICAS ESPECÍFICAS DEL SISTEMA*

#### **2.1 ESTRUCTURA ORGANIZACIONAL DEL SISTEMA**

El control de acceso de los usuarios del sistema a determinadas páginas y privilegios está fundamentado a través de roles que facilitan la administración del Portal manteniendo de esta forma la integridad y seguridad de la información generada.

Los roles que se estructuraron para realizar los controles de acceso a los diferentes sitios del portal son los siguientes:

- Administración: Permite al usuario con este privilegio tener un acceso total a las páginas y opciones de todo el Sistema.
- Documentación: Le facilita la opción al usuario de crear y modificar temas y archivos para ser compartidos en la Intranet.
- Contabilidad: Brinda un acceso a datos de auditoria de solicitudes de viaje y controles de gastos realizados.
- Autorización: Le permite al usuario realizar autorizaciones para las  $\bullet$ solicitudes de gastos de viaje pendientes de aprobación.
- Cajero: Este rol le permite al usuario acreditar y/o liquidar una solicitud de gastos de viaje aprobada y
- General: Este rol es indispensable para que todos los usuarios puedan realizar solicitudes de gastos de viaje y puedan ejecutar consultas que un usuario invitado o anónimo no puede realizar.

## **2.2 ACCESO A PÁGINAS**

La siguiente tabla resume el acceso a cada una de las páginas de la intranet en base al rol que se le haya asignado al usuario conectado.

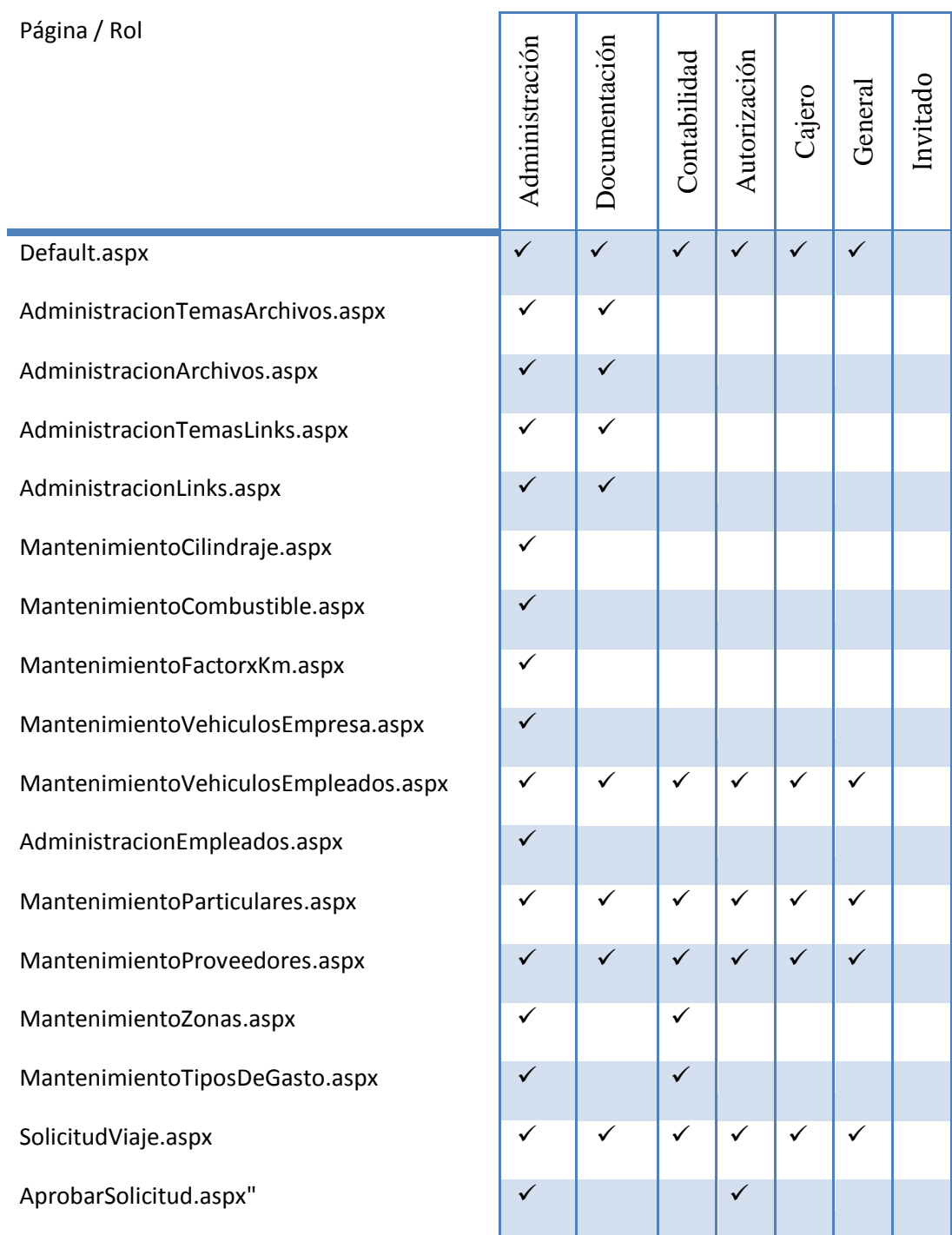

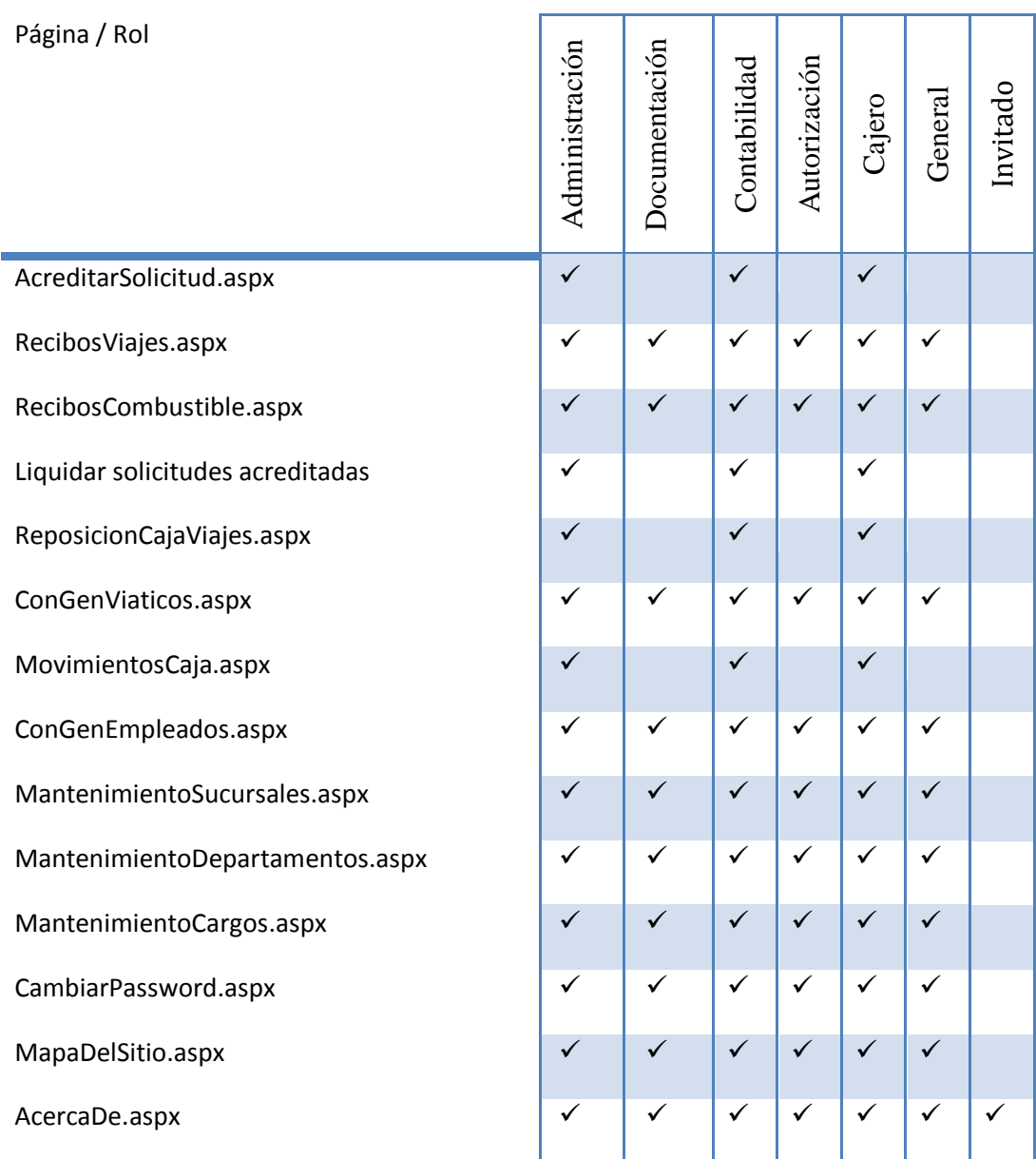

## **2.3 ADMINISTRACIÓN DE USUARIOS**

### **2.3.1 CREACIÓN DE CUENTAS DE USUARIO**

Cabe destacar que el sistema intranet permanece en actualización permanente con el servidor principal de Automekano con la finalidad de replicar la información de

Sucursales, Departamentos, Cargos y Empleados siendo esta ultima la más importante porque si se ingresa un nuevo empleado o los datos de un empleado se actualizan en el sistema principal inmediatamente esta información es almacenada en la base de datos del Portal.

Bajo este principio se desea conservar la integridad de la información de los Empleados de la Empresa de manera automática y el Portal únicamente facilitará la herramienta de creación y modificación de usuarios para acceso a la Intranet más no la creación de empleados de la Empresa.

Para crear una cuenta de usuario en la Intranet y vincularlo con un empleado de la Empresa, procedemos de la siguiente manera.

- **1.** Iniciamos sesión como usuario *admin*
- 2. En el menú principal seleccionamos la opción Administración  $\rightarrow$  Generales  $\rightarrow$ Usuarios como se muestra en la figura 8.

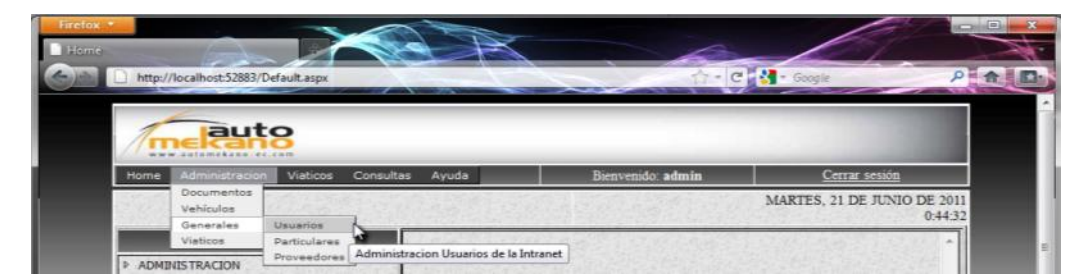

Figura 8. Acceso a la página de administración de usuarios.

**3.** Una vez que hayamos accedido a la página AdministracionEmpleados.aspx podremos asignar o modificar una cuenta de usuario para el empleado seleccionado.

Como podemos observar la lista de Empleados con sus datos más relevantes ha sido importada y actualizada desde el servidor principal.

|                             | auto<br>ALCOHOL: A 2011-21-031                                                              |                                           |                                                            |
|-----------------------------|---------------------------------------------------------------------------------------------|-------------------------------------------|------------------------------------------------------------|
| Administracion<br>Home      | Viaticos<br>Consultas<br>Ayuda                                                              | Bienvenido: admin                         | Cerrar sesión                                              |
| Registro:<br>DATOS EMPLEADO | 2 de 148 $\mathbb{N}$ 4 $\triangleright$ $\mathbb{N}$ + $\emptyset$ $\bigcirc$ $\mathbb{N}$ | <b>ACCESO AL PORTAL</b>                   | MARTES, 21 DE JUNIO DE 2011<br>$0.47 - 40$<br><b>ROLES</b> |
| Codigo:                     |                                                                                             |                                           |                                                            |
| Primer apellido:            | ARPI                                                                                        |                                           |                                                            |
| Segundo apellido:           | <b>HIDALGO</b>                                                                              | Registrar empleado para obtener una nueva |                                                            |
| <b>Nombres</b>              | <b>PATRICIA</b>                                                                             | cuenta                                    |                                                            |
| Cédula:                     | 1708491988                                                                                  | Nombre de usuario:                        | Administracion                                             |
| Cumpleaños:                 | 21/06                                                                                       | Contraseña:                               | Autorizacion                                               |
| Email:                      |                                                                                             | Confirmar contraseña:                     | Cajero                                                     |
| Sucursal:                   | OUITO                                                                                       | Correo electrónico:                       | Contabilidad                                               |
| Telefono                    | 022480999                                                                                   |                                           | Documentacion                                              |
| <b>Extension:</b>           |                                                                                             |                                           | General                                                    |
| Cargo:                      | <b>AGENTE VENDEDOR</b>                                                                      |                                           |                                                            |
| Departamento:               | VEHICULOS QUITO                                                                             | Crear usuario                             |                                                            |
|                             |                                                                                             |                                           |                                                            |

Figura 9. Acceso a datos personales Empleados.

Como requisito principal para poder crear una cuenta de usuario para vincular a un empleado a la intranet es que el empleado deseado deberá estar habilitado en el sistema principal de lo contrario el botón nuevo aparecerá deshabilitado y no se podrá crear una cuenta para ese Empleado.

Por ejemplo el usuario que se muestra en la Figura 9 cumple con este requisito presionamos el botón nuevo para crear una nueva cuenta.

- **4.** Al haber presionado el botón nuevo notamos que los campos de nombre de usuario, crear contraseña, confirmar contraseña y correo electrónico han sido habilitados. Digitamos los datos bajo el estándar sugerido para la creación de usuarios es decir la inicial del primer nombre y el apellido del empleado.
- **5.** Una vez cargada la información de la cuenta que vamos a crear, marcamos los roles que el usuario tendrá en el Sistema. Para el ejemplo le daremos privilegios de autorización de solicitudes y General.
- **6.** A continuación presionamos el botón crear usuario

| automekens er.com                                                                                                    | http://localhost:52883/AdministracionEmpleados.aspx<br>auto                                                                                   | $\gamma$ - $\sigma$ $\mathbf{N}$ and                                                                                                    | ○日食具                                                                                   |
|----------------------------------------------------------------------------------------------------|----------------------------------------------------------------------------------------------------|----------------------------------------------------------------------------------------------------|----------------------------------------------------------------------------------------|
| Administracion<br>Home                                                                                                    | Viaticos<br>Consultas<br>Avuda                                                                                                    | Bienvenido: admin                                                                                                    | Cerrar sesión                                                                          |
| Registro:<br>DATOS EMPLEADO                                                                                                    |                                                                                                    | <b>ACCESO AL PORTAL</b>                                                                                                    | MARTES, 21 DE JUNIO DE 2011<br>0:50:50<br><b>ROLES</b>                                 |
| Codigo:<br>Primer apellido:<br>Segundo apellido:<br>Nombres:<br>Cédula:<br>Cumpleaños:<br>Frnail:<br>Sucursal<br>Telefono<br>Extension<br>Cargo:<br>Departamento:<br>Fstado: | ARPI<br><b>HIDALGO</b><br>PATRICIA<br>1708491988<br>21/06<br>QUITO<br>022480999<br><b>AGENTE VENDEDOR</b><br><b>VEHICULOS QUITO</b><br>Activo | Registrar empleado para obtener una nueva<br>cuenta<br>Nombre de usuario: parpi<br>Contraseña: *********<br>Confirmar contraseds: ********<br>Correo electrónico: Pautomekano-ec.com<br>Crear usuario | Administracion<br>Autorización<br>Cajero<br>Contabilidad<br>Documentacion<br>V General |

Figura 10. Creación de cuentas de usuario.

**7.** Si no existió ningún error en la digitación de los datos del usuario observaremos un mensaje de confirmación de que la cuenta se ha creado correctamente y pulsaremos el botón finalizar para refrescar los cambios, caso contrario depuraremos los errores que generalmente pueden ser que las contraseñas no coinciden o que ya existe un usuario con ese nombre para continuar.

|                               | auto<br><b>HERITAGE AND LOCATE</b>                         |                                | $ C = \frac{1}{2}$ - Google               | ○●食用                                   |
|-------------------------------|------------------------------------------------------------|--------------------------------|-------------------------------------------|----------------------------------------|
| Administracion<br><b>Home</b> | Consultas<br>Ayuda<br>Viaticos                             |                                | Bienvenido: admin                         | Cerrar sesión                          |
| Registro:                     | 2 de 148 $M \Leftrightarrow M - \mathcal{A} \rightarrow M$ |                                |                                           | MARTES, 21 DE JUNIO DE 2011<br>0:50:50 |
| DATOS EMPLEADO                |                                                            | <b>ACCESO AL PORTAL</b>        |                                           | <b>ROLES</b>                           |
| Codigo:                       |                                                            |                                |                                           |                                        |
| Primer apellido:              | ARPI                                                       |                                |                                           |                                        |
| Segundo apellido:             | <b>HIDALGO</b>                                             |                                | Registrar empleado para obtener una nueva |                                        |
| Nombres:                      | PATRICIA                                                   |                                | cuenta                                    |                                        |
| Cédula:                       | 1708491988                                                 | Nombre de usuario: parpi       |                                           | Administracion                         |
| Cumpleaños:                   | 21/06                                                      | Contraseña                     |                                           | Autorización                           |
| Email:                        |                                                            | Confirmar contraseña: ******** |                                           | Cajero                                 |
| Sucursal:                     | OUTTO                                                      |                                | Correo electrónico: @automekano-ec.com    | Contabilidad                           |
| Telefono:                     | 022480999                                                  |                                |                                           | Documentacion                          |
| Extension:                    |                                                            |                                |                                           | V General                              |
| Cargo:                        | <b>AGENTE VENDEDOR</b>                                     |                                |                                           |                                        |
| Departamento:                 | VEHICULOS QUITO                                            |                                | Crear usuario                             |                                        |
| Estado:                       | Activo                                                     |                                |                                           |                                        |
|                               |                                                            |                                |                                           |                                        |

Figura 11. Creación de cuentas de usuario.

#### **2.3.2 MODIFICACIÓN DE ROLES**

Si se desea agregar o quitar roles a la cuenta de un empleado, procederemos de la siguiente manera.

- **1.** Acceder a la página de administración de usuarios. (Ver figura 8).
- **2.** Ubicamos al usuario deseado si conocemos su código digitándolo en el campo registro y presionando <Enter> para ejecutar la búsqueda.
- **3.** Como podemos observar para el usuario que se desee modificar el botón de inserción se encuentra deshabilitado. Presionamos el botón editar.

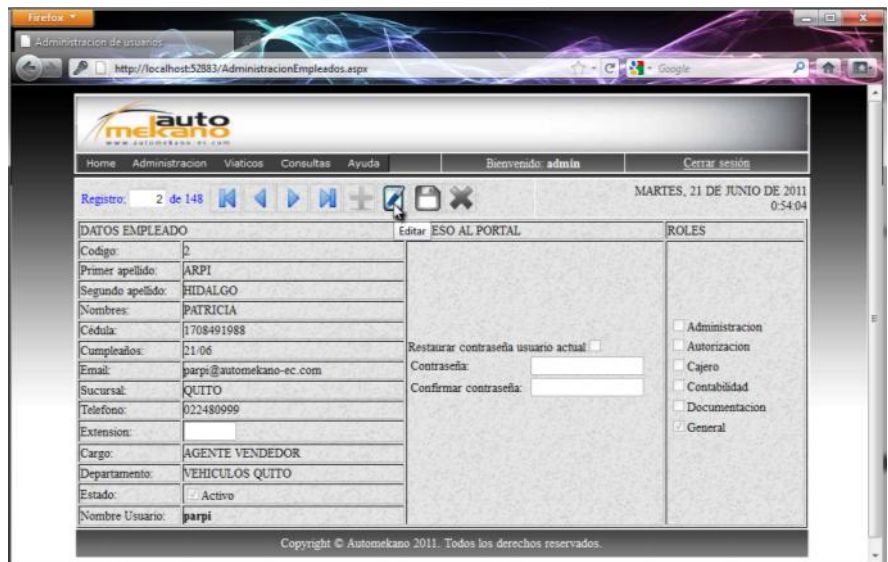

Figura 12. Modificación de roles asignados.

**4.** Marcamos y/o desmarcamos los roles que deseemos reasignar y guardamos los cambios realizados presionando el botón guardar.

|                        | http://localhost:52883/AdministracionEmpleados.aspx<br>auto                                                     |                                        | $C$ $\frac{1}{2}$ $\frac{1}{2}$ - Gaught<br>○「食事因」 |
|------------------------|----------------------------------------------------------------------------------------------------|----------------------------------------|----------------------------------------------------|
| Administracion<br>Home | automokenn (er. som<br>Consultas<br>Ayuda<br>Viaticos                                                           | Bienvenido: admin                      | Cerrar sesson                                      |
| Registro.              | 2 de 148 $\mathbb{N}$ $\rightarrow$ $\mathbb{N}$ $\rightarrow$ $\mathbb{Z}$ $\rightarrow$ $\mathbb{R}$ $\times$ |                                        | MARTES, 21 DE JUNIO DE 2011<br>0.58.34             |
| DATOS EMPLEADO         |                                                                                                    | <b>ACC</b> Guardar <b><i>ORTAL</i></b> | <b>ROLES</b>                                       |
| Codigo:                |                                                                                                    |                                        |                                                    |
| Primer apellido:       | ARP!                                                                                                    |                                        |                                                    |
| Segundo apelido:       | <b>HIDALGO</b>                                                                                                  |                                        |                                                    |
| Nombres:               | <b>PATRICIA</b>                                                                                                 |                                        |                                                    |
| Cédula:                | 1708491988                                                                                                    |                                        | Administracion                                     |
| Cumpleaños:            | 21/06                                                                                                    | Restaurar contraseña usuario actual    | Autorizacion                                       |
| Fmal-                  | parpi il automekano-ec.com                                                                                      | Contraseña:                            | / Cajero                                           |
| Sucursal               | QUITO                                                                                                    | Confirmar contraseña:                  | Contabilidad                                       |
| Telefono:              | 022480000                                                                                                    |                                        | Documentacion                                      |
| Extension              |                                                                                                    |                                        | General                                            |
| Cargo:                 | <b>AGENTE VENDEDOR</b>                                                                                          |                                        |                                                    |
| Departamento:          | VEHICULOS QUITO                                                                                                 |                                        |                                                    |
| Estado:                | Activo                                                                                                    |                                        |                                                    |
|                        | parpi                                                                                                    |                                        |                                                    |

Figura 12. Guardar modificación de roles asignados.

#### **2.3.3 RESTABLECIMIENTO DE CONTRASEÑAS**

En ocasiones nos encontraremos con casos en que el usuario olvido o cambio su contraseña por equivocación o simplemente deseamos reasignar una nueva contraseña sin conocer la contraseña actual del usuario, procederemos de la siguiente manera.

- **1.** Acceder a la página de administración de usuarios. (Ver figura 8).
- **2.** Ubicamos al usuario deseado si conocemos su código digitándolo en el campo registro y presionando <Enter> para ejecutar la búsqueda.
- **3.** Una vez localizado el usuario, presionamos el botón Editar.
- **4.** Marcamos la opción Restaurar contraseña usuario actual y digitamos la nueva contraseña. (ver figura 13).
- **5.** Guardamos los cambios realizados presionando el botón Guardar.

|                        | http://localhost:52883/AdministracionEmpleados.aspx<br>auto<br>AUTOMAKERS ( ME. COM |                                     |                   | - C C Coople<br>○ 食用                   |
|------------------------|-------------------------------------------------------------------------------------|-------------------------------------|-------------------|----------------------------------------|
| Administracion<br>Home | Ayuda<br>Consultas<br>Viaticos                                                      |                                     | Bienvenido, admin | Cerrar sesión                          |
| Registro:              | $M + ZD X$<br>2 de 148 $\blacksquare$                                               |                                     |                   | MARTES, 21 DE JUNIO DE 2011<br>0:57:21 |
| DATOS EMPLEADO         |                                                                                     | <b>ACCESO AL PORTAL</b>             |                   | <b>ROLES</b>                           |
| Codigo:                |                                                                                     |                                     |                   |                                        |
| Primer apellido:       | ARPI                                                                                |                                     |                   |                                        |
| Segundo apellido:      | <b>HIDALGO</b>                                                                      |                                     |                   |                                        |
| Nombres:               | PATRICIA                                                                            |                                     |                   |                                        |
| Cédula:                | 1708491988                                                                          |                                     |                   | Administracion                         |
| Cumpleanos:            | 21/06                                                                               | Restaurar contraseña usuario actual |                   | Autorizacion                           |
| Fmail:                 | parpi@automekano-ec.com                                                             | Contraseña:                         |                   | Cajero                                 |
| Sucursal:              | QUITO                                                                               | Confirmar contraseña: ***********   |                   | Contabilidad                           |
| Telefono:              | 022480999                                                                           |                                     |                   | Documentacion                          |
| <b>Extension:</b>      |                                                                                     |                                     |                   | / General                              |
| Cargo:                 | <b>AGENTE VENDEDOR</b>                                                              |                                     |                   |                                        |
| Departamento:          | VEHICULOS QUITO                                                                     |                                     |                   |                                        |
| Estado:                | Activo                                                                              |                                     |                   |                                        |
|                        | parpi                                                                               |                                     |                   |                                        |

Figura 13. Guardar cambio de contraseña.

#### **2.4 ADMINISTRACIÓN DE DOCUMENTOS**

A continuación detallaremos la forma de administrar el módulo de archivos compartidos para la capacitación del Personal.

El objetivo principal de este módulo es dotar al Administrador y al usuario final una herramienta fácil y sencilla para acceder a documentos y sitios de interés del usuario para su capacitación constante en todo momento con acceso a información actualizada.

### **2.4.1 CREACIÓN DE TEMAS**

La estructura de este módulo se enfoca de la siguiente manera:

"Un tema puede contener uno o más documentos y un tema puede contener uno o varios subtemas."

Bajo este concepto a continuación detallaremos la manera de crear un árbol de temas por el cual el usuario final se guiara para acceder rápidamente al documento requerido. Razón por la que se sugiere que el titulo de los temas sea lo más claro y especifico posible.

En el sistema se pueden crear dos tipos de temas. Temas para archivos y temas para Links o sitios de interés siendo la única diferencia el código o clave principal automático del tema porque los temas links están configurados desde el número 1 al número 1000 mientras que los temas para archivos están configurados desde el 1001 en adelante.

Aclarado este particular a continuación especificaremos la manera de crear temas para archivos sabiendo que el mismo concepto se adoptara para la creación de temas para links.

El proceso de creación de temas es el siguiente:

- **1.** Iniciamos sesión en el sistema como usuario con rol de Administrador o Documentación.
- **2.** Accedemos a la página temas Archivos seleccionando las opciones del menú Administración  $\rightarrow$  Documentos  $\rightarrow$  Temas Archivos

| Home         | Administracion                       | Viaticos                                           | Consultas Ayuda | Bienvenido: admin                                                    | Cerrar sesion                          |
|--------------|--------------------------------------|----------------------------------------------------|-----------------|----------------------------------------------------------------------|----------------------------------------|
| Registro     | Documentos<br>Vehículos<br>Generales | l'emas Archivos,<br>Archivos<br><b>Temas Links</b> |                 | Permite dividir en categorias los Temas a mostrarse al usuario final | MARTES, 21 DE JUNIO DE 2011<br>1:00:33 |
| <b>DATOS</b> | Viaticos                             | Links                                              |                 | <b>ACCESO AL PORTAL</b>                                              | <b>ROLES</b>                           |

Figura 14. Acceso a creación de temas archivos.

Una vez dentro de la página de creación de temas podemos observar que está estructurada por una barra de herramientas en la parte superior, una vista previa de la estructura del árbol de temas al lado izquierdo y los campos de texto para crear y modificar temas en el lado derecho.

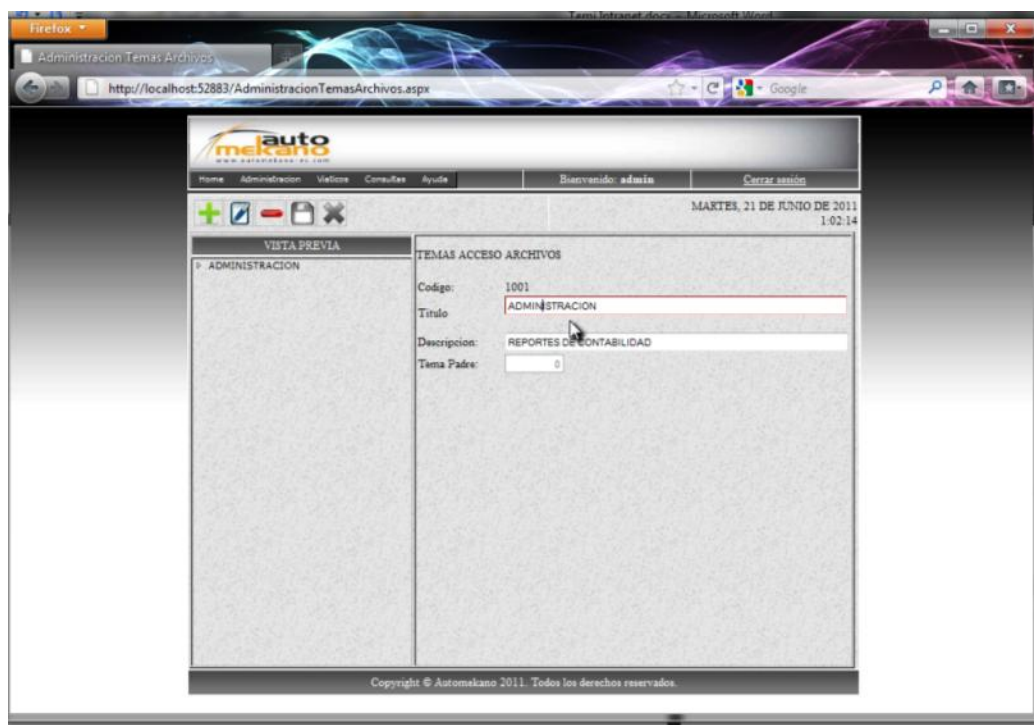

Figura 15. Pantalla de creación de temas archivos.

**3.** Para crear un nuevo tema presionamos el botón Nuevo tema de la barra de herramientas.

| auto<br><b><i>BAN AWINDERSTONE COM</i></b>   |                                                                      |                                                         |                                                             |  |
|----------------------------------------------|----------------------------------------------------------------------|---------------------------------------------------------|-------------------------------------------------------------|--|
| $7 - 9x$                                     | Velos Grada Aude                                                     | Siemenide admin                                         | <b>Certar amida</b><br>MARTEL 21 DE FUNDO DE 2011<br>149.27 |  |
| Nuevo Tema <b>ESTANT</b><br>+ ADHONISTRACION | TEMAS ACCESO ARCHIVOS<br>Codge<br>Tinda<br>Descripcion:<br>Tena Paby | 1001<br>ADMINISTRACION<br>REPORTES DE CONTABILIDAD<br>ы |                                                             |  |

Figura 16. Crear nuevo tema.

**4.** Como podemos ver el código del nuevo tema se cargara automáticamente, ahora digitaremos el título del tema a crearse y el campo descripción servirá como un tooltip para que el usuario pueda guiarse sobre el contenido del tema.

Cuando la información haya sido digitada tenemos dos opciones dejar el campo tema padre en blanco o cero si deseamos que este sea un tema raíz (ver figura 17) o seleccionar un tema de la vista previa del árbol para cargar automáticamente el código requerido del nodo superior (ver figura 18).

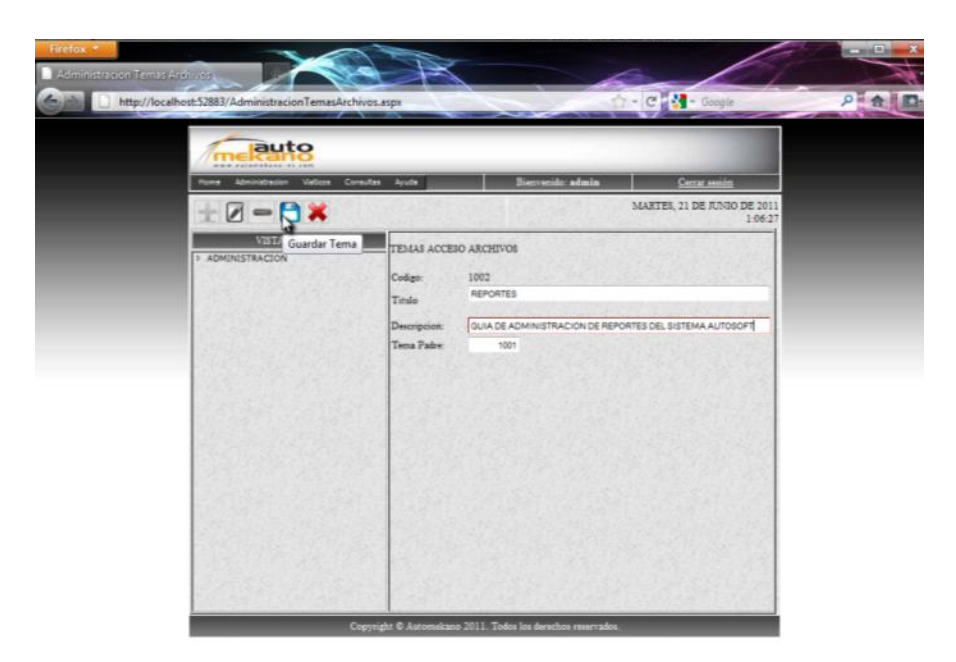

Figura 17. Crear nuevo tema raíz

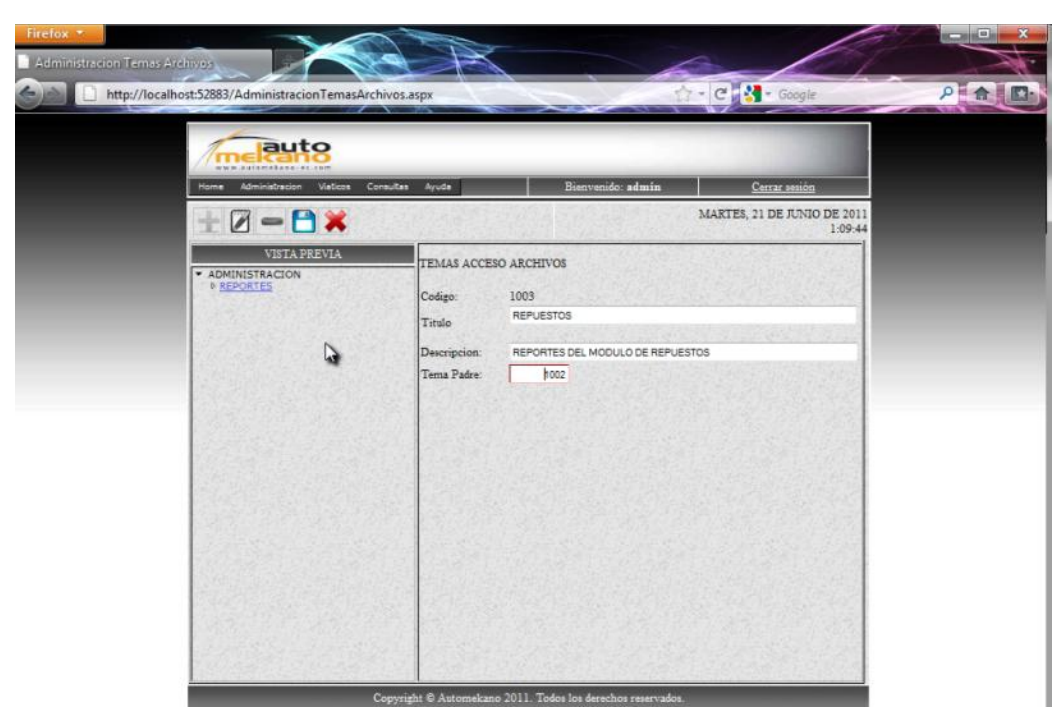

Figura 18. Crear nuevo tema secundario

**5.** Presionamos el botón guardar y observaremos un mensaje de confirmación de que el tema se creó exitosamente.

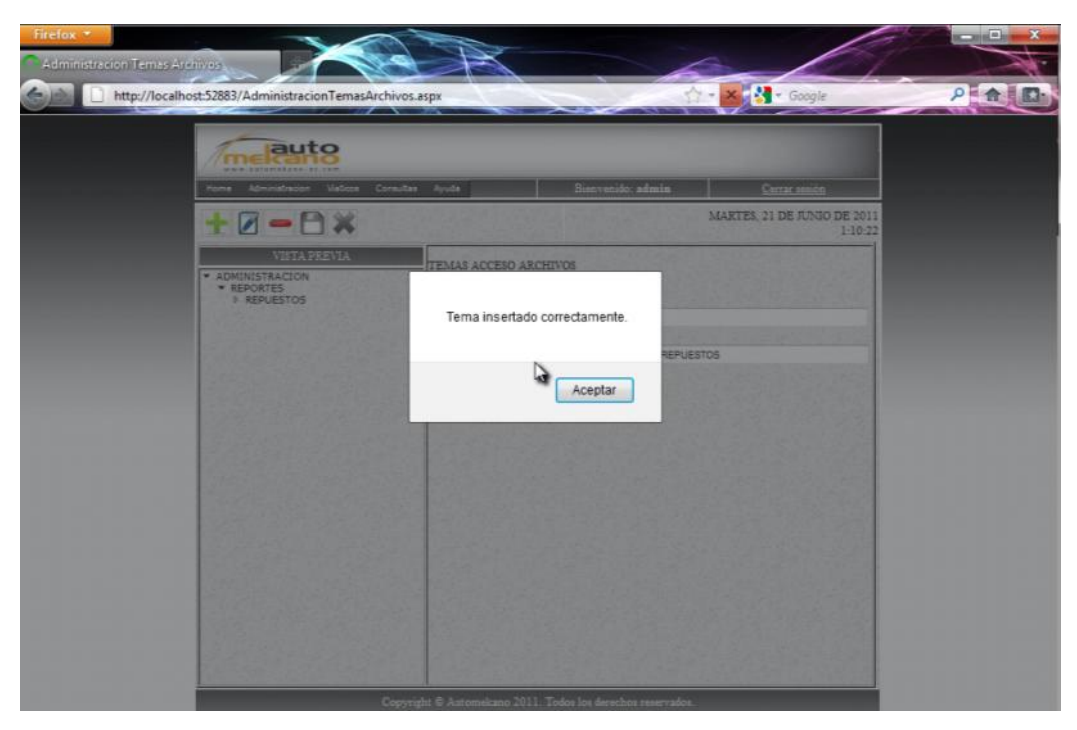

Figura 19. Confirmación de nuevo tema creado.

Como podemos observar en el tema creado, los botones editar y eliminar han sido activados. Esto se debe a que ahora el tema puede ser eliminado únicamente si no tiene nodos hijos y si no contiene archivos que pertenezcan al tema seleccionado.

#### **2.4.2 ALMACENAR ARCHIVOS**

A continuación mostraremos la forma de subir archivos al servidor para que estén disponibles para los usuarios.

- **1.** Iniciamos sesión en el sistema como usuario con rol de Administrador o Documentación.
- **2.** Accedemos a la página Archivos seleccionando las opciones del menú Administración  $\rightarrow$  Documentos  $\Box$  Archivos

|      | auto<br>www.automekano-ec.com     |                       |                                |                                                                          |                             |
|------|-----------------------------------|-----------------------|--------------------------------|--------------------------------------------------------------------------|-----------------------------|
| Home | Administracion                    | <b>Viaticos</b>       | Consultas<br>Avuda             | Bienvenido: admin                                                        | Cerrar sesión               |
|      | Documentos                        | <b>Temas Archivos</b> |                                |                                                                          | MARTES, 21 DE JUNIO DE 2011 |
|      | Vehículos                         | Archivos              |                                |                                                                          | 1:12:33                     |
|      | Generales                         | <b>Temas Links</b>    |                                |                                                                          |                             |
|      | <b>Viaticos</b>                   | Links                 |                                | Permite administrar los archivos que estaran disponibles para el usuario |                             |
|      | <b><i>CARTAITOTTO A CITAN</i></b> |                       | <b>HEIVIAS AUGESU ARUHIVUS</b> |                                                                          |                             |

Figura 20. Acceso página Archivos.

Dentro de la página actual podemos observar los siguientes detalles:

- La barra de herramientas en la parte superior,
- El árbol de temas en el lado izquierdo y
- Los controles necesarios para seleccionar los archivos que serán almacenados en el servidor de aplicación en el lado derecho.

| <b>MAN ASTRONALIST COM</b><br>Administracion Viaticos<br><b>Home</b> | Consultas<br>Ayuda                                                                            | Bienvenido admin         | Center session                         |
|----------------------------------------------------------------------|-----------------------------------------------------------------------------------------------|--------------------------|----------------------------------------|
| Registro:                                                            | <b>CAO N 4 D N + Z - B X</b>                                                                  |                          | MARTES, 21 DE JUNIO DE 2011<br>1:15:15 |
| SELECCIONAR TEMA<br>· ADMINISTRACION                                 | Tema seleccionado:<br>Titulo                                                                  | 1003<br><b>REPUESTOS</b> |                                        |
| · AEPORTES<br><b>I REPUBLICS</b>                                     | Seleccionar Archivo:<br>D<br>Codigo:<br>Descripcion:<br>Nombre Original:<br>Nombre Almacenado | Exerinar.<br>Aceptar     |                                        |
|                                                                      |                                                                                               |                          |                                        |

Figura 21. Pantalla administración de Archivos.

**3.** Seleccionamos el tema al que deseamos que pertenezca el archivo y presionamos el botón Nuevo para agregar el archivo. (ver figura 22)

A continuación notaremos que se creara un código automático para identificar al archivo en la base de datos, y se habilito el control FileUpload para seleccionar el archivo que deseemos compartir en la red y notaremos también que el árbol de

temas ha sido deshabilitado temporalmente mientras se ejecuta el proceso de inserción de archivos.

| NWW CARDINASAND CRECKER<br>Administracion<br>Viaticos<br>Home. | Consultas<br>Ayuda                                                                       | Bienvenido: admin | Certar sesión               |         |
|----------------------------------------------------------------|------------------------------------------------------------------------------------------|-------------------|-----------------------------|---------|
| Registro:                                                      | <b>C 40 N 4 D N 50 - 8 X</b>                                                             |                   | MARTES, 21 DE JUNIO DE 2011 | 1:16:18 |
| SELECCIONAR TEMA<br>· ADMINISTRACION                           | Nuevo<br>Tema seleccionado:<br>Titulo                                                    | 1003<br>REPUESTOS |                             |         |
| * REPORTES<br><b>FREPLIESTOS</b>                               | SeleccionarArchivo:<br>Codigo:<br>Descripcion:<br>Nombre Original:<br>Nombre Almacenado: | Aceptar           | Examinar,                   |         |
|                                                                |                                                                                          |                   |                             | ٠       |

Figura 22. Seleccionar Tema.

- **4.** Presionamos el botón examinar para ubicar el archivo que deseamos agregar.
- **5.** Ubicamos el archivo deseado y presionamos el botón Abrir para almacenarlo temporalmente en el equipo local.

| Organizar -                                              | Nueva carpeta |                                 |                                                                          |                                           | <b>HILL</b> |                     |  |  |  |  |  |  |  |  |                      |  |                  |       |            |
|----------------------------------------------------------|---------------|---------------------------------|--------------------------------------------------------------------------|-------------------------------------------|-------------|---------------------|--|--|--|--|--|--|--|--|----------------------|--|------------------|-------|------------|
| <b>p.</b> Descargas                                      |               | Nombre                          |                                                                          | Fecha de modifica                         | Tipo        |                     |  |  |  |  |  |  |  |  |                      |  |                  |       |            |
| Escritorio                                               |               | MANUAL DE CAJA.doc              |                                                                          | 09/01/2008 15:56                          | Docum       |                     |  |  |  |  |  |  |  |  |                      |  |                  |       |            |
| Sitios recientes                                         |               | MANUAL DE COBRANZAS.doc         |                                                                          | 01/04/2003 9:53                           | Docum       |                     |  |  |  |  |  |  |  |  |                      |  |                  |       |            |
| <b>Bibliotecas</b><br>· Documentos<br>Imágenes<br>Música |               | 1 MANUAL DE CONTABILIDAD.doc    |                                                                          | 10/04/2003 18:57                          | Docum       |                     |  |  |  |  |  |  |  |  |                      |  |                  |       |            |
|                                                          |               | MANUAL DE CUENTAS POR PAGAR.doc |                                                                          | 26/09/2003 12:37                          | Docum       | Seleccione          |  |  |  |  |  |  |  |  |                      |  |                  |       |            |
|                                                          |               |                                 | MANUAL DE ORDENES DE COMPRAS.doc                                         | 01/04/2003 10:36                          | Docum       | el archivo          |  |  |  |  |  |  |  |  |                      |  |                  |       |            |
|                                                          |               | MANUAL DE REPUESTOS.doc         |                                                                          | 12/12/2003 15:35                          | Docum       | del que<br>decea    |  |  |  |  |  |  |  |  |                      |  |                  |       |            |
| Videos                                                   |               |                                 |                                                                          |                                           |             |                     |  |  |  |  |  |  |  |  | MANUAL DE TALLER.doc |  | 09/01/2008 15:57 | Docum | obtener la |
| Equipo<br>Disco local (C:)                               |               | MANUAL DE VEHICL                | Tamaño: 5,44 MB<br>Fecha de modificación: 12/12/2003 15:35<br>Páginas: 1 | Tipo: Documento de Microsoft Word 97-2003 |             | Docum vista previa. |  |  |  |  |  |  |  |  |                      |  |                  |       |            |
| $PEPIN \otimes (D)$                                      |               |                                 |                                                                          |                                           |             |                     |  |  |  |  |  |  |  |  |                      |  |                  |       |            |
| MEMORYCARD ( - 4                                         |               |                                 | m                                                                        |                                           |             |                     |  |  |  |  |  |  |  |  |                      |  |                  |       |            |
| Nombre:                                                  |               |                                 |                                                                          | Todos los archivos                        |             |                     |  |  |  |  |  |  |  |  |                      |  |                  |       |            |

Figura 23. Seleccionar Archivo.
**6.** Una vez cargado el archivo presionamos el botón Aceptar para almacenarlo en el servidor.

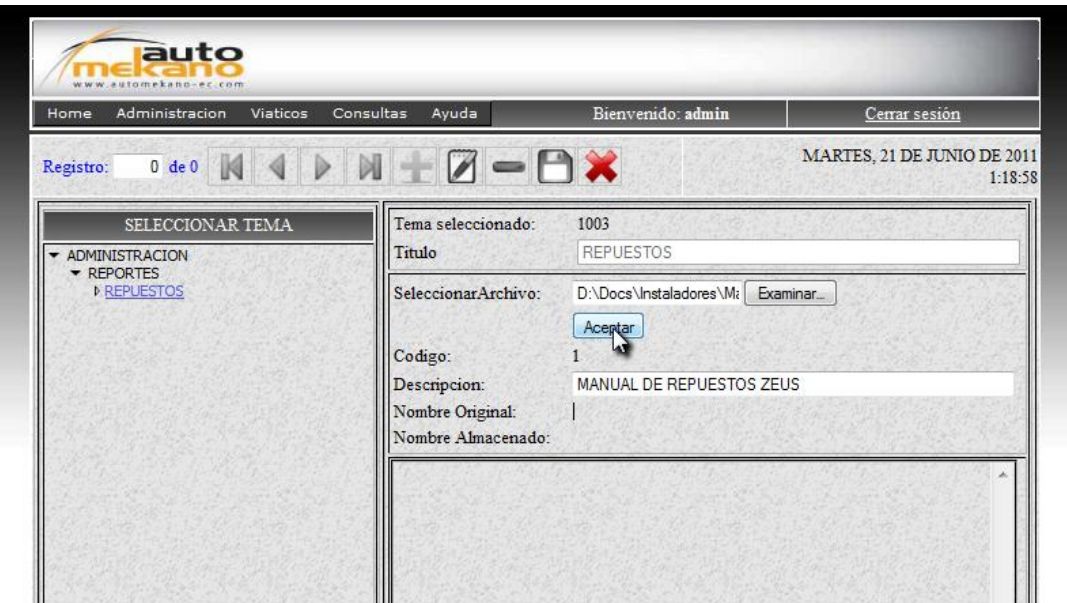

Figura 24. Cargar Archivo en el servidor.

**7.** Después de un lapso de tiempo que depende del tamaño del archivo aparecerá un mensaje de confirmación de que el archivo se ha transferido al servidor.

| Administracion<br>Viaticos<br>Consultas<br>Home                                                                                                    | Avuda                                  | Bienvenido: admin                                                                             | Cerrar sesión                          |
|----------------------------------------------------------------------------------------------------|----------------------------------------|-----------------------------------------------------------------------------------------------|----------------------------------------|
| $0 \text{ de } 0 \text{ } \mathbb{N} \text{ } \mathbb{Q} \text{ } \mathbb{N} \text{ } \mathbb{N} \text$<br>Registro: |                                        |                                                                                               | MARTES, 21 DE JUNIO DE 2011<br>1:20.05 |
| SELECCIONAR TEMA<br>· ADMINISTRACION<br><b>* REPORTES</b><br><b>PREPLIESTOS</b>                                                                                                    |                                        | Archivo subido al servidor                                                                    | Exercicnan                             |
|                                                                                                    | Nombre Original:<br>Nombre Almacenado: | Aceptar<br><b>ESTOS ZEUS</b><br>MANUAL DE REPUESTOS DOC<br>d952607e99e-4e15-bc27-274a47378f64 |                                        |

Figura 25. Confirmación Archivo almacenado en el servidor.

Nótese que se ha almacenado el nombre original del archivo y la nueva secuencia de código GUID (GloballyUniqueIdentifierpor sus siglas en inglés) con el que el archivo se ha almacenadoen el servidor.

Este código GUID tiene una probabilidad casi nula de repetirse en la práctica.

**8.** Finalmente si se desea se puede agregar una descripción del archivo y presionamos guardar para almacenar el archivo en la intranet.

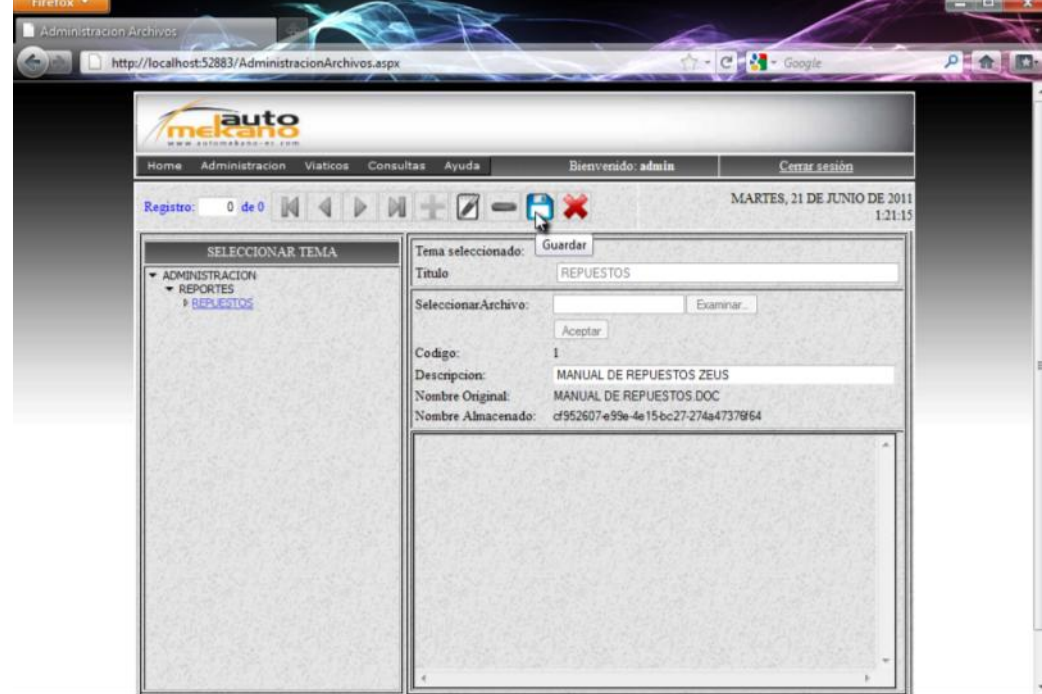

Figura 26. Guardar archivo cargado en el servidor.

Una vez ejecutada la transacción se notara un mensaje de confirmación de la transacción realizada y la tabla con el botón vinculo para descargar.

| auto<br><b>NOW ANTEROLYMATEL SER</b>                                     |                                       |                                                                                                |                                        |  |
|--------------------------------------------------------------------------|---------------------------------------|------------------------------------------------------------------------------------------------|----------------------------------------|--|
| Administracion Viaticos Consultas Ayuda<br>Home.                         |                                       | Bienvenido: admin.                                                                             | Centar aggiore                         |  |
| 141 N 4 D N + Z - D X<br>Registro:                                       |                                       |                                                                                                | MARTES, 21 DE JUNIO DE 2011<br>1/21/55 |  |
| SELECCIONAR TEMA<br>* ADMINISTRACION<br>· REPORTES<br><b>A REPURSTOS</b> |                                       | archivo insertado correctamente.                                                               | Expresse                               |  |
|                                                                          | Nombre Original<br>Nombre Almacenado: | Aceptar<br><b>ESTOS ZEUS</b><br>MANUAL DE REPUESTOS DOC<br>cf952607 e99e-4e15-bc27-274a4737664 |                                        |  |

Figura 27. Confirmación archivo almacenado correctamente.

Este proceso para los clientes se refleja en la página Home o Default de la aplicación para brindarles la herramienta para descargar la información compartida.

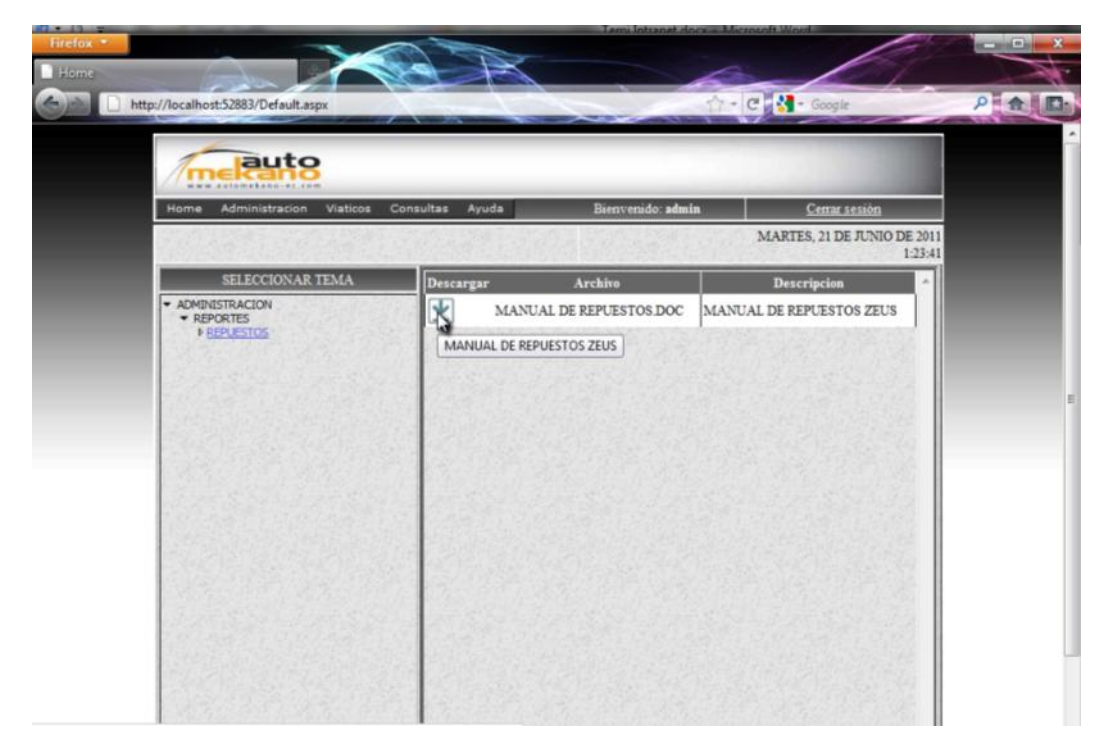

Figura 28. Página que se muestra al usuario cliente.

# **2.4.3 ALMACENAR LINKS**

Con una metodología muy similar al almacenamiento de archivos, realizaremos un breve ejemplo de creación de links para compartirlos en la intranet.

- **1.** Iniciamos sesión en el sistema como usuario con rol de Administrador o Documentación.
- **2.** Accedemos a la página Archivos seleccionando las opciones del menú Administración  $\rightarrow$  Documentos  $\rightarrow$  Links

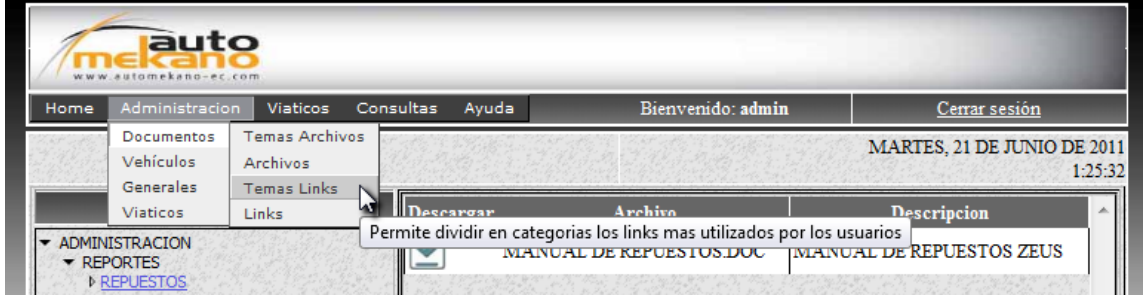

Figura 29. Selección de sitio links en el menú principal.

**3.** Seleccionamos el tema al cual deseamos que pertenezca el link que deseamos compartir y presionamos el botón Nuevo.

Notaremos que se bloqueara temporalmente el árbol de temas y se desbloqueará el campo descripción y el campo enlace URL que tendrá antepuesto el texto http://. Este prefijo es netamente necesario si deseamos especificar una página de internet, de lo contrario estaríamos especificando una página dentro de la intranet.

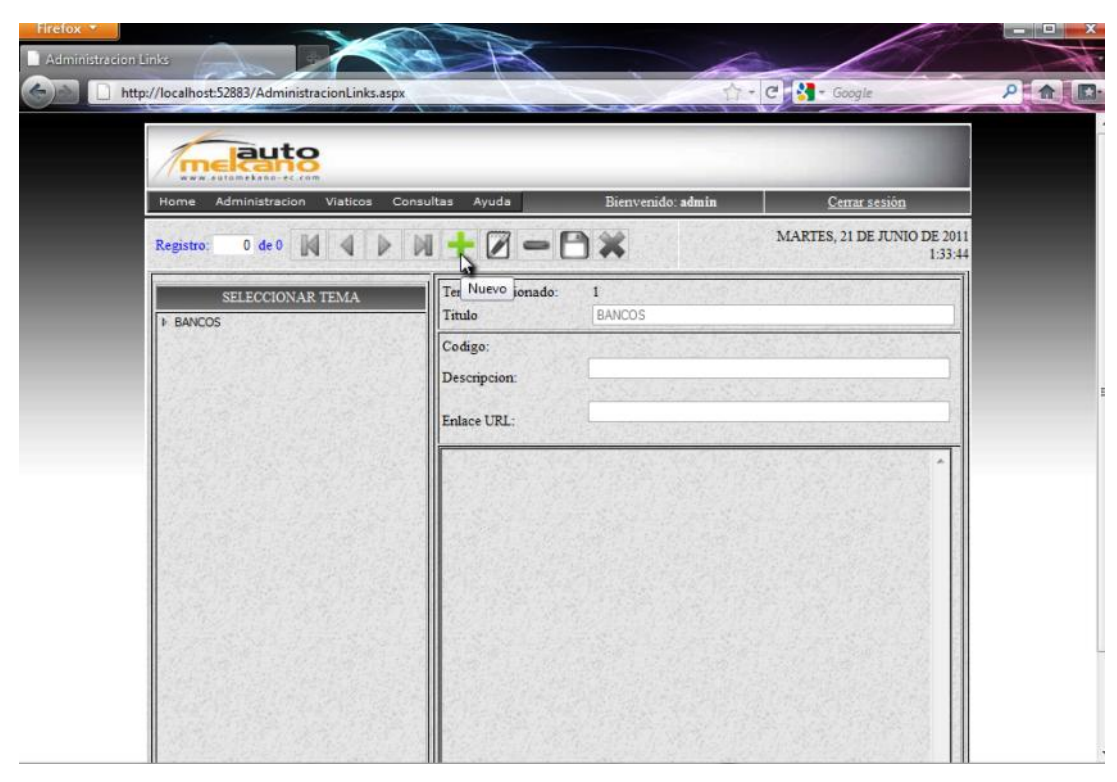

Figura 30. Creación de un nuevo link.

Por ejemplo si deseamos agregar un enlace al correo empresarial la forma correcta de almacenarlo seri[ahttp://mail.automekano-ec.com](http://mail.automekano-ec.com/)

La forma errónea de crearlo sería digitarlo únicamente como mail.automekanoec.com debido a que el sistema reconocerá al enlace como <http://192.168.1.105/mail.automekano-ec.com> y en la realidad esta página no existe dentro de la intranet.

**4.** Digitamos la URL deseada y añadimos una descripción opcional del sitio y presionamos el botón Guardar.

| Home            | *** *******************<br>Administracion Viaticos | Ayuda<br>Consultas                                | Bienvenido admin                                     | Cerrar sessión<br>MARTES, 21 DE JUNIO DE 2011 |
|-----------------|----------------------------------------------------|---------------------------------------------------|------------------------------------------------------|-----------------------------------------------|
| Registro:       | $0$ de $0$                                         | $M + Z - \mathbf{R} \times$<br>Tema seleccionado: | Guardar                                              | 1:35:03                                       |
| <b>I</b> BANCOS | SELECCIONAR TEMA                                   | Titulo                                            | <b>BANCOS</b>                                        |                                               |
|                 |                                                    | Codigo:<br>Descripcion:                           | acceso a la pagina principal del banco del pichincha |                                               |
|                 |                                                    | Enlace URL:                                       | http://www.pichincha.com                             |                                               |
|                 |                                                    |                                                   |                                                      |                                               |
|                 |                                                    |                                                   |                                                      |                                               |
|                 |                                                    |                                                   |                                                      |                                               |

Figura 31. Guardar nuevo link.

**5.** Observaremos un mensaje de confirmación de que el link ha sido ingresado correctamente.

| auto<br><b>KATHINARAMOUR FEAR</b>     |                           |                                                                               |                                        |         |
|---------------------------------------|---------------------------|-------------------------------------------------------------------------------|----------------------------------------|---------|
| Administracion<br>Home<br>Visiticos - | <b>Consultas</b><br>Ayuda | Bienvenido: admin                                                             | Center senion                          |         |
| 141 N 4 D N + 0 - AX<br>Registro:     |                           |                                                                               | MARTES, 21 DE JUNIO DE 2011            | 1:36:13 |
| SELECCIONAR TEMA<br><b>BANCOS</b>     |                           | link insertate correctamente.                                                 |                                        |         |
|                                       |                           | Aceptar<br><b>B</b> COM                                                       | NA PRINCIPAL DEL BANCO DEL PICHINCHA   |         |
|                                       | <b>IR</b><br>西西           | Descripcion<br>ACCESO A LA PAGINA PRINCIPAL DEL<br><b>BANCO DEL PICHINCHA</b> | <b>URL</b><br>http://www.pichincha.com | ۰       |

Figura 32. Link almacenado correctamente.

De esta manera completamos el árbol de enlaces que se muestra al usuario final en la página Home.

# **2.5 ADMINISTRACIÓN DE VIATICOS.**

A continuación ingresaremos en el módulo de viáticos de la Empresa, para esto detallaremos a continuación la administración de los datos primarios necesarios para la administración de solicitudes y la toma de decisiones en el siguiente orden:

- Ingreso y modificación de zonas de viaje.  $\bullet$
- $\bullet$  Ingreso y modificación de vehículos.
- $\bullet$  Ingreso y modificación de personas particulares.
- Ingreso y modificación de proveedores.  $\bullet$

# **2.5.1 ADMINISTRACIÓN DE ZONAS DE TRASLADO**

Las zonas de traslado no son más que una globalización de lugares o provincias especificas dentro del territorio nacional para establecer un control de los límites de gastos por movilización de personal.

Por ejemplo Automekano dividió su modalidad de gastos en dos zonas:

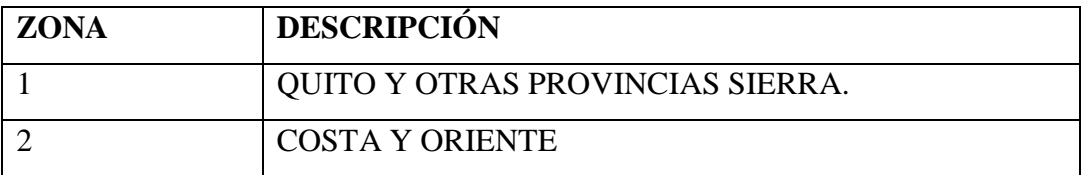

Para insertar o modificar una nueva zona de viáticos procedemos de la siguiente manera.

- **1.** Iniciamos sesión en el sistema como usuario con rol de Administrador o Contabilidad.
- **2.** Accedemos a la página Zonas seleccionando las opciones del menú Administración  $\rightarrow$ Viáticos $\rightarrow$ Zonas

|          | <b>auto</b><br>www.automekano-ec.com |                          |           |                                           |                   |                                        |
|----------|--------------------------------------|--------------------------|-----------|-------------------------------------------|-------------------|----------------------------------------|
| Home     | Administracion                       | <b>Viaticos</b>          | Consultas | Ayuda                                     | Bienvenido: admin | Cerrar sesión                          |
| Registro | Documentos<br>Vehículos<br>Generales |                          |           |                                           | — H X             | MARTES, 21 DE JUNIO DE 2011<br>1:37:26 |
|          | Viaticos<br><b>SELECCION</b>         | Zonas<br>Tipos de gastos |           | Tema seleccionado:<br>Mantenimiento Zonas | <b>BANCOS</b>     |                                        |

Figura 33. Acceso al sitio de ingreso- modificación de zonas.

**3.** Observaremos la pantalla de modificación de zonas de viaje en donde contamos con una barra de herramientas en la parte superior, y los campos para especificar la descripción de la zona y los valores límite para gastos por movilización.

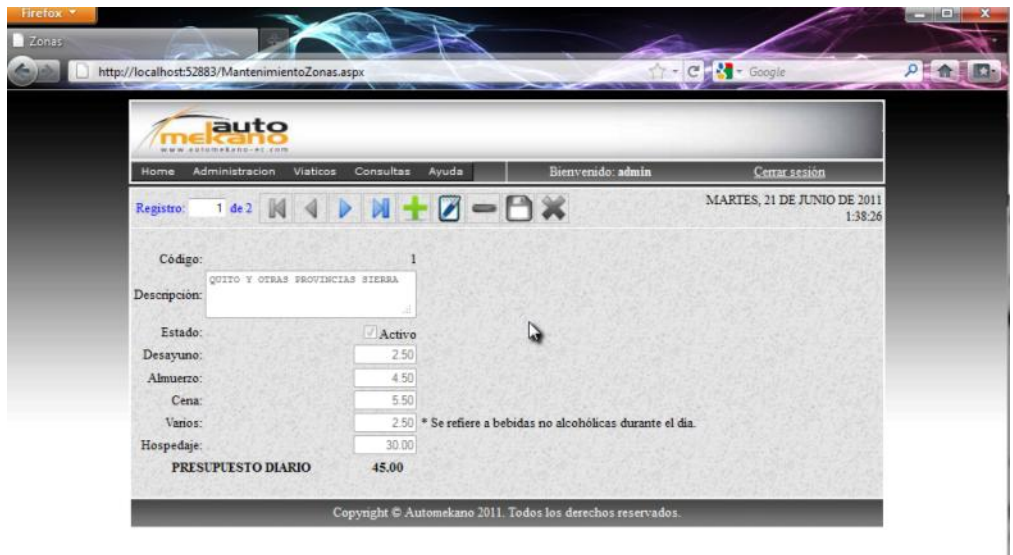

Figura 34. Estructura de la página de zonas.

- **4.** Presionamos el botón Nuevo para agregar una nueva zona.
- **5.** Llenamos cada uno de los campos requeridos asegurándonos de que el check de estado este marcado como activo para poder ser utilizado.
- **6.** Si los valores son correctos presionamos el botón Guardar para almacenar la zona creada.

**7.** Recibiremos un mensaje de confirmación de que la zona ha sido creada correctamente.

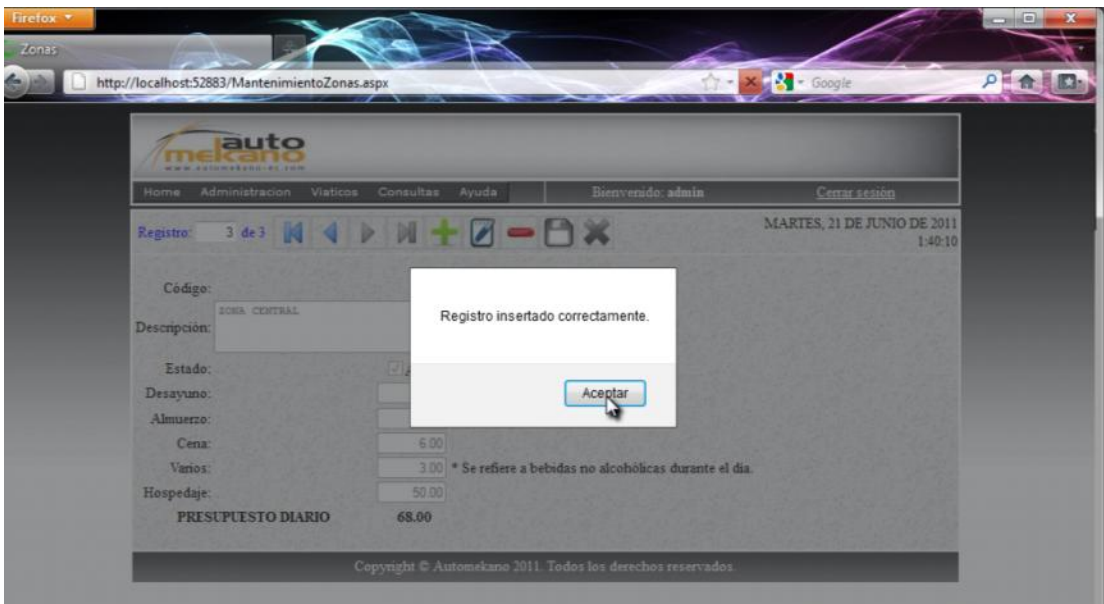

Figura 35. Zona agregada correctamente al sistema.

Observaremos que el botón de edición estará habilitado permanentemente para cambios en el presupuesto a futuro. Sin embargo el botón de eliminación únicamente se habilitara si esta zona nunca ha sido utilizada para realizar una solicitud de gastos de viaje.

# **2.5.2 ADMINISTRACION DE TIPOS DE GASTO**

Esta opción nos permite clasificar de una manera más específica las facturas y los tipos de gastos realizados por los Empleados de la Empresa durante un viaje.

Para especificar los tipos de gastos que pueden darse durante una solicitud de gastos de viaje seguiremos los siguientes pasos.

**1.** Iniciamos sesión en el sistema como usuario con rol de Administrador o Contabilidad.

**2.** Accedemos a la página Tipos de gasto seleccionando las opciones del menú Administración  $\rightarrow$ Viáticos $\rightarrow$ Tipos de gastos.

|              | auto<br>sutumekann-ez-com            |                 |                    |                   |                                        |
|--------------|--------------------------------------|-----------------|--------------------|-------------------|----------------------------------------|
| Home         | <b>Administracion</b>                | Viaticos        | Consultas<br>Ayuda | Bienvenido: admin | Cerrar sesión                          |
| Registro!    | Documentos<br>Vehículos<br>Generales |                 | $M + Z - B X$      |                   | MARTES, 21 DE JUNIO DE 2011<br>1:41:09 |
|              | Viaticos                             | Zonas           |                    |                   |                                        |
| Código:      |                                      | Tipos de gastos |                    |                   |                                        |
| Descripción: | ZONA CENTRAL                         |                 | Tipos de gastos    |                   |                                        |

Figura 36. Acceso al sitio de ingreso- modificación de tipos de gastos.

**3.** Presionamos el botón nuevo de la barra de herramientas para agregar una descripción del nuevo tipo de gasto.

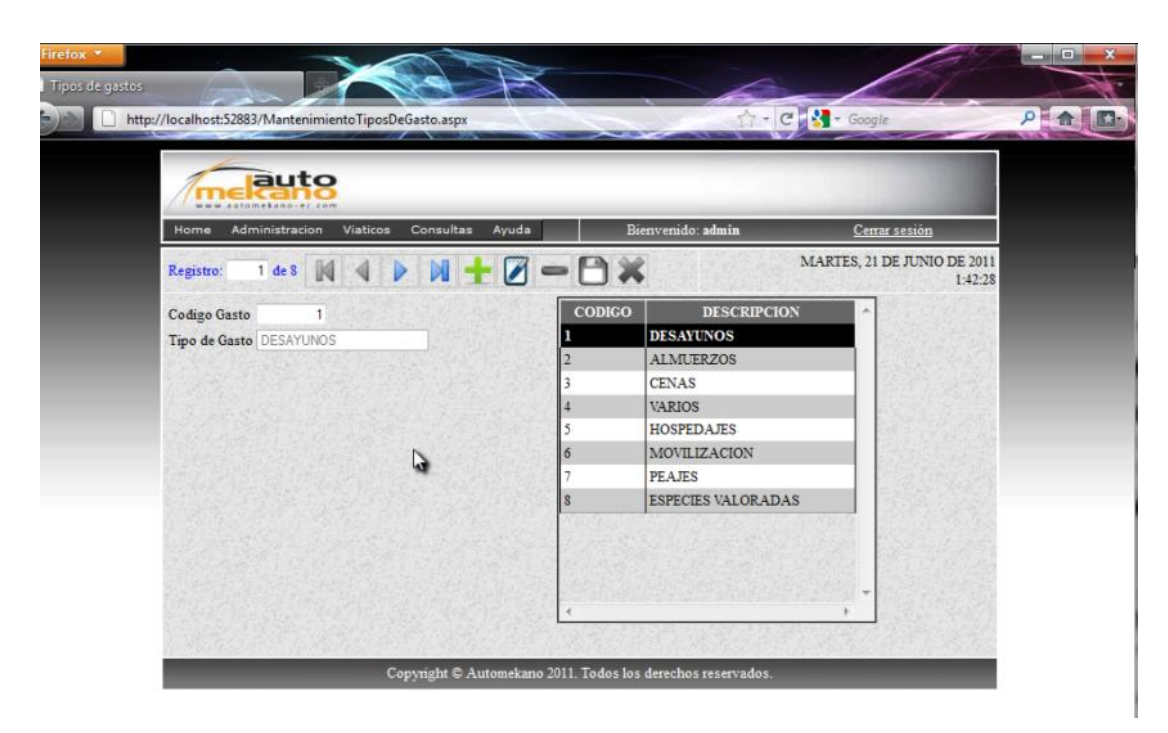

Figura 37. Crear nuevo tipo de gasto.

El campo código es un valor automático y el campo tipo de gasto es una descripción especifica del tipo de gasto que puede darse en un viaje.

**4.** Digitamos el tipo de gasto y a continuación presionamos el botón guardar para almacenar el tipo de gasto. Recibiremos un mensaje de confirmación de que el tipo de gasto ha sido ingresado de forma correcta.

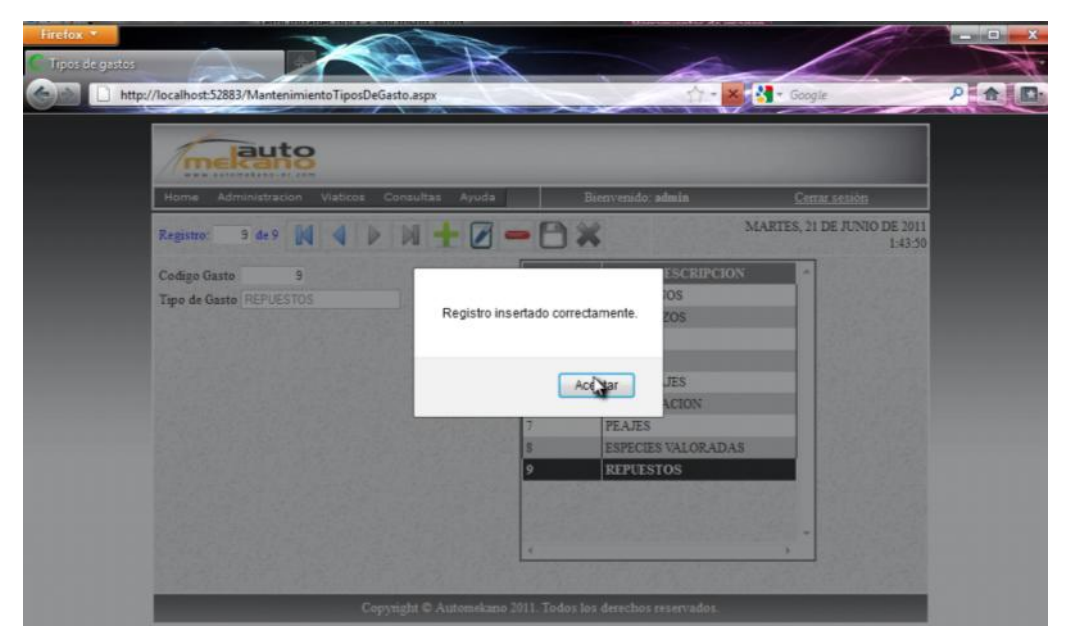

Figura 38. Tipo de gasto agregado correctamente al sistema.

Cabe destacar que el tipo de gasto consumo de combustible no debe ser ingresado en esta categoría debido a que el control de gastos por consumo de combustible requiere un control adicional por los kilómetros recorridos y por lo tanto este tipo de gasto es evaluado de manera independiente.

Manteniendo el mismo concepto de control de la integridad de la información, los tipos de gastos únicamente pueden ser eliminados si no han sido utilizados como referencia para liquidar una solicitud de gastos de viaje

# **2.5.3 ADMINISTRACIÓN DE COMBUSTIBLES**

Esta opción permite insertar, editar o eliminar el precio aproximado por galón de cada uno de los tipos de combustibles existentes en el mercado.

Para ingresar un nuevo tipo de combustible, accedemos al módulo de vehículos de la siguiente forma.

1. En el menú principal seleccionamos Administración  $\rightarrow$  Vehículos  $\rightarrow$ Combustibles.

|                 | auto<br>www.automekano-ec.com |                                                                                                    |                                       |                          |                |                                    |   |                             |
|-----------------|-------------------------------|----------------------------------------------------------------------------------------------------|---------------------------------------|--------------------------|----------------|------------------------------------|---|-----------------------------|
| Home            | Administracion                | <b>Viaticos</b>                                                                                                    | Consultas                             | Avuda                    |                | Bienvenido: admin                  |   | Cerrar sesión               |
|                 | Documentos                    | <b>Property of the Contract of the Contract of the Contract of the Contract of the Contract of the Contract of the Contract of the Contract of the Contract of the Contract of the Contract of the Contract of the Contract of t</b> |                                       | $\overline{\phantom{a}}$ |                |                                    |   | MARTES, 21 DE JUNIO DE 2011 |
| <b>Registro</b> | Vehículos                     | Cilindrajes                                                                                                    |                                       |                          |                |                                    |   | 1:47:23                     |
|                 | Generales                     | Combustibles                                                                                                    |                                       |                          |                |                                    |   |                             |
| Codigo C        | <b>Viaticos</b>               |                                                                                                    | Factores de consumo de combustible 41 |                          |                | <b>DESCRIPCION</b>                 | × |                             |
|                 |                               | Vehiculos Empresa                                                                                                    |                                       |                          |                | Mantenimiento Tipos de Combustible |   |                             |
|                 | Tipo de Gasto REPUEST         | Vehiculos Empleados                                                                                                    |                                       |                          | $\mathbb{I}_2$ | <b>ALMUERZOS</b>                   |   |                             |

Figura 39. Selección opción crear nuevo combustible.

**2.** Una vez dentro de la página de Administración de combustibles, para insertar un nuevo registro seleccionamos el botón Nuevo.

| auto<br>www.automekano-ec.com                            |                   |                                        |
|----------------------------------------------------------|-------------------|----------------------------------------|
| Administracion<br>Consultas<br>Viaticos<br>Ayuda<br>Home | Bienvenido: admin | Cerrar sesión                          |
| $1$ de $3$<br>Registro:                                  |                   | MARTES, 21 DE JUNIO DE 2011<br>1:50:20 |
| Tipo combustible: DIESEL<br>Nuevo                        |                   |                                        |

Figura 40. Ingresar nuevo tipo de combustible.

**3.** Ingresamos el nombre del combustible y el precio promedio por galón y guardamos el registro presionando el botón Guardar.

| <b>Manage de Combustible</b><br>http://localhost:52883/MantenimientoCombustible.aspx |                   | C 3 - Google                           |  |
|--------------------------------------------------------------------------------------|-------------------|----------------------------------------|--|
| auto<br><b><i><u>ARTOMAKANGCAL.COM</u></i></b>                                       |                   |                                        |  |
| Administracion<br><b>Consultas</b><br>Ayuda<br>Viaticos<br>Home                      | Bienvenido: admin | Cenar sesión                           |  |
| $M =$<br>$1$ de $3$<br>Þ<br>Registro:                                                |                   | MARTES, 21 DE JUNIO DE 2011<br>1:49:14 |  |
| Tipo combustible: super                                                              | Guardar           |                                        |  |
|                                                                                      |                   |                                        |  |

Figura 41. Guardar nuevo tipo de combustible.

**4.** Observaremos un mensaje de confirmación del nuevo combustible insertado.

# **2.5.4 ADMINISTRACIÓN DE CILINDRAJES**

Esta opción tiene como objetivo clasificar los vehículos que serán utilizados en la intranet tomando como referencia el cilindraje del motor.

Por ser una medida de volumen, la cilindrada se expresa en unidades propias de volúmenes, y la forma más frecuente es en centímetros cúbicos (cc), en litros (l) y en pulgadas cúbicas (CID).

Un litro equivale a 1000 cc y 1 CID a 16.4 cc. Por ejemplo, un motor de 5000 cc de cilindrada o desplazamiento se dice que es un motor 5.0 litros o también puede conocerse como un motor 302 CID. para facilitar la lectura de los consumidores siempre se redondean los números.

La unidad de medida que usaremos en el sistema para especificar el cilindraje del motor de un vehículo será en centímetros cúbicos.

Para ingresar un nuevo cilindraje en el sistema, accedemos al módulo de vehículos de la siguiente forma.

1. En el menú principal seleccionamos Administración  $\rightarrow$  Vehículos  $\rightarrow$ Cilindrajes.

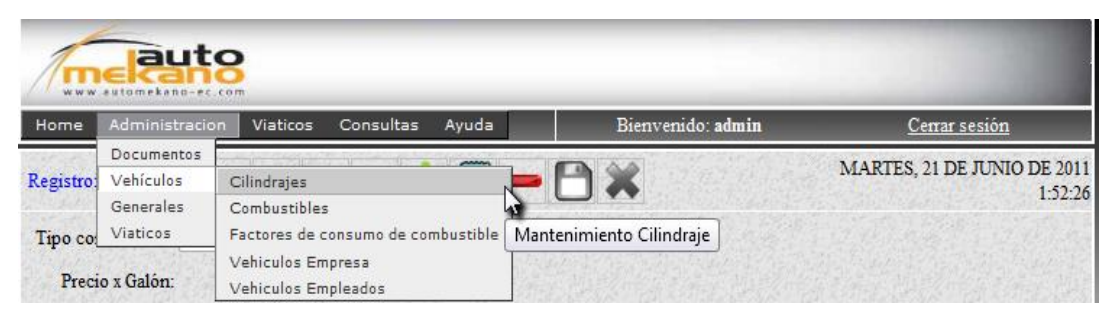

Figura 42. Selección opción crear nuevo cilindraje.

**2.** Una vez dentro de la página de Administración de cilindrajes, para insertar un nuevo registro seleccionamos el botón Nuevo de la barra de herramientas.

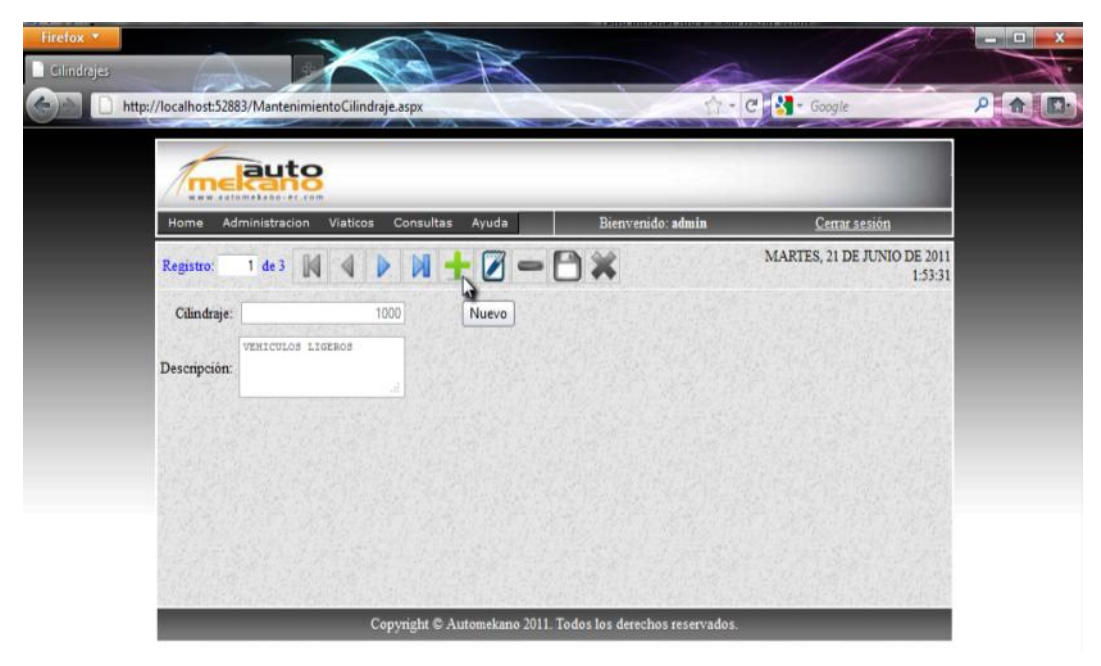

Figura 43. Ingresar nuevo Cilindraje de motor.

**3.** Ingresamos el cilindraje y como campo adicional podemos agregar una descripción general de los vehículos que pueden ser calificados dentro del cilindraje seleccionado, a continuación presionamos el botón guardar.

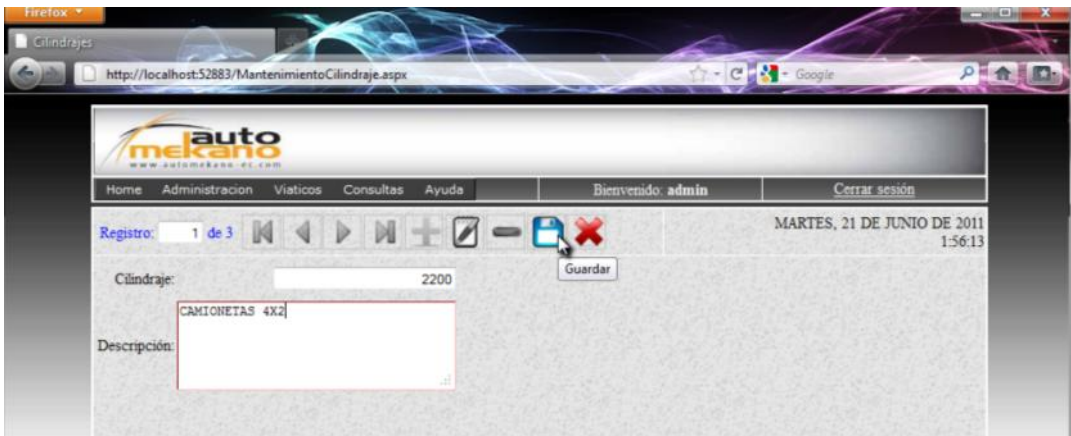

Figura 44. Guardar nuevo cilindraje de motor.

**4.** Observaremos un mensaje de confirmación del nuevo cilindraje insertado.

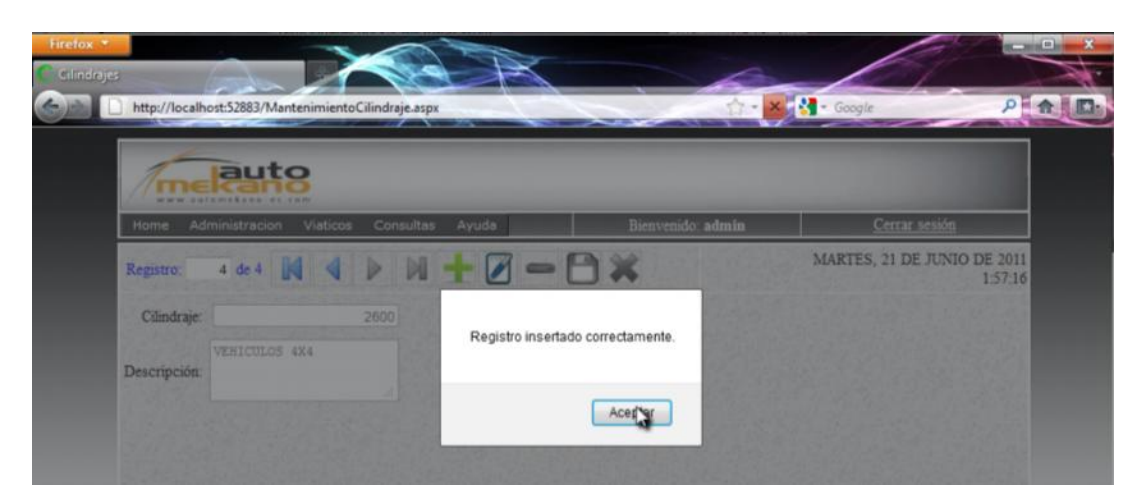

Figura 45. Mensaje de confirmación de cilindraje insertado.

## **2.5.5 ADMINISTRACIÓN DE FACTORES CONSUMO COMBUSTIBLE**

Cuando una solicitud de gastos de viaje se realice con un vehículo, sea este de la Empresa o de propiedad del solicitante, la Empresa establece el dinero a entregarse para consumo de combustible en base a los kilómetros que se van a recorrer y en base al combustible y el cilindraje de motor del vehículo seleccionado.

Sin embargo el conocer el cilindraje del motor y el precio por galón de combustibles existentes nos permite establecer un costo aproximado de consumo de combustible por kilómetro recorrido conocido como factor multiplicador.

A continuación presentaremos la herramienta para cargar la tabla de precios por kilómetro recorrido de un vehículo tomando como parámetros el cilindraje y el tipo de combustible.

**1.** En el menú principal seleccionamos Administración  $\rightarrow$  Vehículos  $\rightarrow$  Factores de consumo de combustible.

| Documentos<br>Vehículos<br>Cilindrajes<br>Registro<br>Generales<br>Combustibles<br>Factores de consumo de combustible y<br>Viaticos<br>Vehiculos Empresa<br>Tipo de combustible:<br>Asignacion de costo de combustible por kilometro recorrido<br>Vehiculos Empleados<br>Kilometros x galón:<br>O | MARTES, 21 DE JUNIO DE 2011<br>2:00:06 |
|----------------------------------------------------------------------------------------------------|----------------------------------------|
|                                                                                                    |                                        |
|                                                                                                    |                                        |
|                                                                                                    |                                        |
| Factor x Km                                                                                                    |                                        |
|                                                                                                    |                                        |
|                                                                                                    |                                        |

Figura 46. Selección opción crear nuevo cilindraje.

- **2.** Una vez dentro de la página de Administración de factores de consumo de combustible, observaremos los siguientes ítems:
	- Una barra de herramientas en laparte superior de la página,  $\bullet$
	- Un listbox que contiene los tipos de cilindrajes creados en el sistema
	- Un listbox que contiene los tipos de combustibles existentes en el sistema
	- un campo de texto para insertar un valor aproximado de los kilómetros que  $\bullet$ puede recorrer un vehículo por galón
	- una tabla resumida de los factores de consumo del cilindraje marcado en el  $\bullet$ primer listbox.

| atomskana-ec.com<br>Administracion<br>Home | <b>Viaticos</b><br><b>Consultas</b><br>Ayuda | Bienvenido: admin | Cerrar sesión                          |
|--------------------------------------------|----------------------------------------------|-------------------|----------------------------------------|
| Registro:                                  | 0 de0 N 4 D N + Z - B X                      |                   | MARTES, 21 DE JUNIO DE 2011<br>2:01:52 |
| Cilindraje cc:                             | $1000 -$                                     |                   |                                        |
| Tipo de combustible:                       | ÷                                            |                   |                                        |
| Kilometros x galón:                        | ö                                            |                   |                                        |
| Factor x Km:                               | $\theta$                                     |                   |                                        |
|                                            | à                                            |                   |                                        |

Figura 47. Estructura del sitio factores de consumo de combustible

**3.** Seleccionamos el cilindraje deseado

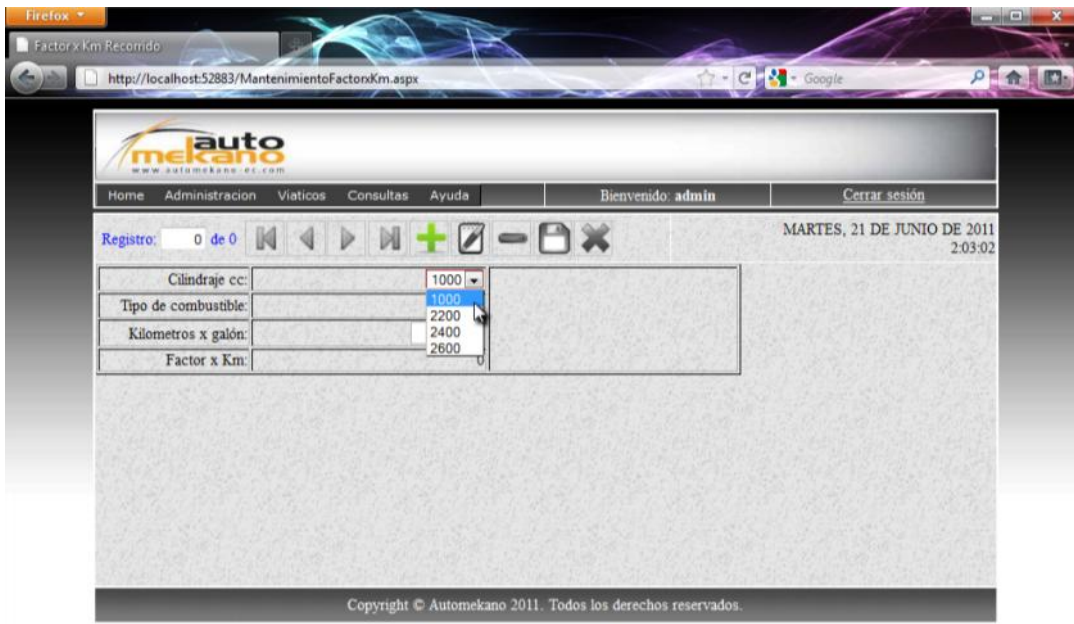

Figura 48. Seleccionar Cilindraje de motor.

A continuación si todavía existen tipos de combustible sin establecer un factor de consumo el botón Nuevo de la barra de herramientas permanecerá habilitado.

Caso contrario si ya se han insertado los factores de consumo de todos los combustibles el botón nuevo será deshabilitado automáticamente.

**4.** Si es posible insertar un nuevo registro, presionamos el botón Nuevo de la Barra de herramientas.

| <b>STERN</b>                   | http://localhost:52883/MantenimientoFactonKm.aspx |                   | C & Coogle                             |
|--------------------------------|---------------------------------------------------|-------------------|----------------------------------------|
| auto<br>atamakana. en.com      |                                                   |                   |                                        |
| Administracion<br>Home         | Ayuda<br>Consultas<br>Viaticos                    | Bienvenido: admin | Cerrar sesión                          |
| Registro:<br>$0 \text{ de } 0$ | Nuevo                                             | <b>PIX</b>        | MARTES, 21 DE JUNIO DE 2011<br>2:03:53 |
| Cilindraje cc:                 | $1000 -$                                          |                   |                                        |
| Tipo de combustible:           |                                                   |                   |                                        |
|                                |                                                   |                   |                                        |
| Kilometros x galón:            |                                                   |                   |                                        |

Figura 49. Ingresar nuevo factor consumo combustible.

**5.** Notaremos que el nuevo el listbox de tipos de combustible se cargará con los combustibles que todavía no cuentan con un factor de consumo para el cilindraje seleccionado.

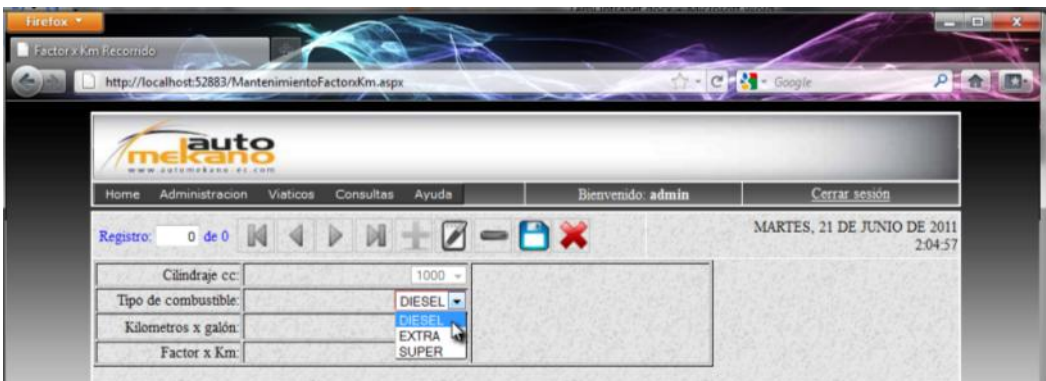

Figura 50. Seleccionar tipo de combustible.

**6.** Una vez seleccionado el combustible digitaremos el número de kilómetros por galón consumido que recorrería un vehículo del cilindraje seleccionado y presionamos el botón Guardar de la barra de herramientas.

|                                                                       | http://localhost:52883/MantenimientoFactorxKm.aspx |                   | $C$ $\rightarrow$ Google<br>$\mathbf{A}$ |
|-----------------------------------------------------------------------|----------------------------------------------------|-------------------|------------------------------------------|
| auto<br>ulamekasa.et.com<br>Administracion<br>Viaticos<br><b>Home</b> | Consultas<br>Ayuda                                 | Bienvenido: admin | Cerrar sesión                            |
| $0$ de $0$<br>W.<br>Registro:                                         |                                                    |                   | MARTES, 21 DE JUNIO DE 2011<br>2:06:02   |
|                                                                       |                                                    |                   |                                          |
| Cilindraje cc:                                                        | 1000<br>$\sim$                                     | Guardar           |                                          |
|                                                                       |                                                    |                   |                                          |
| Tipo de combustible:                                                  | DIESEL -                                           |                   |                                          |
| Kilometros x galón:                                                   | 20.2                                               |                   |                                          |

Figura 51. Guardar nuevo factor de consumo.

**7.** Finalmente observaremos un mensaje de confirmación del factor ingresado en la base de datos.

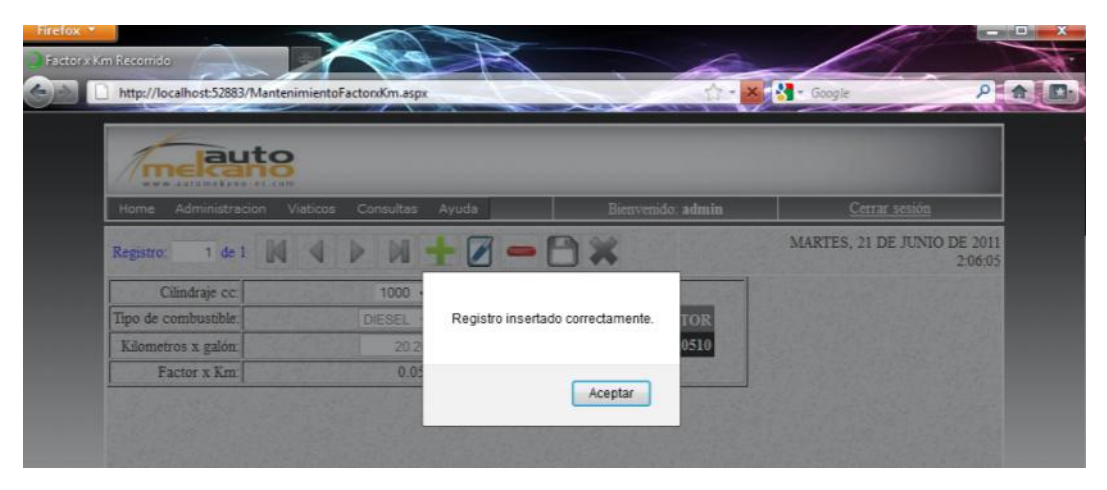

Figura 52. Factor de consumo ingresado correctamente.

Estos parámetros pueden ser editados cuantas veces sea necesario sin embargo la eliminación de estos datos dependerá únicamente de si estos han sido o no utilizados en alguna solicitud de gastos de viaje.

# **2.5.6 ADMINISTRACIÓN DE VEHÍCULOS EMPRESA**

En esta página podemos consultar, insertar o modificar la información de cada uno de los vehículos pertenecientes a la Empresa tambien podemos agregar de

manera opcional una imagen del vehículo seleccionado para facilitar su reconocimiento al usuario final.

Además esta ventana nos permite asignarle a un empleado de la empresa la responsabilidad por el vehículo seleccionado.

Para acceder a la pantalla de administración de vehículos de la Empresa procederemos de la siguiente manera:

**1.** Iniciar sesión en el Sistema como usuarios con privilegios de Administración siguiendo el siguiente enlace en el menú principal:

Administración  $\rightarrow$  Vehículos  $\rightarrow$  Vehículos Empresa.

|               | auto<br>www.automekans.iec.com       |                                                                                   |                                           |
|---------------|--------------------------------------|-----------------------------------------------------------------------------------|-------------------------------------------|
| Home          | Administracion                       | Viaticos<br>Consultas<br>Ayuda                                                    | Cerrar sesión<br>Bienvenido: admin        |
| <b>Buscar</b> | Documentos<br>Vehículos<br>Generales | <b>Provident Construction</b><br><b>CONTRACTOR</b><br>Cilindrajes<br>Combustibles | MARTES, 21 DE JUNIO DE 2011<br>2:08:47    |
| $C\delta$     | Viaticos                             | Factores de consumo de combustible                                                | Factor consumo combustible                |
|               | Marca:                               | Vehiculos Empresa<br>Vehiculos Empleados                                          |                                           |
| Modelo:       |                                      |                                                                                   | Administración de Vehiculos de la Empresa |

Figura 53. Acceso a vehículos de la Empresa.

**2.** Una vez dentro del sitio de administración de vehículos presionamos el botón Nuevo de la barra de herramientas.

En la parte izquierda de la página contamos con los campos para insertar los datos elementales del vehículo.

En la parte central podemos destacar la herramienta para selección de imagen que puede ser utilizada para cargar una fotografía del vehículo editado.

En la parte derecha se muestra una tabla que resume los precios aproximados por kilómetro recorrido por un vehículo con el cilindraje y combustible que se seleccione.

Finalmente en la parte inferior contamos con un campo para especificar el Empleado que se responsabilizara por el correcto mantenimiento del vehículo de la Empresa.

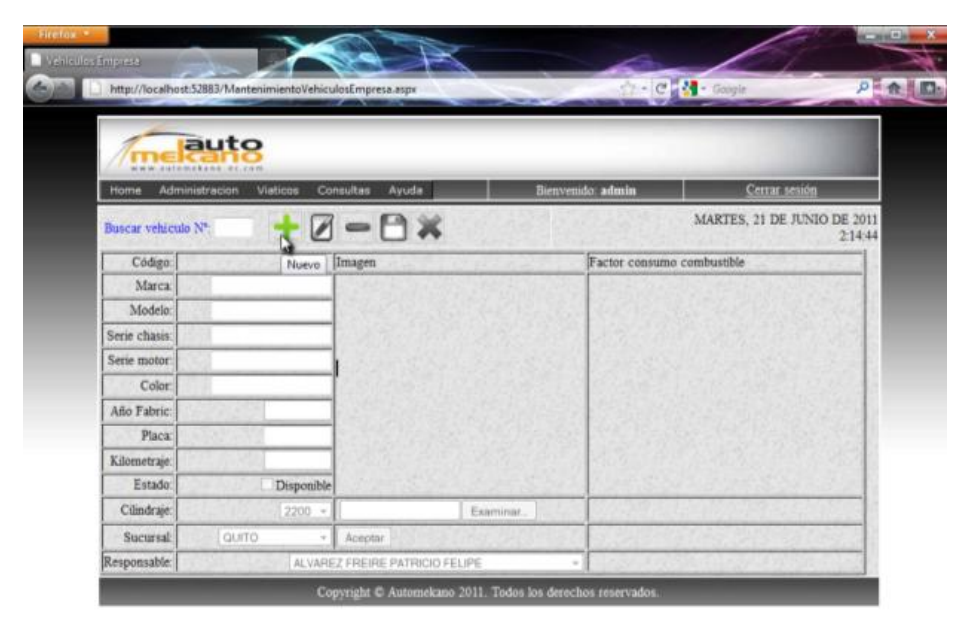

Figura 54. Pantalla Ingreso modificación de vehículos empresa.

**3.** Ingresar todos los datos del vehículo y presionamos el botón guardar de la barra de herramientas para almacenarlo en la base de datos.

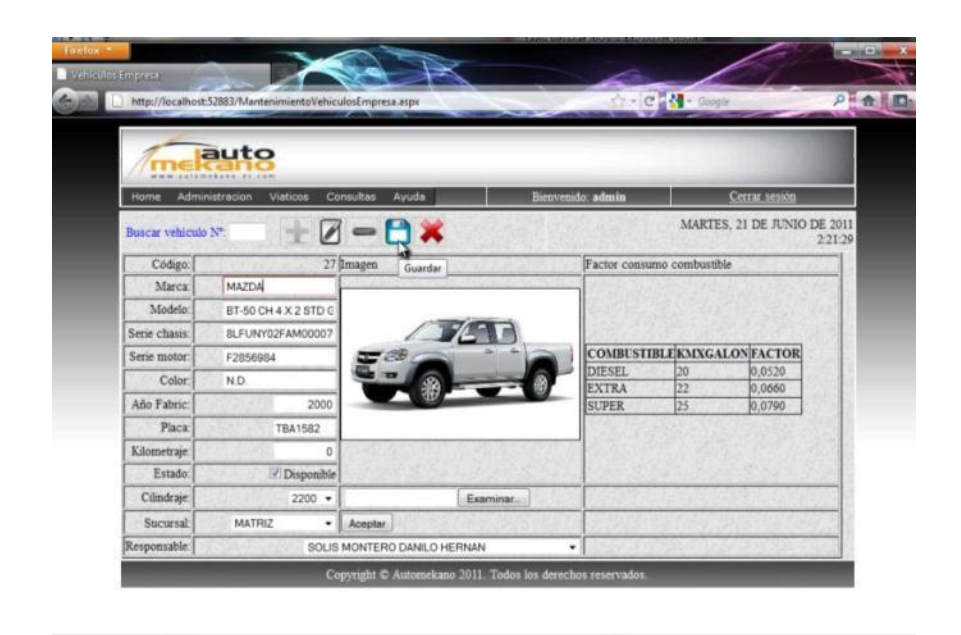

Figura 55. Almacenar vehículo de la empresa.

**4.** Recibiremos un mensaje de confirmación de que el vehículo se ha almacenado correctamente en la base de datos.

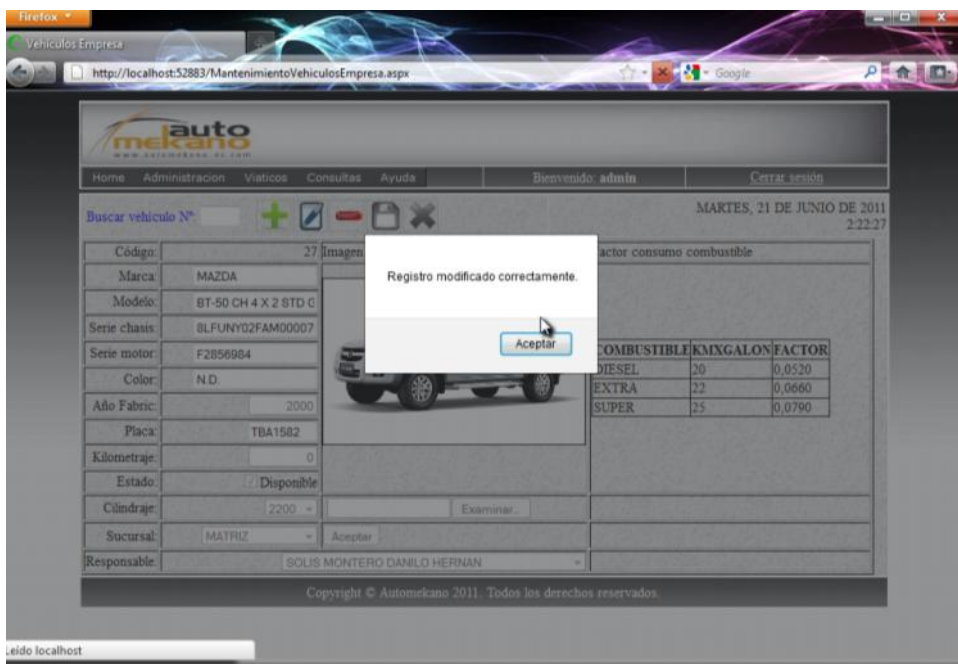

Figura 56. Mensaje de confirmación de vehículo de la empresa insertado.

- **5.** Si deseamos consultar o modificar un vehículo existente en el Sistema, es necesario conocer el número del vehículo asignado y digitarlo en el campo de texto buscar.
- **6.** Una vez hallado el vehículo, notaremos que los controles Editar estará habilitado para cambiar la información básica del auto. (El campo eliminar únicamente se habilitara si no han existido registros anteriores de que el vehículo citado haya sido usado en alguna solicitud de viaje existente).

# **2.5.7 ADMINISTRACIÓN DE VEHÍCULOS PARTICULARES**

En esta página podemos consultar, insertar o modificar la información de cada uno de los vehículos pertenecientes a los Empleados de la Empresa y requieren ser utilizados para cumplir una movilización de trabajo.

Conservando la misma estructura de la página de vehículos de la Empresa, para gestionar la información de vehículos particulares procederemos de la siguiente manera.

**1.** Iniciar sesión en el Sistema como usuarios con privilegios de Administración siguiendo el siguiente enlace en el menú principal:

Administración  $\rightarrow$  Vehículos  $\rightarrow$  VehículosEmpleados.

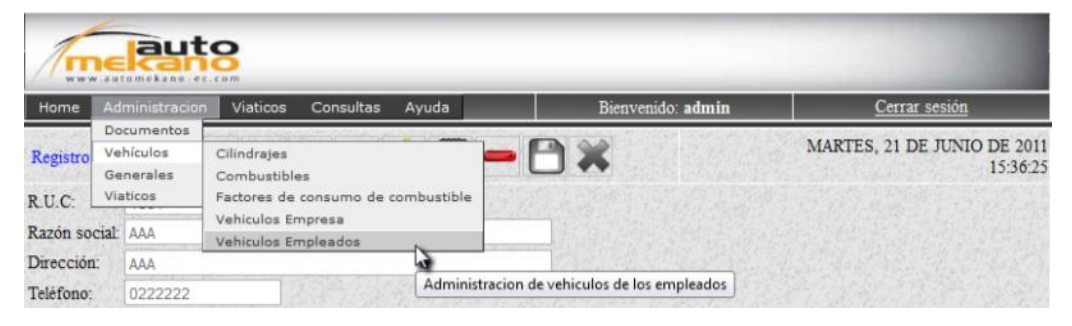

Figura 57. Acceso a vehículos Particulares.

**2.** Una vez dentro del sitio de administración de vehículos presionamos el botón Nuevo de la barra de herramientas.

| Cerrar sesión<br>Bienvenido: admin<br>Administracion<br>Consultas<br>Viaticos<br>Ayuda<br>Home<br>MARTES, 21 DE JUNIO DE 2011<br>$-ex$<br>Buscar vehiculo Nº<br>Código:<br>Factor consumo combustible |          |
|----------------------------------------------------------------------------------------------------|----------|
|                                                                                                    |          |
|                                                                                                    | 16:03:38 |
| Imagen                                                                                                    |          |
| Marca                                                                                                    |          |
| Modelo:                                                                                                    |          |
| Serie chasis:                                                                                                    |          |
| Serie motor:                                                                                                    |          |
| Color:                                                                                                    |          |
| Año Fabric:                                                                                                    |          |
| D<br>Placa                                                                                                    |          |
| Kilometraje:                                                                                                    |          |
| Estado:<br>Disponible<br>Examinar.                                                                                                    |          |
| Cilindraje<br>$1000 -$<br>Aceptar.                                                                                                    |          |
|                                                                                                    |          |

Figura 58. Pantalla Ingreso modificación de vehículos particulares.

Como podemos observar, en la parte inferior existe un listado de los Empleados de la Empresa, es decir únicamente se pueden insertar vehículos pertenecientes al Personal. De darse el caso y si se requiere insertar un vehículo perteneciente a una Persona ajena a la Empresa, este deberá ser insertado a nombre del Empleado que sea Jefe inmediato superior de la persona particular.

**3.** Ingresar todos los datos del vehículo y presionamos el botón guardar de la barra de herramientas para almacenarlo en la base de datos.

| Home                | Viaticos<br>Administracion | Consultas<br>Ayuda    |           | Bienvenido: admin            |                            | Cerrar sesión                             |
|---------------------|----------------------------|-----------------------|-----------|------------------------------|----------------------------|-------------------------------------------|
| Buscar vehiculo Nº: |                            | $Z - B$ $\times$      |           |                              |                            | MIERCOLES, 22 DE JUNIO DE 2011<br>0:58:41 |
| Código:             |                            | 2 Imagen              |           |                              | Factor consumo combustible |                                           |
| Marca               | <b>GREAT WALL</b>          | <b>Call Julia</b>     |           |                              |                            |                                           |
| Modelo:             | <b>HOVER</b>               |                       |           |                              |                            |                                           |
| Serie chasis:       | 8LFUNY0246M00399           |                       |           |                              |                            |                                           |
| Serie motor:        | F2248234                   |                       |           |                              |                            | COMBUSTIBLE KMXGALON FACTOR               |
| Color:              | <b>PLATA</b>               |                       |           | <b>DIESEL</b>                | 20                         | 0,0520                                    |
| Año Fabric:         | 2010                       |                       |           | <b>EXTRA</b><br><b>SUPER</b> | 22<br>25                   | 0.0660<br>0.0790                          |
| Placa:              |                            |                       |           |                              |                            |                                           |
| Kilometraje.        | 20000                      |                       |           |                              |                            |                                           |
| Estado:             | Disponible                 |                       | Examinar. |                              |                            |                                           |
| Cilindraje          | $2200 -$                   | Aceptar               |           |                              |                            |                                           |
| Propietario:        |                            | BARRIGA CASCO OSWALDO |           | ۰                            |                            |                                           |

Figura 59. Almacenar vehículo particular.

**4.** Recibiremos un mensaje de confirmación de que el vehículo se ha almacenado correctamente en la base de datos.

| Home               | <b>STOMAKANE</b><br>Administracion<br>Viaticos | Consultas<br>Ayuda    | Bienvenido: admin                 |                             |                           | Cerrar sesion                  |
|--------------------|------------------------------------------------|-----------------------|-----------------------------------|-----------------------------|---------------------------|--------------------------------|
| Busear vehiculo Nº |                                                |                       |                                   |                             |                           | MIÉRCOLES, 22 DE JUNIO DE 2011 |
| Código             |                                                | 2 Imagen              |                                   |                             | actor consumo combustible | $0 - 59:19$                    |
| Marca              | <b>GREAT WALL</b>                              |                       |                                   |                             |                           |                                |
| Modelo:            | <b>HOVER</b>                                   |                       | Registro insertado correctamente. |                             |                           |                                |
| Serie chasis:      | 8LFUNY0246M00399                               |                       |                                   |                             |                           |                                |
| Serie motor        | F2248234                                       |                       | Aceptar                           |                             |                           | OMBUSTIBLE KMXGALON FACTOR     |
| Color.             | <b>PLATA</b>                                   |                       |                                   | <b>IESEL</b>                | 20                        | 0,0520                         |
| Año Fabrico        | 2010                                           |                       |                                   | <b>XTRA</b><br><b>SUPER</b> | 22<br>25                  | 0.0660<br>0.0790               |
| Pinca              | <b>ND</b>                                      |                       |                                   |                             |                           |                                |
| Kilometraje.       | 20000                                          |                       |                                   |                             |                           |                                |
| Estado:            | Disponible                                     |                       | <b>Examinar</b>                   |                             |                           |                                |
| Cilindraje         | $2200 -$                                       | Aceptar               |                                   |                             |                           |                                |
| Propietario.       |                                                | BARRIGA CASCO OSWALDO |                                   |                             |                           |                                |
|                    |                                                |                       |                                   |                             |                           |                                |

Figura 60. Mensaje de confirmación de vehículo de la empresa insertado.

- **5.** Si deseamos consultar o modificar un vehículo existente, es necesario conocer el número del vehículo requerido y digitarlo en el campo de texto buscar.
- **6.** Una vez hallado el vehículo, notaremos que los controles Editar estará habilitado para cambiar la información básica del auto. (El campo eliminar únicamente se habilitara si no han existido registros anteriores de que el vehículo citado haya sido usado en alguna solicitud de viaje existente).

#### **2.6 SOLICITUDES DE GASTOS DE VIAJE**

En el siguiente capítulo, detallaremos cada uno de los procesos que conforman el ciclo de vida de una solicitud de gastos de viaje. Podemos notar los diferentes estados que puede tener una solicitud durante el proceso.

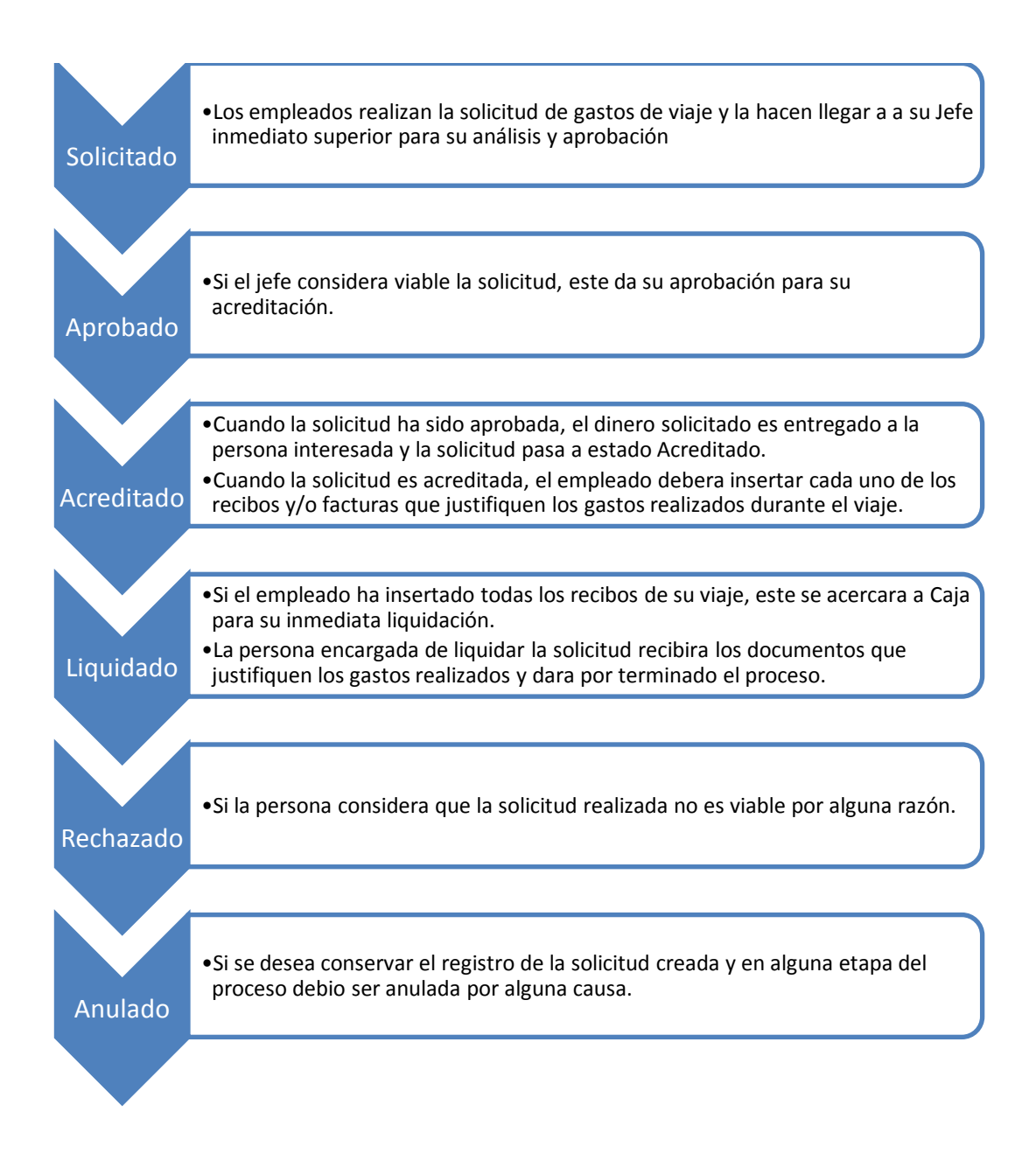

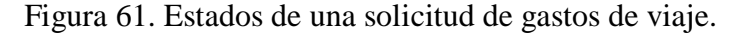

Sustentándonos en el gráfico anterior, detallaremos cada uno de los pasos a seguir en el Sistema para completar una solicitud de gastos de viaje.

# **2.6.1 CREAR SOLICITUDES DE GASTOS DE VIAJE**

Para crear una solicitud de gastos de viaje, el solicitante debe considerar los siguientes datos.

- Sucursal a solicitar.
- Lugar de destino.
- Fecha de Salida y Retorno del viaje.
- Zona a donde se trasladara.
- Vehículo propio o particular.
- En caso de viajar en vehículo particular o de la empresa:
	- Vehículo para trasladarse.
	- Tipo de Combustible.
	- Kilómetros a recorrer.
	- Dinero para peajes.
- Dinero para movilización
- Acompañantes de la Empresa.
- Acompañantes Particulares.

En el sistema una solicitud de gastos de viaje se realiza de la siguiente manera.

**1.** Acceder a la página SolicitudViaje.aspx que se encuentra en el menú:

Viáticos  $\rightarrow$  Crear  $\rightarrow$  Editar solicitudes.

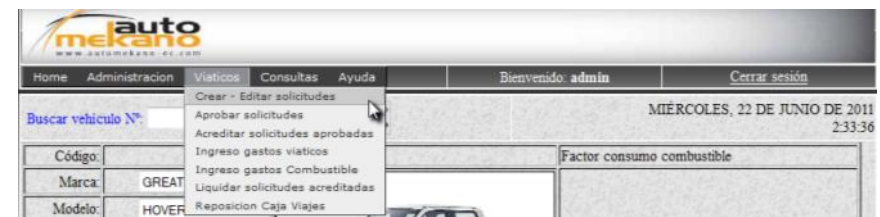

Figura 62. Acceso creación de una solicitud de gastos de viaje.

**2.** Como podemos ver, en la página disponemos de las herramientas necesarias para Crear una solicitud de gastos de viaje.

Este sitio además nos permite consultar una solicitud previamente ingresada en el sistema digitando el número de solicitud en el campo de texto ubicado en la parte superior de la página junto a la barra de herramientas.

**Nota:** Únicamente podemos editar o eliminar una solicitud de gastos de viaje si este se encuentra en estado SOLICITADO o RECHAZADO. Cualquier otro estado de solicitud deshabilitara los controles para mostrarlos como solo de lectura.

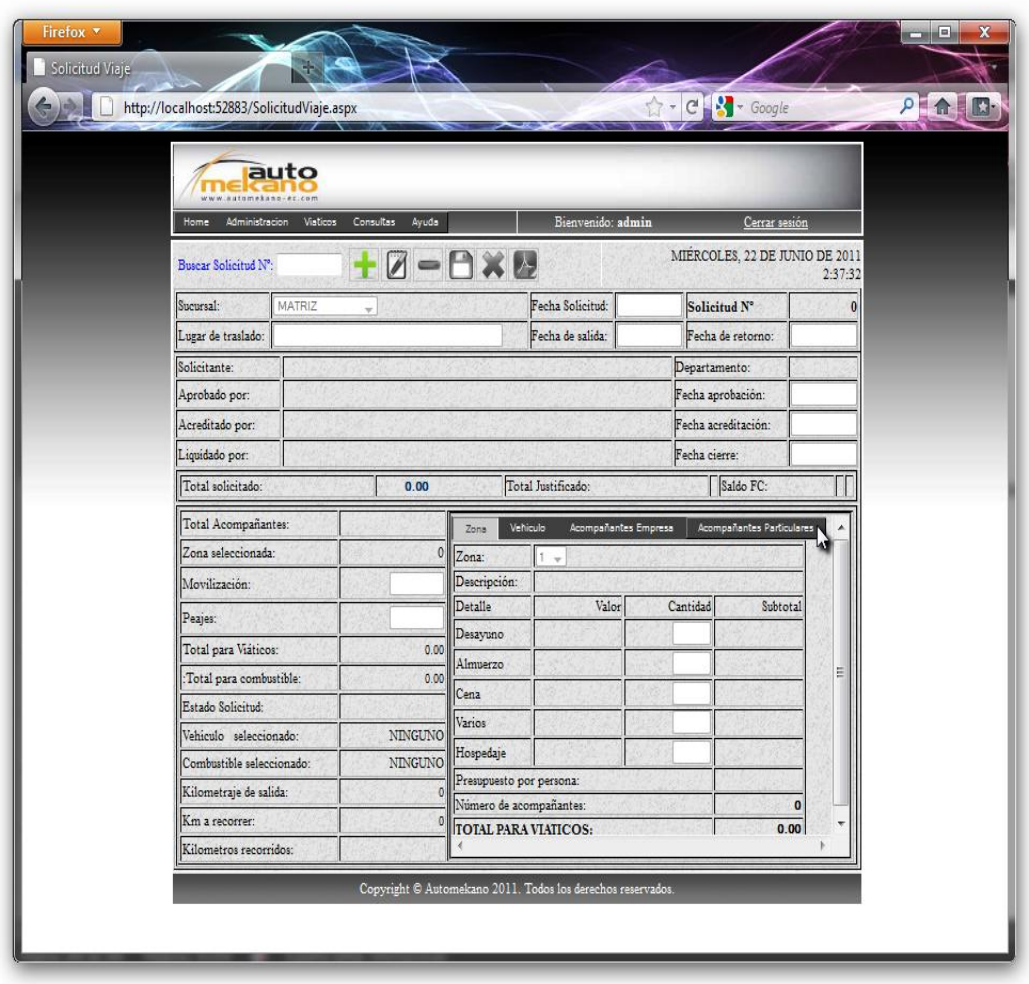

Figura 63. Página de creación de una solicitud de gastos de viaje.

- **3.** Presionamos el botón Nuevo para crear una nueva solicitud de gastos de viaje.
- **4.** Seleccionamos la sucursal a la que realizaremos la solicitud.
- **5.** Seleccionamos el lugar de destino
- **6.** Digitamos la fecha de salida y la fecha de retorno.
- **7.** Seleccionamos la zona de traslado.
- **8.** Especificamos el número de viáticos diarios por persona y por día. Estos son desayunos, almuerzos, cenas, gastos varios y hospedajes. No puede digitarse una cantidad mayor al número de días de traslado para cada ítem.

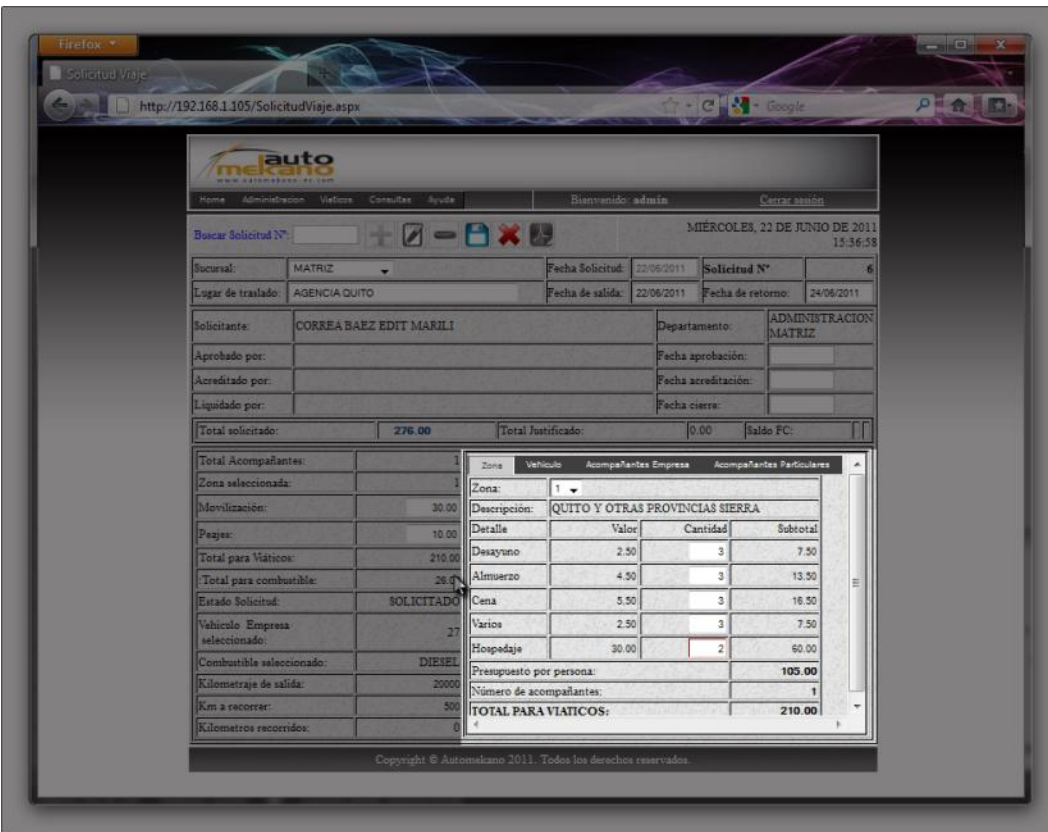

Figura 64. Especificación de viáticos por persona.

- **9.** Seleccionamos el vehículo que se utilizara para el viaje. Por defecto está marcada la opción "Ninguno", de lo contrario se sugieren estas recomendaciones:
	- Si se desea un vehículo de la Empresa, el sistema únicamente listara la placa de los vehículos en estado disponible.
- Si desea utilizar un vehículo particular, este debe estar previamente  $\bullet$ insertado en el Sistema y encontrarse en estado disponible.
- Cuando solicita un vehículo, este automáticamente pasa de estado disponible a no disponible. Por lo tanto la persona que autorice o rechace la solicitud deberá tomar en cuenta este particular porque si la solicitud es rechazada o anulada, el vehículo automáticamente pasara a la lista de vehículos disponibles.
- Una vez seleccionado el vehículo, deberá actualizar los datos del kilometraje actual y especificar los kilómetros a recorrer durante el viaje. Estos datos son importantes para que el sistema calcule el dinero aproximado que requerirá para gastos por recarga de combustible.

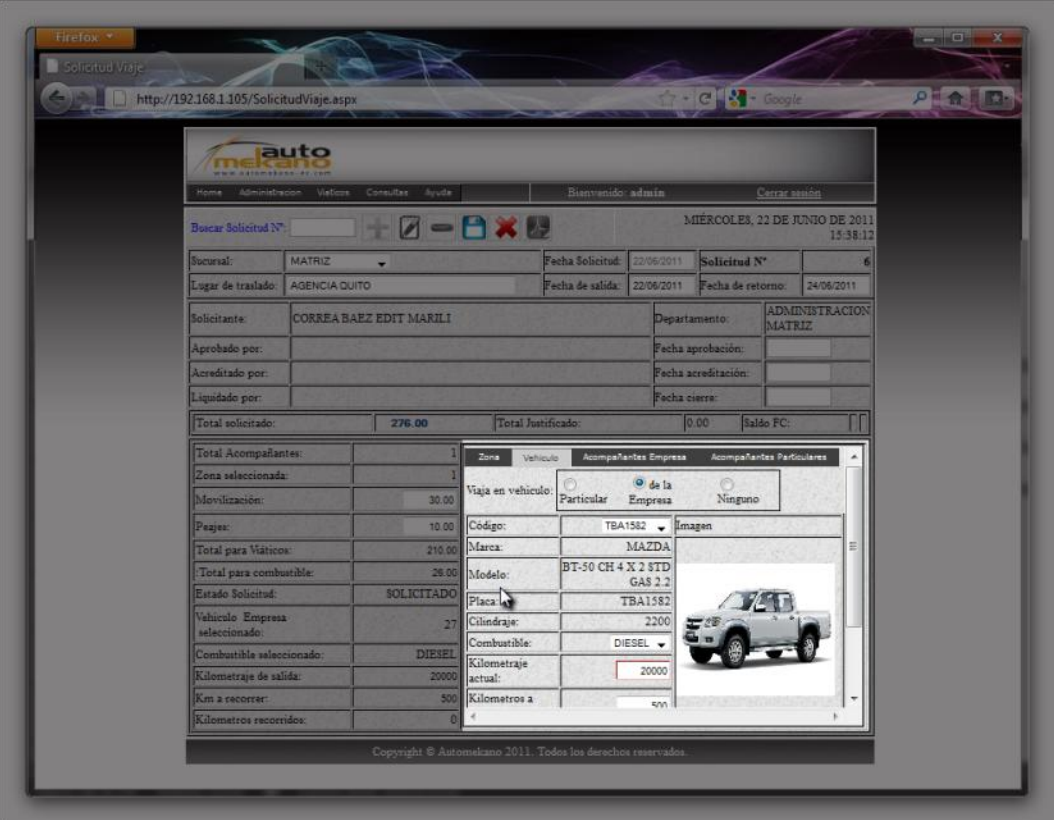

Figura 65. Especificación de viáticos por persona.

**10.** A continuación, si nos trasladaremos con uno o más acompañantes, estos deben ser seleccionados de la lista de Empleados activos y presionar el botón (+) para añadir o el botón (-) para quitar a un empleado seleccionado.

Si se va a trasladar en compañía de una o más personas particulares, estas deben ser ingresadas con anticipación en el sistema.

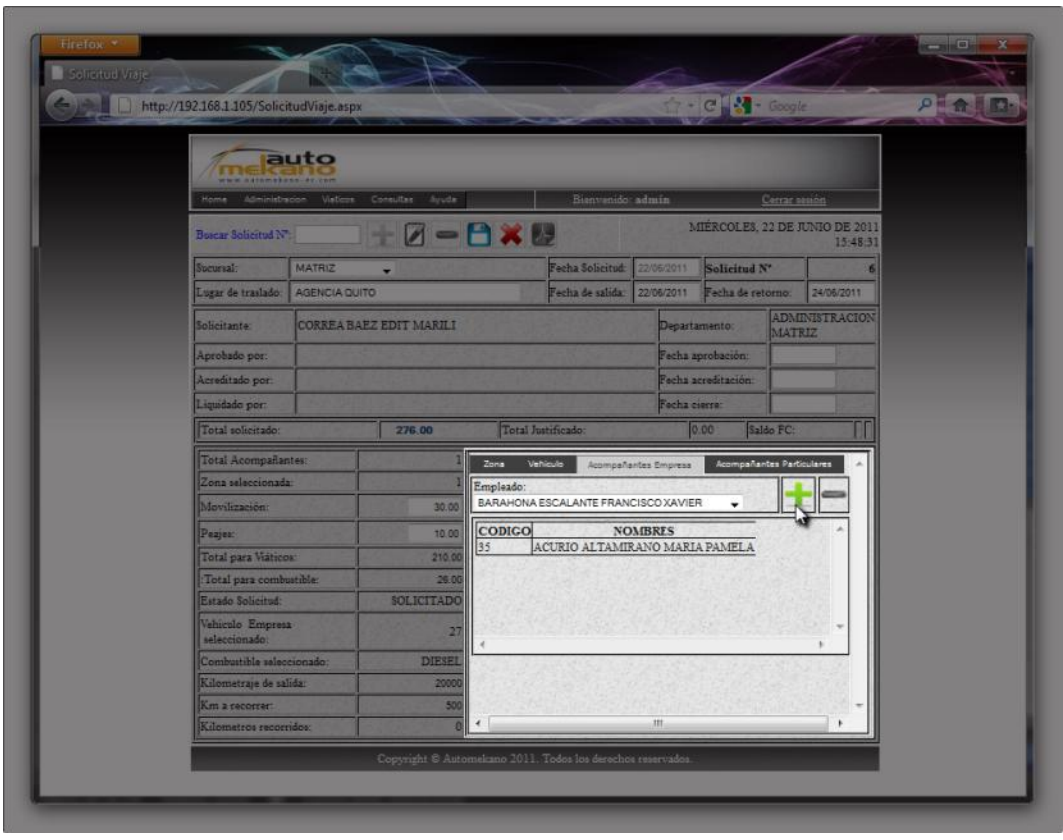

Figura 66. Selección de acompañantes.

- **11.** Finalmente, constatamos que los datos que insertamos sean correctos en la tabla resumida de la solicitud ubicada en la parte inferior izquierda que nos muestra:
	- El monto solicitado (marcado con texto color azul)
	- El número de acompañantes.
	- La zona seleccionada.
	- El monto para movilización.
	- El monto para peajes.
	- El monto para combustible.
	- El estado actual de la solicitud.
	- El vehículo seleccionado.
	- El combustible seleccionado.

Los datos de kilometraje (kilometraje de salida, kilómetros recorrer y kilómetros recorridos una vez liquidada la solicitud).

Si consideramos que la información es correcta, presionamos el botón guardar para almacenar la solicitud en la base de datos.

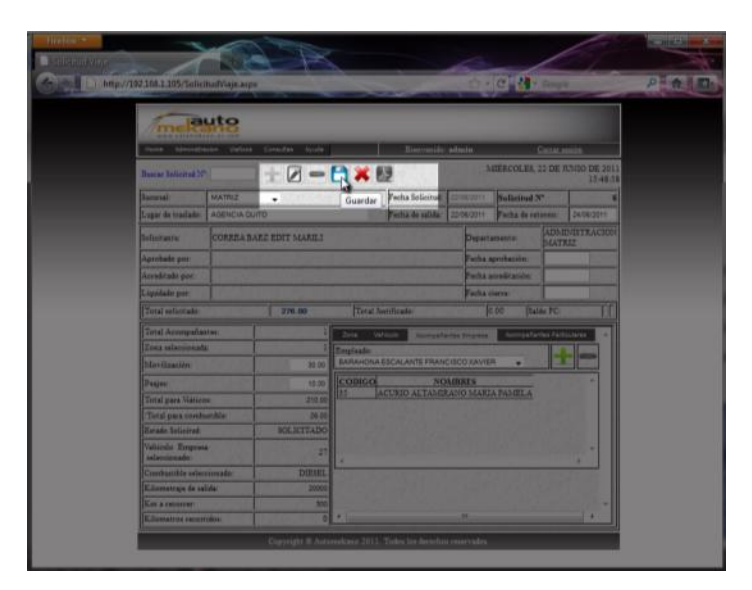

Figura 67. Guardar solicitud creada.

**12.** Recibiremos un mensaje de confirmación y el botón Generar reporte de la barra de herramientas se habilitará. Este permite generar la solicitud creada en formato PDFpara ser impresa o almacenada y ser enviada por correo electrónico al Jefe inmediato superior para su revisión y aprobación.

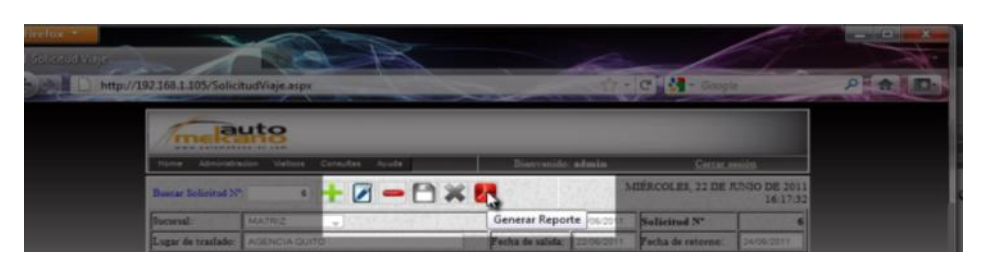

Figura 68. Solicitud almacenada.

| SOLICITUD_0000006.pdf - Adobe Reader<br>File Edit View Document Tools Window Help |                                      |                                |                                |                       |                  |                        | $\pmb{\times}$ |
|-----------------------------------------------------------------------------------|--------------------------------------|--------------------------------|--------------------------------|-----------------------|------------------|------------------------|----------------|
|                                                                                   |                                      |                                |                                |                       |                  |                        |                |
|                                                                                   |                                      |                                |                                |                       | 22/06/2011       | 15:08:34               |                |
|                                                                                   |                                      |                                | SOLICITUD DE GASTOS DE VIAJE   |                       |                  |                        |                |
|                                                                                   |                                      |                                | <b>MATRIZ</b>                  |                       |                  | N <sup>o</sup><br>$-6$ |                |
|                                                                                   | Solicitante:                         | <b>CORREA BAEZ EDIT MARILI</b> |                                |                       | Zona:            | 1                      |                |
|                                                                                   | Lugar de traslado:                   | <b>AGENCIA QUITO</b>           |                                |                       | Fecha Solicitud: | 22/06/2011             |                |
|                                                                                   | Fecha salida:                        | 22/06/2011                     | Fecha retorno:                 | 24/06/2011            | Estado actual:   | <b>SOLICITADO</b>      |                |
|                                                                                   |                                      |                                | <b>MONTO SOLICITADO:</b>       | 276,00                |                  |                        |                |
|                                                                                   | Desayunos:                           | 15,00                          | Hospedajes:                    | 120,00                | Varios:          | 15,00                  |                |
|                                                                                   | Almuerzos:                           | 27.00                          | Combustible:                   | 26,00                 | Movilización:    | 30.00                  |                |
|                                                                                   | Cenas:<br><b>VEHICULO EMPRESA Nº</b> | 33,00                          | Peajes:<br>27                  | 10,00                 |                  |                        |                |
|                                                                                   | <b>MAZDA</b><br>Marca:               |                                |                                | Placa:                | <b>TBA1582</b>   |                        |                |
|                                                                                   | Modelo:                              | BT-50 CH 4 X 2 STD GAS 2 2     |                                | Cilindraje:           | 2200             |                        |                |
|                                                                                   | Km. Inicial:                         | 20,000.00                      |                                | <b>Factor Actual:</b> | 0,05             |                        |                |
|                                                                                   | Km. Recorrer:                        |                                | 500,00<br>↘                    | Combustible:          | <b>DIESEL</b>    |                        |                |
|                                                                                   | Km. Recorridos:                      |                                | 0.00                           |                       |                  |                        |                |
|                                                                                   | <b>ACOMPAÑANTES</b>                  |                                | ACURIO ALTAMIRANO MARIA PAMELA |                       |                  |                        |                |
|                                                                                   |                                      |                                |                                |                       |                  |                        |                |
|                                                                                   |                                      |                                |                                |                       |                  |                        |                |
|                                                                                   |                                      |                                |                                |                       |                  |                        |                |

Figura 69. Formato reporte Solicitud gastos viaje.

# **2.6.2 APROBAR SOLICITUDES DE GASTOS DE VIAJE**

En el sistema acceder a la página AprobarSolicitud.aspx utilizando el menú: Viáticos  $\rightarrow$  Aprobar solicitudes.

| auto<br>www.automekano-ec.com |               |                     |                                                                |       |                                   |               |                                |                       |
|-------------------------------|---------------|---------------------|----------------------------------------------------------------|-------|-----------------------------------|---------------|--------------------------------|-----------------------|
| Administracion<br>Home        |               | <b>Viaticos</b>     | Consultas                                                      | Ayuda | Bienvenido: admin                 |               | Cerrar sesión                  |                       |
| Buscar Solicitud N°:          |               | Aprobar solicitudes | Crear - Editar solicitudes<br>Acreditar solicitudes aprobadas  |       | 人                                 |               | MIERCOLES, 22 DE JUNIO DE 2011 | 3:07:39               |
| Sucursal:                     | <b>MATRIZ</b> |                     | Ingreso gastos viaticos                                        |       | Aprobar solicitud de gastos viaje |               | Solicitud N°                   |                       |
| Lugar de traslado: AGENCI     |               |                     | Ingreso gastos Combustible<br>Liquidar solicitudes acreditadas |       | Fecha de salida: 22/06/2011       |               | Fecha de retorno:              | 24/06/2011            |
| Solicitante:                  |               |                     | <b>Reposicion Caia Viaies</b>                                  |       |                                   | Departamento: |                                | <b>ADMINISTRACION</b> |

Figura 70. Formato reporte Solicitud gastos viaje.

La siguiente página únicamente está disponible para los usuarios que tengan privilegios de Aprobación, aquí se encontrara un listado de las solicitudes que se encuentren pendientes de aprobación teniendo en consideración que las solicitudes que no han sido aprobadas en el lapso mayor a los QUINCE días hábiles el sistema automáticamente los anulara. Esto con el fin de no saturar al sistema con solicitudes innecesarias.

En la barra de herramientas se listara el número de solicitudes pendientes de lo contrario aparecerá un mensaje inicial reportando que no existen solicitudes pendientes de aprobación. Además se disponen de tres botones para Aprobar, Rechazar o Anular la solicitud actual.

| <b>WWW.ASTATERRADELPELENT</b> | auto                       |                            |                                                            |                        |                                          |
|-------------------------------|----------------------------|----------------------------|------------------------------------------------------------|------------------------|------------------------------------------|
| Home                          | Viaticos<br>Administracion | Consultas                  | Ayuda                                                      | Bienverside admin      | Cense sesson                             |
| Solicitud                     | $1$ de $1$                 |                            | $\sqrt{4}$                                                 |                        | MIERCOLES, 22 DE JUNIO DE 2011<br>30.202 |
| Solicitud N°                  |                            | 2 Sucursal:                | MATRIZ                                                     | Estado solicitud       | SOLICITADO                               |
| Total solicitado:             | 276.00 Zona:               |                            | x                                                          |                        |                                          |
| Solicitante                   | CORREABAEZ EDIT MARILI     |                            |                                                            | Departamento:          | <b>ADMINISTRACION MATRIZ</b>             |
| Lugar de<br>traslado:         | AGENCIA OUTTO              |                            |                                                            | Acompañantes:          | Emoresa: 1 Particulares: 0               |
| Fecha solicitud: 22/06/2011   |                            | Fecha Salida:              | 22/06/2011                                                 | Fecha Reterno:         | 24/06/2011                               |
| Niaja en<br>vehiculo          | Particular [ ]             | Empresa: [X ] Ninguno: [ ] |                                                            |                        |                                          |
| Código                        | 27                         | Marca                      | <b>MAZDA</b>                                               | Modelo:                | BT-50 CH 4 X 2 STD GAS 2 2               |
| Place:                        | TBA1582                    | Kilometraje<br>salida:     | 20000                                                      | Kilometron<br>recomer: | 500                                      |
| Cilindraie:                   | 2200                       | Combustible:               | DIESEL                                                     |                        | <b>ACCREADANTES ESOPRESA:</b>            |
| Aprobado por                  |                            |                            |                                                            |                        | ACTRIC ALTACIRANO MARIA PAMELA.          |
| Desayunos:                    | 15.00                      | Hospedajes:                | 120.00                                                     |                        |                                          |
| Almuerzos:                    | 27.00                      | Movitzación                | 30.00                                                      |                        |                                          |
| Cenas:                        | 33.00                      | Combustible                | 26,00                                                      |                        |                                          |
| Vanos:                        | 15.00                      | Peajes:                    | 10.00                                                      |                        |                                          |
|                               |                            |                            | Copyright © Automekano 2011 Todos los derechos reservados. |                        |                                          |

Figura 71. Aprobación de Solicitudes de gastos de viaje.

Si desea aprobar la solicitud Actual, el sistema le solicitara una confirmación para autorizar la solicitud actual.

| шD                    | auto                             |                                     |                                                             |                              |                                           |  |
|-----------------------|----------------------------------|-------------------------------------|-------------------------------------------------------------|------------------------------|-------------------------------------------|--|
| Home                  | Administration Viation Consultas |                                     | Ayuda                                                       | Bienvenido admin             | Center tension                            |  |
| Solicitud             | 114<br>$141 - 14$                | <b>PNVOX</b>                        |                                                             |                              | MIERCOLES, 22 DE JUNIO DE 2011<br>3.08.23 |  |
| Solicitud Nº          |                                  | 2 Sucursal:                         | MATRIZ                                                      | Estado solicitud:            | SOLICITADO                                |  |
| Total solicitado:     | 276.00 Zonn                      |                                     |                                                             |                              |                                           |  |
| Sobotante             | <b>CORREABAEZEDIT MA</b>         |                                     | ¿Desea aprobar la solicitud actual?                         |                              | <b>ADMINISTRACION MATRIZ</b>              |  |
| Lugar de<br>tranlado: | <b>AGENCIA QUITO</b>             |                                     |                                                             | <b>IST</b>                   | Empresa: 1 Particulares: 0                |  |
| Fecha solicitud:      | 22/06/2011                       | Fecha!                              |                                                             |                              | 24/06/2022                                |  |
| Visia en<br>unitation | Particular [ ]                   | Empres                              | <b>N</b> ceptar                                             | Cancelar                     |                                           |  |
| Codino:               | 77                               | Marca                               | MAZDA                                                       | Modelo:                      | <b>BT-50 CH + X 2 STD GAS 2 2</b>         |  |
| Placo:                | 7847582                          | <b>Kilometraje</b><br>sabda:        | 20000                                                       | <b>Kilometrus</b><br>recomer | 500                                       |  |
| Cdindraje             | 2200                             | Combustible                         | <b>DIESE!</b>                                               |                              | ACCORDABANTEE ENEMESS :                   |  |
| Aprobado por:         |                                  |                                     |                                                             |                              | AUDIO AUTACIANO MARIA FARILA              |  |
| Desayunos:            | 13.00                            | Hospedajes                          | 120.00                                                      |                              |                                           |  |
| Almuerzos             | 27.00<br>33.00                   | Movilización.<br><b>Combustible</b> | 50.00<br>26.00                                              |                              |                                           |  |
| Cenas:<br>Vanios:     | 1500                             | Peages                              | 10:00                                                       |                              |                                           |  |
|                       |                                  |                                     |                                                             |                              |                                           |  |
|                       |                                  |                                     | Copysight © Automekane 2011 Todes lox derection reservador. |                              |                                           |  |

Figura 72. Confirmar aprobación de Solicitud actual.

Si presionamos el botón aceptar en la ventana anterior, después de un instante el sistema mostrara un mensaje de confirmación de que la solicitud se ha aprobado correctamente y está lista para ser acreditada.

| <b>Altonakons</b>      | auto                       |                      |                                   |                                                             |                                |         |
|------------------------|----------------------------|----------------------|-----------------------------------|-------------------------------------------------------------|--------------------------------|---------|
| Honte                  | Administracion<br>Viations | Consultas            | Ayuda                             | Bienversido admin                                           | Cenzr sesion                   |         |
| Solicitud              | $0$ de $0$                 | 囲<br>ь               | VOX                               |                                                             | MIERCOLES, 22 DE JUNIO DE 2011 | 3.08.23 |
| Solicitud <sup>N</sup> |                            | Sucurial             |                                   | Estado solicitud:                                           |                                |         |
| Total solicitado:      |                            | Zona:                |                                   |                                                             |                                |         |
| Sobcitante             |                            |                      | Solicitud aprobada correctamente. | a:                                                          |                                |         |
| Lugar de<br>traslado:  |                            |                      |                                   | es:                                                         | Empresa: 0 Particulares: 0     |         |
| Fecha solicitud:       |                            | Fecha!               |                                   | io:                                                         |                                |         |
| Viaja en<br>vehiculo.  | Particular [ ]             | Empres               | D                                 | Aceptar                                                     |                                |         |
| Codigo:                |                            | Marca:               |                                   | Modelo:                                                     |                                |         |
| Place                  |                            | Kilometraje<br>sabda |                                   | Kilometron<br>recorrer.                                     |                                |         |
| Cilindraje:            |                            | Combustible:         |                                   |                                                             |                                |         |
| Aprobado por:          |                            |                      |                                   |                                                             |                                |         |
| Desavunos:             |                            | Hospedajes:          |                                   |                                                             |                                |         |
| Almuerzos:             |                            | Movilización         |                                   |                                                             |                                |         |
| Cenas:                 |                            | Combustible          |                                   |                                                             |                                |         |
| Varios:                |                            | Peases:              |                                   |                                                             |                                |         |
|                        |                            |                      |                                   | Copyright @ Automekuno 2011. Todos fos derechos reservados: |                                |         |

Figura 73. Mensaje de confirmación de solicitud aprobada.

Una vez aprobada la solicitud, esta automáticamente desaparece de la lista de solicitudes actuales en la ventana Aprobar Solicitudes.

# **2.6.3 ACREDITAR SOLICITUDES DE GASTOS DE VIAJE**

El acceso a esta página se realiza desde el menú:

Viáticos  $\rightarrow$  Acreditar solicitudes aprobadas.

| auto<br>automakann-ar com                         |                                                                |                                                                                           |
|---------------------------------------------------|----------------------------------------------------------------|-------------------------------------------------------------------------------------------|
| <b>Consultas</b><br>Viaticos                      | Bienvenido: admin                                              | Cerrar sesión                                                                             |
| Crear - Editar solicitudes<br>Aprobar solicitudes |                                                                | MIERCOLES, 22 DE JUNIO DE 2011<br>3:08:54                                                 |
| Ingreso gastos viaticos                           | Estado solicitud:                                              |                                                                                           |
|                                                   |                                                                |                                                                                           |
| Reposicion Caja Viajes                            | Departamento:                                                  |                                                                                           |
|                                                   | Ingreso gastos Combustible<br>Liquidar solicitudes acreditadas | Ayuda<br>Acreditar solicitudes aprobadas,<br>Entregar dinero solicitado para gastos viaje |

Figura 74. Acceso acreditación de solicitudes de gastos viaje.

En la siguiente página se listaran las solicitudes de gastos de viaje que están pendientes de ser acreditadas. De la misma forma se cuenta con los botones Acreditar, Rechazar y Anular respectivamente en la barra de herramientas.

|                             | http://localhost:52883/AcreditarSolicitud.aspx |                          |                     |                        | - C   - Google                                          |
|-----------------------------|------------------------------------------------|--------------------------|---------------------|------------------------|---------------------------------------------------------|
|                             | auto                                           |                          |                     |                        |                                                         |
| Home                        | Administracion<br>Viaticos                     | Consultas                | Ayuda               | Bienvenido: admin      | Centar session                                          |
| Sobcitud                    | $1$ de $1$                                     |                          | $\cup$ $\times$     |                        | MIÉRCOLES, 22 DE JUNIO DE 2011<br>3 09:39               |
| Solicitud Nº                |                                                | 2 Sucursal               | Acreditar solicitud | Estado solicitud       | APROBADO                                                |
| Total solicitado:           | 276.00 Zona                                    |                          |                     | Disponible caja:       | 600.00                                                  |
| Solicitante                 | <b>CORREA BAEZ EDIT MARILI</b>                 |                          |                     | Departamento:          | <b>ADMINISTRACION MATRIZ</b>                            |
| Luear de<br>traslado:       | AGENCIA QUITO                                  |                          |                     | Acompañantes:          | Empresa: I Particulares: 0                              |
| Fecha solicitud: 22/06/2011 |                                                | Fecha Salida             | 22/06/2011          | Fecha Retomo:          | 24/06/2011                                              |
| Vizia en<br>vehiculo:       | Particular: [                                  | Empresa: [X ] Ninguno: [ |                     |                        |                                                         |
| Código:                     | 27                                             | Marca:                   | <b>MAZDA</b>        | Modelo:                | <b>BT-50 CH 4 X 2 STD GAS 2 2</b>                       |
| Placa:                      | <b>TBA1582</b>                                 | Kilometraje<br>salida:   | 20000               | Kilometros<br>recomer: | 500                                                     |
| Cilindrase:                 | 2200                                           | Combustible:             | DIESEL              |                        |                                                         |
| Aprobado por                | <b>CORREA BAEZ EDIT MARILI</b>                 |                          |                     |                        | ACCOUNSULTED EMPRESA:<br>ACURIO ALTAMIRANO MARIA PAMELA |
| Acreditado por              |                                                |                          |                     |                        |                                                         |
| Desayunos:                  | 15.00                                          | Hospedajes:              | 120.00              |                        |                                                         |
| Almuerzos                   | 27.00                                          | Movilización             | 30.00               |                        |                                                         |
| Cenas                       | 33.00                                          | Combustible:             | 26.00               |                        |                                                         |
| Vanos:                      | 15.00                                          | Peages:                  | 10.00               |                        |                                                         |

Figura 75. Página administración de solicitudes.

Al presionar el botón de acreditación, se dispone en el sistema que la persona que está acreditando la solicitud en ese momento está entregando el dinero solicitado a la persona interesada. El sistema le pedirá una confirmación antes de ejecutar la transacción.

| TIC                           | auto<br><b>Kestero</b>                        |                      |                                                             |                                                             |                                           |  |
|-------------------------------|-----------------------------------------------|----------------------|-------------------------------------------------------------|-------------------------------------------------------------|-------------------------------------------|--|
| <b>Home</b>                   | Administracion Viaticoa<br>Consultas<br>Ayudo |                      |                                                             |                                                             | Biseverido abnis<br>Center passing        |  |
| <b>Selicitud</b>              | 1 de 1   10                                   |                      | M < 8                                                       |                                                             | MIERCOLES, 22 DE JUNIO DE 2011<br>3:09:50 |  |
| Solicitud <sup>No</sup>       |                                               | 2 Sucural            | <b>MATRIZ</b>                                               | Estado sobomad:                                             | APROBADO                                  |  |
| Total solicitado:             | 276.00 Zonu                                   |                      |                                                             | æ                                                           | 600.00                                    |  |
| Solicitants                   | <b>CORREABAEZ EDIT MA</b>                     |                      | ¿Desea ad gditar la solicitud actual?                       |                                                             | <b>COMINISTRACION MATRIZ</b>              |  |
| Luzar de<br>traslado:         | <b>AGENCIA OUTO</b>                           |                      |                                                             | is.                                                         | Empresa 1 Particulares 0                  |  |
| Fetha solicitud: [22/06/2077] |                                               | Fecha!               |                                                             |                                                             | 24/06/2011                                |  |
| Vispa em<br>vehiculo:         | Particular [ ]                                | Empres               | Aceptar                                                     | Cancelar                                                    |                                           |  |
| Cadrao:                       | 57                                            | Marrie               | <b>MAZDA</b>                                                | Modrlo                                                      | <b>BT-50 CH 4 X 2 STD GAS 2 2</b>         |  |
| Placa <sup>1</sup>            | TRAISR?                                       | Kilometraje<br>rabdz | 20000                                                       | Kilometros<br>recomer                                       | 500                                       |  |
| Cilindraje                    | 2200                                          | Combustible          | DIESEL                                                      |                                                             |                                           |  |
| Aprobado por                  | <b>CORREABAEZ EDIT MARILI</b>                 |                      |                                                             | ACCHIPABANTER ENVIRONMENT<br>ACTRIC RETARIZANO MARTA FARELA |                                           |  |
| Acreditado por                |                                               |                      |                                                             |                                                             |                                           |  |
| Desayunos:                    | 15.00                                         | Hospedaren:          | 120.00                                                      |                                                             |                                           |  |
| Almuerros.                    | 2700                                          | Movdiración          | 30.00                                                       |                                                             |                                           |  |
| Cenar:                        | 33.00                                         | Combustible          | 26.00                                                       |                                                             |                                           |  |
| Vanos:                        | <b>JS 00</b>                                  | Penyen:              | 70.00                                                       |                                                             |                                           |  |
|                               |                                               |                      | Copyright D Automokano 2011. Todoo fox december reservados. |                                                             |                                           |  |

Figura 76. Mensaje de pregunta de confirmación de acreditación.
Si la transacción se ha ejecutado correctamente, el sistema mostrara un mensaje que confirmara el éxito de la transacción.

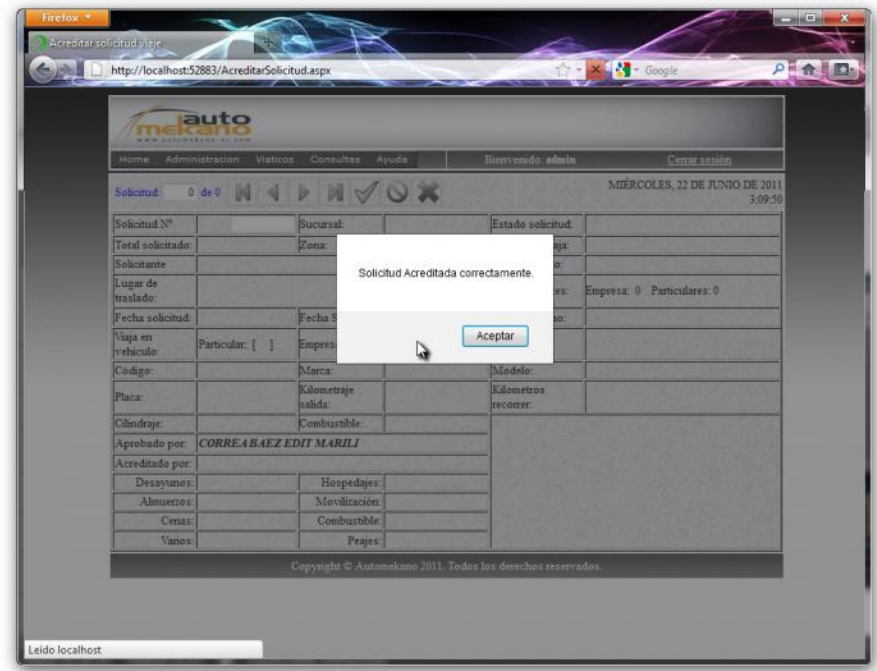

Figura 77. Mensaje informativo de confirmación de acreditación.

## **2.6.4 ADMINISTRACIÓN DE RECIBOS – FACTURAS GASTOS VIAJE.**

Una vez culminado el viaje, el empleado dispone de DIEZ días después de la fecha de retorno para solicitar la liquidación de su viaje adjuntando cada uno de los documentos que certifiquen los gastos realizados durante el viaje.

Sin embargo se sugiere tomar en cuenta las siguientes recomendaciones.

- Todos los proveedores deberán ser insertados con anticipación en el  $\bullet$ sistema accediendo a la siguiente dirección en el portal: Administración  $\rightarrow$  Generales  $\rightarrow$  Proveedores
- La fecha de cada uno de los documentos deberá estar dentro del rango de fecha de salida y fecha de retorno de la solicitud. El sistema no permitirá insertar documentos con fecha diferente a ese rango.

Tener en cuenta el rubro (tipo de gasto) y el tipo de documento (recibo,  $\bullet$ factura, nota de venta, depósito anticipado o descuento al rol) de cada uno de los documentos que desee insertar.

A continuación accederemos a la página de inserción de recibos de gastos de viaje mediante el siguiente enlace:

Viáticos  $\rightarrow$  Ingreso gastos viáticos.

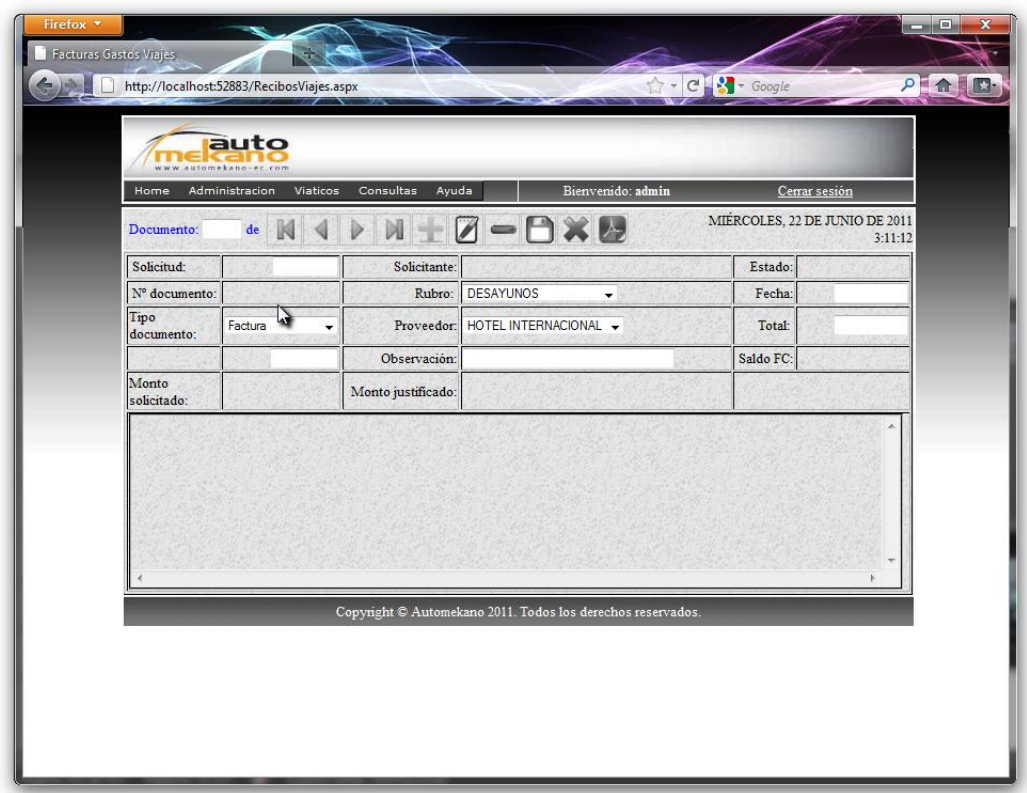

Figura 78. Pantalla de ingreso de recibos - facturas.

Una vez dentro de la página vemos los diferentes campos para insertar cada una de los documentos deseados. Para iniciar, digitamos el número de solicitud deseado y presionamos Enter para ejecutar la búsqueda.

Para que se habiliten los botones de Inserción, Edición y Eliminación de documentos, la solicitud deseada debe estar en estado ACREDITADO de lo contrario la búsqueda permanecerá como elemento de lectura.

|                      | auto<br>tomekano-er.com    |                    |                                |                                |         |
|----------------------|----------------------------|--------------------|--------------------------------|--------------------------------|---------|
| Home                 | Administracion<br>Viaticos | Consultas<br>Ayuda | Bienvenido: admin              | Cerrar sesión                  |         |
| Documento:           | de                         | D                  | $M + Z - B \times Z$           | MIÉRCOLES, 22 DE JUNIO DE 2011 | 3:11:31 |
| Solicitud:           | $\overline{\mathbf{a}}$    | Solicitante:       |                                | Estado:                        |         |
| Nº documento:        |                            | Rubro:             | DESAYUNOS<br>۰                 | Fecha:                         |         |
| Tipo<br>documento:   | Factura                    |                    | Proveedor: HOTEL INTERNACIONAL | Total:                         |         |
|                      |                            | Observación:       |                                | Saldo FC:                      |         |
| Monto<br>solicitado: |                            | Monto justificado: |                                |                                |         |

Figura 79. Selección de solicitud deseada.

Para iniciar el ingreso de documentos justificativos, presionamos el botón nuevo de la barra de herramientas y especificamos los datos de cada uno de los recibos que disponga el solicitante.

| Home                 | Administracion | Viaticos | Consultas<br>Ayuda             | Bienvenido: admin                  |                                | Cemar sesión                                 |
|----------------------|----------------|----------|--------------------------------|------------------------------------|--------------------------------|----------------------------------------------|
| Documento:           | $0$ de $0$     |          |                                | $Z - D \times D$                   | MIERCOLES, 22 DE JUNIO DE 2011 | 3:11:52                                      |
| Solicitud            |                | 2        |                                | Solicita Nuevo REABAEZ EDIT MARILI | Estado:                        | <b>ACREDITADO</b>                            |
| N" documento:        |                |          | Rubro:                         | DESAYUNOS<br>÷                     | Fecha:                         |                                              |
| Tipo<br>documento:   | Factura        | $\sim$   |                                | Proveedor: HOTEL INTERNACIONAL -   | Total                          |                                              |
| Factura Nº           |                | $\Omega$ | Observación                    |                                    | Saldo FC:                      | 276.00                                       |
| Monto<br>solicitado: |                |          | 276.00 Monto justificado: 0.00 |                                    |                                | <b>SALDO A FAVOR DE</b><br><b>AUTOMEKANO</b> |
|                      |                |          |                                |                                    |                                |                                              |

Figura 80. Insertar nuevo documento justificativo.

Cuando se hayan insertado todos los campos requeridos presionamos el botón Guardar para finalizar el proceso.

| MERCOLES, 22 DE JUNIO DE 2011<br><b>XB</b><br>$\sqrt{ }$<br>$0$ de $0$<br>Documento:<br>3:12:44<br><b>ACREDITADO</b><br>Solicitud<br>Solicitante CORREABA Guardar MARILI<br>Estado:<br>2 |
|----------------------------------------------------------------------------------------------------|
|                                                                                                    |
|                                                                                                    |
| Nº documento:<br>DESAYUNOS<br>Rubra:<br>22/06/2011<br>Fecha:<br>٠                                                                                                    |
| Tipo<br>Proveedor: HOTEL INTERNACIONAL -<br>Factura<br>Total<br>٠<br>documento:                                                                                                    |
| Saldo FC<br>276.00<br>Factura Nº<br>220<br><b>Observación</b>                                                                                                    |
| SALDO A FAVOR DE<br>Monto<br>276.00 Monto justificado: 0.00<br>AUTOMEKANO<br>solicitado:                                                                                                 |

Figura 81. Guardar documento justificativo.

Una vez insertado el documento, notaremos que el campo de saldo favor contra se verá alterado conforme vayamos insertando cada documento de gastos de viaje. Podemos desplazarnos por cada uno de los documentos con los botones de desplazamiento de la barra de herramientas para editar o eliminar un documento de forma individual.

| Home<br>Documento:       | Administracion Viations<br>$1$ de $1$ | Consultas    | Benvendo: admin<br>Ayuda           | MIERCOLES, 22 DE JUNIO DE 2011 | Center settion                               |
|--------------------------|---------------------------------------|--------------|------------------------------------|--------------------------------|----------------------------------------------|
| Sobcitud                 | 21                                    |              | Subcitante: CORREABAEZ EDIT MARILI | Estado:                        | 3:12:56<br><b>ACREDITADO</b>                 |
| Nº decumento:            | z                                     |              |                                    | Fecha                          | 22/06/2011                                   |
| Tipo                     | Farnurs<br>٠                          |              | Registro insertado correctamente.  | Total                          | 10.00                                        |
| documento:<br>Facture Nº | o                                     |              |                                    | Saldo FC                       | 266.00                                       |
| Monto<br>solicitado:     |                                       | 276.00 Monte | Aceptar                            |                                | <b>SALDO A FAVOR DE</b><br><b>AUTOMEKANO</b> |
| 4<br>۰                   | 220 22-06-2011 DESAYUNOS              |              | 10.00 1801010113332                |                                |                                              |

Figura 82. Confirmación de ingreso de documento reciente.

### **2.6.5 ADMINISTRACIÓN DE RECIBOS COBUSTIBLE.**

El ingreso de datos de combustible es similar al ingreso de gastos de viáticos, la diferencia radica en los campos necesarios para controlar los datos de kilometraje al inicio y fin de cada recarga de combustible.

Para acceder al menú de ingreso y modificación de recibos de combustible accederemos de la siguiente manera:

Viáticos  $\rightarrow$  Ingreso gastos combustible.

| Home          | Administracion<br>Viaticos | Consultas           | Bienvenido: admin<br>Ayuda | Certar sesión<br>MIÉRCOLES, 22 DE JUNIO DE 2011 |         |
|---------------|----------------------------|---------------------|----------------------------|-------------------------------------------------|---------|
| Documento.    | de                         | 团                   | $B - D \times D$           |                                                 | 3:14:27 |
| Solicitud     | $\overline{a}$             | Solicitante:        |                            | Estado:                                         |         |
| Vehiculo:     |                            | Marca:              |                            | Placar                                          |         |
|               |                            | Modelo:             |                            | Cilindraje.                                     |         |
| Nº documento: |                            | Proveedor.          | HOTEL INTERNACIONAL -      | Fecha                                           |         |
| Nº Factura:   |                            | Combustible:        | DIESEL -                   | Total                                           |         |
| Precio galon: |                            | Km inicial:         |                            | Km final:                                       |         |
| Costo Km:     |                            | Monto<br>entregado: |                            | Monto<br>justificado:                           |         |
| Saldo FC:     |                            | Observacion:        |                            |                                                 |         |
|               |                            |                     |                            |                                                 |         |

Figura 83. Pantalla administración gastos combustible.

Para insertar un nuevo registro presionamos el botón Nuevo de la barra de herramientas, a continuación insertamos cada uno de los campos requeridos para controlar los gastos de consumo de combustible.

Si los registros han sido validados de manera favorable, presionamos el botón Guardar para almacenar el registro actual en la base de datos.

| Home          | Administracion<br>Viaticos | Consultas           | Bienvenido: admin<br>Ayuda             | MIERCOLES, 22 DE JUNIO DE 2011     | Cerrar sesión     |
|---------------|----------------------------|---------------------|----------------------------------------|------------------------------------|-------------------|
| Documento:    | $0$ de $0$                 |                     | K BJ                                   |                                    | 3:16:29           |
| Solicitud     | 2                          |                     | Solicitante: CORREA BAEZ ED, Guardar I | Estado:                            | <b>ACREDITADO</b> |
| Vehiculo:     | Empresa                    |                     | Marca: MAZDA                           | Placa:                             | <b>TBA1582</b>    |
|               |                            |                     | Modelo: BT-50 CH 4 X 2 STD GAS 2.2     | Cilindraje:                        | 2200              |
| N° documento: |                            | Proveedor.          | HOTEL INTERNACIONAL -                  | Fecha:                             | 22/06/2011        |
| Nº Factura:   | 1                          | Combustible:        | DIESEL -                               | Total                              | 15                |
| Precio galon: | 1.03                       | Km inicial:         | 20000                                  | Km final:                          | 20200             |
| Costo Km:     | 0.07                       | Monto<br>entregado: | 276.00                                 | Monto<br>justificado:              | 10.00             |
| Saldo FC:     | 266.00                     | Observacion:        |                                        | <b>SALDO A FAVOR DE AUTOMEKANO</b> |                   |
|               |                            |                     |                                        |                                    |                   |

Figura 84. Insertar recibo de consumo de combustible.

Recibiremos un mensaje de confirmación del recibo insertado. A continuación podemos generar un reporte de consumo de gastos de combustible con tan solo presionar el botón generar reporte de la barra de herramientas como se muestra en la figura.

| Home                      | <b>ANTIFICIAL AND INCOME.</b><br>Administracion<br>Viaticos | Consultas                            | Ayuda                              | Bienvenido: admin |                         |                       | Cerrar sesión                          |
|---------------------------|-------------------------------------------------------------|--------------------------------------|------------------------------------|-------------------|-------------------------|-----------------------|----------------------------------------|
| Documento <sup>*</sup>    | $2$ de $2$                                                  |                                      |                                    | Z-DXV             |                         |                       | JUEVES, 23 DE JUNIO DE 2011<br>1:20:44 |
| Solicitud:                | 곜                                                           | Solicitante: CORREA BAEZ EDIT MARILI |                                    |                   |                         | Estado:               | <b>ACREDITADO</b>                      |
| Vehiculo:                 | Empresa                                                     | Marca: MAZDA                         |                                    |                   |                         | Placa                 | <b>TBA1582</b>                         |
|                           |                                                             |                                      | Modelo: BT-50 CH 4 X 2 STD GAS 2.2 |                   |                         | Cilindraje:           | 2200                                   |
| N <sup>o</sup> documento: | $\overline{a}$                                              | Proveedor:                           | GASOLINERA CUSTODE -               |                   |                         | Fecha:                | 23/06/2011                             |
| Nº Factura:               |                                                             | Combustible:                         | DIESEL -                           |                   |                         | Total                 | 20:00                                  |
| Precio galon              | 1.03                                                        | Km micial:                           | 20201                              |                   |                         | Km final:             | 20500                                  |
| Costo Km:                 | 0.07                                                        | Monto<br>276.00<br>entregado:        |                                    |                   |                         | Monto<br>justificado: | 45.00                                  |
| Saldo FC                  | 231.00                                                      | Observacion:                         |                                    |                   |                         |                       | <b>SALDO A FAVOR DE AUTOMEKANO</b>     |
| <b>PROVEEDOR</b>          | <b>EACTURA</b>                                              | <b>FECHA</b><br>TIPO                 | <b>PRECIO</b><br><b>GALON</b>      |                   | TOTAL KMINICIAL KMEINAL | <b>KMX</b><br>GALON   | <b>COSTO X</b><br>KM                   |
| 1 1801010113332           |                                                             | 22-06-2011 DIESEL                    | 1,03                               | 15,00             | 20000<br>20200          | 13,73                 | 0,08                                   |
| 2 1890010709001           |                                                             | 1 23-06-2011 DIESEL                  | 1.03                               | 20,00             | 20201<br>20500          | 15,40                 | 0.07                                   |

Figura 85. Generar reporte de liquidación de gastos de viaje.

El reporte generado presenta el detalle de los documentos insertados por consumo de combustible para la solicitud actual.

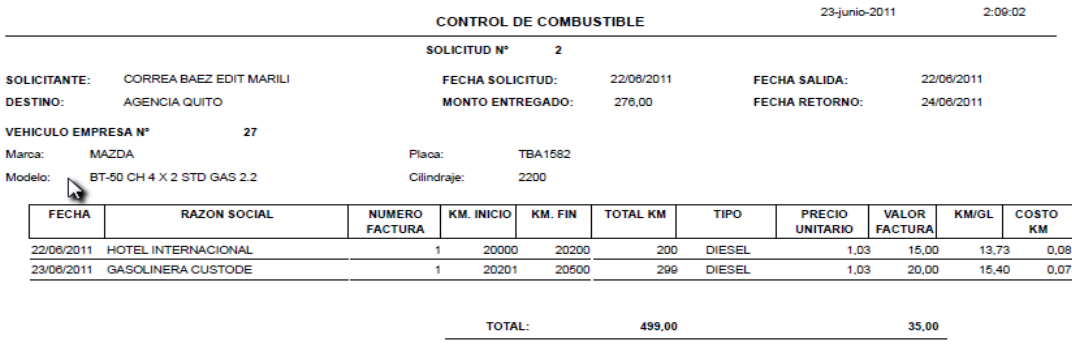

es confidencial y debe ser consi

Figura 86. Reporte de consumo de combustible.

## **2.6.6 LIQUIDACIÓN DE SOLICITUD DE GASTOS DE VIAJE**

Si el solicitante considera que ya ha ingresado todos los documentos que justifiquen los gastos realizados durante su viaje, este puede solicitar que se dé por liquidada su solicitud en Caja.

Para este proceso la persona encargada de liquidar las solicitudes de gastos de viaje accederá al sistema a la siguiente opción.

Viáticos  $\rightarrow$ Liquidar solicitudes acreditadas.

| www.automekano-ecicom | auto                 |                                |                             |                         |                                        |
|-----------------------|----------------------|--------------------------------|-----------------------------|-------------------------|----------------------------------------|
| Home Administracion   | Viaticos             | Consultas<br>Ayuda             |                             | Bienvenido: admin       | Cerrar sesión                          |
| Solicitud:            | $1$ de $3$           |                                |                             |                         | JUEVES, 23 DE JUNIO DE 2011<br>2:16:18 |
| Solicitud Nº          |                      | 1 Sucursal:                    | <b>MATRIZ</b>               | Estado solicitud:       | <b>ACREDITADO</b>                      |
| Solicitante           |                      | <b>CORREA BAEZ EDIT MARILI</b> |                             | Departamento:           | ADMINISTRACION MATRIZ                  |
| Lugar de<br>traslado: | <b>AGENCIA QUITO</b> |                                |                             | Zona:                   |                                        |
| Fecha solicitud:      | 14/06/2011           | Fecha Salida:                  | 17/06/2011                  | Fecha Retorno:          | 17/06/2011                             |
| Fecha<br>Aprobacion:  | 01/01/2011           | Total entregado:               | 70.00                       | Total justificado:      | 31.00                                  |
| Saldo FC:             | 39.00                | Observacion:                   | SALDO A FAVOR DE AUTOMEKANO |                         |                                        |
| Viaja en<br>vehículo: | Particular: [        | Empresa: [                     | Ningur [X]                  | Acompañantes :          | Particulares: 0<br>Empresa: 0          |
| Código:               |                      | Marca:                         |                             | Modelo:                 |                                        |
| Placa:                |                      | Kilometraje<br>salida:         | $\theta$                    | Kilometraje<br>llegada: | $\overline{a}$                         |
| Cilindraje:           |                      | Combustible:                   |                             | Disponible Caja:        | 234.00                                 |
| Liquidado por:        |                      |                                |                             | Fecha<br>Liquidación:   |                                        |
|                       | <b>ENTREGADO</b>     |                                | <b>JUSTIFICADO</b>          |                         | <b>ACOMPANANTES</b>                    |
| Desayunos:            | 2.50                 |                                |                             |                         |                                        |
| Almuerzos:            | 4.50                 |                                |                             |                         |                                        |
| Cenas:                | 5.50                 | <b>DETALLE TOTAL</b>           |                             |                         |                                        |
| Varios:               | 2.50                 | <b>ALMUERZOS</b>               | 6,00                        |                         |                                        |
| Hospedajes:           | 30.00                | <b>DESAYUNOS</b>               | 10.00                       |                         |                                        |
| Movilización:         | 25.00                | <b>HOSPEDAJES</b>              | 15,00                       |                         |                                        |
| Combustible:          | 0.00                 |                                |                             |                         |                                        |
| Peajes:               | 0.00                 |                                |                             |                         |                                        |

Figura 87. Pantalla liquidación de solicitudes de gastos viaje.

Dentro de esta pantalla presionamos el botón liquidar para dar por terminado el ciclo de vida de la solicitud realizada, en donde:

- El dinero restante se le entregara a la persona beneficiada sea la Empresa o el solicitante.
- El vehículo automáticamente pasara a estado disponible.
- La solicitud pasara a estado LIQUIDADO y no podrá ser modificada en el futuro.

# **2.6.7 REPOSICIÓN DE CAJA DE VIAJES**

Cada una de las solicitudes acreditadas y liquidadas pasan a ser auditadas en una tabla histórica en el sistema llamada TransaccionesCajaViajes.

Por lo tanto las personas de caja pueden realizar consultas de los movimientos que ha tenido la caja de viajes en un determinado lapso de tiempo.

Cada sucursal cuenta con un saldo disponible en caja para cada mes y si este se agota, las personas encargadas de acreditar el dinero deberán realizar solicitudes para que este saldo sea repuesto a la brevedad posible. Para esto el sistema facilita la herramienta para consultar, solicitar y ejecutar reposiciones de caja accediendo a la siguiente opción en el sistema:

#### Viáticos  $\rightarrow$  reposición Caja Viajes

Dentro de esta página notaremos las opciones para consultar solicitudes pendientes de reposición, el saldo actual o disponible en caja para la Sucursal deseada, la fecha y hora de la última reposición de caja realizada para esa Sucursal y finalmente los botones para solicitar y acreditar la reposición de caja.

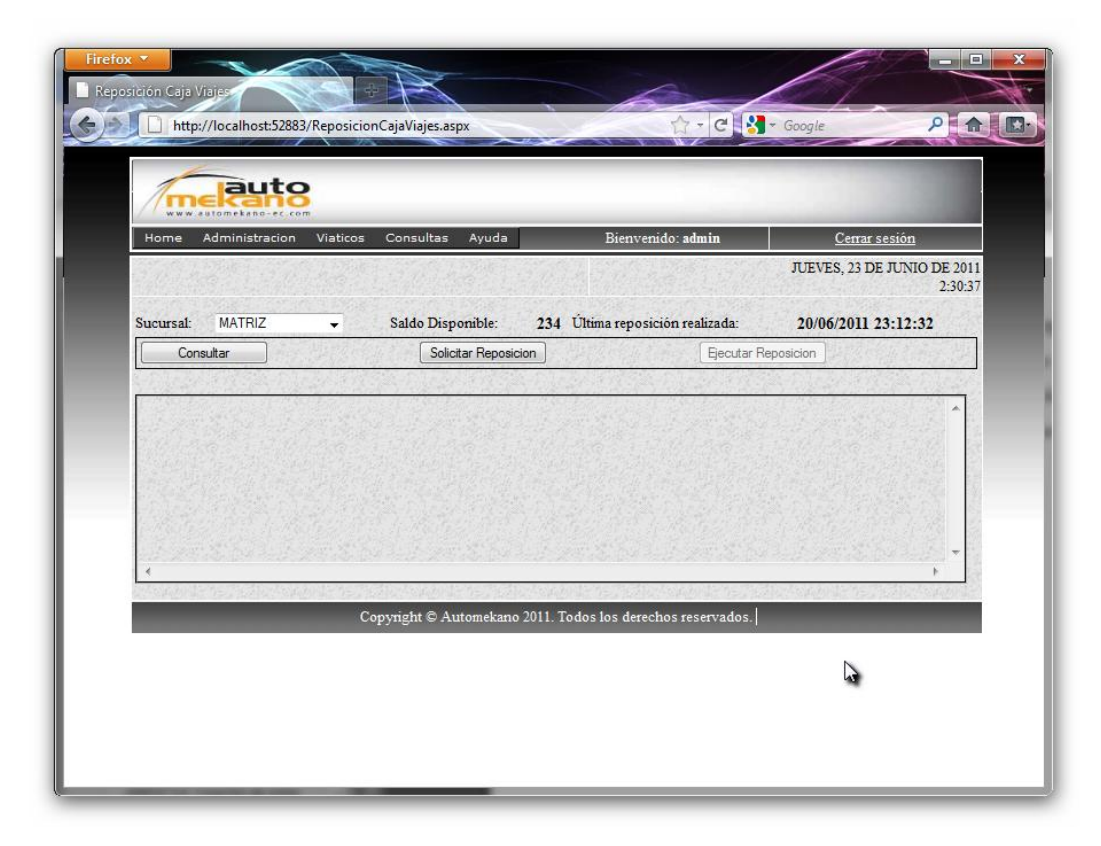

Figura 88. Pantalla reposición de caja viajes.

Entonces la persona interesada puede presionar el botón consultar si desea tener una vista previa de las solicitudes acreditadas a partir de la última fecha de

reposición o simplemente presionar el botón Solicitar reposición para generar la solicitud deseada en formato PDF para su revisión y aprobación.

Como podemos ver en la figura siguiente, el Sistema automáticamente nos muestra un resumen de las solicitudes pendientes de reposición.

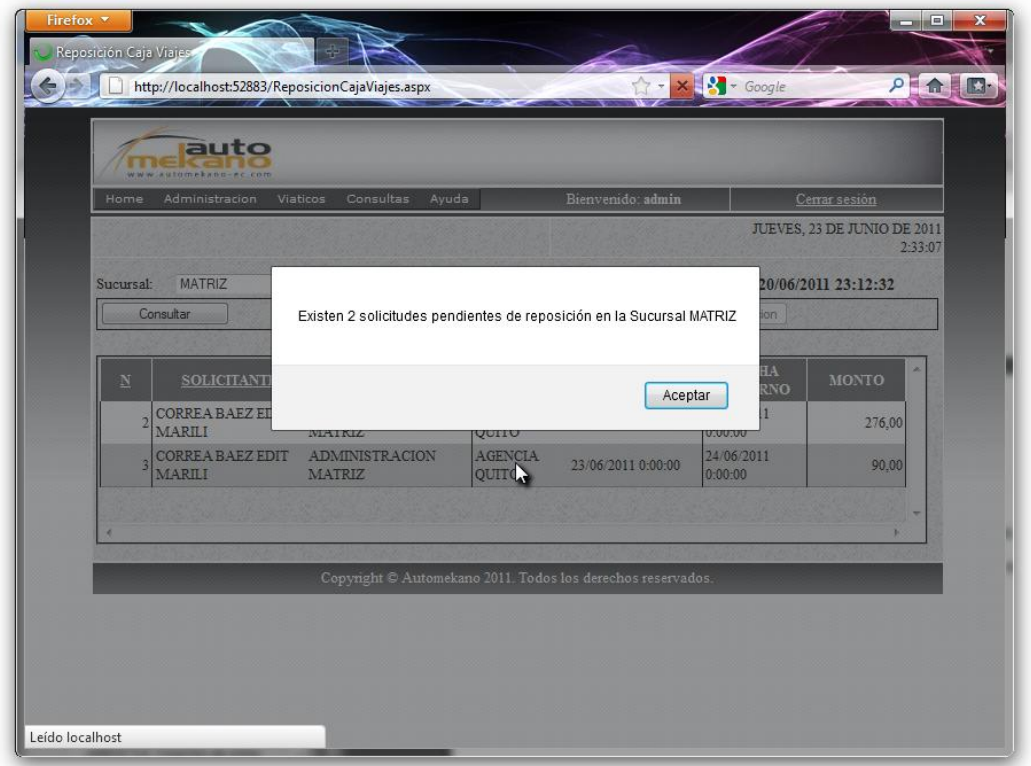

Figura 89. Consulta de solicitudes pendientes de reposición de caja.

Si deseamos generar la solicitud, presionamos el botón central y el sistema nos generara una solicitud similar a la de la figura 90.

Este documento deberá ser entregado al Departamento contable para su revisión y aprobación. De darse una respuesta favorable la persona que cuente con un rol de contabilidad dispondrá del botón Ejecutar reposición habilitado para su uso.

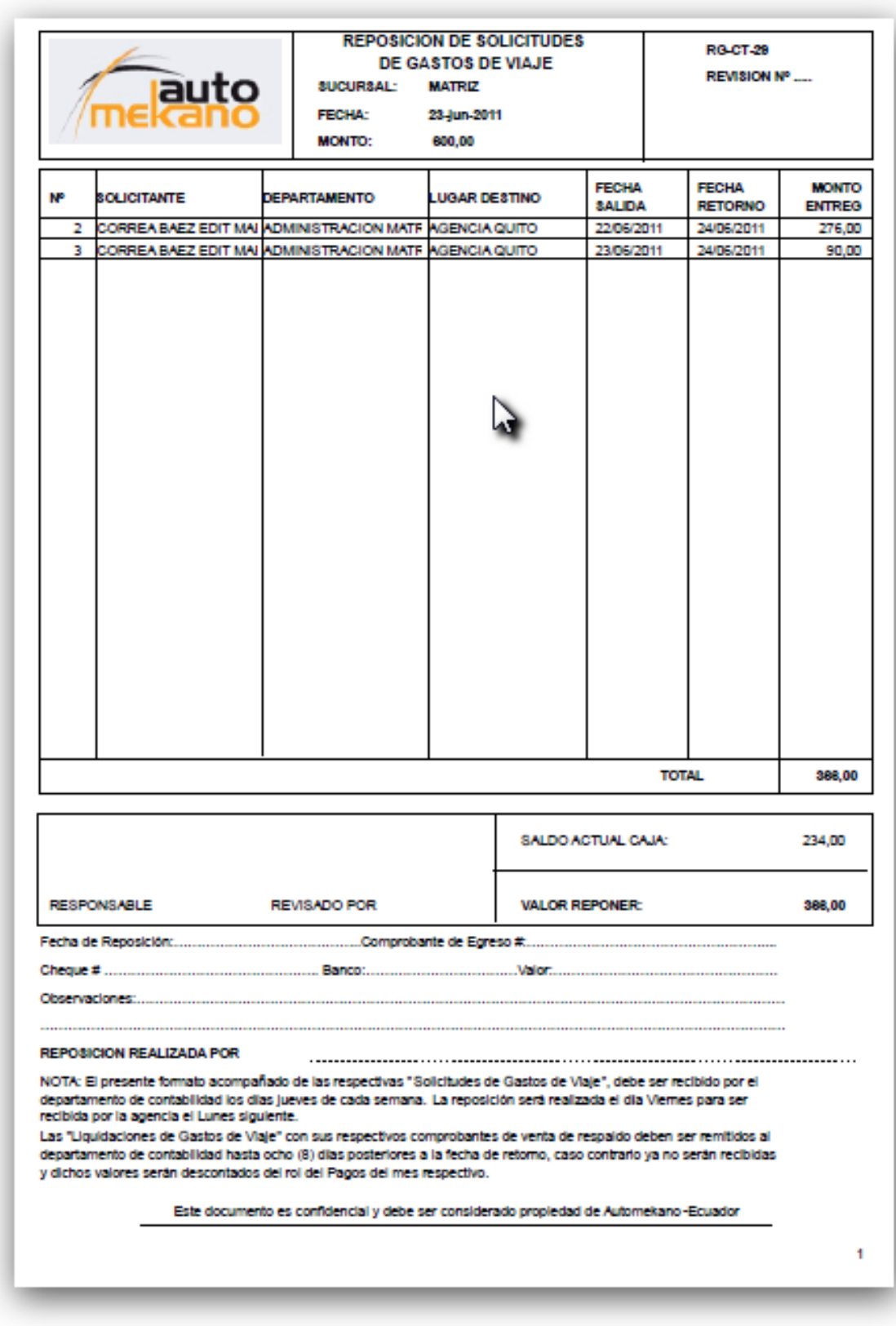

Figura 90. Formato solicitud de reposición de caja Viajes.

#### **2.7 CONSULTAS GENERALES**

La fortaleza o el principal objetivo de cualquier sistema informático radica en la información que esta puede facilitar al usuario para que pueda tomar las mejores decisiones.

El portal dispone de herramientas para consulta de datos que se detallan a continuación.

## **2.7.1 CONSULTAS GENERAL DE EMPLEADOS**

Esta opción está habilitada en el sistema con el único objetivo de tener información actualizada de datos generales del Personal de la Empresa como son correos electrónicos, extensión telefónica dentro de la red interna de la Institución, fechas de nacimiento de cada empleado, es decir información que pasa a convertirse en una Agenda del Personal.

Para acceder a esta información seleccionamos en el menú del sitio la opción: Consultas  $\rightarrow$  Lista Empleados Empresa.

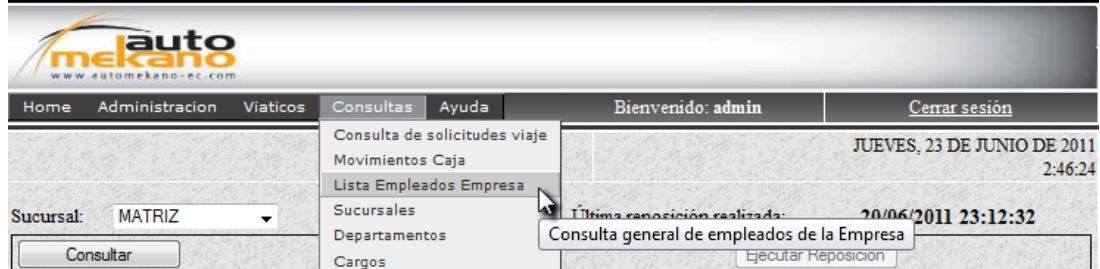

Figura 91. Acceso listado general de Empleados.

Dentro de la página podemos ver una tabla con la información de los empleados de la Empresa, información que podemos ordenarla en forma ascendente o descendente según nuestra conveniencia marcando con un clic la columna deseada como se muestra en la figura.

| Firefox <b>v</b> | Consulta General Empleados<br>http://localhost:52883/ConGenEmpleados.aspx<br>auto<br>tomekano |                |                                    |                                                 |                                                             | $\uparrow$ - $C$ $\uparrow$ - Google |                                              | - 8<br>$P$ $\uparrow$ $\Box$ |
|------------------|-----------------------------------------------------------------------------------------------|----------------|------------------------------------|-------------------------------------------------|-------------------------------------------------------------|--------------------------------------|----------------------------------------------|------------------------------|
| Home             | Administracion                                                                                | Viaticos       | Consultas<br>Ayuda                 |                                                 | Bienvenido: admin                                           |                                      | Cerrar sesión<br>JUEVES, 23 DE JUNIO DE 2011 |                              |
|                  |                                                                                               |                |                                    |                                                 |                                                             |                                      |                                              | 2:50:42                      |
| <b>CODIGO</b>    | <b>APELLIDO1</b><br>1 ALVAREZ                                                                 | <b>REAL</b>    | <b>ISABEL</b>                      | APELLIDO2 NOMBRES CUMPLEAÑOS<br>20 - abr - 1979 | <b>EMAIL</b><br>ialvarez@automekano-                        | <b>FONO</b><br>032520000             | <b>EXT SUCURSAL</b><br><b>MATRIZ</b>         |                              |
|                  | $2$ <b>ARPI</b>                                                                               | <b>HIDALGO</b> | <b>GIOCONDA</b><br><b>PATRICIA</b> | 21 - jun - 1965                                 | ec.com<br>parpi@automekano-                                 | 022480999                            | <b>QUITO</b>                                 | Ċ<br>Ą                       |
|                  |                                                                                               |                |                                    |                                                 | ec.com                                                      |                                      |                                              | v<br>Ν                       |
|                  | 4 BARRIGA                                                                                     | CASCO          | <b>OSWALDO</b>                     | 24 - abr - 1965                                 |                                                             | 032520000                            | <b>MATRIZ</b>                                | Ē<br>P                       |
|                  | 5 BUENAÑO                                                                                     | <b>MEDINA</b>  | <b>CLAUDIA</b>                     | 27 - jun - 1981                                 |                                                             | 032520000                            | <b>MATRIZ</b>                                | A<br>C                       |
|                  | 6 CARRASCO                                                                                    | <b>RUANO</b>   | <b>TANIA</b><br><b>ELIZABETH</b>   | 07 - may - 1979                                 |                                                             | 032520000                            | <b>MATRIZ</b>                                | c                            |
|                  | 8 ENDARA                                                                                      | GALARZA PABLO  |                                    | 28 - jun - 1972                                 |                                                             | 022480999                            | <b>OUITO</b>                                 | E<br>P                       |
|                  | 9 FLOR                                                                                        | <b>ROMERO</b>  | <b>JAIME</b>                       | 09 - mar - 1958                                 |                                                             | 022480999                            | <b>OUITO</b>                                 | Ġ<br>Ă                       |
|                  | 10 GARCIA                                                                                     | <b>VASOUEZ</b> | <b>PAOLA</b>                       | 29 - ago - 1977                                 |                                                             | 032520000                            | <b>MATRIZ</b>                                | Ă<br>ċ                       |
|                  | 11 GOMEZJURADO                                                                                | PAEZ           |                                    | VERONICA 09 - jul - 1980                        |                                                             | 022480999                            | <b>QUITO</b>                                 | A<br>v                       |
|                  | 12 GUAMANQUISPE DIAZ                                                                          |                | <b>JOSE</b>                        | 07 - abr - 1969                                 |                                                             | 032520000                            | <b>MATRIZ</b>                                | C                            |
| $\leftarrow$     |                                                                                               |                | m.                                 |                                                 | 123456789                                                   |                                      |                                              | $\overline{\phantom{a}}$     |
|                  |                                                                                               |                |                                    |                                                 | Copyright © Automekano 2011. Todos los derechos reservados. |                                      |                                              |                              |

Figura 92. Información básica Personal de la Empresa.

#### **2.7.2 CONSULTAS GENERAL DE TRANSACCIONES DE CAJA.**

A diferencia de la consulta de solicitudes pendientes de reposición, esta herramienta nos permite recabar información de las transacciones ejecutadas de una forma más detallada como son:

- Código de la transacción (secuencial autogenerado)  $\bullet$
- Fecha / Hora de ejecución de la transacción.
- Saldo anterior (saldo disponible en caja antes de la transacción)
- Valor o monto de la transacción.
- Tipo de transacción (Crédito o Debito)
- Saldo actual (saldo disponible en caja después de efectuada la transacción)
- Descripción o detalle del motivo de la transacción realizada.
- Finalmente el código del empleado que ejecuto la transacción. $\bullet$

Para acceder a esta pantalla, de consulta seleccionamos la opción del menú: Consultas  $\rightarrow$  Movimientos Caja

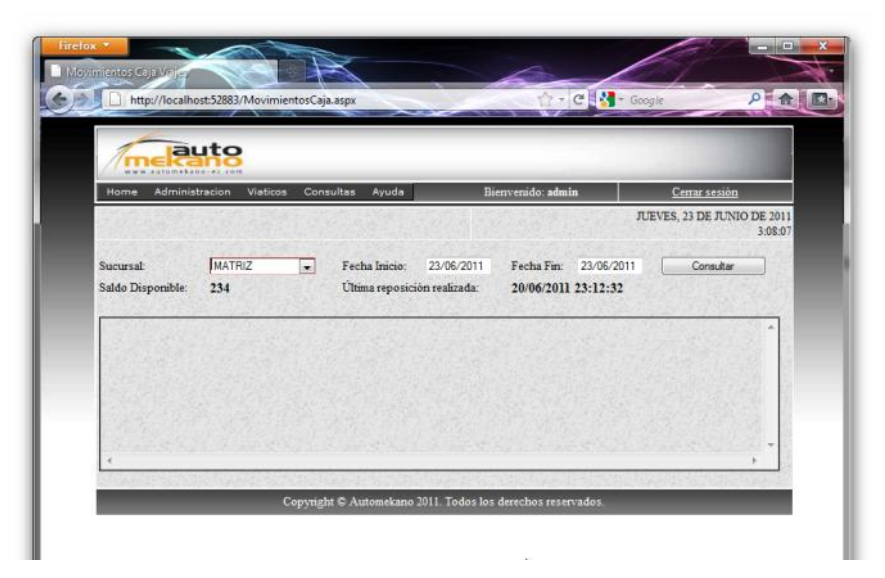

Figura 93. Consulta de movimientos de caja.

Para ejecutar la búsqueda, seleccionaremos la Sucursal que se desea consultar y un intervalo de fechas para presionar el botón consultar y mostrar los datos resumidos en una tabla en la parte inferior de la página.

|                  | auto<br>smakess-accom                     |                                 |                                               |                |                               |                                                              |                      |
|------------------|-------------------------------------------|---------------------------------|-----------------------------------------------|----------------|-------------------------------|--------------------------------------------------------------|----------------------|
| Home             | Administracion                            | Consultas<br><b>Viaticos</b>    | Ayuda                                         |                | Bienvenido: admin             |                                                              | Cerrar sesión        |
| <b>Sucursal:</b> | <b>MATRIZ</b><br>Saldo Disponible:<br>234 | ٠                               | Fecha Inicio:<br>Ultima reposición realizada: | 01/06/2011     | Fecha Fin:                    | 23/06/2011<br>20/06/2011 23:12:32                            | 3:10:37<br>Consultar |
| $\mathbf{N}$     | <b>FECHA</b>                              | <b>SALDO</b><br><b>ANTERIOR</b> | <b>VALOR</b>                                  | <b>TIPO</b>    | <b>SALDO</b><br><b>ACTUAL</b> | <b>DESCRIPCION</b>                                           | <b>EMPLEADO</b>      |
|                  | 1 14/06/2011 0:33:45                      | 0.00                            |                                               | 70,00 DEBITO   |                               | <b>DEBITO POR</b><br>-70,00 ACREDITAR IN SOLICITUD NUMBERO 1 | 喆<br>52              |
|                  | 2 20/06/2011 23:11:59                     | $-70.00$                        |                                               | 670,00 CREDITO |                               | REPOSICION CAJA<br>600,00 VIAJES SUCURSAL<br><b>MATRIZ</b>   | ٠                    |

Figura 94. Resultado consulta de movimientos de caja.

#### **2.7.3 CONSULTAS GENERAL DE SOLICITUDES.**

La siguiente herramienta nos permite ejecutar una consulta de todas las solicitudes de gastos de viaje almacenadas en el sistema permitiéndole al usuario ejecutar esas consultas de una manera sencilla facilitándole las siguientes alternativas:

- Sucursal.  $\bullet$
- Estado de la solicitud.
- Empleados (Solicitante, Aprobador, Acreditador, Liquidador)
- Intervalo de fechas  $\bullet$

Además podemos exportar la información obtenida a un documento de Excel (informe resumido) o a formato PDF (solicitudes detalladas por individual).

Para acceder a esta página de consultas en el sistema seleccionaremos el siguiente menú: Consultas  $\rightarrow$  Consulta de solicitudes viaje

| Administracion<br>Home                                                      | <b>Viaticos</b><br>Consultas                                                       | Ayuda                                                     | Bienvenido: admin                                                                                                    | Cerrar sesión<br>JUEVES, 23 DE JUNIO DE 2011                                                |
|-----------------------------------------------------------------------------|------------------------------------------------------------------------------------|-----------------------------------------------------------|----------------------------------------------------------------------------------------------------|---------------------------------------------------------------------------------------------|
| <b>Sucursal:</b>                                                            | Estado de viaje:                                                                   | Empleados                                                 |                                                                                                    | 3:17:58                                                                                     |
| V MATRIZ<br>V QUITO<br><b>GUAYAQUIL</b><br><b>V PROYECTO SKD</b>            | SOLICITADO<br>APROBADO<br>ACREDITADO<br><b>V</b> LIQUIDADO<br>RECHAZADO<br>ANULADO | Solicitante:<br>Aprobador:<br>Acreditador:<br>Liquidador: | ACOSTA TENELEMA MILTON PATRICIO<br>ACOSTA TENELEMA MILTON PATRICIO<br>ACOSTA TENELEMA MILTON PATRICIO<br>ACOSTA TENELEMA MILTON PATRICIO | $\cdot$<br>$\overline{\phantom{a}}$<br>$\overline{\phantom{a}}$<br>$\overline{\phantom{a}}$ |
| Filtrar por fecha de<br>solicitud<br>Desde: 23/06/2011<br>Hasta: 23/06/2011 | <b>Mostrar Detalles</b>                                                            | Ejecutar busqueda                                         |                                                                                                    |                                                                                             |
|                                                                             |                                                                                    |                                                           | Copyright @ Automekano 2011. Todos los derechos reservados.                                                                              |                                                                                             |

Figura 95. Consulta de solicitudes de gastos de viaje.

Dentro de la página mostrada anteriormente, el usuario simplemente deberá marcar las opciones de búsqueda y finalmente presionar el botón Ejecutar Búsqueda para obtener el resultado de la consulta.

El reporte resumido de solicitudes de gastos de viaje que se obtiene como resultado de la consulta presenta la siguiente estructura

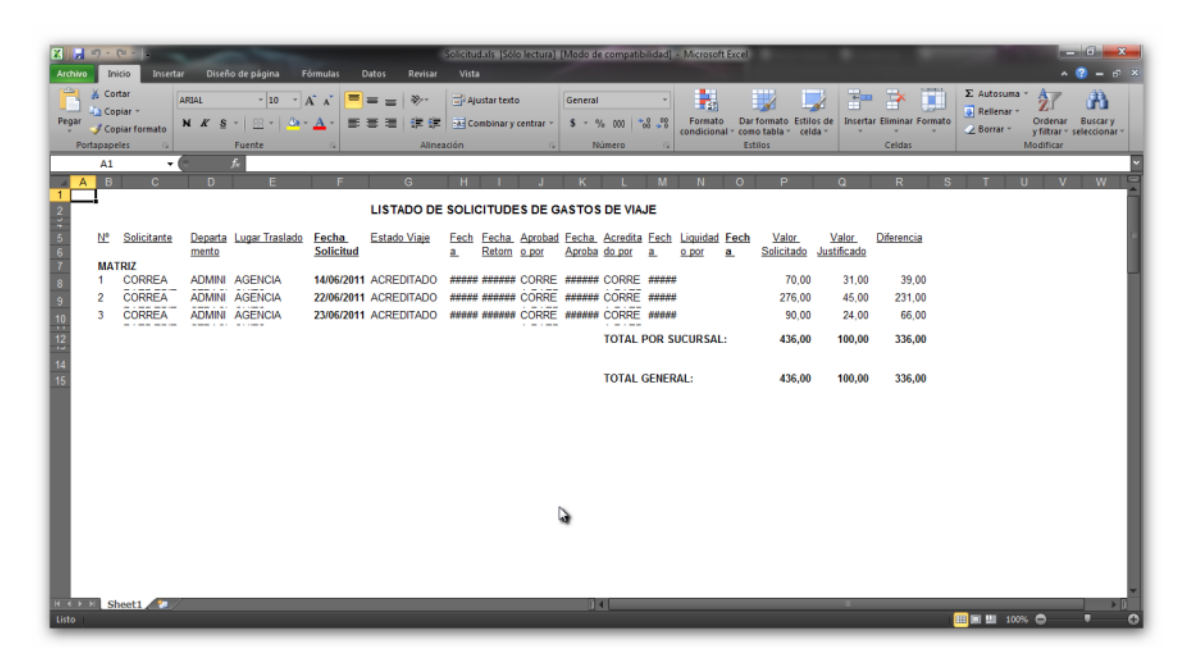

Figura 96. Consulta de solicitudes de gastos de viaje resumido.

#### **2.8 HERRAMIENTAS DE AYUDA**

Las siguientes opciones que se detallan a continuación le permiten al usuario acceder a herramientas para:

- Obtener el manual de usuario de la aplicación.
- Cambio de contraseña actual (usuarios conectados)
- Mapa del sitio (Guía de la estructura del Menú principal del Portal)
- Finalmente la opción Acerca de que abala el objetivo de desarrollo del presente proyecto.

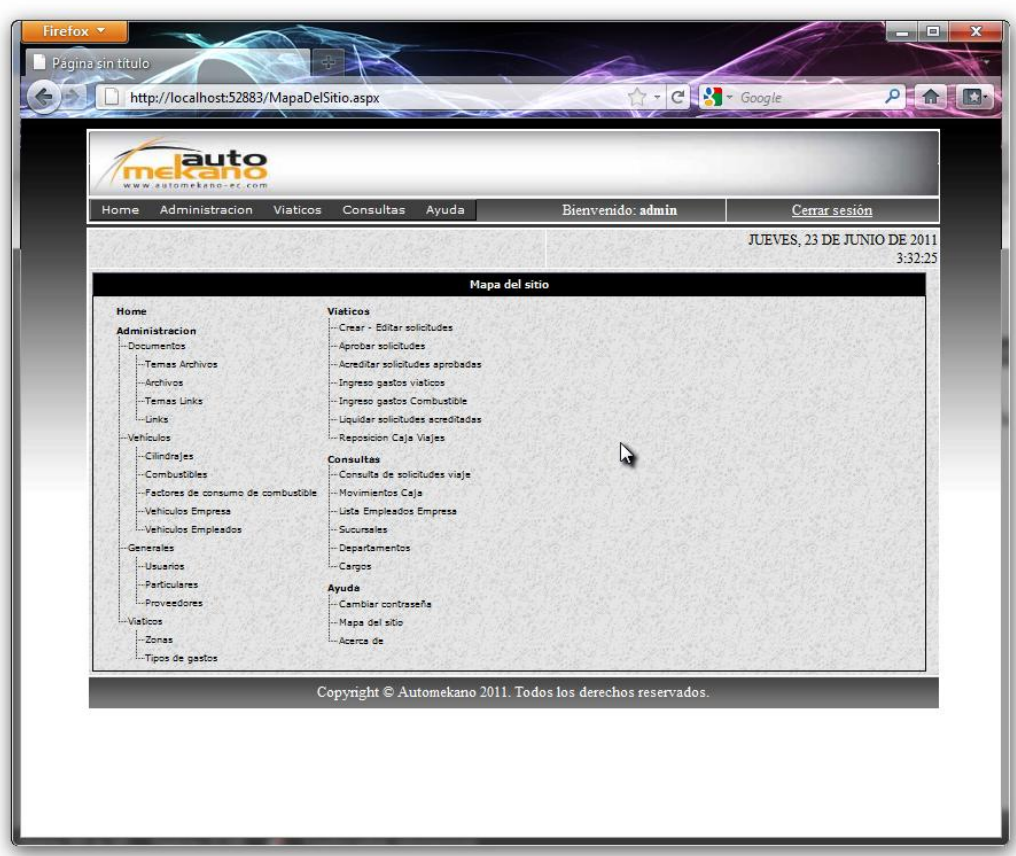

Figura 97. Mapa del sitio.

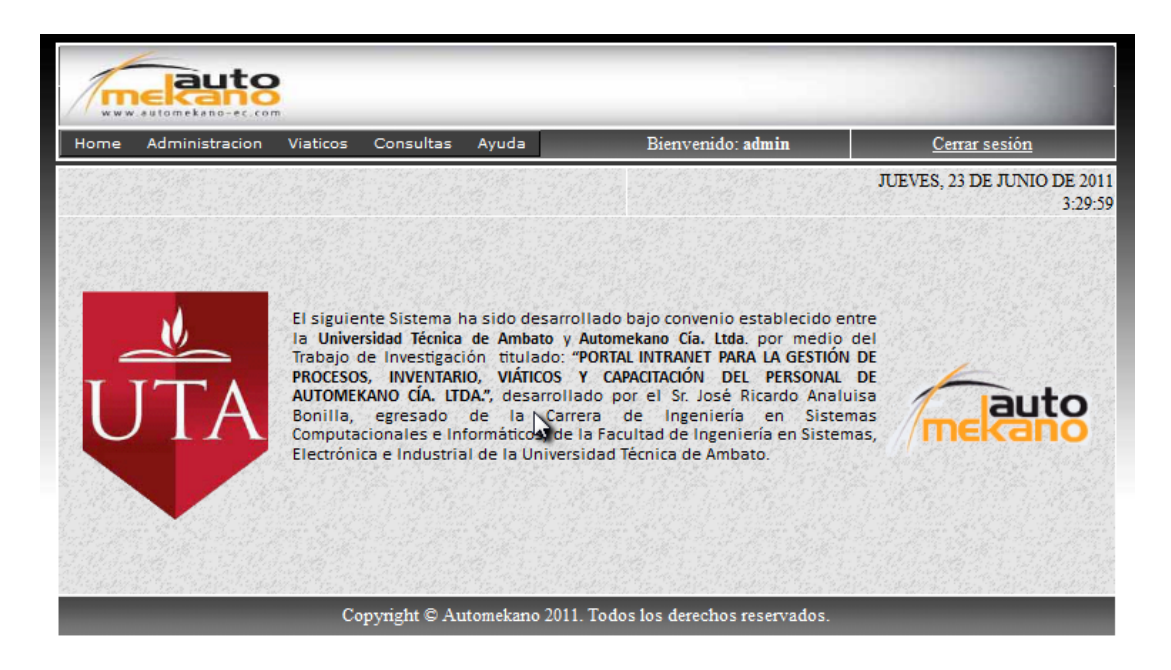

Figura 98. Acerca de...